# **EPSON**

# **Robot Controller RC700-E Manual**

Original instructions Control Unit RC700-E

©Seiko Epson Corporation 2023

Rev.5 ENM23YC6217F

### Table of Contents

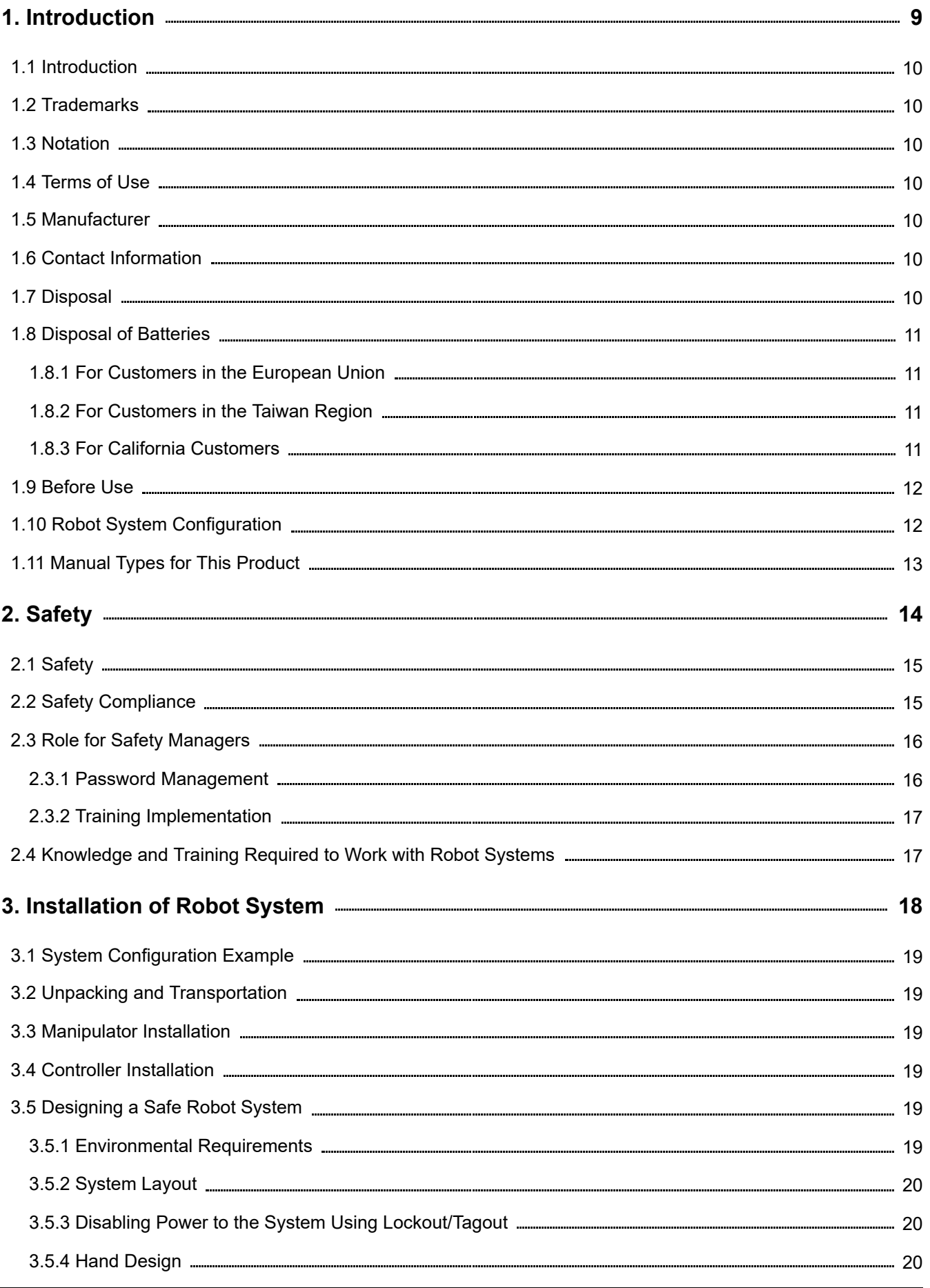

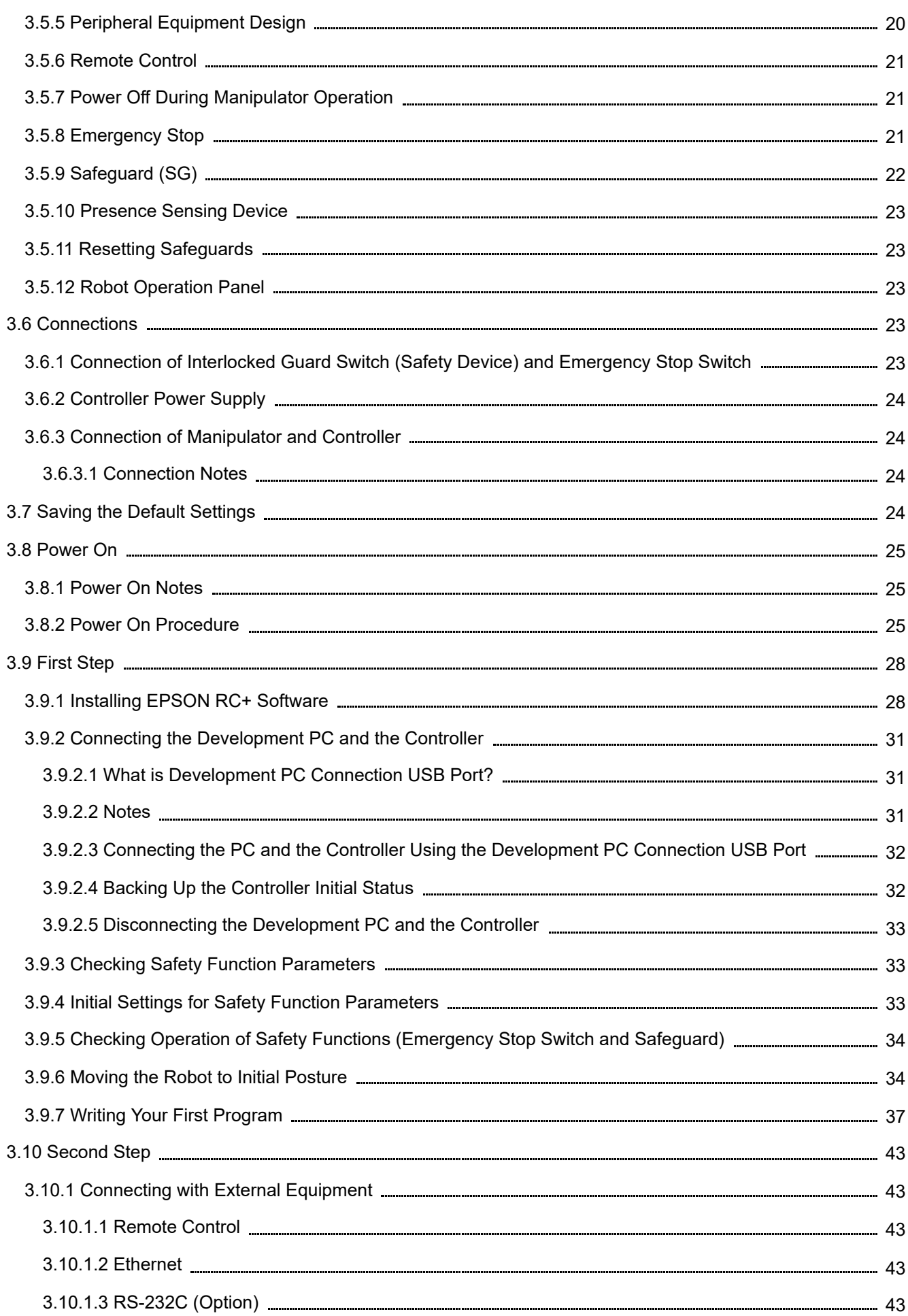

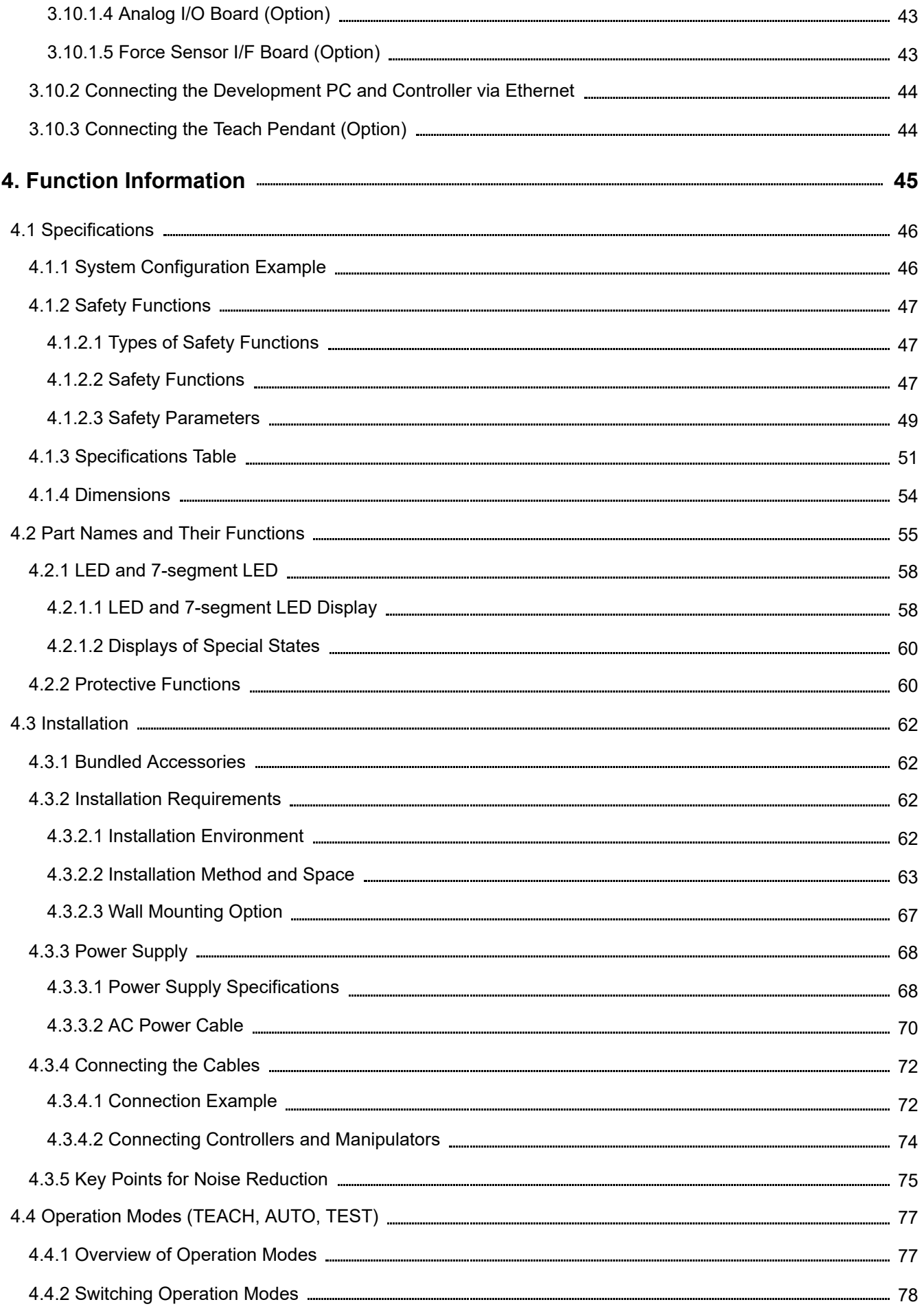

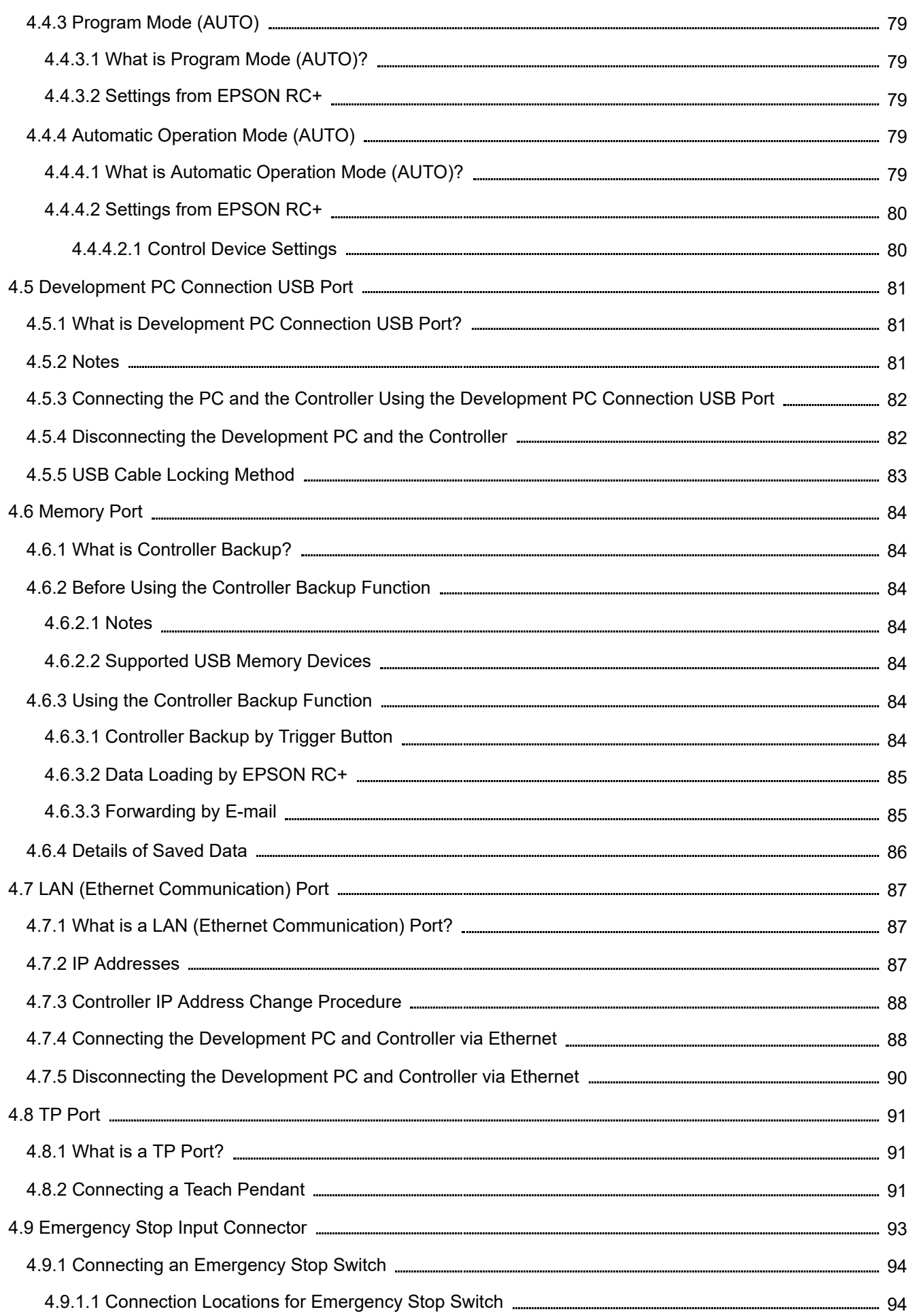

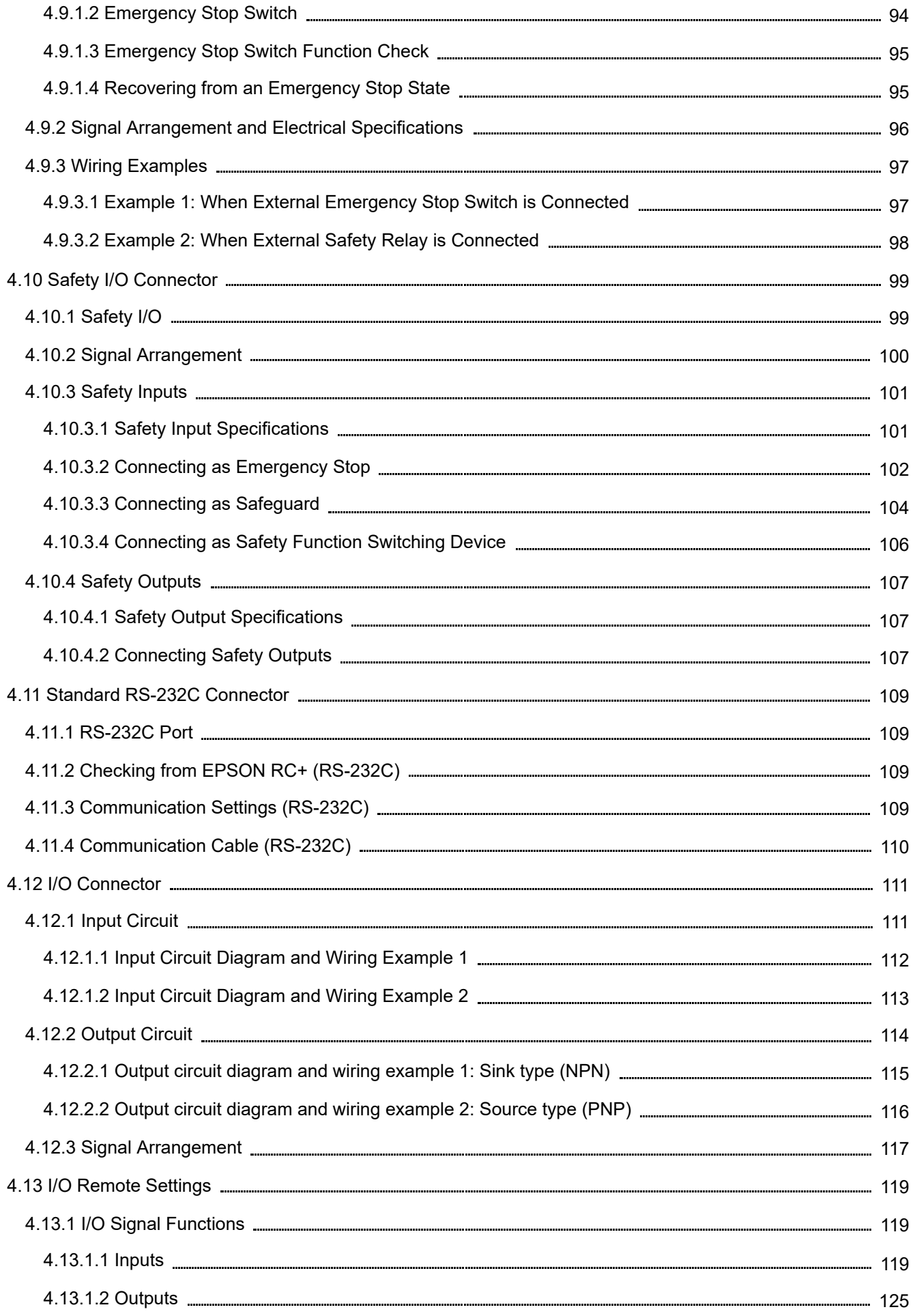

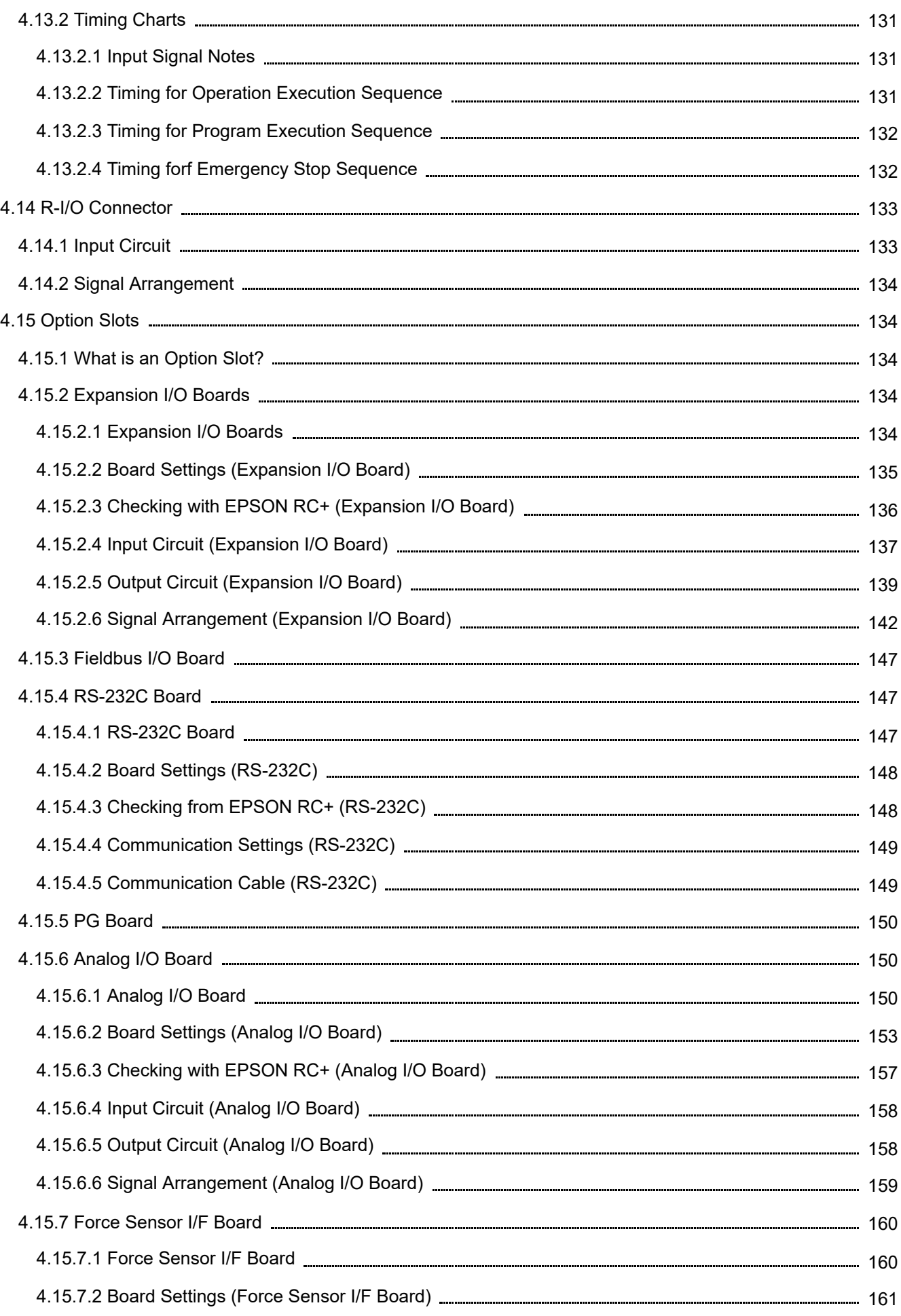

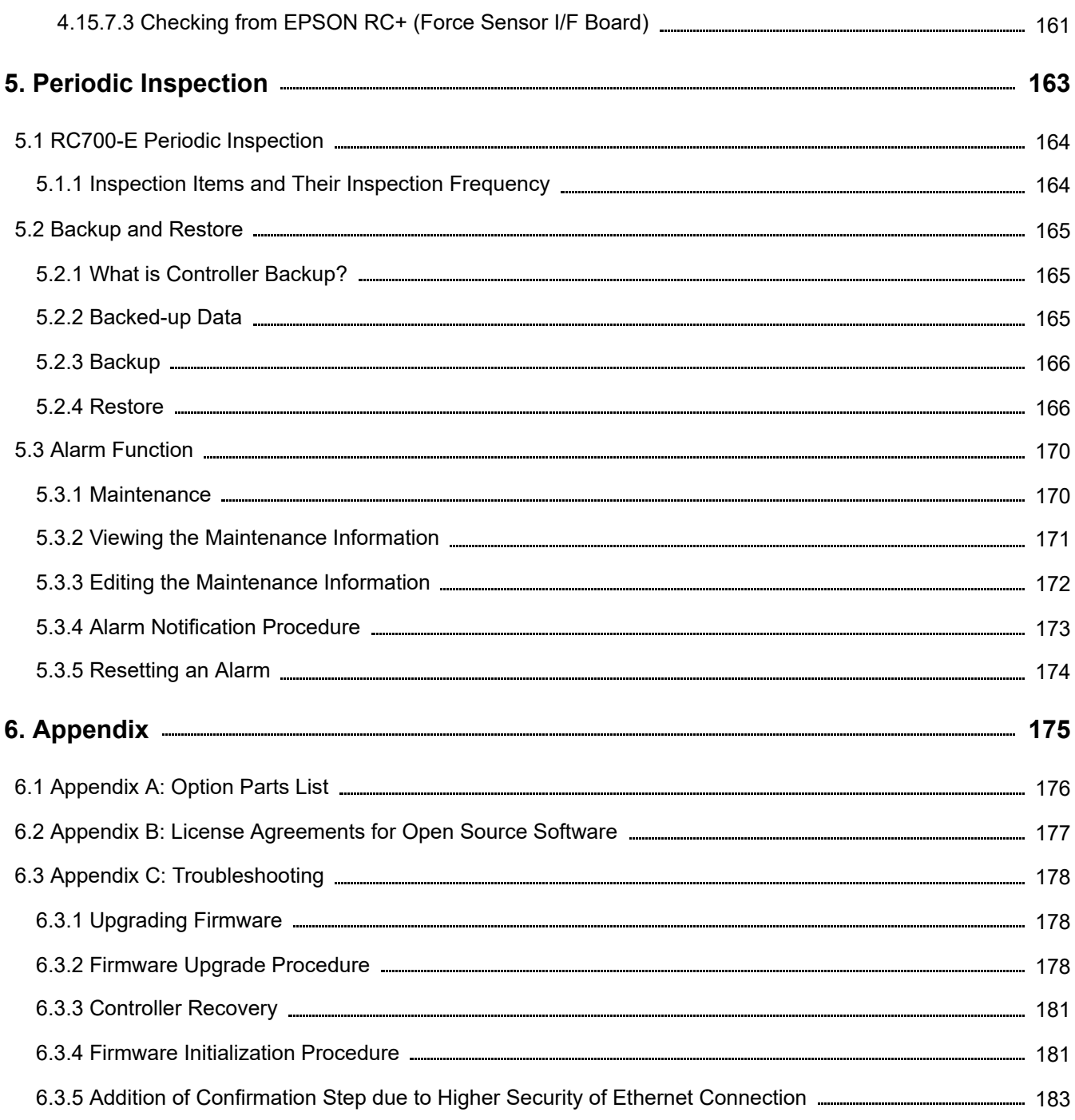

# <span id="page-8-0"></span>**1. Introduction**

### <span id="page-9-0"></span>1.1 Introduction

Thank you for purchasing this Epson robot system. This manual provides the information necessary for correctly using the robot system.

Before using the system, please read this manual and related manuals to ensure correct use.

After reading this manual, store it in an easily accessible location for future reference.

Epson conducts rigorous testing and inspection to ensure that the performance of our robot systems meets our standards. Please note that if the Epson robot system is used outside the operating conditions described in the manual, the product will not perform up to its basic performance.

This manual describes potential hazards and problems that are foreseen. To use the Epson robot system safely and correctly, be sure to follow the safety information contained in this manual.

### <span id="page-9-1"></span>1.2 Trademarks

Microsoft, Windows, and the Windows logo are either registered trademarks or trademarks of Microsoft Corporation in the United States and/or other countries. All other company names, brand names, and product names are registered trademarks or trademarks of their respective companies.

### <span id="page-9-2"></span>1.3 Notation

Microsoft® Windows® 8 operating system Japanese version Microsoft® Windows® 10 operating system Japanese version Microsoft® Windows® 11 operating system Japanese version In this manual, the above operating systems are referred to as Windows 8, Windows 10, and Windows 11, respectively. Windows 8, Windows 10, and Windows 11 are sometimes collectively referred to as Windows.

### <span id="page-9-3"></span>1.4 Terms of Use

No part of this instruction manual may be reproduced or reprinted in any form without express written permission. The information in this document is subject to change without notice.

Please contact us if you find any errors in this document or if you have any questions about the information in this document.

### <span id="page-9-4"></span>1.5 Manufacturer

### **SEIKO EPSON CORPORATION**

### <span id="page-9-5"></span>1.6 Contact Information

For contact information details, refer to the "Supplier" section in the following manual. "Safety Manual"

### <span id="page-9-6"></span>1.7 Disposal

When disposing of this product, please do so in accordance with the laws and regulations of your country.

### <span id="page-10-0"></span>1.8 Disposal of Batteries

Refer to the following manual for the battery removal and replacement procedures. "Service Manual"

### <span id="page-10-1"></span>1.8.1 For Customers in the European Union

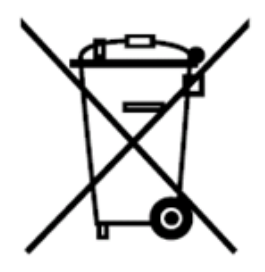

The crossed out wheeled bin label that can be found on your product indicates that this product and incorporated batteries should not be disposed of via the normal household waste stream.

To prevent adverse effects on the environment and human health, the product and its batteries should be separated from other waste and recycled in an environmentally responsible manner. Contact your local government or product distributor for information on collection facilities.

The Pb, Cd, or Hg symbol means that these metals are used in the battery.

### $\triangle$  KEY POINTS

This information only applies to customers in the European Union, according to Directive 2006/66/EC OF THE EUROPEAN PARLIAMENT AND OF THE COUNCIL OF 6 September 2006 on batteries and accumulators and waste batteries and accumulators and repealing Directive 91/157/EEC and legislation transposing and implementing it into the various national legal systems, and to customers in countries in Europe, Middle East and Africa (EMEA) where they have implemented equivalent regulations.

For information on recycling products in other countries, please contact your local government.

### <span id="page-10-2"></span>1.8.2 For Customers in the Taiwan Region

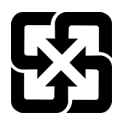

Used batteries should be separated from other waste and recycled in an environmentally responsible manner. Contact your local government or product distributor for information on collection facilities.

### <span id="page-10-3"></span>1.8.3 For California Customers

The lithium battery used in this product contains perchlorate material that requires special handling. Refer to the following document. **<https://dtsc.ca.gov/perchlorate/>**

### <span id="page-11-0"></span>1.9 Before Use

### $\bigwedge$  CAUTION

- Regarding the necessity for organizational measures for cyber security Organizational measures like those described below should be taken to address cybersecurity risks:
	- Perform risk analysis based on security threats and vulnerabilities related to your organization's assets.
	- Establish a security policy to address risks and educate and train appropriate personnel.
	- Establish guidelines for how to respond when security issues arise and make them known throughout your organization.
- Security measures for network connections Epson robot systems are designed to be used within a closed local area network. Please refrain from connecting to networks with Internet access. If a connection to the Internet is required, please implement the necessary technical measures\* to protect from malicious attacks and vulnerabilities over the Internet.

\*: These measures include, but are not limited to, access controls, firewalls, data diodes, and so on.

### $\triangle$  KEY POINTS

- Do not connect the following devices to the TP port of RC700-E. The different signal arrangement could cause a breakdown in the device.
	- Dummy plug (optional device)
	- Operation Pendant OP500
	- Operator Pendant OP500RC
	- Jog Pad JP500
	- Teaching Pendant TP-3\*\*
	- Operator Panel OP1
	- Teach Pendant TP1
- For RC700-E, be sure to install EPSON RC+ to the development PC first, and then connect the development PC and RC700-E with the USB cable. If RC700-E and the development PC are connected without installing EPSON RC+ to the development PC,
	- the [Add New Hardware Wizard] appears. If this wizard appears, click the [Cancel] button.
- Security measures for USB memory devices Make sure that any USB memory device that will be connected to the Controller is not infected with a virus.

### <span id="page-11-1"></span>1.10 Robot System Configuration

Connection of the Controller RC700-E is supported from the following versions.

EPSON RC+ 7.0 Ver. 7.5.4 or later

Connection of the Manipulator is supported from the following versions.

- GX4-B and GX8-B series: EPSON RC+ 7.0 Ver. 7.5.4
- GX10-B, GX20-B series: EPSON RC+ 7.0 Ver.7.5.4A
- C-B Series: EPSON RC+ 7.0 Ver. 7.5.4C

### <span id="page-12-0"></span>1.11 Manual Types for This Product

This describes the typical types of manuals for this product and presents an overview of their content.

#### **Safety Manual (booklet, PDF manual)**

This manual contains safety-related information intended for all people who use this product. It also guides the user through the process from unpacking to usage and the manuals that should be referred to next. Please read this manual first.

- Safety information and residual risks of robot systems
- Declaration of Conformity
- Training
- Process from unpacking to usage

### **Robot Controller Safety Function Manual (PDF manual)**

This describes the procedures for configuring the safety functions of this product and the configuration software. It is primarily intended for those who design robot systems.

### **RC700-E Manual (PDF manual)**

This manual describes the installation of the entire robot system and explains the specifications and functions of the Controller. It is primarily intended for those who design robot systems.

- Robot system installation procedure (specific details on the process from unpacking to usage)
- Controller daily inspection points
- Controller specifications and basic functions

### **GX Series Manual (PDF manual), C-B Series Manual (PDF manual)**

This manual describes the specifications and functions of the Manipulator. It is primarily intended for those who design robot systems.

- Manipulator installation, technical information needed for design, function and specification tables, etc.
- Manipulator daily inspection points

#### **Status Code/Error Code List (PDF manual)**

This provides the code numbers displayed on the Controller and messages displayed in the message area of the software. It is primarily intended for those who design and program robot systems.

#### **EPSON RC+ User's Guide (PDF manual)**

This manual presents an overview of the program development software.

#### **EPSON RC+ SPEL+ Language Reference (PDF manual)**

This manual explains the robot programming language SPEL+.

#### **Other manuals (PDF manuals)**

Manuals are available for each option.

#### **Maintenance and servicing manuals**

Manuals for maintenance and servicing are not included with the product.

Maintenance should be performed by people who have received maintenance training provided by Epson and the suppliers. For more information, please contact the supplier.

# <span id="page-13-0"></span>**2. Safety**

### <span id="page-14-0"></span>2.1 Safety

Before using the robot system, be sure to check the basic safety information by referring to the following manual. "Safety Manual"

After reading this manual, store it in an easily accessible location for future reference.

This product is intended for transporting and assembling parts in a safely isolated area.

#### **Conventions used in this manual**

The following symbols are used in this manual to indicate important safety information. Be sure to read the descriptions shown with each symbol.

### A WARNING

This symbol indicates an imminently hazardous situation which, if operation is not performed properly, will result in death or serious injury.

### WARNING

This symbol indicates a potentially hazardous situation which, if operation is not performed properly, could result in an injury due to electric shock.

### A CAUTION

This symbol indicates a potentially hazardous situation which, if operation is not performed properly, may result in an injury or in property damage only.

### <span id="page-14-1"></span>2.2 Safety Compliance

Specific tolerances and conditions of use for ensuring safety are described in the manuals for the Manipulators and Controllers. Be sure to also read these manuals.

Observe the safety standards of the respective country and region when installing and operating the robot system. The following are examples of safety standards related to robot systems and other safety standards.

Please refer not only to this chapter but also to these standards and take adequate safety measures. Note: These standards are not intended to include all of the required safety standards.

#### **ISO 10218-1**

Robots and robotic devices -- Safety requirements for industrial robots -- Part 1: Robots

#### **ISO 10218-2**

Robots and robotic devices -- Safety requirements for industrial robots -- Part 2: Robot systems and integration

#### **ANSI/RIA R15.06**

American National Standard for Industrial Robots and Robot Systems -- Safety Requirements

#### **ISO 12100**

Safety of machinery -- General principles for design -- Risk assessment and risk reduction

#### **ISO 13849-1**

Safety of machinery -- Safety-related parts of control systems -- Part 1: General principles for design

#### **ISO 13850**

Safety of machinery -- Emergency stop function-- Principles for design

**ISO 13855**

Safety of machinery -- Positioning of safeguards with respect to the approach speeds of parts of the human body.

**ISO 13857**

Safety of machinery -- Safety distances to prevent hazard zones being reached by upper and lower limbs.

**ISO14120**

Safety of machinery -- Guards -- General requirements for the design and construction of fixed and movable guards

#### **IEC 60204-1**

Safety of machinery -- Electrical equipment of machines -- Part 1: General requirements

#### **CISPR11**

Industrial, scientific and medical (ISM) radio-frequency equipment -- Electromagnetic disturbance characteristics -- Limits and methods of measurement

#### **IEC 61000-6-2**

Electromagnetic compatibility (EMC) -- Part 6-2: Generic standards -- Immunity for industrial environments

### <span id="page-15-0"></span>2.3 Role for Safety Managers

Safety managers should perform the following:

- Password management  $\blacksquare$
- Training implementation

### <span id="page-15-1"></span>2.3.1 Password Management

Safety managers should manage the following passwords:

- EPSON RC+ security user password
- **Safety function password**
- **Controller Ethernet connection password**
- Teach Pendant TP3 T2 mode password

### <span id="page-16-0"></span>2.3.2 Training Implementation

Safety managers should ensure that personnel responsible for programming, operating, and maintaining the Manipulator and robot system undergo proper training. Also, they should make sure that personnel have the ability to safely perform that work.

Training should include at least the following items:

- Description of standard safety procedures and safety recommendations by robot manufacturers and robot system designers
- Description of the response to an emergency or abnormal situation (e.g., means of escape if caught in a Manipulator)
- Clear description of the work
- Description of all control devices required for the work and their functions
- Description of hazards associated with the work
- Specific methods to avoid foreseeable hazards, including safe work procedures
- Description of the method for testing the functions of safety devices and interlocks or description of the method to check that they are functioning properly
- Description of the method for checking safety function parameters and of the method for setting safety function parameters correctly

### <span id="page-16-1"></span>2.4 Knowledge and Training Required to Work with Robot Systems

### **Work with robot systems**

People who work with robot systems must receive safety training for workers engaged in work related to industrial robots\* as required by the laws and regulations of the respective country.

\* The safety training for workers engaged in work related to industrial robots must include the following content.

- Knowledge of industrial robots
- Knowledge of industrial robot operation, teaching, etc.
- Knowledge of inspection and other work
- Education on relevant laws and regulations
- **Transportation work (slinging, crane operation, forklift operation, etc.)** Workers must be qualified in slinging, crane operation, forklift operation, etc.
- **Power plug installation (e.g., when installing a power plug to match a factory power socket)** Workers must have expertise and skill in installing factory power plugs.
- **Power cable installation work**

Workers must have expertise and skill in installing power cables.

- **Design, unpacking, and installation of robot systems** Workers must have received the installation training provided by Epson and the supplier.
- **Installation of optional circuit boards on Controllers/Installation of wall-mounted options** Workers must have received the maintenance training provided by Epson and the supplier.
- **Maintenance work on robot systems** Workers must have received the maintenance training provided by Epson and the supplier.

# <span id="page-17-0"></span>**3. Installation of Robot System**

This section describes the process from unpacking to operation of the robot system and the design of the robot system. It is primarily intended for those who carry in and install the robot system and for those who connect to the development PC and perform setup.

<span id="page-18-0"></span>Refer to the following section for details. **[System Configuration Example](#page-45-1)**

### <span id="page-18-1"></span>3.2 Unpacking and Transportation

The robot and robotic equipment must be unpacked and transported by staff who has received installation training conducted by Epson or its suppliers. Also, the laws and regulations of the installation country must be followed.

Before using the robot system, be sure to check the basic safety information by referring to the following manual. "Safety Manual"

During unpacking and relocation of the Manipulator, avoid applying an external force to its arms and motors.

When transporting the Manipulator over long distances, secure it directly to transporting equipment so that it will not fall. If necessary, pack the Manipulator using the same packaging as delivery.

For the transportation procedure for the Manipulator, refer to the following manual. "Manipulator Manual"

### <span id="page-18-2"></span>3.3 Manipulator Installation

The robot and robotic equipment must be installed by staff who has received installation training conducted by Epson or its suppliers. Also, the laws and regulations of the installation country must be followed.

Before using the robot system, be sure to check the basic safety information by referring to the following manual. "Safety Manual"

For the installation environment and installation procedure for the Manipulator, refer to the following manual. "Manipulator Manual"

### <span id="page-18-3"></span>3.4 Controller Installation

Refer to the following section for details. **[Installation](#page-61-0)**

### <span id="page-18-4"></span>3.5 Designing a Safe Robot System

In addition to ensuring safe operation of the robot, it is also important that robot users give careful consideration to safety for the entire robot system that is designed.

This section explains the minimum requirements that must be observed when using Epson robots in your robot systems.

Please design and manufacture robot systems by following the principles described in this manual.

### <span id="page-18-5"></span>3.5.1 Environmental Requirements

Be sure that the environment where the robot and robot system are installed meets the requirements contained in the manuals for all equipment used in the system.

### <span id="page-19-0"></span>3.5.2 System Layout

When designing the layout for a robot system, be sure to fully take into account the possibility of interference between robots and peripheral equipment. Particular attention must be paid to emergency stops because a robot will stop after following a path that is different from its normal movement path. The layout design should provide adequate margins for safety. The layout should also ensure adequate space for maintenance and inspection.

When using high speed manual mode (T2), maintain a clearance of 500 mm between the robot and surrounding buildings, structures, perimeter protection, and other equipment.

When designing a robot system to restrict the area of motion of the robots, do so by following the methods described in the Manipulator manual. Limiting is done either by Soft Axis Limiting or by mechanical stops. For Soft Axis Limiting, refer to the following manual.

"Robot Controller Safety Function Manual"

For limiting by mechanical stops, refer to the following manual. "Manipulator Manual"

Ensure to install the emergency stop switch at a location near the operation unit for the robot system where the operator can easily access the switch to immediately press it in an emergency.

Do not install the Controller at a location where water or other liquids could enter the Controller. Never use water or other liquids to clean the Controller.

To ensure that lockouts are implemented safely during servicing and maintenance, disconnectors should be located outside the safety barriers wherever possible.

### <span id="page-19-1"></span>3.5.3 Disabling Power to the System Using Lockout/Tagout

Disconnect the Controller's power supply using the lockout/tagout procedure to ensure a third party does not accidentally turn on the robot while a worker is inside the safety barriers for maintenance or repair. For more information on lockout, refer to the following section.

**[Part Names and Their Functions](#page-54-0)**

### <span id="page-19-2"></span>3.5.4 Hand Design

Perform the wiring and piping work so that the robot hand will not release the workpiece (object being grasped) even when the robot system power is shut off.

Design the robot hand such that its weight and moment of inertia do not exceed the allowable limits. Use of a robot hand that exceeds the allowable limits can subject the robot to excessive loads. This will not only shorten the service life of the robot but can lead to unexpectedly dangerous situations due to the additional external forces applied to the hand and the workpiece.

Be sure to select the size of the hand with care because the robot body and robot hand could interfere with each other.

### <span id="page-19-3"></span>3.5.5 Peripheral Equipment Design

When designing equipment that removes and supplies parts and materials to the robot system, ensure that the design enables adequate safety for the operator. If it is necessary to remove or supply materials without stopping the robot, install a shuttle device, use SLP, or take other measures to ensure that the operator does not need to enter a potentially hazardous zone. For details on SLP, refer to the following section. **[Safety Functions](#page-46-0)**

Ensure that an interruption to the power supply (power shutoff) of peripheral equipment will not lead to a hazardous situation. In addition to taking measures to prevent release of held workpieces as mentioned in "Hand Design," measures must also be

taken to ensure peripheral equipment other than the robots can stop safely. Verify equipment safety to ensure that no hazardous situations will occur if the power is cut off.

### <span id="page-20-0"></span>3.5.6 Remote Control

For the safety of the overall robot system, safety measures must be implemented to eliminate the risks associated with the starting and stopping of peripheral equipment by remote control.

With this product, the robot system can be operated remotely by assigning a remote function to the Controller I/O. Refer to the following section.

### **[I/O Remote Settings](#page-118-0)**

When the remote function is enabled, motion command execution and I/O output are available only from a remote source.

### <span id="page-20-1"></span>3.5.7 Power Off During Manipulator Operation

Do not turn off the Controller while the Manipulator is operating. If the Manipulator is stopped by turning off the Controller while it is operating, the following problems may occur.

- Reduced life and damage to reduction gear
- Position shift at the joints

Also, if the Controller power was cut off due to a power outage or similar situation while the Manipulator is operating, be sure to check for any of the following points after power is restored.

- **Damage in reduction gear**
- Shifting of the joints from their proper positions If there is any position shift, perform zero position adjustment.

### <span id="page-20-2"></span>3.5.8 Emergency Stop

Each robot system needs equipment that will allow the operator to immediately stop the system's operation. Install an emergency stop device by using emergency stop input from the Controller or other equipment. Refer to the following section.

**[Emergency Stop Input Connector](#page-92-0) [Safety I/O Connector](#page-98-0)**

Before using the emergency stop switch, be aware of the following points.

- The emergency stop switch should be used to stop the Manipulator only in case of emergencies.
- Besides pressing the emergency stop switch when an emergency occurs, to stop the Manipulator during program operation, use the Pause or STOP (program stop) statements assigned to a standard I/O. The Pause and STOP statements do not turn off motor energization, and so the brake is not locked.

To place the robot system in emergency stop mode in a non-emergency (normal) situation, press the emergency stop switch while the Manipulator is not operating.

Do not press the emergency stop switch unnecessarily while the Manipulator is operating normally. It could shorten the lifespan of the following components.

**Brakes** 

The brakes will be locked, which will shorten the lifespan of the brakes due to worn brake friction plates.

- Normal brake lifespan:
	- About 2 years (when the brakes are used 100 times/day) or about 20,000 times

• Reduction gears

An emergency stop applies an impact to the reduction gear, which can shorten its life.

#### **Stopping distance of emergency stop**

The Manipulator during operation cannot stop immediately after the emergency stop switch is pressed. Also, the stopping time and movement distance vary depending on the following factors.

Hand weight, WEIGHT setting, ACCEL setting, workpiece weight, SPEED setting, movement posture, etc.

For the stopping time and movement distance of the Manipulator, refer to the following manual. "Manipulator Manual - Appendix B. Stopping Time and Stopping Distance at Emergency Stop"

### <span id="page-21-0"></span>3.5.9 Safeguard (SG)

To maintain a safe working zone, safety barriers must be set up around the Manipulator, and safeguards must be installed at the entrance and exit of the safety barriers.

The term "safeguard" as used in this manual refers to a safety device with an interlock that allows entry into the safety barriers. Specifically, this includes safety door switches, safety barriers, light curtains, safety gates, safety floor mats, and so on. The safeguard is an input that informs the Robot Controller that an operator may be inside the safety barriers. You must assign at least one Safeguard (SG) in Safety Function Manager. Refer to the following section.

#### **[Safety I/O Connector](#page-98-0)**

When the safeguard is opened, Protective Stop operates to change to the safeguard open state (display: SO).

**Safeguard open** 

Operations are prohibited. Further robot operation is not possible until either the safeguard is closed, the latched state is released, and a command is executed, or the TEACH or TEST operation mode is turned on and the enable circuit is activated.

■ Safeguard closed

The robot can operate automatically in an unrestricted (high power) state.

### A WARNING

- If a third party accidentally releases the safeguard while an operator is working inside the safety barriers, this may result in a hazardous situation. To protect the operator working inside the safety barriers, implement measures to lock out or tag out the latch release switch.
- To protect operators working near the robot, be sure to connect the safeguard and make sure that it works properly.

#### **Installing safety barriers**

When installing safety barriers within the maximum range of the Manipulator, combine safety functions such as SLP. Carefully take into account the size of the hand and the workpieces to be held so that no interference occurs between the operating parts and the safety barriers.

#### **Installing safeguards**

Design the safeguards so that they satisfy the following requirements:

- When using a key switch type safety device, use a switch that forcibly opens the interlock contacts. Do not use switches that open their contacts using the spring force of the interlock.
- When using an interlock mechanism, do not disable the interlock mechanism.

#### **Considering the stopping distance**

During operation, the Manipulator cannot stop immediately even if the safeguard is opened. Also, the stopping time and movement distance vary depending on the following factors.

Hand weight, WEIGHT setting, ACCEL setting, workpiece weight, SPEED setting, movement posture, etc.

For the stopping time and movement distance of the Manipulator, refer to the following manual. "Manipulator Manual - Appendix C. Stopping Time and Stopping Distance When the Safeguard is Open"

Please refer to the above values and ISO13855 when performing calculations. To reduce the distance, use SLS or SLP to apply the necessary restrictions.

#### **Precautions for safeguard operation**

Do not open the safeguard unnecessarily while the motor is energized. Frequent safeguard inputs will reduce the life of the relay.

Normal relay lifespan: About 20,000 times

### <span id="page-22-0"></span>3.5.10 Presence Sensing Device

The above-mentioned safeguard interlock is a type of presence sensing device because it indicates the possibility of somebody being inside the safety barriers. When installing a separate presence sensing device, perform a full risk assessment, and pay careful attention to its reliability.

Take note of the following points.

- Design the system so that an operator cannot enter inside the safety barriers or cannot reach it unless the presence sensing device is activated or the hazard situation has ended.
- Design the presence sensing device so that it ensures fail-safe operation regardless of the system state.
- If the robot stops operating when the presence sensing device is activated, ensure that the robot will not restart operation until the detected object has been removed. Make sure that the robot cannot automatically restart by any operation.

### <span id="page-22-1"></span>3.5.11 Resetting Safeguards

Ensure that the robot system can only be restarted by operation from outside the safety barriers. The robot must never restart by simply resetting the safeguard. Apply this concept to the interlocks and presence sensing devices for the entire system.

### <span id="page-22-2"></span>3.5.12 Robot Operation Panel

If a robot operation panel is installed, be sure to install at a position where it can be operated from outside of the safety barriers.

### <span id="page-22-3"></span>3.6 Connections

### <span id="page-22-4"></span>3.6.1 Connection of Interlocked Guard Switch (Safety Device) and Emergency Stop Switch

To ensure safety, connect a safeguard switch, emergency stop switch, or similar safety device to the safety I/O connector or emergency stop input connector of the Controller. Refer to the following sections for details. **[Emergency Stop Input Connector](#page-92-0) [Safety I/O Connector](#page-98-0)**

If nothing is connected to the safety I/O connector, the Controller does not operate normally.

The default assignments are as follows:

- **EMERGENCY** connector: Short plug
- Safety I/O 1ch: Emergency stop (Estop)
- Safety I/O 2ch: Safeguard (SG)

### <span id="page-23-0"></span>3.6.2 Controller Power Supply

Connect the Controller power supply. For details on the power supply specifications and how to connect the AC power cable, refer to the following section.

**[Power Supply](#page-67-0)**

### <span id="page-23-1"></span>3.6.3 Connection of Manipulator and Controller

#### <span id="page-23-2"></span>3.6.3.1 Connection Notes

#### **Before connection**

Before connecting the connector, check that the pins are not bent. Connecting with pins bent may damage the connector and result in malfunction of the robot system.

#### **Connection procedure**

Before performing any connection procedure, turn off the Controller and related equipment, and then unplug the power cable from the outlet. Performing any work procedure with the power turned on is extremely dangerous and may result in electric shock and/or malfunction of the robot system.

#### **Cables**

Be sure to connect the cables properly.

The cables should be connected at all times. Use a guard cover to protect the cables. Do not put heavy objects on the cables, bend or pull on the cables forcibly, or allow the cables to be pinched. Damaged cables, broken wires, or contact failure is extremely hazardous and may result in electric shock and/or malfunction of the robot system.

#### **Connection-related information**

When connecting the Manipulator and the Controller, check that the serial numbers match for each device. Improper connection between the Manipulator and the Controller may not only lead to malfunction of the robot system but also safety problems.

The serial number of the supported Manipulator is labeled on the Controller.

#### **Wiring**

Only authorized or certified staff should be allowed to perform wiring. Wiring by unauthorized or uncertified staff may result in bodily injury and/or malfunction of the robot system.

#### **For cleanroom-models**

When the Manipulator is a cleanroom model, an exhaust system must be connected. For details on the exhaust system, refer to the following manual.

"Manipulator Manual"

The Controller is not designed with cleanroom specifications, and so it should be placed outside the cleanroom or other measures should be taken.

#### **For protected-model**

Connect the power cable connector and the signal cable connector to the connector plate on the Manipulator immediately after Manipulator installation. Leaving the Manipulator unconnected may result in electric shock and/or malfunction of the robot system because protection at IP65 cannot be ensured.

### <span id="page-23-3"></span>3.7 Saving the Default Settings

The Controller has already been configured with the purchased robot(s) at shipment. However, in case of data loss, we recommend saving the default Controller settings. A USB memory device is required to save the Controller settings. Refer to the following section.

**[Memory Port](#page-83-0)**

### <span id="page-24-0"></span>3.8 Power On

### <span id="page-24-1"></span>3.8.1 Power On Notes

### **Check of Manipulator**

Before operating the Manipulator, be sure that no parts of the Manipulator are missing and that it has no damage or other external defects. Missing parts or damage may cause malfunction of the Manipulator, is extremely hazardous, and may result in serious injury and/or severe equipment damage to the robot system.

### **Check of transportation fixtures before power on**

Before turning on the power after installation is completed, be sure to remove the transportation fixtures from the Manipulator. Turning on the power while the transportation fixtures are attached may result in damage to the main drive unit of the Manipulator.

### **Anchoring of Manipulator**

Anchor the Manipulator before turning on the power or operating it. Turning on the power to or operating the Manipulator while it is not anchored may cause the Manipulator to fall over, which is extremely hazardous and may result in serious injury and/or severe damage to the robot system.

### **Initial operation**

Be sure to always check at low speed when operating the Manipulator for the first time and when executing an operation program for the first time. Suddenly performing operation at high speed is extremely hazardous because the Manipulator may be unable to respond to unexpected movements, resulting in collision with the Manipulator or other situations where serious injury or severe damage occurs.

### **When turning on the power again**

When turning the Controller off and on again, turn off the Controller and wait for at least five seconds before turning it on again.

### <span id="page-24-2"></span>3.8.2 Power On Procedure

For details on the names and functions of the various parts of the Controller, refer to the following section. **[Part Names and Their Functions](#page-54-0)**

- 1. Check the connection with the Manipulator. Check the connection between the M/C POWER connector and the M/C SIGNAL connector.
- 2. Check the connection between the safety I/O connector and the emergency stop input connector.
- 3. Connect the TP bypass plug to the TP port.
- 4. Connect the AC power cable to the power socket.
- 5. Turn on the POWER switch of the Controller.

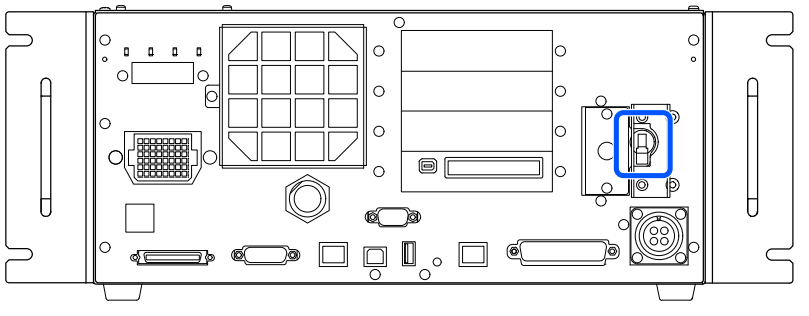

6. If the Controller starts up normally, the 7-segment LED blinks as **an actual function** after approximately 30 seconds since the power is turned on.

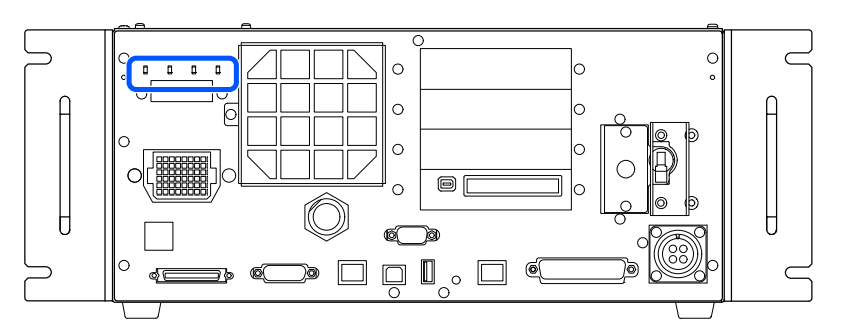

If an error is displayed, check the connections in steps (1) to (5), and turn the power off and on again. If an error is displayed even after checking the connections and turning the power off and on again, please contact the supplier.

7. Once the Controller successfully starts, perform the following checks.

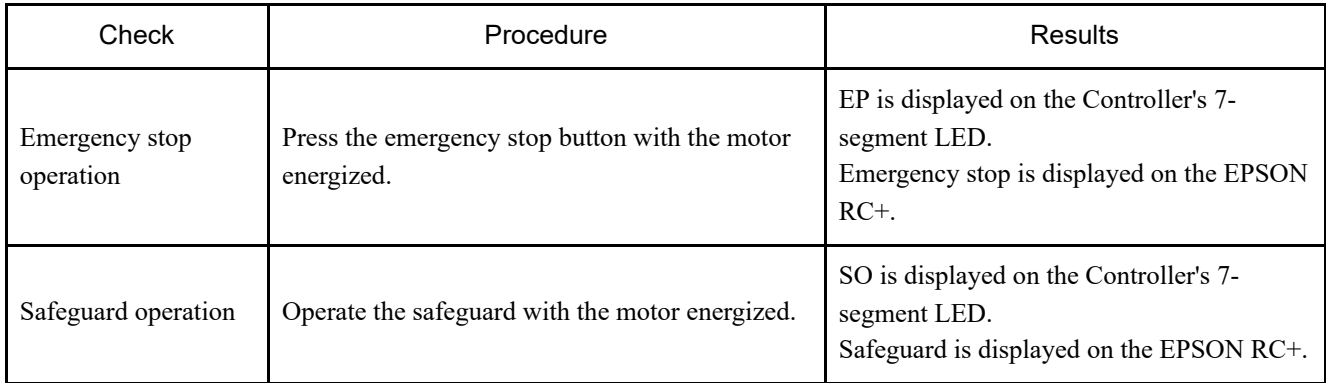

### $\blacktriangleright$  KEY POINTS

If the results are different, perform the following checks. If there is still no improvement, please contact the supplier.

- **Check wiring.**
- Check functions assigned to safety I/O.
- 8. If various safety functions are set, check the assigned safety functions.

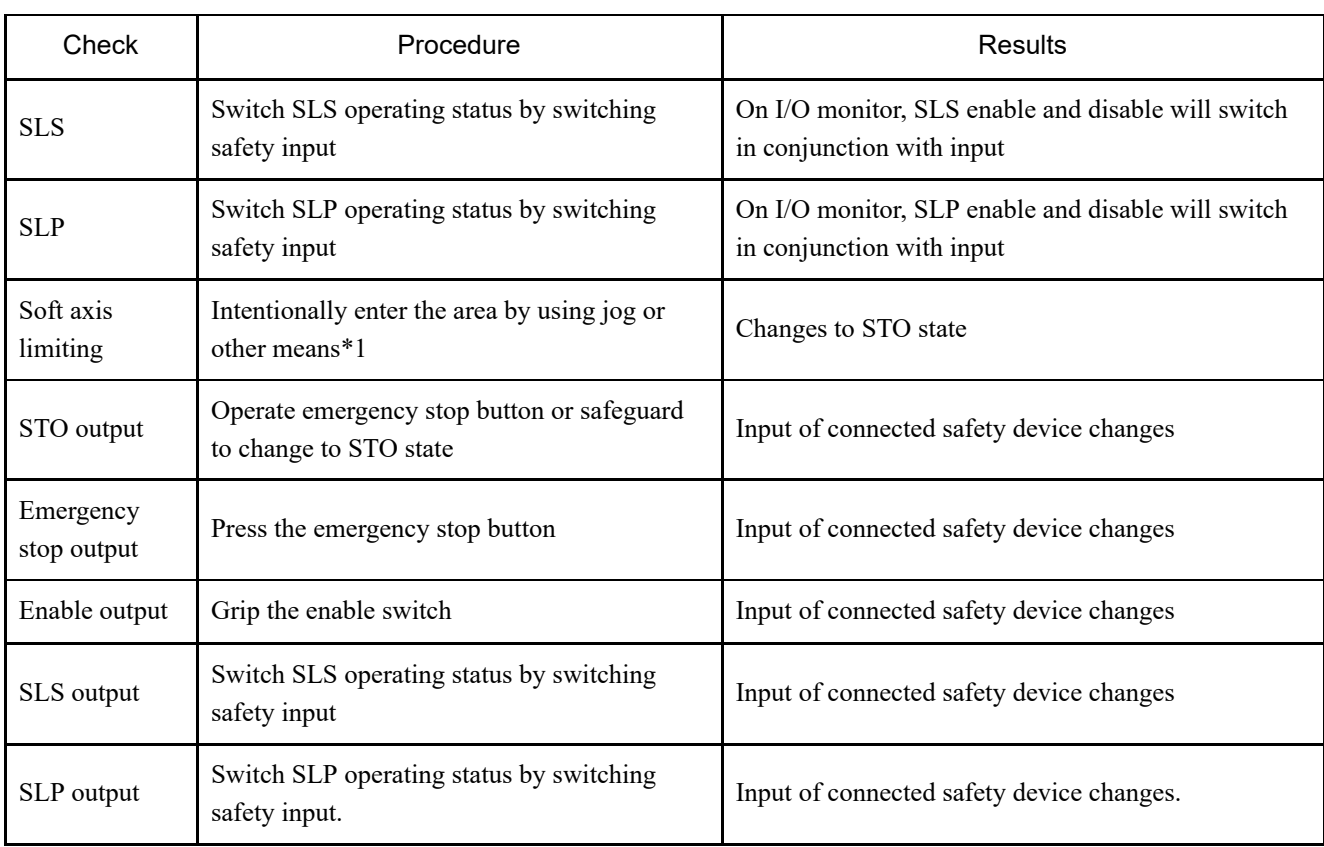

\*1 To escape from the restricted area, switch to TEACH mode by using TP.

### <span id="page-27-0"></span>3.9 First Step

This section presents the procedure for installing EPSON RC+ to the development PC, connecting the development PC and the Controller by USB, and executing a simple program.

First, make sure that the robot system is installed safely by following the information provided in "Safety" and "Installation." Then, operate the robot system by following the procedures in this chapter.

### <span id="page-27-1"></span>3.9.1 Installing EPSON RC+ Software

Install EPSON RC+ software on your development PC.

- 1. Load the EPSON RC+ Setup DVD in the DVD drive.
- 2. The following window appears. Click the [Next] button.

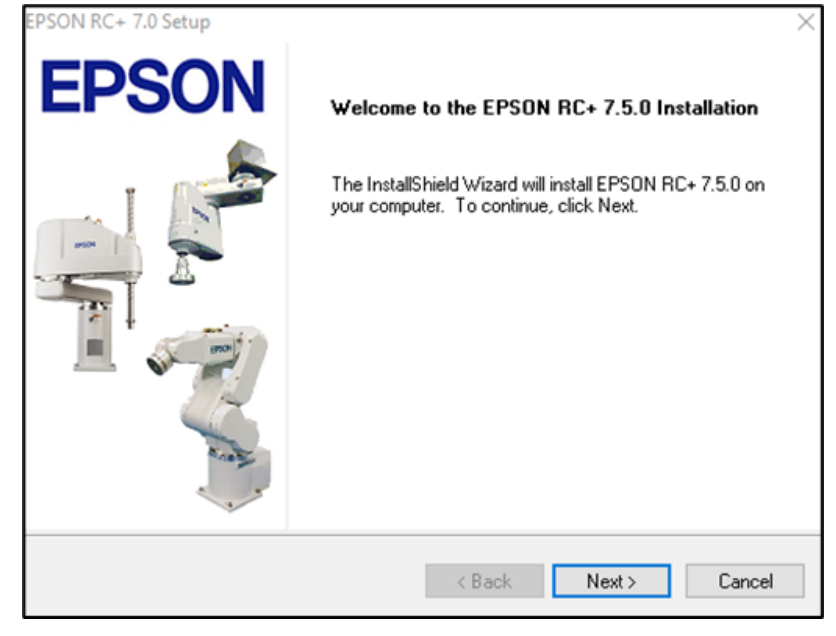

3. Follow the on-screen instructions, and enter your user name and company name. Then, click the [Next] button.

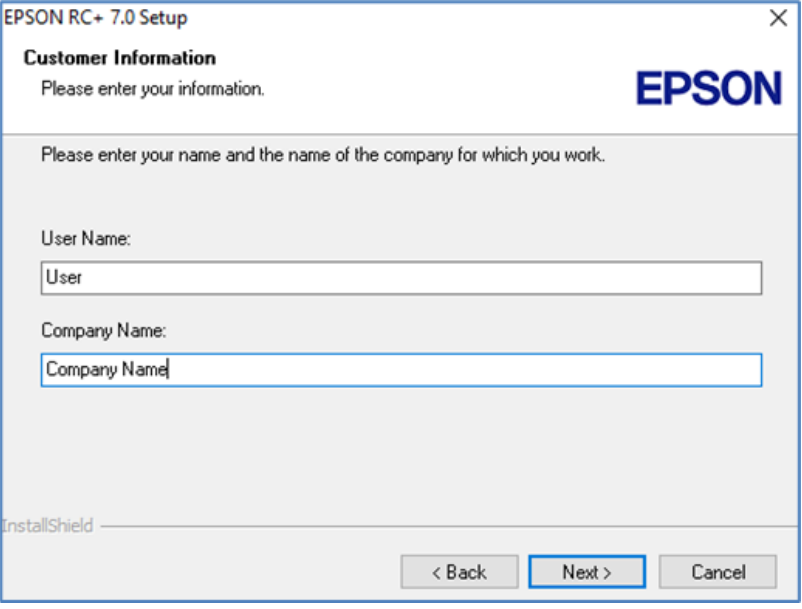

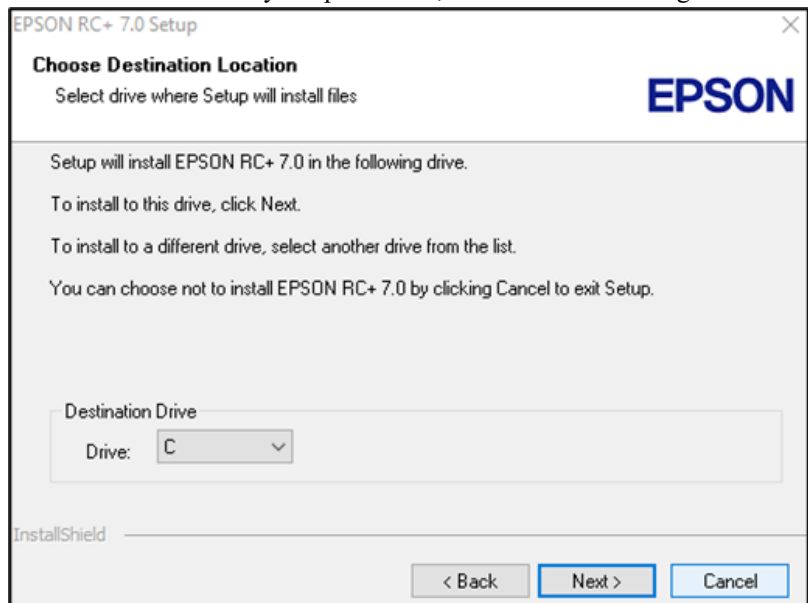

5. A dialog box for selecting the installation options appears. Select the options to be installed, and click the [Next] button.

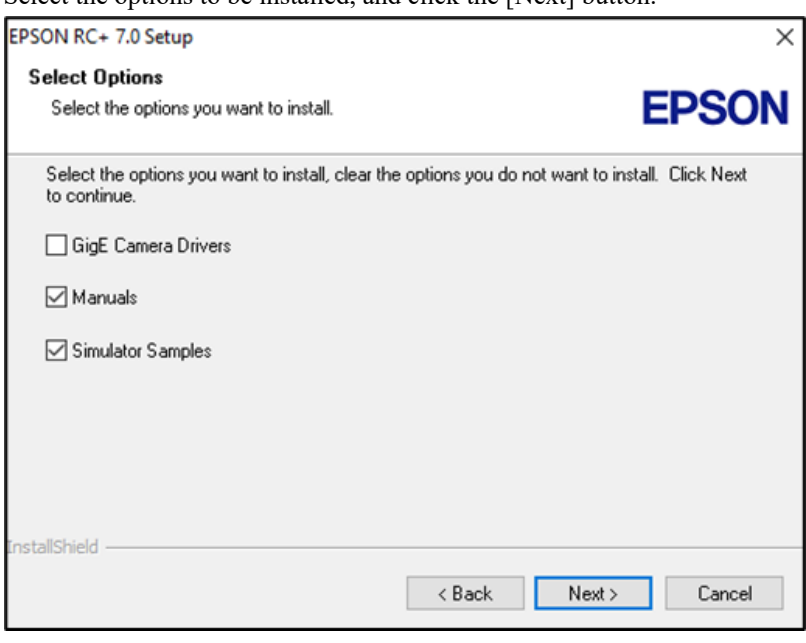

6. A dialog box for reviewing the settings is displayed.

If you are satisfied with the settings, click the [Next] button.

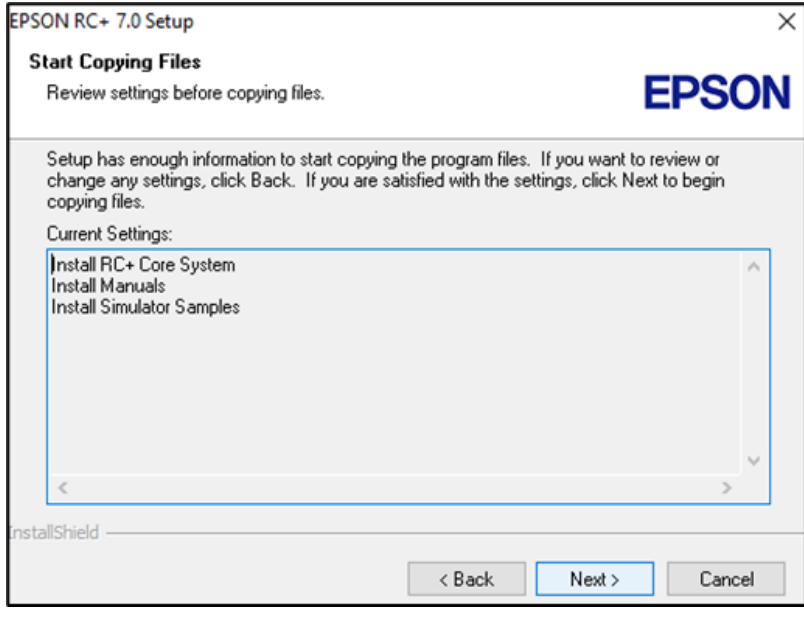

7. EPSON RC+ is installed. This may take several minutes.

### $\blacktriangleright$  KEY POINTS

The manuals are available in PDF format. To view the manuals, use the PDF viewer included with Windows. You can also install Adobe Acrobat Reader or other PDF viewer.

8. After the installation is completed, restart your computer.

This completes the EPSON RC+ software installation.

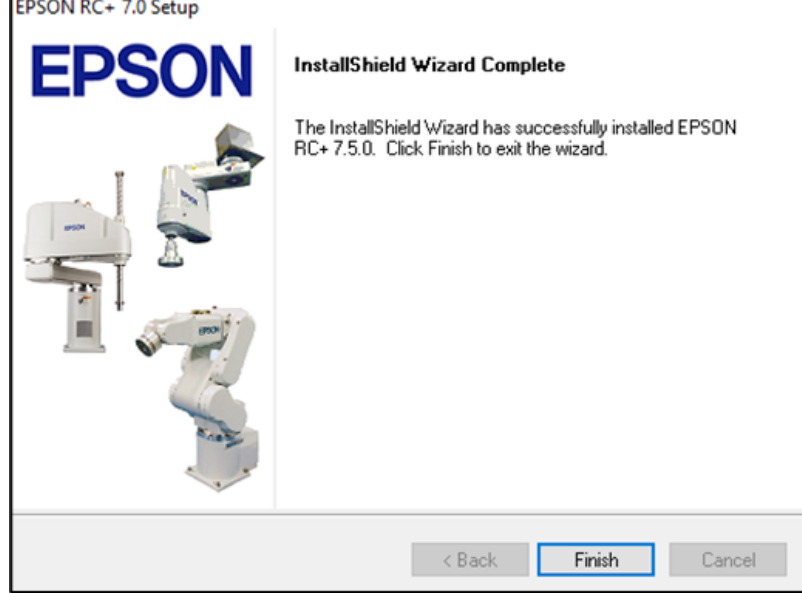

### $\blacktriangleright$  KEY POINTS

When installing RC+, the error "Cannot create parser instance." may occur. If this error occurs, uninstall RC+ once, run Microsoft\VC151719.exe in the DVD, and then re-install RC+.

### <span id="page-30-0"></span>3.9.2 Connecting the Development PC and the Controller

Connect the development PC to the connection USB port (USB B series connector).

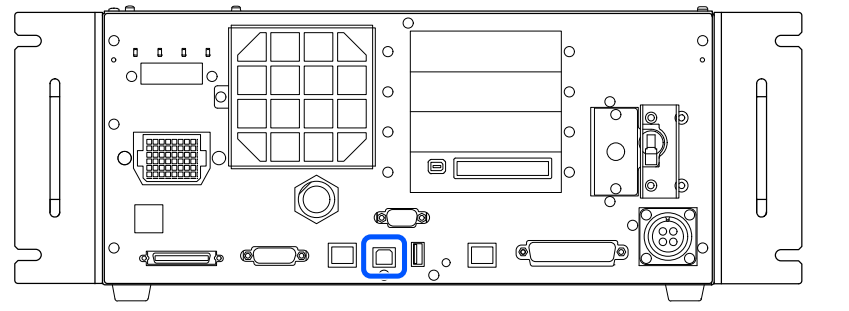

### $\triangle$  KEY POINTS

For other details on the connection between the development PC and the Controller, refer to the following manual.

"EPSON RC+ User's Guide - 5.13.1 [PC and Controller Communications] (Setup Menu)"

■ For RC700-E, be sure to install EPSON RC+ to the development PC first, and then connect the development PC and RC700-E with the USB cable.

If RC700-E and the development PC are connected without installing EPSON RC+ to the development PC, the [Add New Hardware Wizard] appears. If this wizard appears, click the [Cancel] button.

#### <span id="page-30-1"></span>3.9.2.1 What is Development PC Connection USB Port?

The development PC connection port supports the following USB standards:

- USB2.0 HighSpeed/FullSpeed (Speed auto selection, or Full Speed mode)
- **USB1.1 FullSpeed**

Interface standard: USB specification version 2.0 compliant (USB version 1.1 upward compatibility)

Connect the Controller and development PC by a USB cable to enable development of the robot system and setting of the Controller configuration with the EPSON RC+ software installed in the development PC.

The development PC connection port supports hot plugging, and so cables can be inserted and removed while the development PC and the Controller are turned on. However, the robot stops when the USB cable is removed while the Controller and the development PC are connected.

#### <span id="page-30-2"></span>3.9.2.2 Notes

Pay attention to the following points when connecting the development PC and the Controller.

Connect the development PC and the Controller using a USB cable with length of 5 meters or less, and do not use a USB hub or extension cable.

- Do not connect any device other than the development PC to the development PC connection port.
- To operate in USB 2.0 HighSpeed mode, use a PC or USB cable that supports USB 2.0 HighSpeed mode.
- Do not pull on or bend the cable excessively.
- Do not apply excessive force to the connector.
- While the development PC and the Controller are connected, do not connect or disconnect other USB devices from the development PC. This could cause the Controller to disconnect.

#### 3.9.2.3 Connecting the PC and the Controller Using the Development PC Connection USB Port

This explains the procedure for connecting the development PC and the Controller.

- 1. Make sure that the EPSON RC+ software is installed on the development PC connected to the Controller. (Install the software if it is not installed.)
- 2. Connect the development PC and the Controller by a USB cable.
- 3. Turn on the Controller.
- 4. Start the EPSON RC+ software.
- 5. From the EPSON RC+ menu, select [Setup] [PC to Controller Communications] to display the [PC to Controller Communications] dialog box.

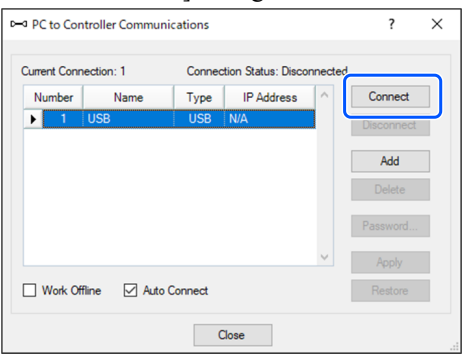

- 6. Select No.1, and click the [Connect] button.
- 7. After connection of the development PC and the Controller is completed, "Connected" is displayed in the [Connection Status:] field. Check that "Connected" is displayed, and click the [Close] button to close the [PC to Controller Communications] dialog box.

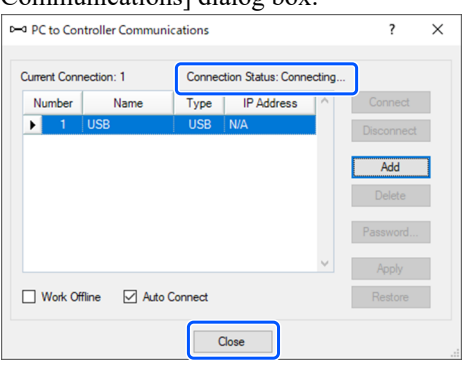

This completes the connection of the development PC and the Controller. The robot system can now be used from EPSON RC+.

#### <span id="page-31-0"></span>3.9.2.4 Backing Up the Controller Initial Status

Back up the Controller setting data that was configured at shipment.

Backup procedure for project and system settings:

1. From the EPSON RC+ menu, select [Project] - [Copy].

- 2. In the [Copy Project] dialog box, change the [Destination Drive] box to the desired drive.
- 3. Click the [OK] button. The project is copied to the external media.
- 4. From the EPSON RC+ menu, select [Tools] [Controller].
- 5. Click the [Backup Controller] button.
- 6. In the [Drive] box, select the desired drive.
- 7. Click the [OK] button. The system settings are backed up to the external media.

#### <span id="page-32-0"></span>3.9.2.5 Disconnecting the Development PC and the Controller

This explains the procedure for disconnecting the development PC and the Controller.

- 1. From the EPSON RC+ menu, select [Setup] [PC to Controller Communications] to display the [PC to Controller Communications] dialog box.
- 2. Click the [Disconnect] button.

After the [Disconnect] button is clicked, the Controller and the development PC are disconnected, and the USB cable can be removed.

### $\triangle$  KEY POINTS

If the USB cable is removed while the Controller and the development PC are connected, the robot will be stopped. Be sure to click the [Disconnect] button in the [PC to Controller Communications] dialog box before removing the USB cable.

### <span id="page-32-1"></span>3.9.3 Checking Safety Function Parameters

This section describes the procedure for checking safety function parameters on a development PC.

- 1. Connect the development PC and the Controller. **[Connecting the PC and the Controller Using the Development PC Connection USB Port](#page-81-0)**
- 2. In EPSON RC+, select [Setup] [System Configuration] to display the [System Configuration] dialog box.
- 3. Under [Controller] [Safety Functions], click [Safety Function Manager]. Safety Function Manager starts.
- 4. Check the safety function parameters set for the Controller in the Safety Function Manager. For details, refer to the following manual. "Robot Controller Safety Function Manual"

### <span id="page-32-2"></span>3.9.4 Initial Settings for Safety Function Parameters

This procedure is only for customers who wish to change the safety function settings. This section describes the procedure for making initial settings for safety function parameters on a development PC.

- 1. Start Safety Function Manager. For the startup procedure, see steps 1 to 3 of "Checking Safety Function Parameters."
- 2. Change the safety function parameters in the Safety Function Manager. For details on how to operate the Safety Function Manager, refer to the following manual. "Robot Controller Safety Function Manual"

3. Confirm that the safety functions operate properly. To check safety function operation, refer to the following manual. "Robot Controller Safety Function Manual"

### <span id="page-33-0"></span>3.9.5 Checking Operation of Safety Functions (Emergency Stop Switch and Safeguard)

- 1. Refer to the following to check the operation of the emergency stop switch. **[Connecting an Emergency Stop Switch](#page-93-0) [Connecting as Emergency Stop](#page-101-0)**
- 2. Refer to the following to check the operation of the safeguard. **[Connecting as Safeguard](#page-103-0)**

### <span id="page-33-1"></span>3.9.6 Moving the Robot to Initial Posture

In addition to creating and executing programs, the robot can also be operated by the following methods.

- **Manual operation**
- I Jog operation by the Teach Pendant
- Command execution from EPSON RC+
- Jog operation from EPSON RC+

This section explains the following operation methods.

**A:** Manual operation

**B:** Command execution from EPSON RC+

**C:** Jog operation from EPSON RC+

#### **A: Manual operation**

Move the robot by hand while it is in a non-energized state.

Joints without electromagnetic brakes can be moved directly by hand.

Joints with brakes (Joints #3 and #4) can be moved manually while the brake release switch on the robot is held down with the Controller main power turned on.

### A CAUTION

- Normally, release the brakes of joints one at a time. If the brakes of two or more joints must be released simultaneously due to unavoidable reasons, use extreme care. Releasing the brakes of two or more joints simultaneously may cause the arm to fall in an unexpected direction, resulting in hands or fingers getting caught or Manipulator damage or breakdown.
- Be careful of the arm falling when releasing the brake. While the brake release switch is being pressed, the robot arm will fall by its own weight. The arm falling may result in hands or fingers getting caught or robot damage or breakdown.
- Before releasing the brake, be sure to keep the emergency stop switch in an easily accessible location so that you can immediately press it if necessary. Otherwise, if the emergency stop switch is not easily accessible, you will be unable to immediately stop the arm falling due to an erroneous operation, which could lead to robot damage or breakdown.
- The brake signal is not IEC 61800-5-2 Safe brake Control (SBC) certified. As such, be aware of the potential for the robot arm to fall due to a malfunctioning brake signal when approaching the robot.

1. Start EPSON RC+. Double click the <EPSON RC+> icon on the Desktop.

- 2. Open the command window. From the EPSON RC+ menu, select [Tools] - [Command Window].
- 3. Execute the following command in [Command Window]. For a SCARA robot:

>Reset >Brake Off,[Arm # (1 to 4) whose brake is released]

Execute the following command to activate the brake again.

>Brake On,[Arm # (1 to 4) whose brake is activated]

#### For a 6-Axis robot:

```
>Reset 
>Brake Off,[Arm # (1 to 6) whose brake is released]
```
Execute the following command to activate the brake again.

>Brake On,[Arm # (1 to 6) whose brake is activated]

#### **B: Command execution from EPSON RC+**

Once the robot motors are energized, execute the command to move the robot.

This presents an example of moving all joints to the 0 pulse positions by specifying the pulse for each joint.

- 1. Start EPSON RC+. Double click the <EPSON RC+> icon on the Desktop.
- 2. Open the command window. From the EPSON RC+ menu, select [Tools] - [Command Window].
- 3. Execute the following command in [Command Window]. For a SCARA robot:

```
>Motor On 
>Go Pulse (0,0,0,0)
```
For a 6-Axis robot:

```
>Motor On 
>Go Pulse (0,0,0,0,0,0)
```
For the position and posture of the Manipulator at the 0 pulse position, refer to the following manual. "Manipulator Manual - Motion Range"

#### **C: Jog operation from EPSON RC+**

Energize the robot motors, operate the robot from the Jog  $\&$  Teach window of EPSON RC+.

- 1. Start EPSON RC+. Double click the <EPSON RC+> icon on the Desktop.
- 2. Create a new project.

i. From the EPSON RC+ menu, select [Project] - [New]. The [New Project] dialog box is displayed.

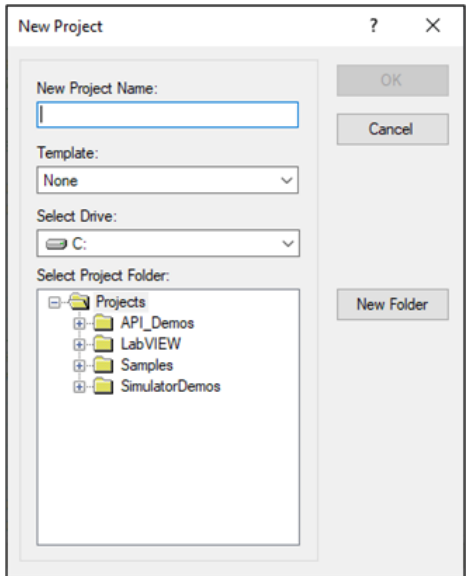

- ii. Type a project name in the [New Project Name] box. (e.g. FirstApp)
- iii. Click the [OK] button to create the new project.
- 3. Open the robot manager.

From the EPSON RC+ menu, select [Tools] - [Robot Manager].

4. Turn on the motors.

Check that the [Control Panel] tab is open, and click the [MOTOR ON] button.

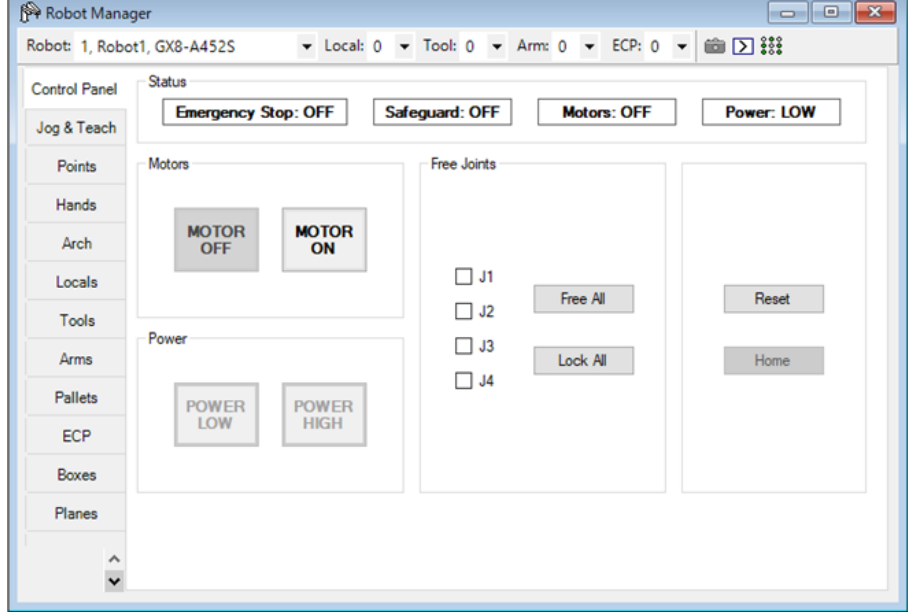

5. Perform jog operation.
i. Select the [Jog & Teach] tab.

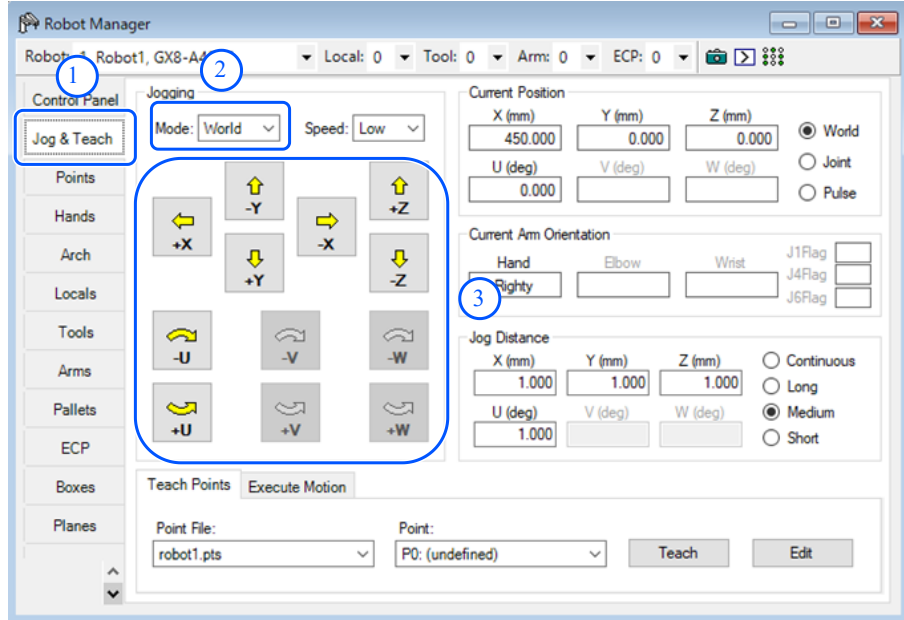

- ii. From [Jogging] [Mode], select "Joint."
- iii. Click jog keys J1-J6 to operate the selected joint. Movement is possible by setting to other modes or setting the movement distance.

### 3.9.7 Writing Your First Program

After installing the Controller and robot, and installing the EPSON RC+ software on the PC, follow the procedure below to create a simple application program so that you will become more familiar with the EPSON RC+ development environment.

1. Start EPSON RC+.

Double click the <EPSON RC+> icon on the Desktop.

- 2. Create a new project.
	- i. From the EPSON RC+ menu, select [Project] [New]. The [New Project] dialog box is displayed.

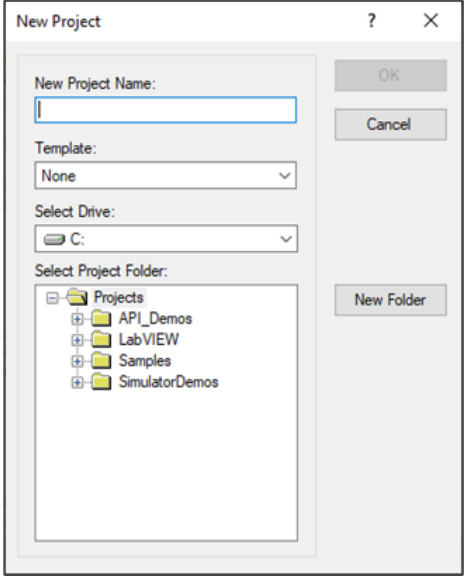

ii. Type a project name in the [New Project Name] box. (e.g. FirstApp)

iii. Click the [OK] button to create the new project.

When the new project is created, a program called Main.prg is also created.

A window titled Main.prg is displayed with a cursor flashing in the upper left corner. Now you are ready to start entering your first program.

3. Edit the program.

Type the following program lines in the Main.prg edit window.

```
Function main 
    Print "This is my first program" 
Fend
```
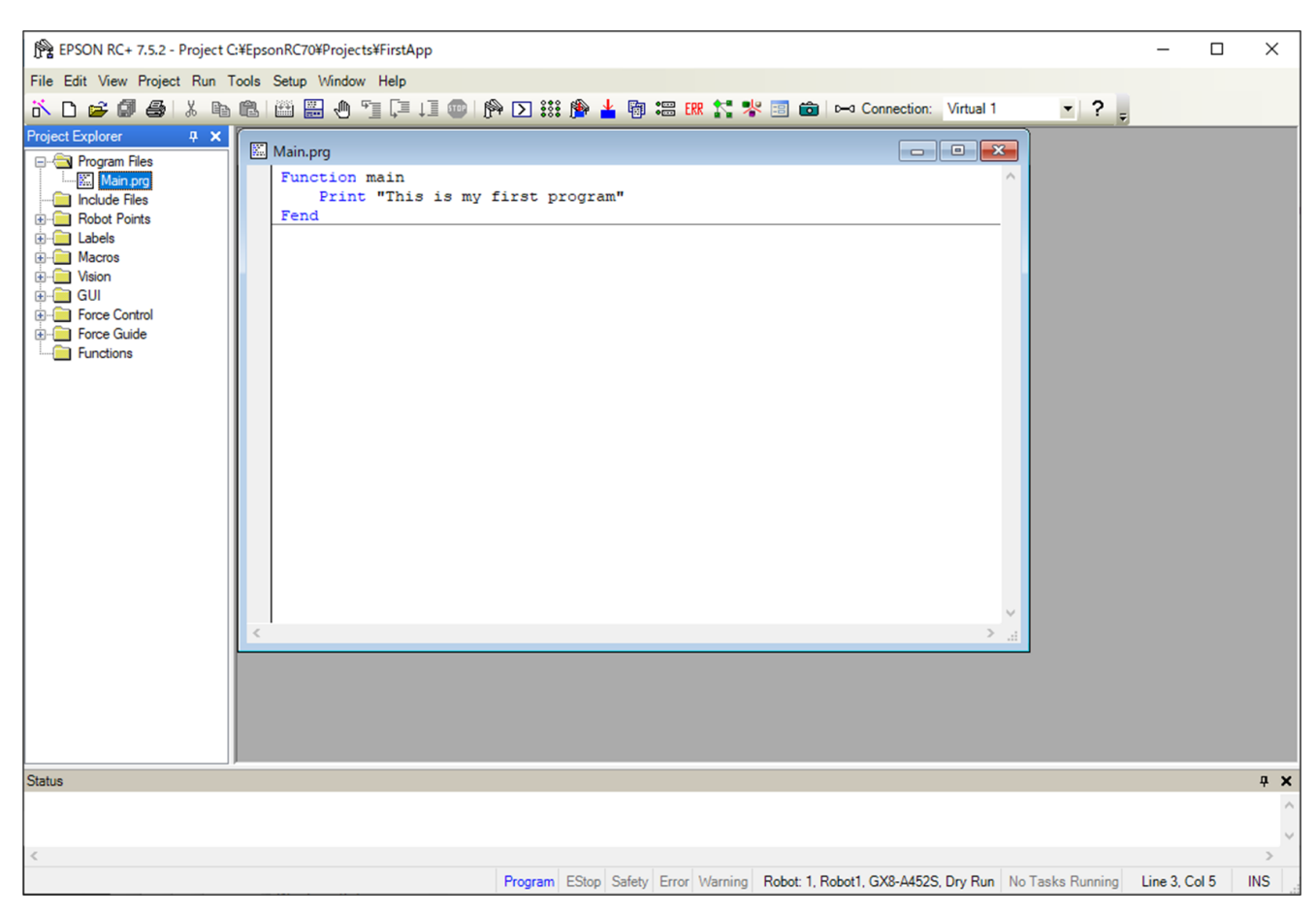

4. Run the program.

i. Press F5 to display the Run window. (F5 is the shortcut key for selecting [Run] - [Run Window] in the EPSON RC+ menu.) At the bottom of the main window, the Status window appears indicating the build operation status.

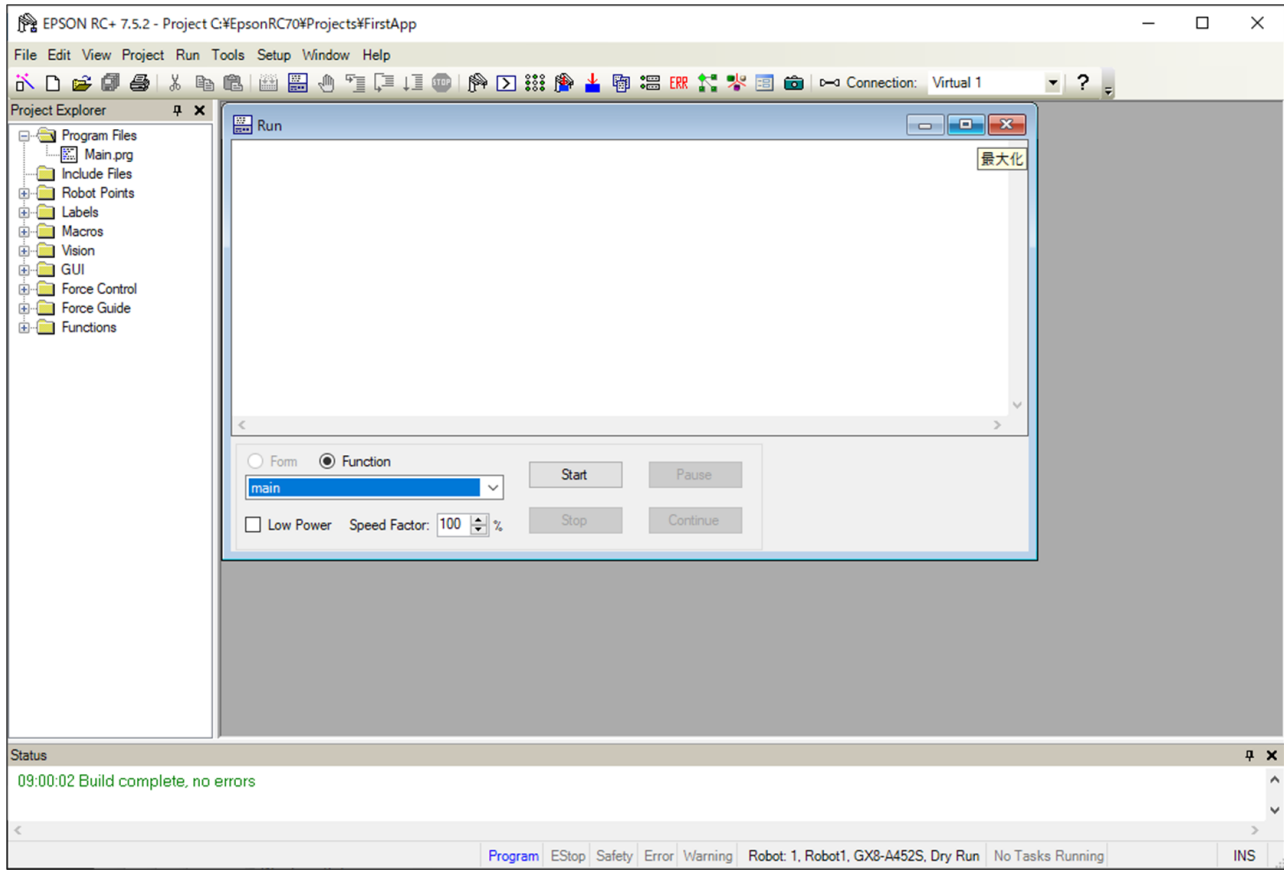

- iii. Click the [Start] button in the Run window to run the program.
- iv. Messages like the following are displayed in the Status window. Task main started All tasks stopped

The Run window shows the statement output.

Now let's teach some robot points to create a program that moves the robot.

## $\triangle$  KEY POINTS

Teaching of this procedure should be done outside the safeguard.

5. Teach robot points.

i. Confirm whether safe robot operation is possible. Click the [Robot Manager] button  $\mathbb{R}$  on the toolbar to display the [Robot Manager] window.

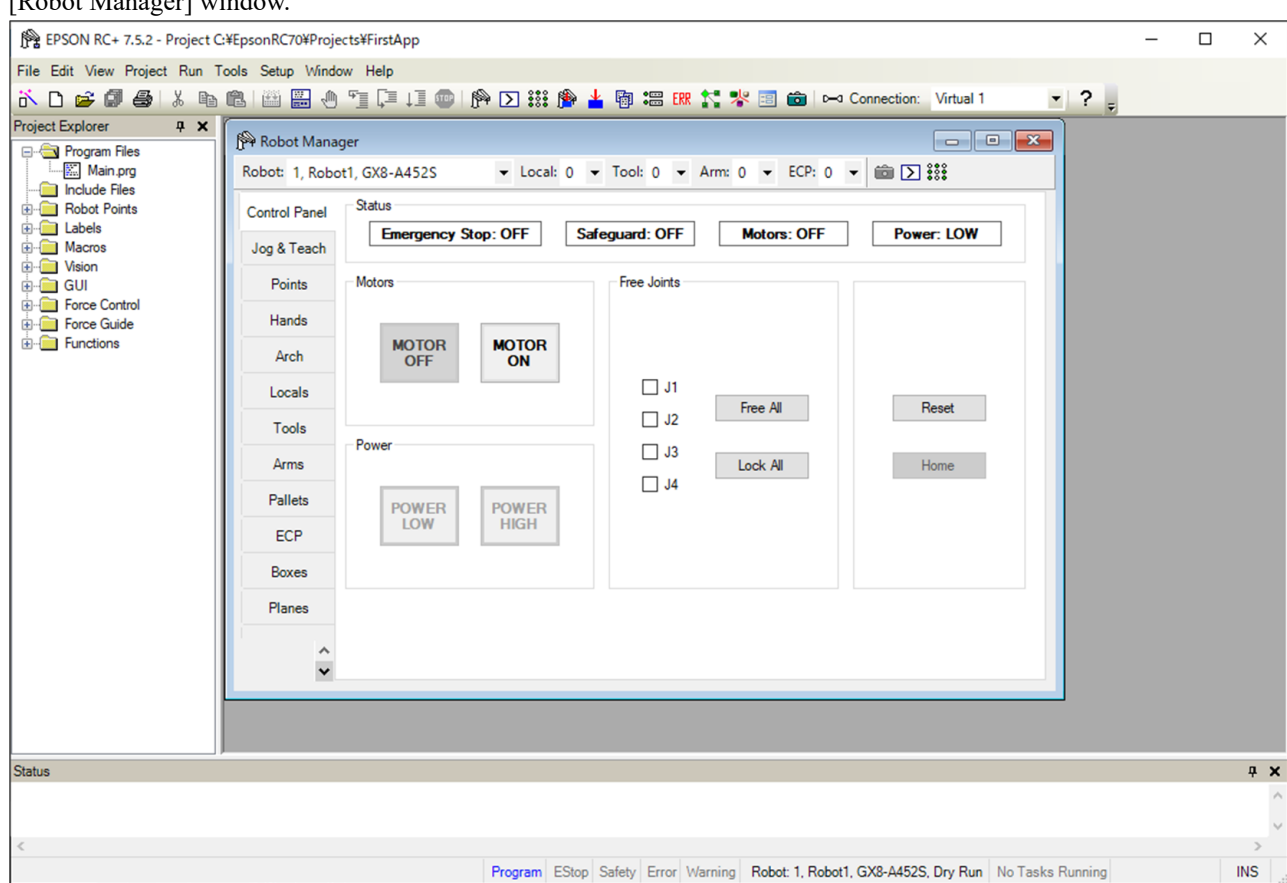

ii. Click the [Control Panel] tab. Then, click the [MOTOR ON] button to turn on the robot motors. You are prompted to confirm the operation.

iii. Click the [Yes] button.

iv. Click the [Jog & Teach] tab.

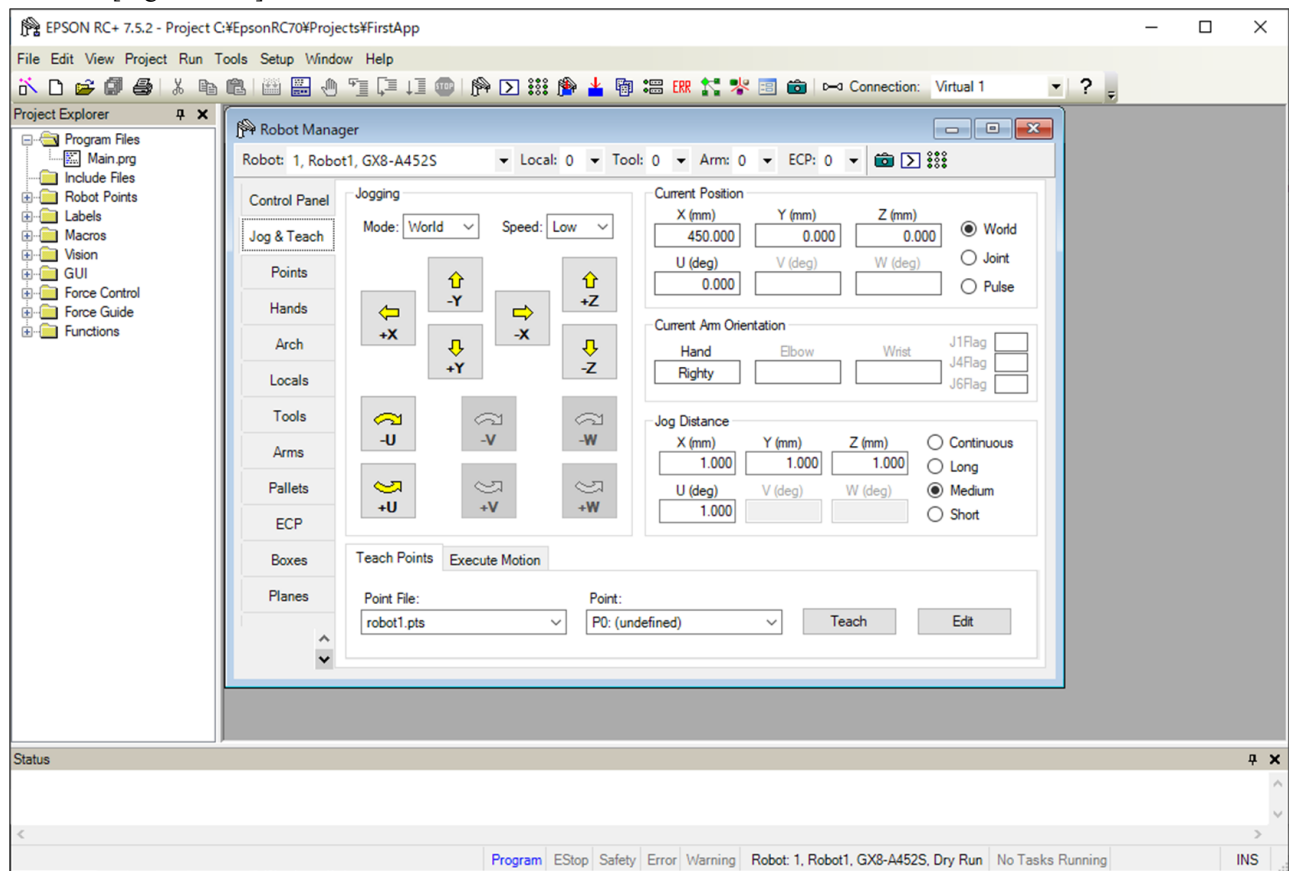

- v. Click the [Teach] button in the lower right corner of the screen to teach point P0. You are prompted for a point label and description.
- vi. Click the [+Y] jog button to jog the robot in the +Y direction. Hold the button down to keep jogging. Move the robot until it reaches around the middle of the work envelope.
- vii. Click the [-Z] button to lower the Z-axis of the robot.
- viii. Select "P1" in the [Point:] dropdown list, which is next to the [Teach] button. The current point is set to P1.
	- ix. Click the [Teach] button. A confirmation message for teaching the point appears.
	- x. Click the [Yes] button.
	- xi. Click the  $[+X]$  button to jog the robot in the  $+X$  direction.
- xii. Select "P2" in the [Point:] dropdown list, which is next to the [Teach] button. The current point is set to P2.
- xiii. Click the [Teach] button. A confirmation message for teaching the point appears.
- xiv. Click the [Yes] button.
- xv. Click the [Save Project] button on the toolbar to save the changes.
- 6. Modify the program to include robot motion commands.
	- i. Insert Go statements into the Main.prg program.

```
Function main 
    Print "This is my first program."
```
 Go P1 Go P2 Go P0 Fend

ii. Press F5 to display the Run window.

iii. Click the [Start] button to execute the program.

The robot will move to the points that were taught.

- 7. Modify the program to change the speed of the robot motion commands.
	- i. Insert the Power, Speed, and Accel commands as shown in the program below.

```
Function main 
    Print "This is my first program." 
    Power High 
    Speed 20 
    Accel 20, 20 
    Go P1 
    Go P2 
    Go P0 
Fend
```
ii. Press F5 to display the Run window.

iii. Click the [Start] button to execute the program.

- iv. The robot will move to each of the points that were taught at 20% acceleration, and deceleration. The Power High statement executes the program to operate the robot with increased speed and acceleration/deceleration.
- 8. Back up the project and system settings.

Back up the project and the Controller settings of the created program. Backups can be made easily using EPSON RC+. It is important to make and store regular backups of your applications onto external media such as a USB memory device. Backup procedure for project and system settings:

- i. From the EPSON RC+ menu, select [Project] [Copy].
- ii. In the [Copy Project] dialog box, change the [Destination Drive] box to the desired drive.
- iii. Click the [OK] button. The project is copied to the external media.
- iv. From the EPSON RC+ menu, select [Tools] [Controller].
- v. Click the [Backup Controller] button.
- vi. In the [Drive] box, select the desired drive.
- vii. Click the [OK] button. The system settings are backed up to the external media.

## 3.10 Second Step

After actually operating the robot system, make any required settings. This chapter shows the manuals containing information on the necessary settings and setting procedures.

### 3.10.1 Connecting with External Equipment

### 3.10.1.1 Remote Control

Refer to the following section. **[I/O Remote Settings](#page-118-0)** "EPSON RC+ User's Guide - 12. Remote Control"

**I/O** Refer to the following section. **[I/O Connector](#page-110-0) [Expansion I/O Boards](#page-133-0)** "EPSON RC+ User's Guide - 11. I/O Setup"

**Fieldbus I/O (Option)** Refer to the following section. "Robot Controller Option Fieldbus I/O"

### 3.10.1.2 Ethernet

Refer to the following section. **[LAN \(Ethernet Communication\) Port](#page-86-0)** "EPSON RC+ User's Guide"

- "1.9 Security for Controller Ethernet Connection"
- "1.10 Security for Compact Vision CV2-A Ethernet Connection"
- "1.11 Security for Feeder Ethernet Connection"
- "4.3.3 Ethernet Communication"

### 3.10.1.3 RS-232C (Option)

Refer to the following section. **[RS-232C Board](#page-146-0)** "EPSON RC+ User's Guide - 13. RS-232C Communications"

### 3.10.1.4 Analog I/O Board (Option)

Refer to the following section. **[Analog I/O Board](#page-149-0)**

3.10.1.5 Force Sensor I/F Board (Option)

Refer to the following section. **[Force Sensor I/F Board](#page-159-0)**

## 3.10.2 Connecting the Development PC and Controller via Ethernet

Refer to the following section.

**[LAN \(Ethernet Communication\) Port](#page-86-0)** "EPSON RC+ User's Guide"

- "1.9 Security for Controller Ethernet Connection"
- "1.10 Security for Compact Vision CV2-A Ethernet Connection"
- "1.11 Security for Feeder Ethernet Connection"
- "4.3.3 Ethernet Communication"

### 3.10.3 Connecting the Teach Pendant (Option)

Refer to the following section.

#### **[TP Port](#page-90-0)**

"Robot Controller Option Teach Pendant TP2 manual, Functions & Installation: Installation" "Robot Controller Option Teach Pendant TP3 manual, Functions & Installation: Installation"

# **4. Function Information**

This section describes each function of the Robot Controller. This is primarily intended for those who want to learn more about Robot Controllers.

## 4.1 Specifications

## 4.1.1 System Configuration Example

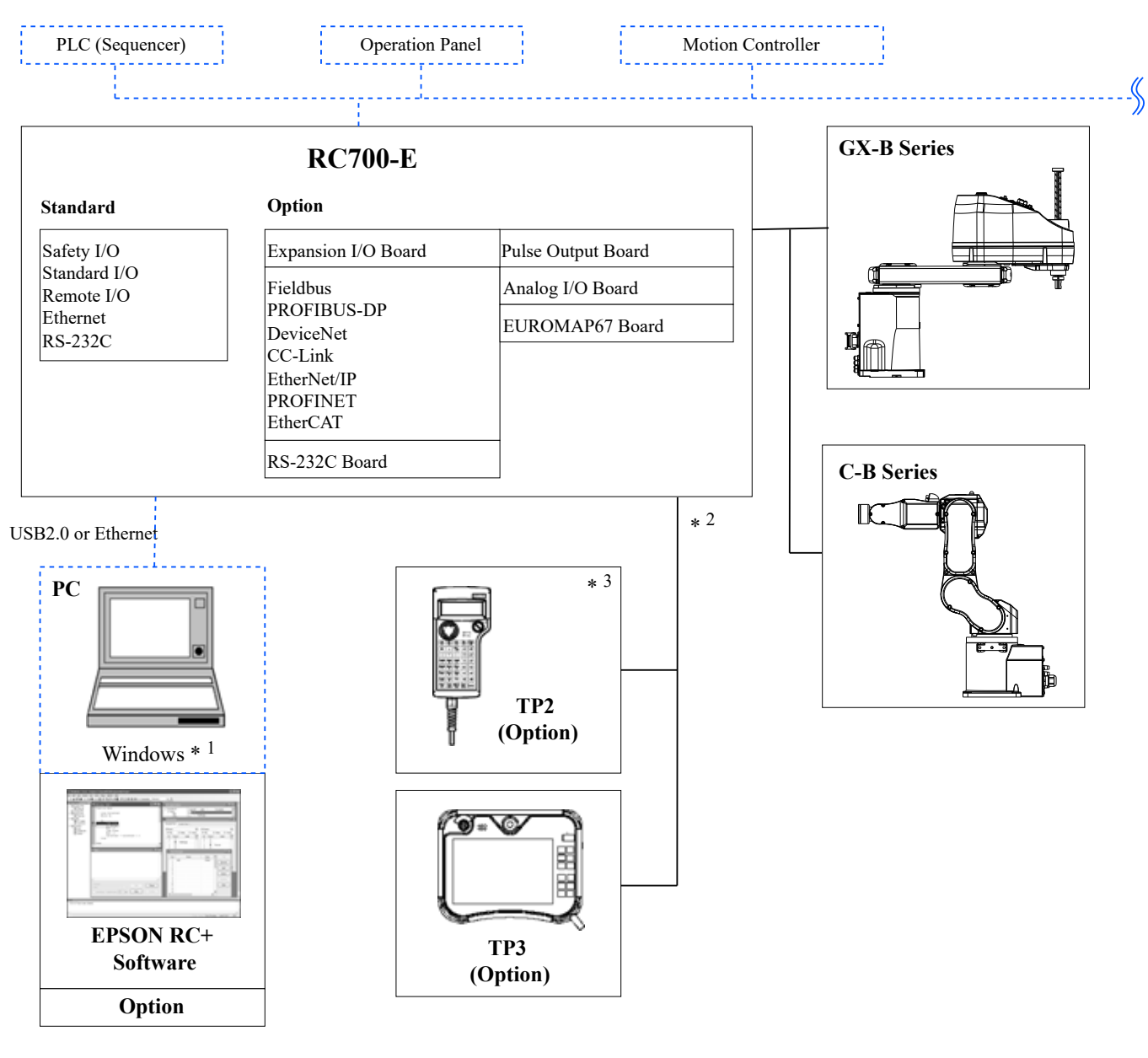

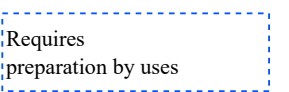

\*1 For the system requirements, refer to the following manual.

"EPSON RC+ User's Guide"

\*2 One of the Teach Pendants is controlled.

\*3 When connecting to RC700-E, a dedicated conversion cable is required.

## 4.1.2 Safety Functions

### 4.1.2.1 Types of Safety Functions

This Controller has third-party certification. The certified safety functions are combined and defined as the following safety functions of Epson.

The safety functions in this manual are described under Controller Safety Function Name.

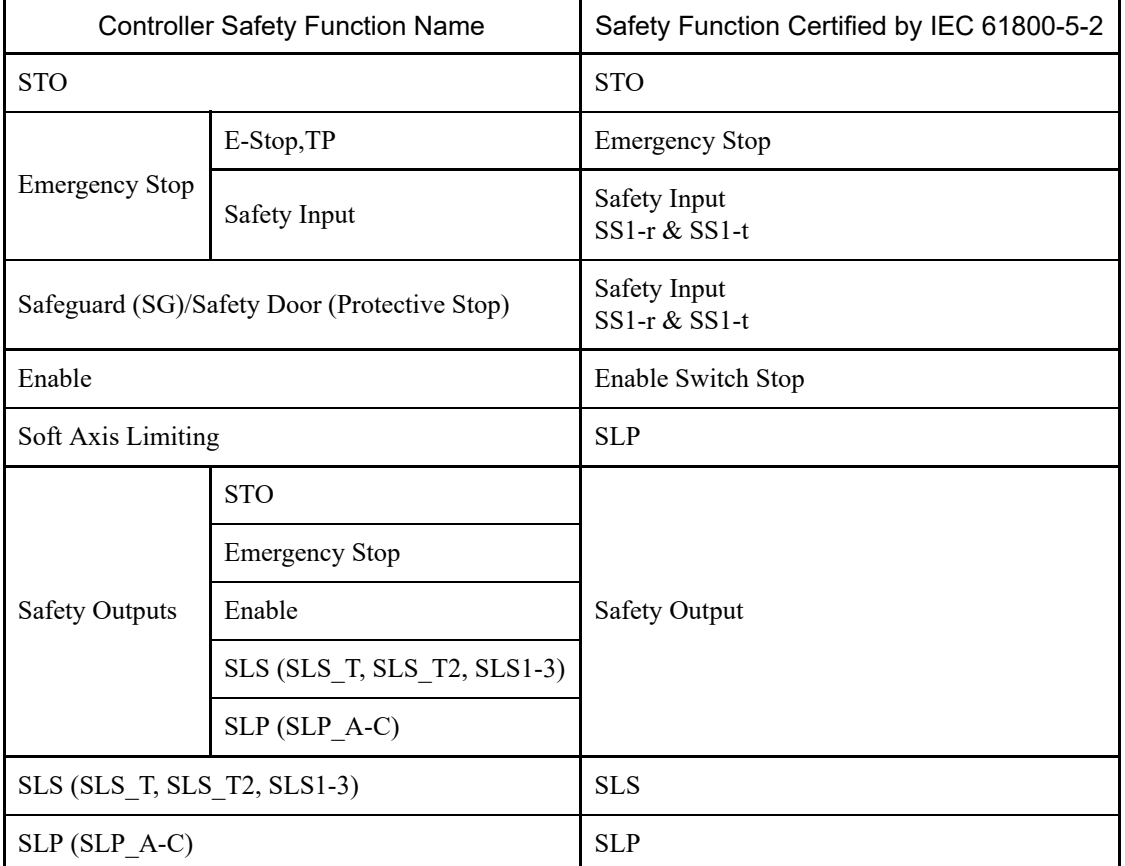

### 4.1.2.2 Safety Functions

The robot system has the following safety functions. Because of their particular importance for safety, always make sure that they are working before using the robot system.

Some safety features are paid options.

#### **Controller Safety Function standard functions:**

**Safe Torque OFF (STO)**

A signal input from the Robot Controller opens a relay to cut off the power supply to the motors and stop the robot. This is a safe state for the Robot Controller.

STO is operated indirectly from an emergency stop or protective stop. It cannot operate directly.

#### **Emergency Stop**

This function allows the robot to perform an emergency stop by a signal input from a safety relay or from an emergency stop switch attached to the emergency stop input connector or safety I/O connector. After the signal is input, an SS1 is executed, and after the motor stops, the robot is in an emergency stop status. During the emergency stop status, EP is displayed on the 7-segment LED of the Robot Controller.

There are three emergency stop circuits for the Robot Controller:

• Emergency stop input connector (E-Stop)

- Port of the safety I/O connector configured for the emergency stop (Safety Input)
- Emergency stop switch attached to Teach Pendant (E-Stop, TP)

#### **Safeguard (SG) (protective stop)**

This function allows the robot to perform a protective stop by a signal input from a safety peripheral device attached to the safety I/O connector. After the signal is input, the SS1 is executed, and after the motor stops, the robot is in a protective stop status. SO is displayed on the 7-segment LED of the Robot Controller.

The Robot Controller safeguard (SG) circuit is as follow:

• Port of the safety I/O connector configured for the safeguard (SG)

#### **Enable**

Enable is the path connected to the enable switch when the Teach Pendant is connected. Only Epson Teach Pendants can be connected, and customer enable switches cannot be connected.

When the system detects that the enable switch of the Teach Pendant is not in the middle position, the SS1 is executed, and the robot is in an STO state.

#### **Soft Axis Limiting**

This monitors that each axis of the robot is within its operating range. If the system detects that an axis of the robot exceeded the limiting range, the robot emergency stop and STO are immediately executed, putting the Robot Controller in the emergency stop status.

The restricted range for each axis of the robot is set in the dedicated software (Safety Function Manager).

### **Safety outputs**

External safety devices can be connected to the safety outputs of the Robot Controller to perform notifications of the ON/OFF status of the safety functions.

By assigning settings in the dedicated software (Safety Function Manager), the following safety signals can be output:

- STO state
- Status of the emergency stop switch
- Status of the enable switch
- Enabled/disabled status of the Safety Limited Speed (SLS)
- Enabled/disabled status of the Safety Limited Position (SLP)

#### **Controller Safety Function charged optional functions:**

#### **Safety Limited Speed (SLS)**

This monitors the operating speed of the robot. If the system detects that the robot exceeded the Maximum Speed, the robot emergency stop and STO are immediately executed, putting the Robot Controller in the emergency stop status. The safety speed limit of the robot is set in the dedicated software (Safety Function Manager).

## $\blacktriangleright$  KEY POINTS

The speed monitoring function during teaching can be used as a standard function.

#### **Safety Limited Position (SLP)**

This monitors the robot's position and joint angles. If the system detects that the robot exceeded the monitored areas or joint angle limit, the robot emergency stop and STO are immediately executed, putting the Robot Controller in the emergency stop status.

The Monitored Areas and Joint Angle Limit of the robot are set in the dedicated software (Safety Function Manager).

### 4.1.2.3 Safety Parameters

The equipment manufacturer should select peripherals that can meet Cat. 3 PLd using the following values.

#### **Common parameters**

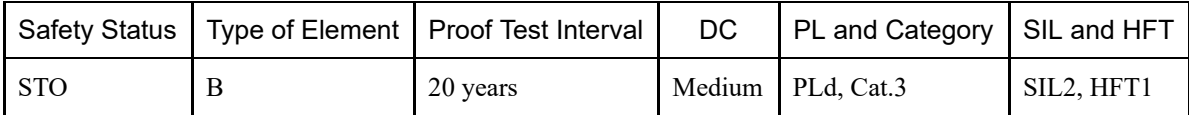

#### **Parameters for safety functions (for a SCARA robot)**

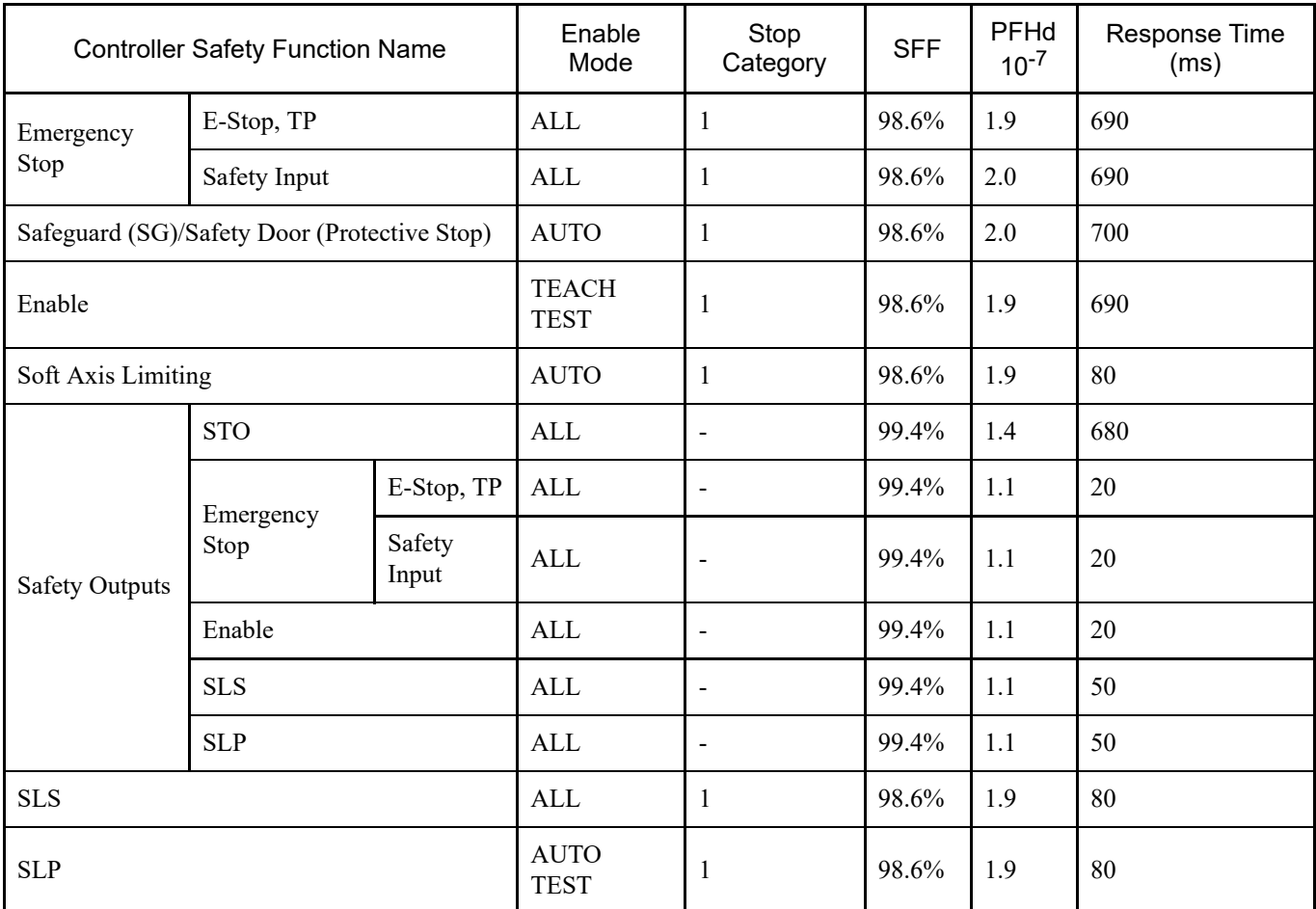

The B10D values for switches provided by Epson are as follows:

■ Emergency Stop switch (Option and TP): 250,000

Enable switch: 1,000,000

#### **Parameters for safety functions (for a 6-Axis robot)**

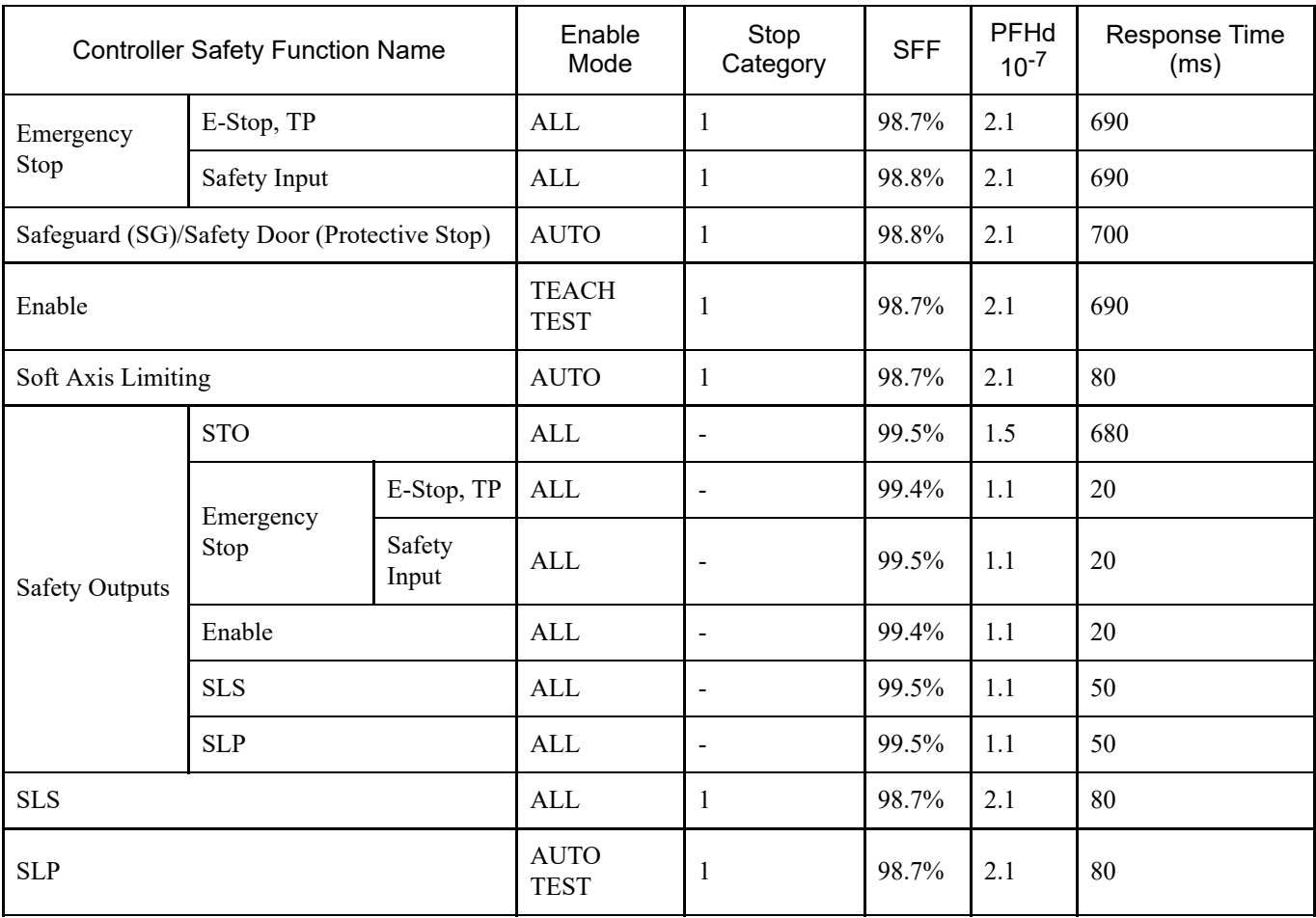

The B10D values for switches provided by Epson are as follows:

■ Emergency Stop switch (Option and TP): 250,000

Enable switch: 1,000,000

## 4.1.3 Specifications Table

 $\mathbf{r}$ 

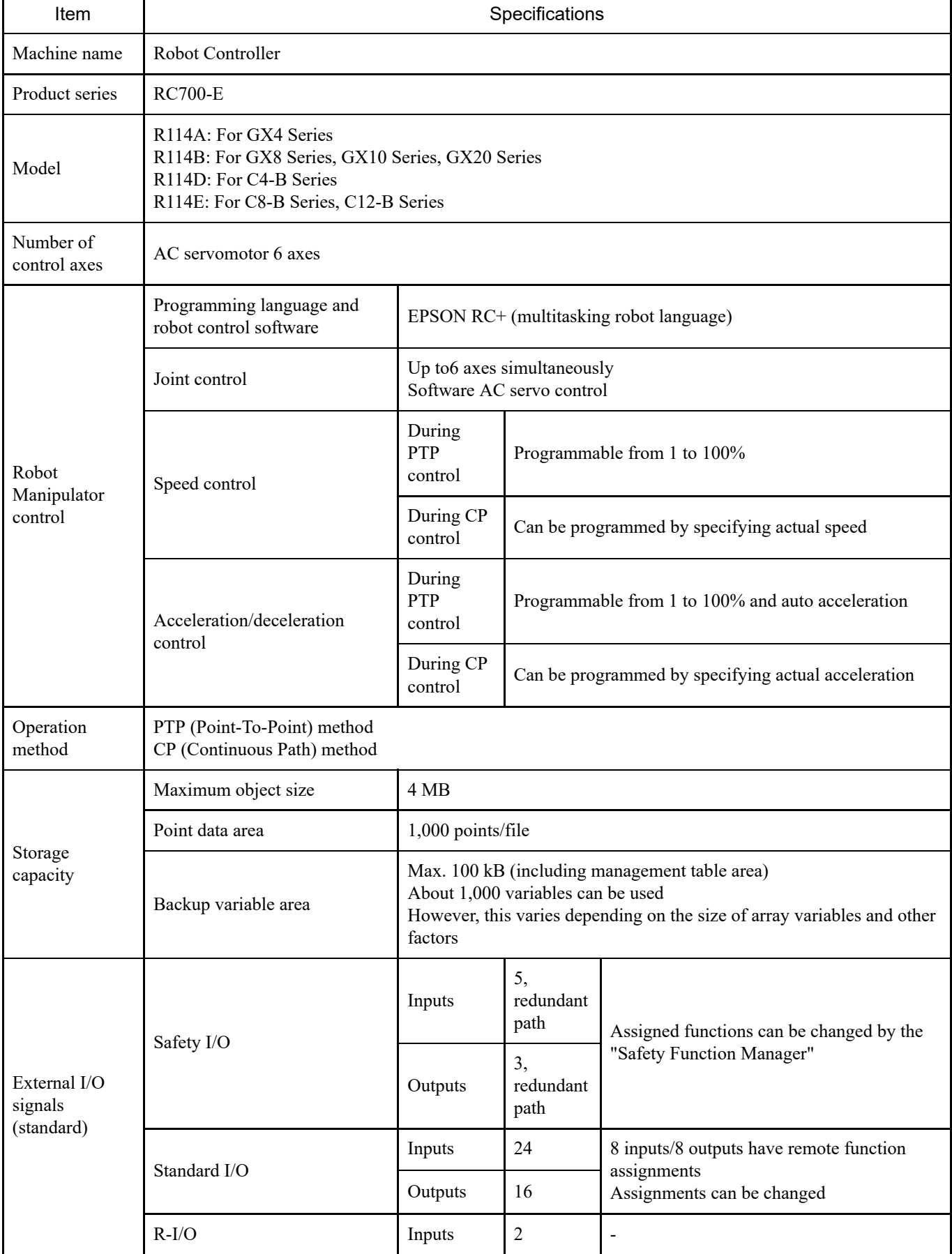

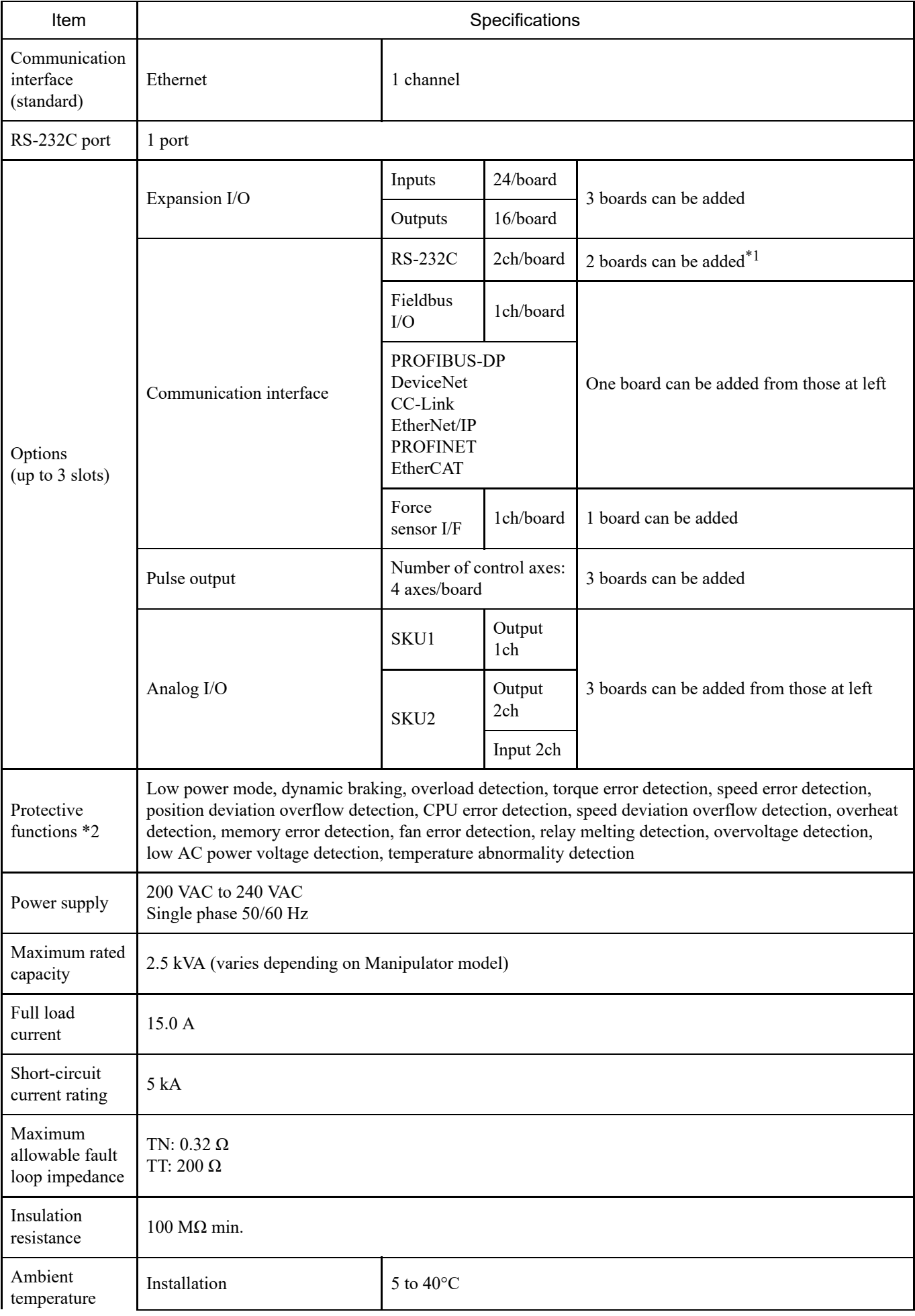

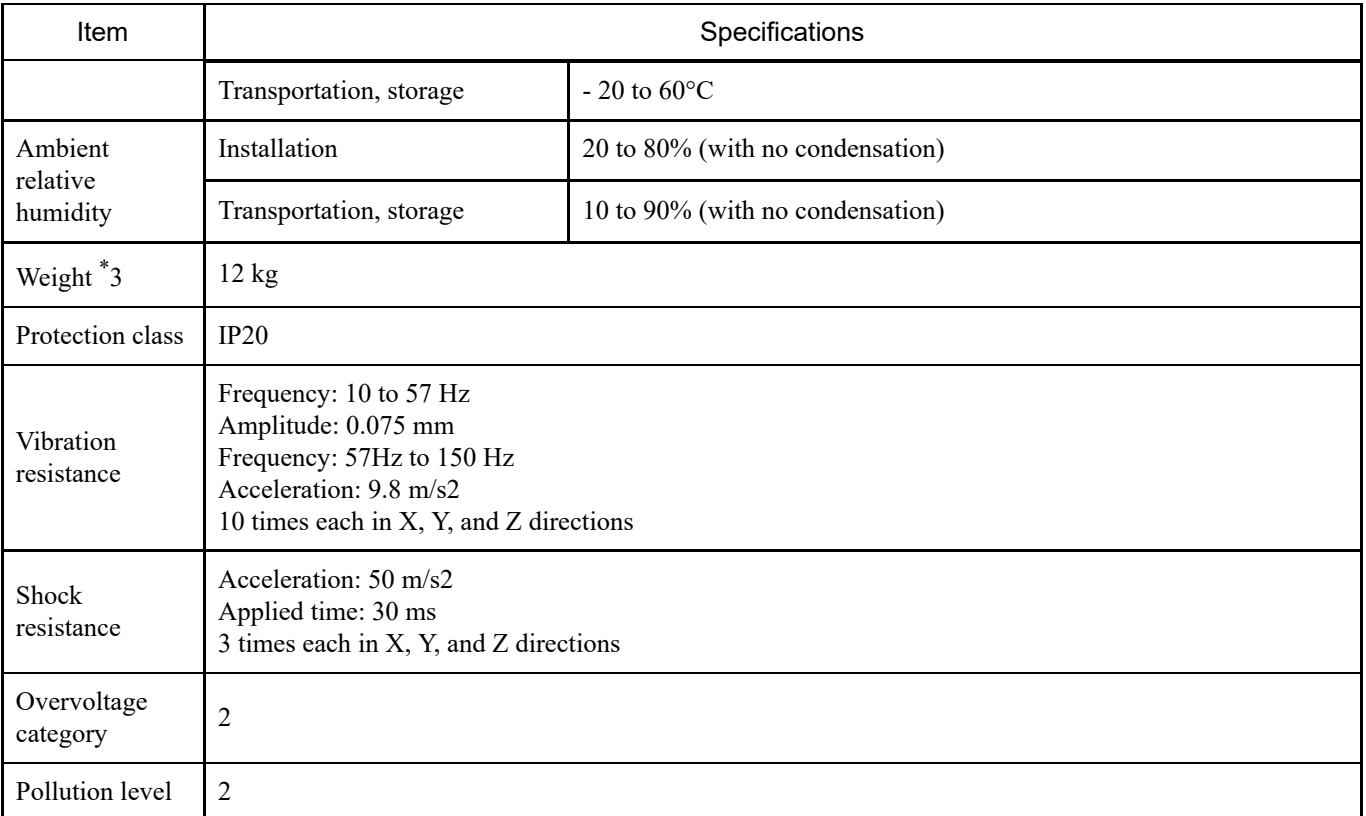

\*1 When using the force sensor I/F board, the RS-232C board can be expanded to a maximum of one board and two ports.

\*2 Thermal memory function is not provided.

\*3 The Controller body is labeled with the weight.

When transporting or relocating the Controller, check the weight and be careful not to hurt your back when lifting it. Also, be careful not to pinch or injure your hands, feet, or other body part due to dropping it.

## 4.1.4 Dimensions

(Units: mm)

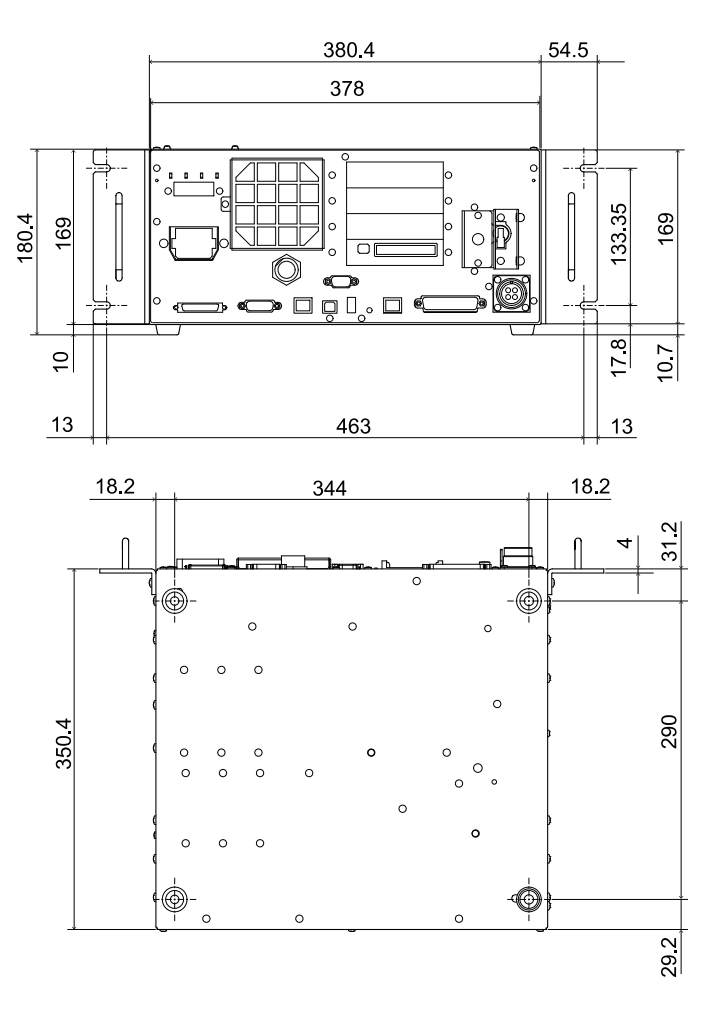

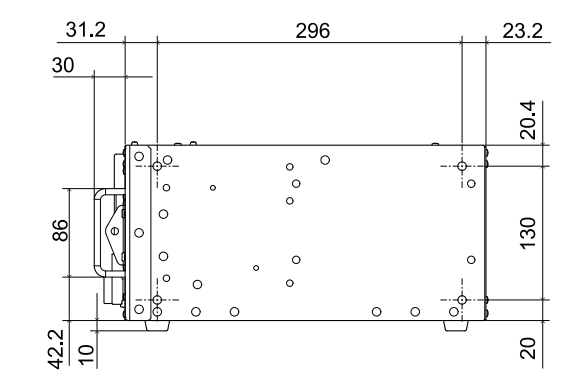

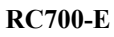

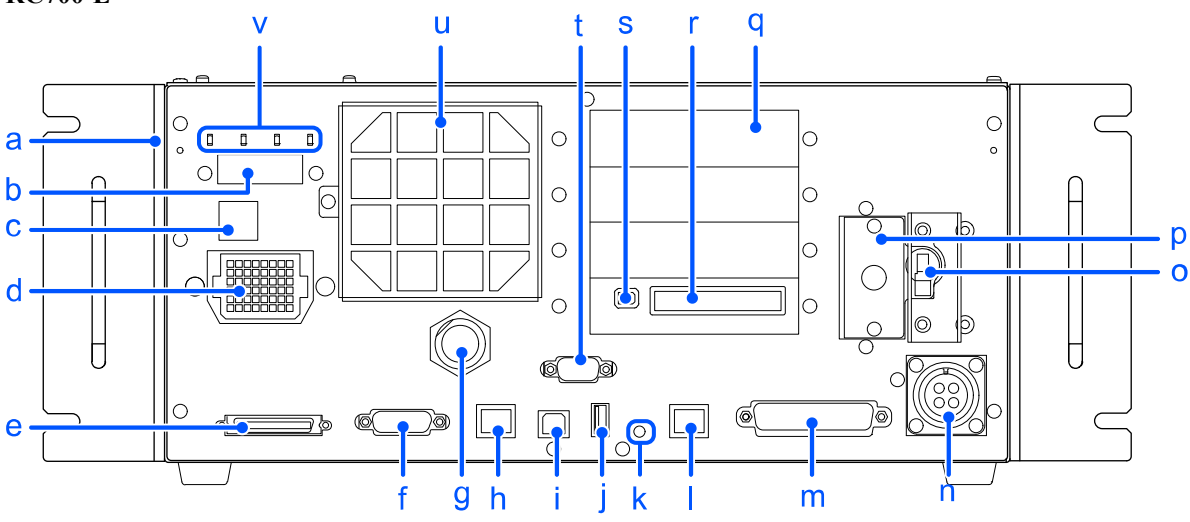

### **[ a ] Face plate label**

This label contains the Controller's serial number and other information.

### **[ b ] 7-segment display**

This is a 4-digit, 7-segment LED that is used to indicate the line number, and the Controller status (error number, warning number, emergency stop, or safeguard status).

Refer to the following section.

**[LED and 7-segment LED](#page-57-0)**

### **[ c ] Serial number label for connected Manipulator**

This label indicates the Manipulator to be connected. It contains the Manipulator model and serial number.

MANIPULATOR  $GXxxxxx$  00001

### **[ d ] M/C POWER connector**

This is the power supply connector for the Manipulator. Connect the power cable supplied with the Manipulator to this connector.

### **[ e ] M/C SIGNAL connector**

This connector is for signals such as a motor position detector for Manipulators. Connect the signal cable supplied with the Manipulator.

### **[ f ] R-I/O connector**

This connector is for connecting input signals required for real-time I/O functions.

#### **[ g ] TP port**

This port is for connecting the optional Teach Pendant (TP2, TP3) or the Teach Pendant (TP) bypass plug. Refer to the following section.

#### **[TP Port](#page-90-0)**

## $\triangle$  KEY POINTS

Do not connect the following devices to the TP port of RC700-E. The different signal arrangement could cause a breakdown in the device.

- **Dummy plug (optional device)**
- **Deration Pendant OP500**
- **Derator Pendant OP500RC**
- **Jog Pad JP500**
- Teaching Pendant TP-3\*\*
- **Derator Panel OP1**
- Teach Pendant TP1

#### **[ h ] OUT connector**

This connector is used to connect a force sensor (option).

#### **[ i ] Development PC connection USB port**

This port is for connecting the Controller and development PC with a USB cable. Do not connect any device other than the development PC. Refer to the following section. **[Development PC Connection USB Port](#page-80-0)**

#### **[ j ] Memory port**

This port is for connecting a USB memory device (commercially available) and using the Controller Backup function. Do not connect any USB devices other than USB memory devices.

Refer to the following section.

**[Memory Port](#page-83-0)**

#### **[ k ] Trigger switch**

This switch is for the "Controller Backup" function to a USB memory device. Refer to the following section. **[Memory Port](#page-83-0)**

#### **[ l ] LAN (Ethernet communication) port**

This port is for connecting the Controller and development PC with an Ethernet cable. Communication is possible by 100BASE-TX/10 BASE-T. Refer to the following section. **[LAN \(Ethernet Communication\) Port](#page-86-0)**

#### **[ m ] I/O connector**

This connector is used for connecting external input/output devices. Up to 24 inputs and 16 outputs can be connected. Refer to the following section.

#### **[I/O Connector](#page-110-0)**

#### **[ n ] AC power supply**

This connector is used to input a 200 VAC power supply. Refer to the following section. **[Power Supply](#page-67-0)** - AC Power Cable

#### **[ o ] POWER switch**

This is the power switch for the Controller.

### **[ p ] Battery**

This is the lithium battery for data backup.

### **[ q ] Option slots**

These slots are for mounting dedicated optional boards (expansion I/O board, Fieldbus I/O board, RS-232C board, pulse generator board, analog I/O board, and force sensor I/F board). Three slots are available. Refer to the following section. **[Option Slots](#page-133-1)**

### **[ r ] Safety I/O connector**

These connectors are for safety-related input signals such as emergency stop and safeguard and for output signals that can be connected to safety PLCs and similar devices. Refer to the following section.

**[Safety I/O Connector](#page-98-0)**

#### **[ s ] Emergency stop input connector**

This port is a dedicated connector for emergency stop signal input. Refer to the following section.

**[Emergency Stop Input Connector](#page-92-0)**

### **[ t ] Standard RS-232C connector**

This connector is for RS-232C communication with external devices. Refer to the following section. **[Standard RS-232C Connector](#page-108-0)**

#### **[ u ] Cooling fan filter**

This is the dust filter. It is mounted in front of the cooling fan. Filters should be inspected periodically for dirtiness and cleaned as necessary. Leaving the filter dirty may cause the inside of the Controller to overheat or may cause a malfunction of the robot system.

#### **[ v ] LED**

The LED corresponding to the current operation mode is turned on. (TEST, TEACH, AUTO, PROGRAM) Refer to the following section. **[LED and 7-segment LED](#page-57-0)**

### **Lockout mechanism**

A mechanism is provided to lock out the power switch when the Controller is turned off for maintenance or other work. Provide a padlock of a size that can be attached to the lockout plates.

Lockout plate hole diameter: 7 mm

Lockout plate width: 24 mm

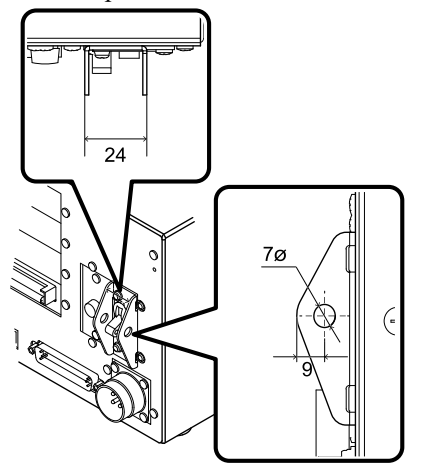

Follow the following steps to perform a lockout.

1. With the power off, insert the padlock into the holes in the lockout plates. As shown in the figure, the padlock should be above the POWER switch.

## A CAUTION

Do not lock out with power on. It is very dangerous because the power cannot be turned off.

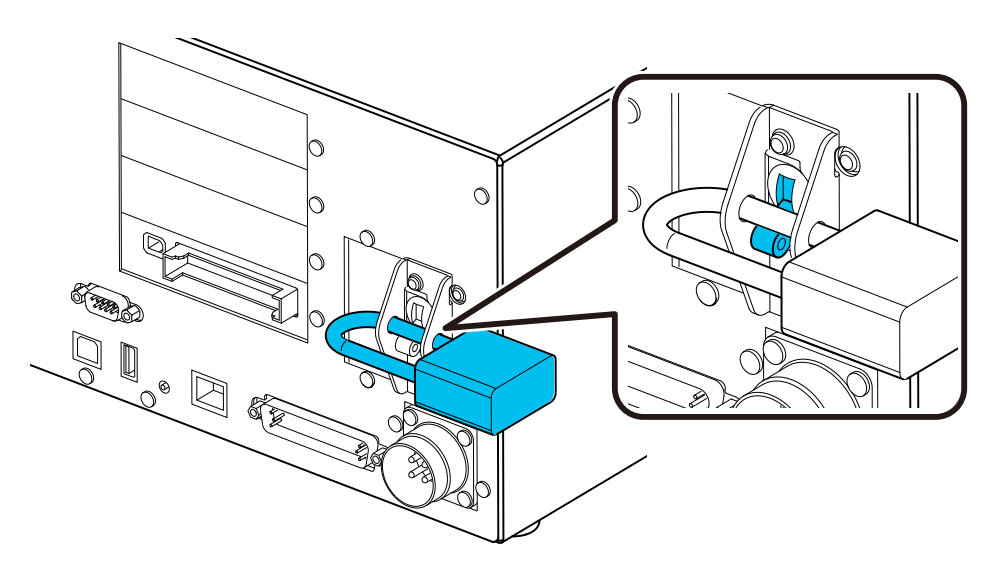

2. Keep the padlock locked.

## <span id="page-57-0"></span>4.2.1 LED and 7-segment LED

### 4.2.1.1 LED and 7-segment LED Display

The Controller has 4 LEDs and a 4-digit, 7-segment LED

#### ■ LED

The LEDs (TEST, TEACH, AUTO, PROGRAM) corresponding to the current operation mode (TEST, TEACH, AUTO, PROGRAM) turn on.

■ 7-segment LED

This displays line numbers and the Controller status (error number, warning number, emergency stop, and safeguard status).

#### **From immediately after power-on until Controller startup**

■ LED

All four LEDs blink.

■ 7-segment LED All 4-digit 7 segments are turned off.

#### **After Controller startup**

LED

The LEDs (TEST, TEACH, AUTO, PROGRAM) corresponding to the current operation mode (TEST, TEACH, AUTO, PROGRAM) turn on.

■ 7-segment LED

The displayed information changes depending on the Controller status.

If several Controller conditions occur at the same time, the displayed information on the top row takes precedence. For

example, if an "emergency stop state" and "safeguard open state" occur simultaneously,  $\Box$   $\Box$  is displayed.

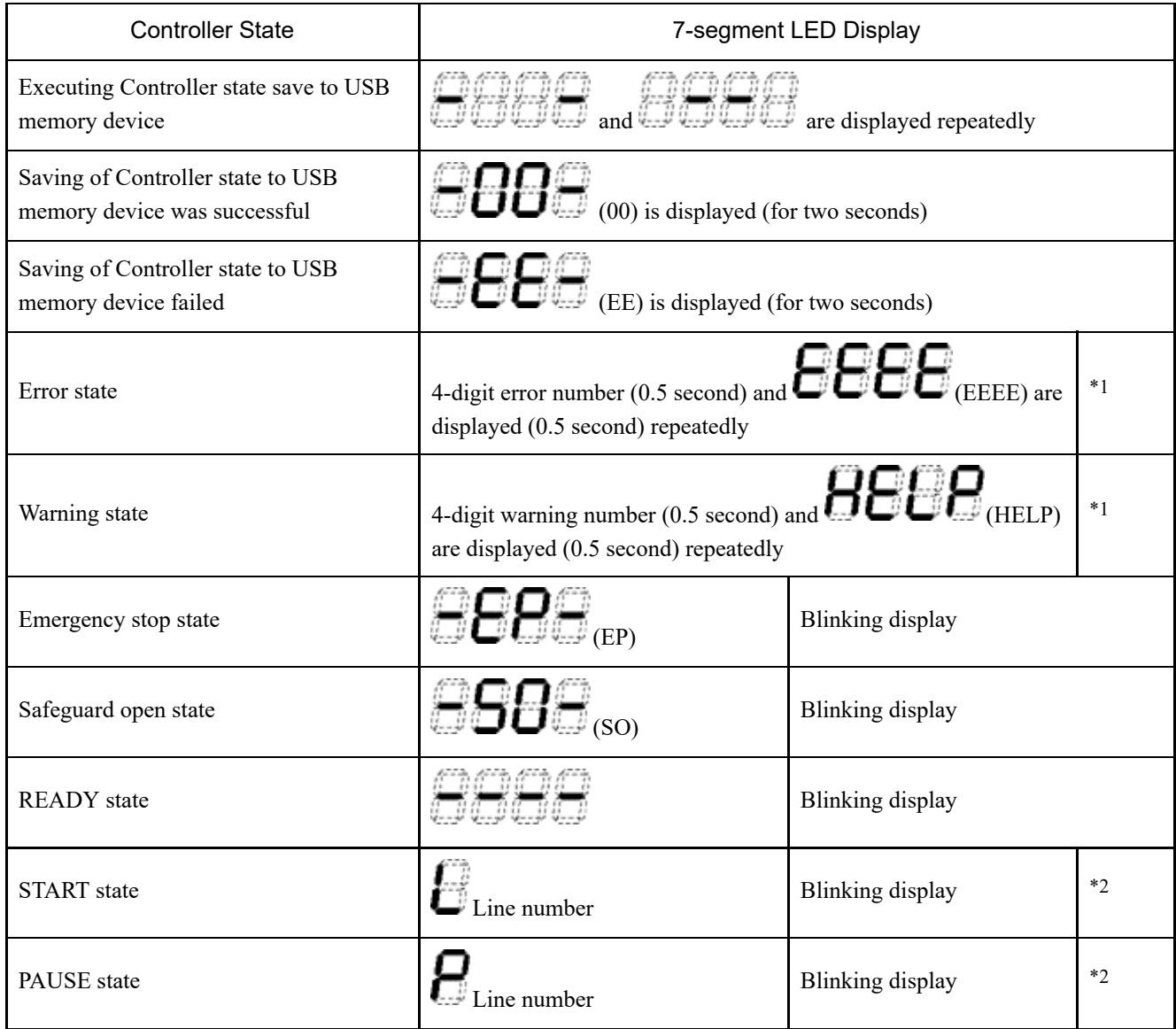

\*1 For error numbers, please refer to the following manual or online help. "Status Code/Error Code List"

\*2 In the initial state, the execution line of task number 1 is displayed in 3 digits. The task number that is displayed can be changed with a Ton statement. For details, refer to the following manual or online help. "EPSON RC+ SPEL+ Language Reference"

### 4.2.1.2 Displays of Special States

When the 7-segment display shows the following details, it indicates a special state.

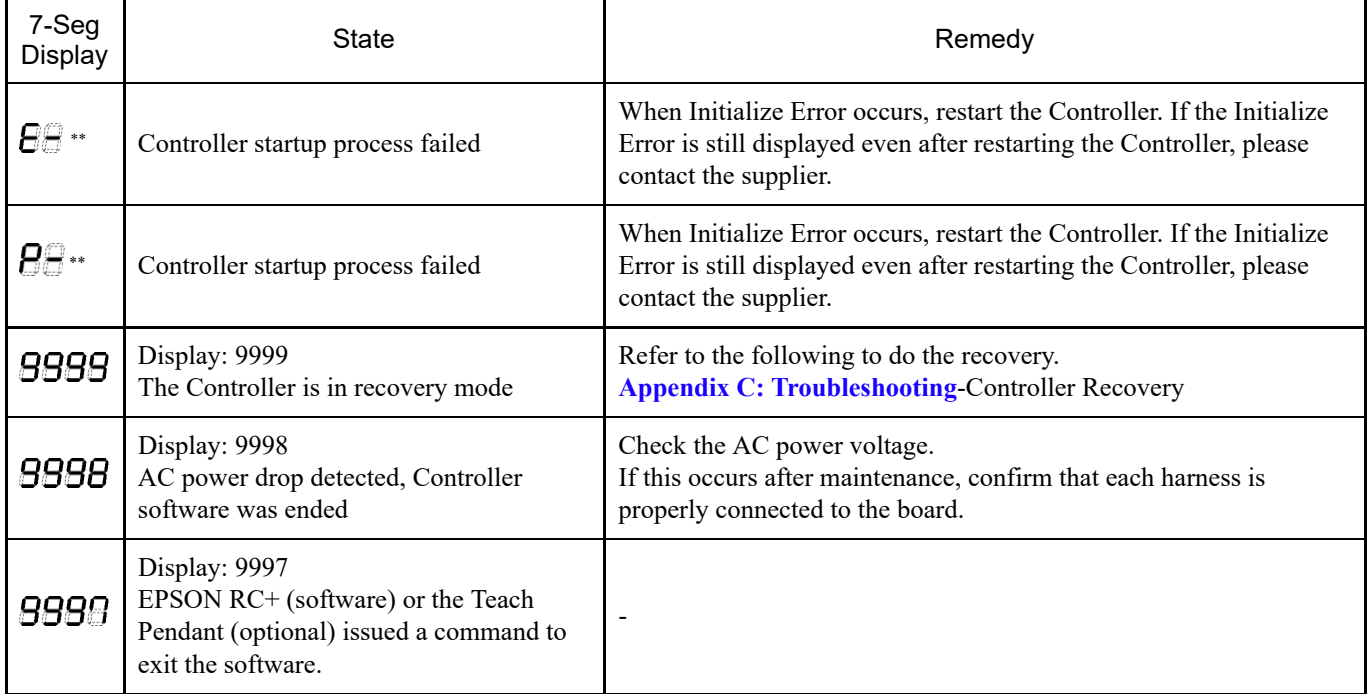

### 4.2.2 Protective Functions

The robot system is equipped with protective functions operated by the software to protect peripheral devices and the robot system itself. However, these functions are only intended for unexpected events.

#### **Low power mode**

This mode keeps a low motor output.

Execution of a power mode change command allows changing to a restricted state (low power mode) regardless of whether the safeguard is opened or closed and regardless of the operation mode. Low power mode ensures operator safety and reduces the risk of destruction and damage to peripheral equipment due to careless operation.

#### **Dynamic braking**

The dynamic brake circuit consists of a relay that short-circuits the motor power wire at the motor side (brake action). When an emergency stop is input, or when the following abnormalities are detected, the dynamic brake is activated to stop motor rotation. (Encoder disconnection detection, overload detection, torque error detection, speed error detection, position deviation overflow detection, speed deviation overflow detection, CPU error detection, memory error detection, overheat detection)

#### **Overload detection**

This detects a motor overload state.

#### **Torque error detection**

This detects abnormalities in the motor torque.

#### **Speed error detection**

This detects abnormalities in the motor speed.

#### **Position deviation overflow detection**

This detects abnormalities in the difference between the motion command and the current position.

#### **Speed deviation overflow detection**

This detects abnormalities in the difference between the speed command and actual speed.

#### **CPU error detection**

A watchdog timer is used to detect abnormalities in the CPU that controls the motor. Also, the CPU that manages the system in the Controller and the CPU that controls the motor constantly monitor each other's status.

### **Memory error detection**

This detects checksum errors in memory.

#### **Overheat detection**

This detects temperature abnormalities in the motor driver module.

### **Relay melting detection**

This detects melting or open failure of relay contacts.

#### **Overvoltage detection**

This detects overvoltage errors in the Controller.

#### **AC power voltage drop detection** This detects a drop in the power supply voltage.

**Temperature error detection**

This detects abnormalities in the Controller temperature.

#### **Fan error detection**

This detects abnormalities in the fan speed.

## 4.3 Installation

### 4.3.1 Bundled Accessories

- Teach Pendant (TP) bypass plug: 1
- EMERGENCY connector short plug: 1
- Safety I/O connector: 1
- I/O port 50-pin (female connector shell): 1 set
- Rack mount plate (for left and right side): 1 set
- Power cable: 1
- USB cable fixing bracket: 1

### 4.3.2 Installation Requirements

## A WARNING

Do not disassemble the product in areas not described in the manual or perform maintenance in a manner different from these procedures. Improper disassembly or maintenance may not only lead to a malfunction in the robot system, but can also cause serious safety issues.

## A CAUTION

Manipulators and Controllers should be used under the environmental conditions described in the respective manual. This product is designed and manufactured for use in a normal indoor environment. Use of the product in an environment that does not meet the operating environmental conditions will not only shorten the product life, but may also cause serious safety issues.

### 4.3.2.1 Installation Environment

A suitable environment is necessary to maintain the functionality of the robot system and ensure its safe use. The Controller should be installed in a location that meets the following conditions.

## A CAUTION

- The Controller is not designed with cleanroom specifications. If it must be installed in a cleanroom, adequate measures must be taken for the environment, such as by enclosing the Controller in a cabinet with adequate ventilation and cooling.
- Install the Controller in a location near an outlet that allows easy connection and disconnection of power cables.
- Install the Controller outside the safety barriers.
- If there are conductive objects such as fences or ladders within 2.5 meters of the Controller, these objects must be grounded.
- This product should be used in an overvoltage category 2, pollution degree 2 environment.

### **Ambient temperature**

5 to 40°C

- **Fast transient burst noise** 2 kV or less (power supply wire) 1 kV or less (signal wire)
- **Electrostatic noise**

4 kV or less

- **Base table** 
	- The Controller should be installed 0.4 to 2 meters above the floor for ease of maintenance.
	- The power shut-off switch should be installed at a height of 0.6 to 1.9 meters from the floor.
- **Installation surface**

Inclination 0.5° or less (If installed vertically, the Controller may fall over when touched.)

**Altitude**

2,000 m or less

If the Controller must be installed in an environment that does not satisfy the conditions below, adequate countermeasures must be taken for the environment, such as by enclosing the entire Controller in a cabinet with adequate ventilation and cooling.

- Indoor, well-ventilated area
- Not exposed to direct sunlight
- Not exposed to radiant heat
- Not exposed to air that contains dust, oily mist, oil smoke, salt, metal powder, corrosive gas, or other contaminants
- Not exposed to splashing of water
- Not exposed to impacts or vibrations
- Not exposed to relays, contactors, or other sources of electronic noise
- Not exposed to strong electric or magnetic fields

### 4.3.2.2 Installation Method and Space

Install the Controller on a flat surface (such as a wall, base table, and Controller box) in the orientation shown in (A) to (C).

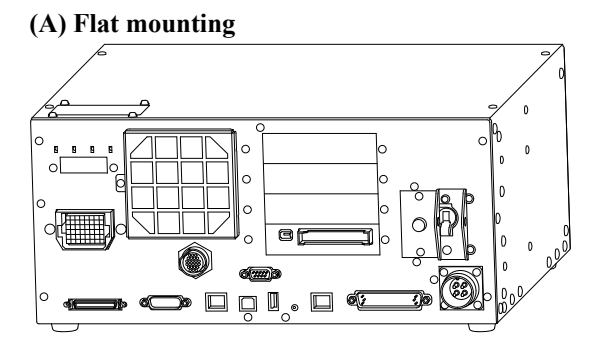

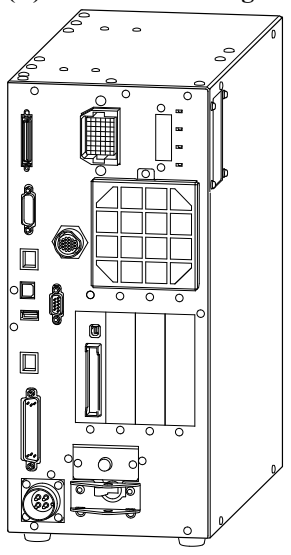

\* The rubber feet on the bottom need to be replaced. Attach the rubber feet with the flat side facing the Controller. Remove the screws that contact the rubber feet.

The size of the screws securing the rubber feet is  $M4 \times 8$ .

Be careful to not lose the screws when replacing the rubber feet. Do not use screws with a different size.

**(C) Rack mounting**

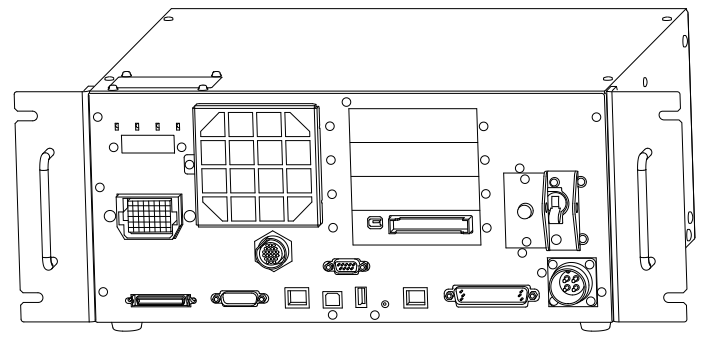

\* A plate for rack mounting is required.

## $\triangle$  KEY POINTS

To install the Controller to a Controller box or the base table, drill screw holes with the dimensions shown in the figure below.

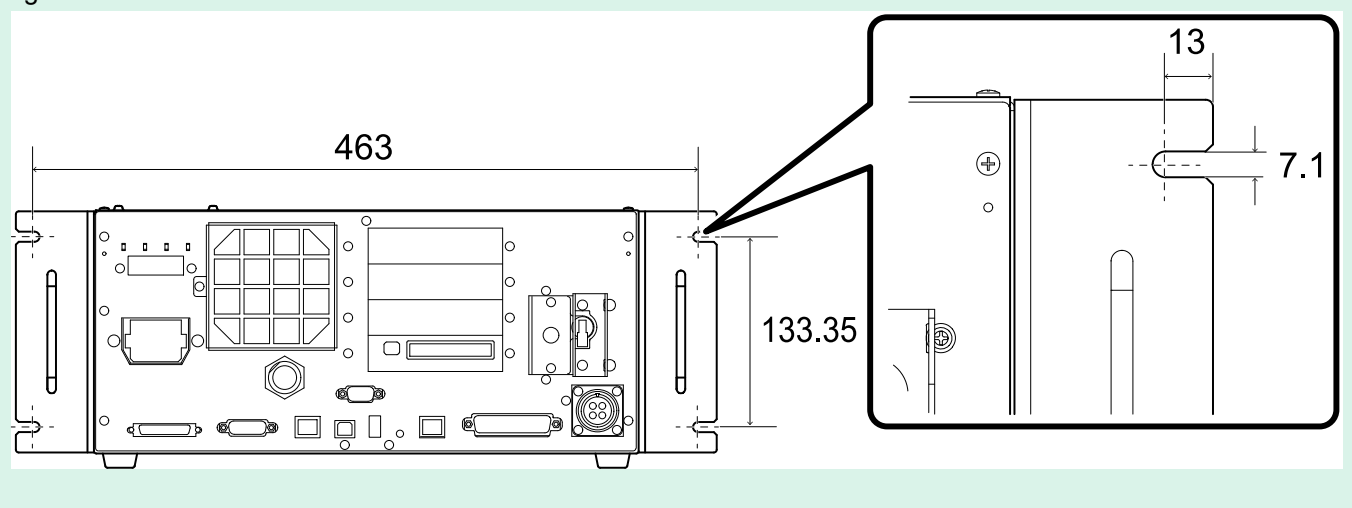

To ensure proper ventilation around the supply and exhaust ports, install the Controller at a position that is the following distance away from other equipment and walls.

### **(A) Flat mounting, (C) Rack mounting**

(Illustration shows flat mounting.)

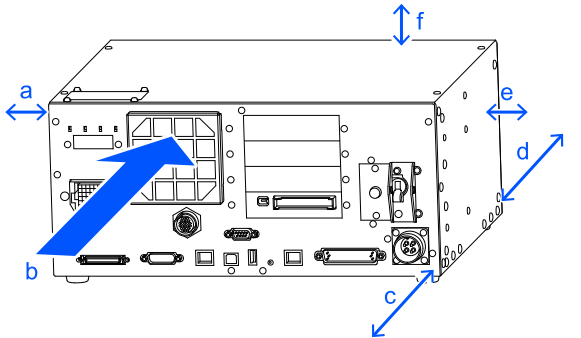

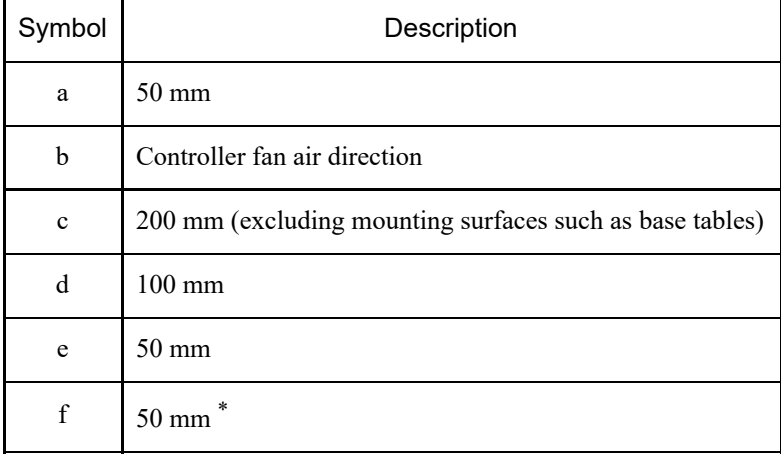

\* Leave a space of at least 200 mm to ensure easy access for maintenance.

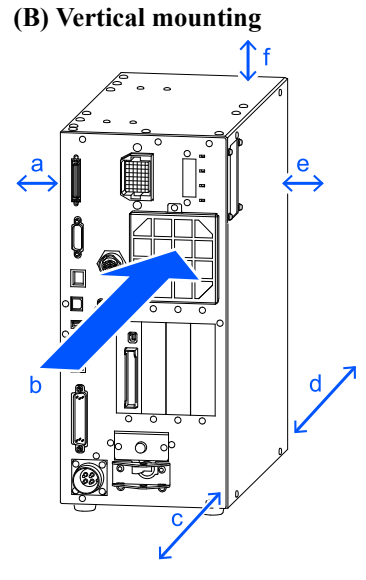

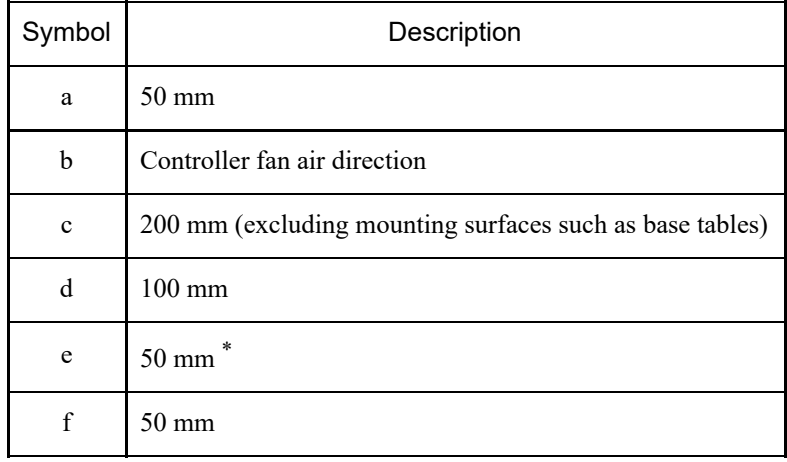

\* Leave a space of at least 200 mm to ensure easy access for maintenance.

- The Controller's exhaust port blows out air at a temperature about 10°C higher than the ambient temperature. Make sure that heat-sensitive devices are not placed near the exhaust port.
- Route the cables so that the Controller can be pulled out in the forward direction.

### 4.3.2.3 Wall Mounting Option

The Controller has a wall mounting option. For more information, please contact the supplier.

#### **Controller dimensions after using the wall mounting option**

Dimensions of mounting holes for the wall

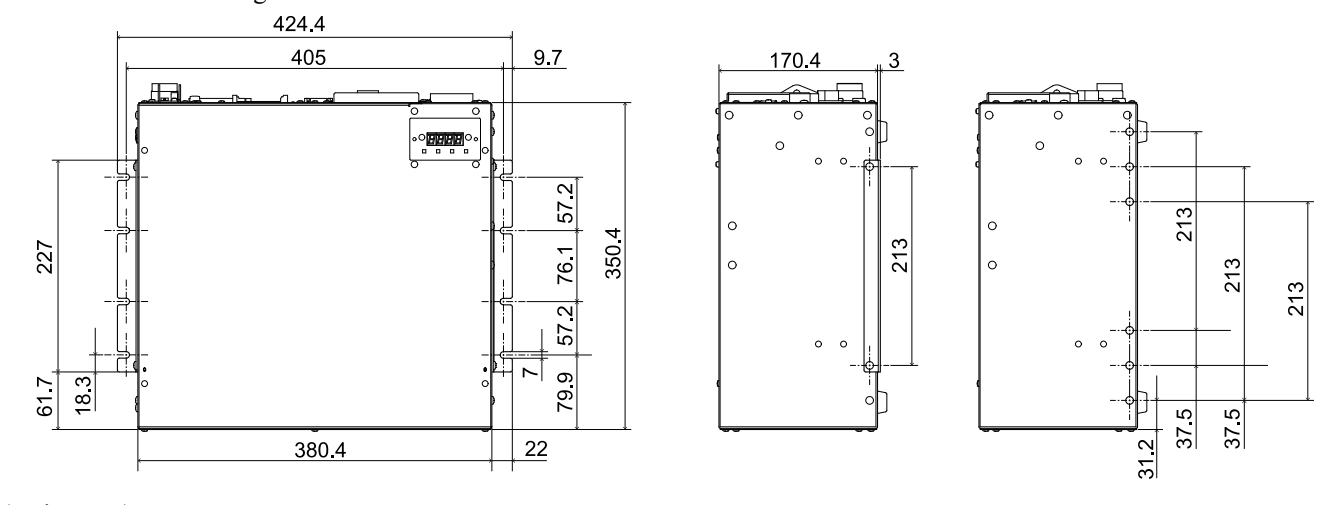

(Units: mm)

To ensure proper ventilation around the supply and exhaust ports, install the Controller at a position that is the following distance away from other equipment and walls.

\* Leave a space of at least 200 mm to ensure easy access for maintenance.

#### **Wall mounting with the front side down**

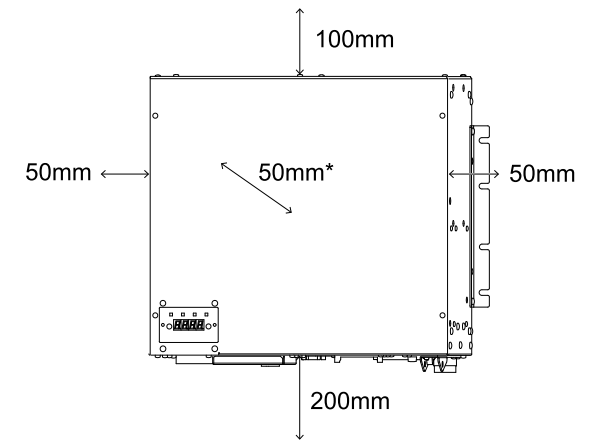

#### **Wall mounting with the front side up**

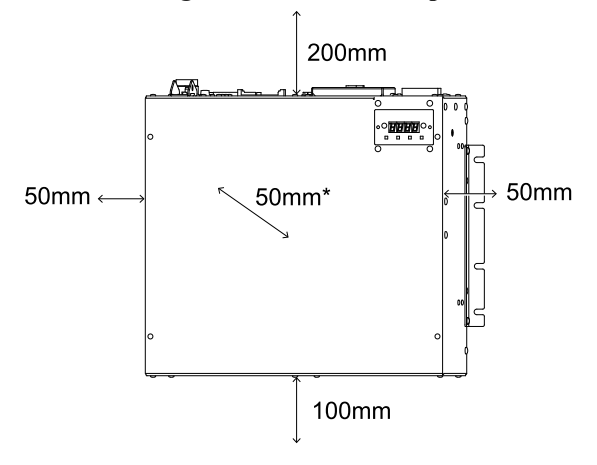

## <span id="page-67-0"></span>4.3.3 Power Supply

### 4.3.3.1 Power Supply Specifications

Prepare an AC power supply that meets the following specifications.

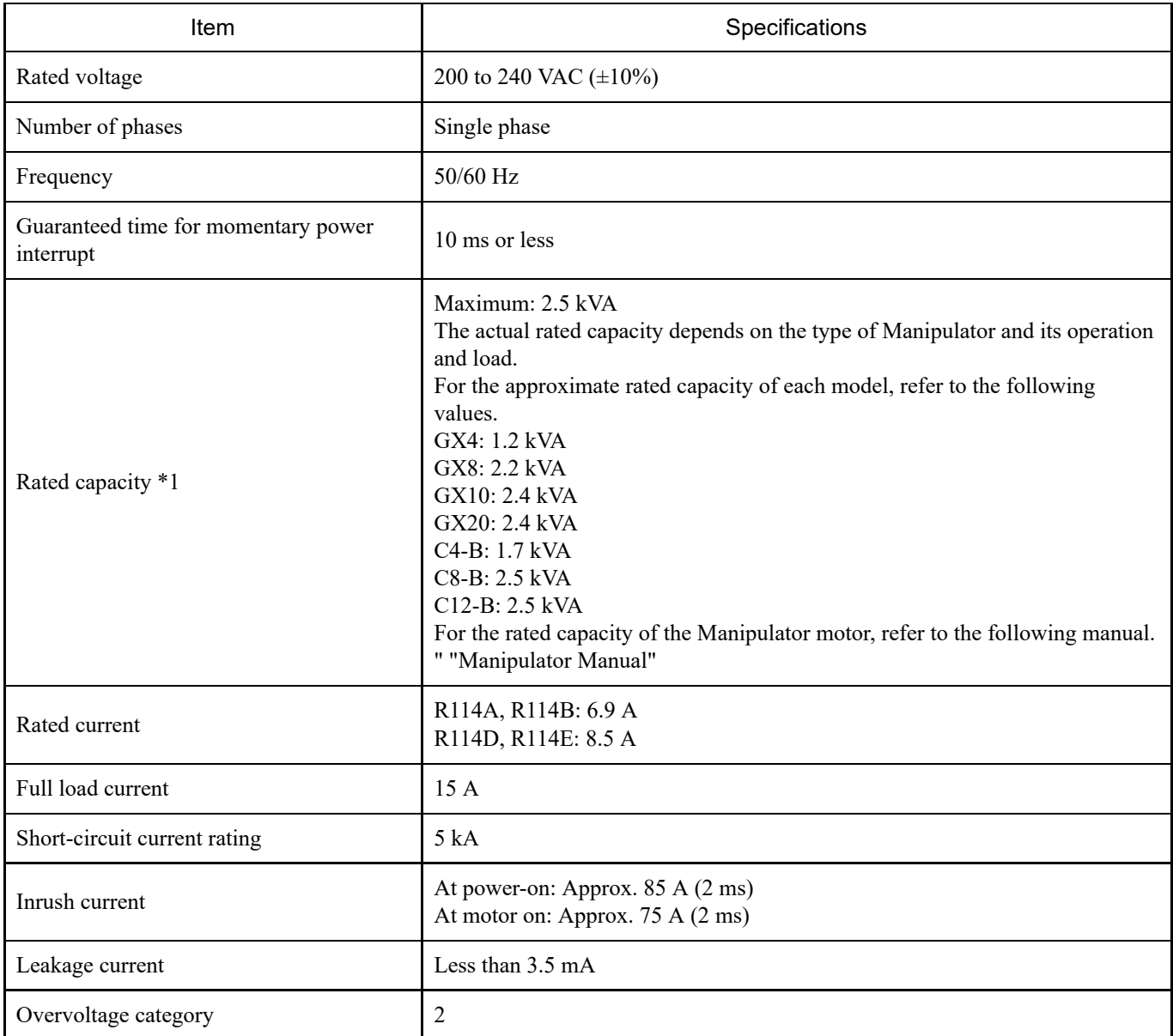

\*1 This is calculated based on the peak current during cycle operation.

Install a circuit breaker (double-pole interruption type) with a rated current of 15 A or less in the AC power line.

If installing a circuit breaker, be sure to use an inverter type that is insensitive to leakage currents at frequencies above 10 kHz. If installing a circuit breaker, select one that can withstand the above inrush current.

The power receptacle should be installed as close as possible to the equipment and where the plug can be easily connected and disconnected.

This product should be used in overvoltage category 2 or pollution degree 2 environments.

When installing a transformer, select one that meets the following specifications Refer to the following for connections. **[AC Power Cable](#page-69-0)**

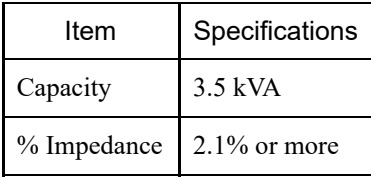

If installed in North America, the transformer overload protection should be in accordance with NFPA 70.

The requirements of EN 60364-4-41 must be satisfied under the following conditions.

#### **TN**

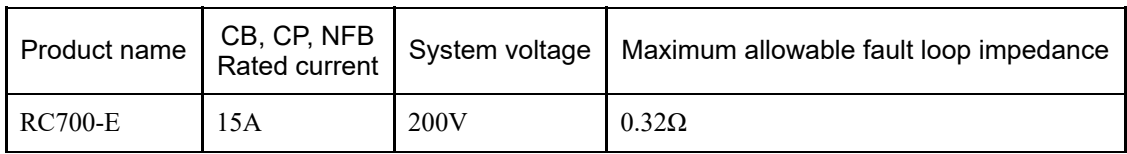

#### **TT** \*1, \*2

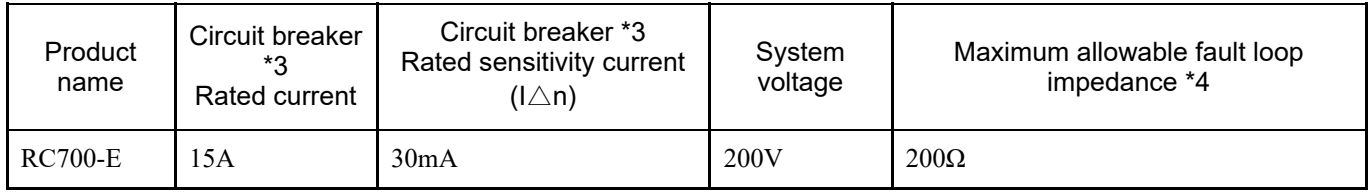

\*1 The rated sensitivity current and maximum allowable fault loop impedance may be specified by the regulatory authorities. Follow their instructions if any.

\*2 Type B circuit breakers may be required.

\*3 A circuit breaker is required outside of the Controller. Evaluated using the NV50-SVFU. An equivalent product can also be used.

\*4 Including ground resistance.

### <span id="page-69-0"></span>4.3.3.2 AC Power Cable

#### $\bigwedge$ WARNING

- All work operations should be performed by people with specialized knowledge and skills in the field.
- The ground wire (green/yellow) of the AC power cable must be connected to the ground terminal of the power  $\blacksquare$ distribution system. If the ground wire is improperly connected to ground, it may result in the electric shock.
- Always use a power plug or a disconnecting device for the power connection cable. Never connect the Controller directly to the factory power supply.
- Select a plug or disconnecting device which complies with the safety standards of the respective country.
- When connecting to a transformer, connect the N and PE terminals of the AC power cable to the neutral terminal of the transformer.

When connecting the plug of the AC power cable to the Controller, insert until it clicks into place as shown in the figure below.

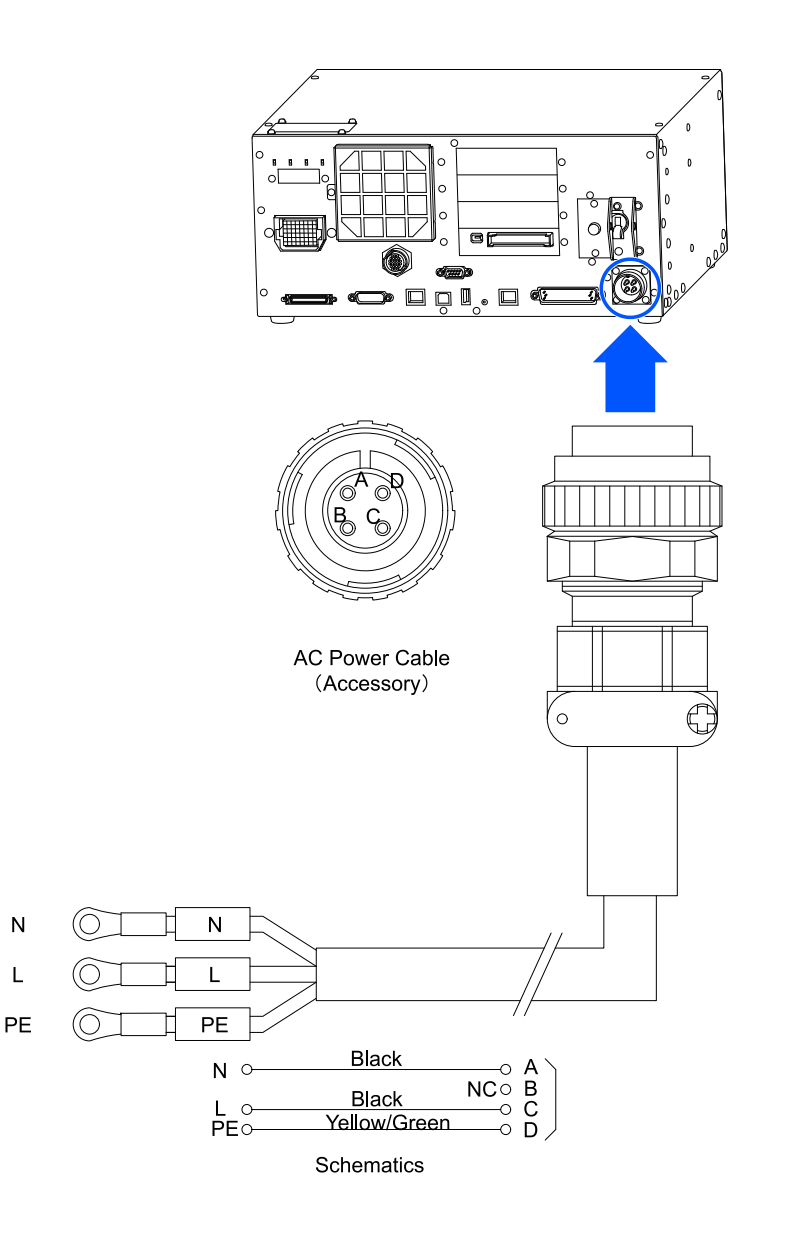

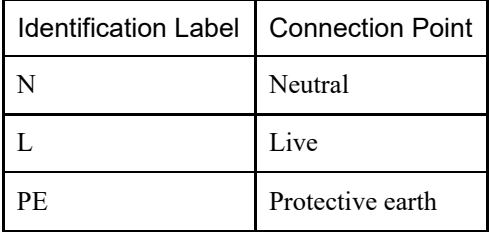

Specifications

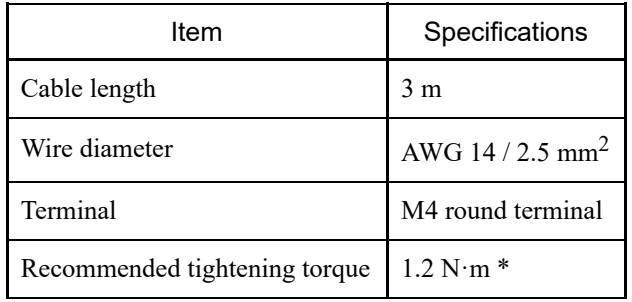

\*: The tightening torque should be determined after checking the specifications of the plug to be used.

## 4.3.4 Connecting the Cables

## 4.3.4.1 Connection Example

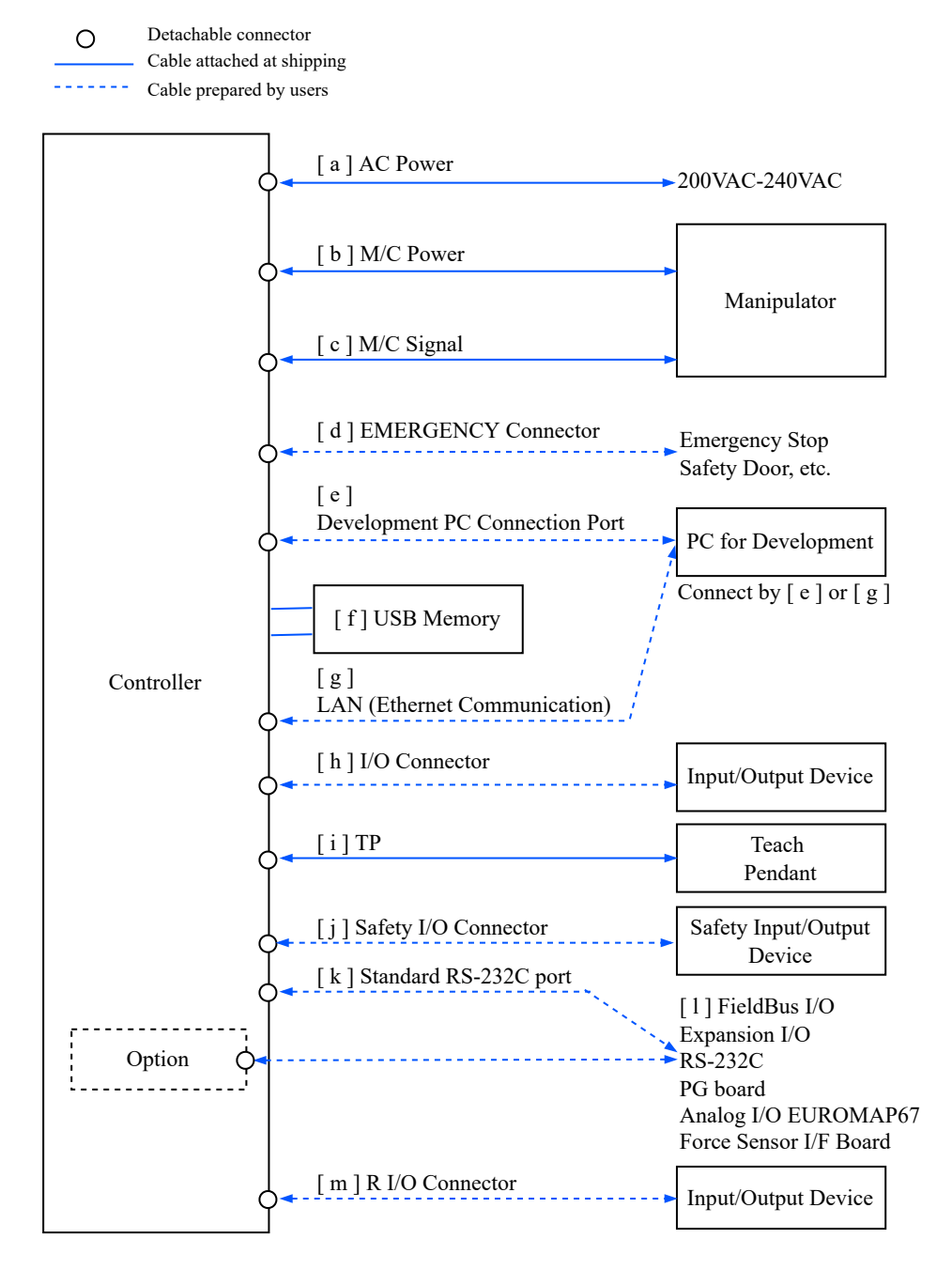

#### **[ a ] AC power supply**

This connector supplies 200 VAC power to the Controller.

#### **[ b ] M/C power**

The Controller side of the cable has a connector.

Connect to the M/C POWER connectors on the Manipulator and the Controller. Insert the Controller connector until it clicks into place.

### **[ c ] M/C signal**

The Controller side of the cable has a connector. Connect to the M/C SIGNAL connectors on the Manipulator and the Controller.
#### **[ d ] Emergency stop input connector**

This port is used to connect an emergency stop switch.

For safety reasons, be sure to connect the appropriate switch to the emergency stop input connector or safety I/O connector. Refer to the following section.

**[Emergency Stop Input Connector](#page-92-0) [Safety I/O Connector](#page-98-0)**

#### **[ e ] Development PC port**

This port is used to connect the development PC. Refer to the following section. **[Development PC Connection USB Port](#page-80-0)**

#### **[ f ] USB memory device**

This port is used to connect a USB memory device. Refer to the following section. **[Memory Port](#page-83-0)**

#### **[ g ] LAN (Ethernet communication)**

Connect the Ethernet cable. Refer to the following section. **[LAN \(Ethernet Communication\) Port](#page-86-0)**

#### **[ h ] I/O connector**

This port is used to connect user input/output devices. An external input/output device is connected to this connector. I/O connectors include I/O cables (option) and terminal blocks (option). Refer to the following section. **[I/O Connector](#page-110-0)**

#### **[ i ] TP**

This port connects the optional Teach Pendant. Refer to the following section. **[TP Port](#page-90-0)**

#### **[ j ] Safety I/O connector**

This port connects safety input/output devices. The safety I/O connector is a push-in type connector. Refer to the following section. **[Safety I/O Connector](#page-98-0)**

#### **[ k ] Standard RS-232C connector**

This connector is for RS-232C communication with external devices. Refer to the following section. **[Standard RS-232C Connector](#page-108-0)**

**[ l ] Fieldbus I/O** Fieldbus I/O cables should be provided with EMC protection if necessary. Refer to the following section. **[Key Points for Noise Reduction](#page-74-0)**

#### **[ m ] R-I/O connector**

This connector is for connecting input signals required for real-time I/O functions. This port is used to connect user input/output devices. Refer to the following section. **[R-I/O Connector](#page-132-0)**

### 4.3.4.2 Connecting Controllers and Manipulators

A power cable and signal cable are used to connect the Controller to the Manipulator.

## A WARNING

- Before connecting or disconnecting cables, be sure to turn off the Controller and unplug the power cable. Connecting or disconnecting cables while the power is on may result in an electric shock or malfunction.
- Be sure to connect the cables properly. Also, protect cables by using strong cable covers, and do not place heavy objects on the cables, bend them to extreme angles, pull them forcibly, or allow them to get pinched. Damaged cables, broken wires, or contact failure is extremely hazardous and may result in electric shock and/or malfunction of the robot system.

# A CAUTION

- The serial number of the supported Manipulator is labeled on the Controller. Check that the serial number matches for each device. Improper connection between the Manipulator and the Controller may not only lead to malfunction of the robot system but also safety problems.
- When connecting the Manipulator and the Controller, check that the serial numbers match for each device. Improper connection between the Manipulator and the Controller may not only lead to malfunction of the robot system but also serious safety problems. The connection method between the Manipulator and the Controller varies depending on the Controller.

The Manipulator model and various setting values are stored in the Controller. For this reason, connection must be performed to the Manipulator with the serial number indicated on the serial number label on the front face of the Controller.

# $\triangle$  KEY POINTS

The serial number of the Manipulator is shown on the Manipulator's face plate. For details, refer to the following manual.

"Manipulator Manual"

# <span id="page-74-0"></span>4.3.5 Key Points for Noise Reduction

Pay attention to the following points when wiring to minimize the effect of noise.

- The power supply must be grounded to a class D ground (grounding resistance of 100  $\Omega$  or less). Grounding of the Controller frame is important not only for the purpose of preventing electric shock, but also to reduce the effects of electrical disturbances from the surrounding area. The ground wire (green/yellow) of the Controller power cable must be connected to the ground terminal of the power distribution system. For details on the plug and the AC power cable of the Controller, refer to the following section. **[Power Supply](#page-67-0)**
- Power should be supplied as far as possible away from power lines connected to equipment which may be a source of noise.
- If the Controller and single-phase AC motor are powered from the same power line, change the phase.
- Power lines should be twisted pair.
- AC and DC lines should be housed in different ducts and as far apart as possible. For example, AC motor power lines and Controller power lines should be as far away as possible from I/O lines for devices such as sensors and valves, and both should not be bundled together with cable ties. If the lines are crossed, they should be crossed perpendicularly.

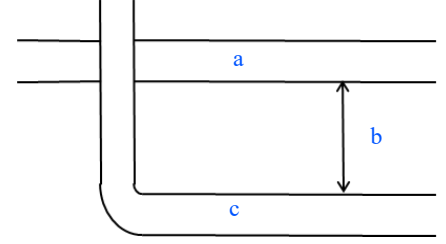

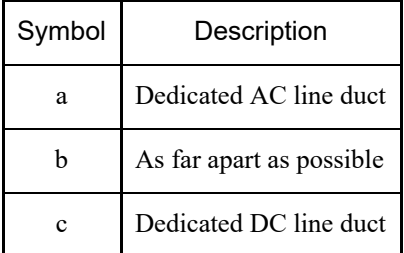

- Keep wiring to I/O connectors and safety I/O connectors as short as possible. Be sure to use shielded wires, and clamp the shield inside the connector. Also, keep as far away as possible from noise sources in the surrounding area.
- When using inductive load components such as relays and solenoid valves for Controller I/O, use components that have noise protection.

If the component is not protected from noise, be sure to attach a diode or other noise-protection component immediately before the inductive load. Select noise protection components that match the withstand voltage and current according to the inductive load.

- For AC motors such as conveyors (induction motors, 3-phase induction motors, etc.), be sure to insert a spark suppressor between the wires when starting, switching forward/reverse rotation, and so on. Putting it between the lines and as close as possible to the motor will also increase its effectiveness.
- Communication cables such as USB, Ethernet, RS-232C, and fieldbus are susceptible to noise, and so keep them as far away as possible from noise sources in the surrounding area.
- The following EMC measures should be implemented for the Fieldbus I/O cables as needed.

Ground the cable shield section.

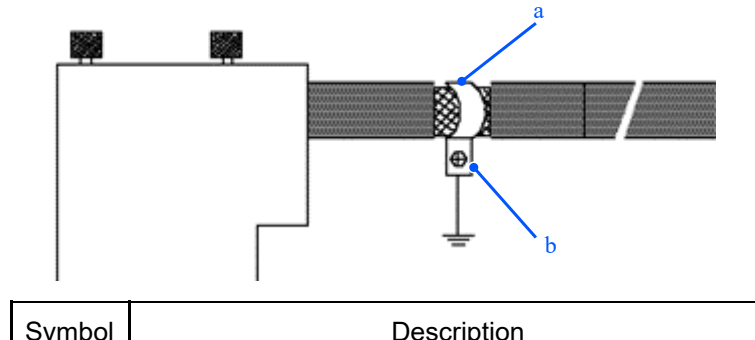

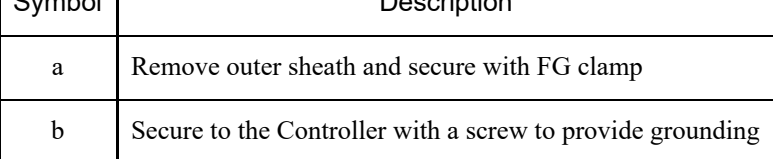

Attach ferrite core to cable.

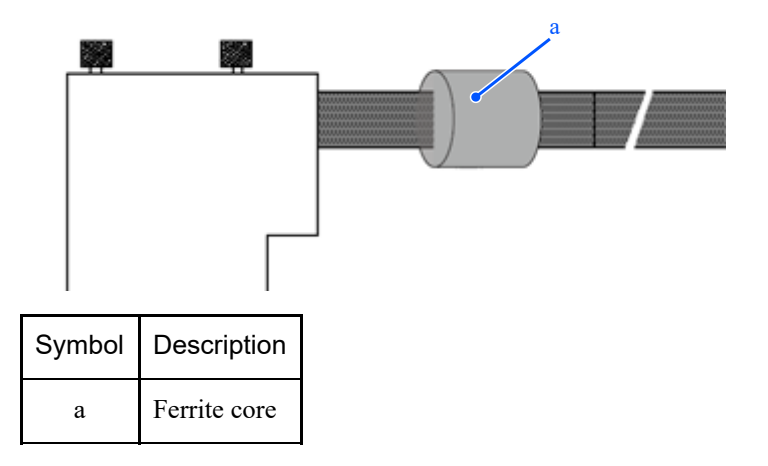

# 4.4 Operation Modes (TEACH, AUTO, TEST)

## 4.4.1 Overview of Operation Modes

The robot system has three modes.

# A WARNING

When teaching, a supervisor should be positioned outside the safety barriers so that the robot can be stopped immediately if an anomaly occurs.

Before teaching, visually confirm that there are no hazards, such as the presence of a third party inside the safety barriers.

### **TEACH mode**

This mode is used to approach the robot and teach or check point data using a Teach Pendant. In this mode, the robot always operates in a low-power state. In addition, speed at 250 mm/s or less is monitored.

### **AUTO mode**

This mode is for automatic operation (program execution) of the robot system during factory operation. In this mode, robot operation and program execution are prohibited when the safeguard is open.

### **TEST mode**

**(T1)**

In this mode, program verification is performed with the enable switch held down and the safeguard open. It is a low-speed program verification function (T1: Manual deceleration mode) as defined in the safety standard. In this mode, the specified function can be executed at low speed with multitasking/single-tasking. In addition, speed at 250 mm/s or less is monitored.

**(T2)**

In this mode, program verification is performed with the enable switch held down and the safeguard open. Unlike TEST/T1, the program can be verified at high speed.

In this mode, the specified function can be executed at high speed with multitasking/single-tasking.

# $\triangle$  KEY POINTS

To use the low-speed program verification function (T1: Manual deceleration mode) and the high-speed program verification function (T2: Manual high-speed mode) defined in the safety standard, a Teach Pendant that supports the function is required.

For more information on Teach Pendants, refer to the following manuals. "Robot Controller Option Teach Pendant TP2"

"Robot Controller Option Teach Pendant TP3"

## 4.4.2 Switching Operation Modes

## A WARNING

- Operation is switched between TEACH mode and AUTO mode by the mode selector keyswitch on the Teach Pendant. When switching modes, be sure to switch when outside the safety barriers to avoid hazards.
- Before selecting AUTO mode, restore any paused safeguard functions.

#### **TEACH mode**

When the mode selector keyswitch is switched to "TEACH," operation is set to TEACH mode. Switching to TEACH mode during program execution aborts program execution. Also, if the robot is operating, it will come to an immediate stop. (Quick Pause)

#### **AUTO mode**

After closing the safeguard, switch the mode selector keyswitch to "AUTO," and turn on the latch release input signal to set to AUTO mode.

### **TEST mode**

### **TP3 T1**

Set the mode selector keyswitch to "TEACH/T1" to enter TEACH mode. Tap the [Test] tab to enter T1 mode.

**TP3 T2**

Set the mode selector keyswitch to "TEACH/T2" to enter TEACH mode. Tap the [Test] tab to enter T2 mode. If a password has been set, enter the password.

## A WARNING

When the mode is switched from TEACH to AUTO, the message "Workers must leave the safeguard area" appears on the Teach Pendant display. Please ensure safety when performing work operations.

# $\triangle$  KEY POINTS

- The TEACH mode status is latched by software. To switch mode from TEACH to AUTO, a latch release input is required. Refer to the following section. **[Connecting as Safeguard](#page-103-0)**
- When the mode is switched using the mode selector keyswitch, the motor is turned off.
- To switch modes using the mode selector keyswitch, set the enable switch to OFF. An error occurs when the mode is switched using the mode change keyswitch and the motor is turned on while the enable switch is turned on. If this happens, turn off the enable switch once, turn on the enable switch again, and then turn on the motor.

# 4.4.3 Program Mode (AUTO)

## 4.4.3.1 What is Program Mode (AUTO)?

Program mode is for programming, debugging, adjusting, and conducting maintenance on the robot system. The following procedure is used to enter program mode.

## 4.4.3.2 Settings from EPSON RC+

This section describes the procedure for entering program mode from EPSON RC+.

1. In the EPSON RC+ menu, select [Setup] - [System Configuration] to display the [System Configuration] dialog box.

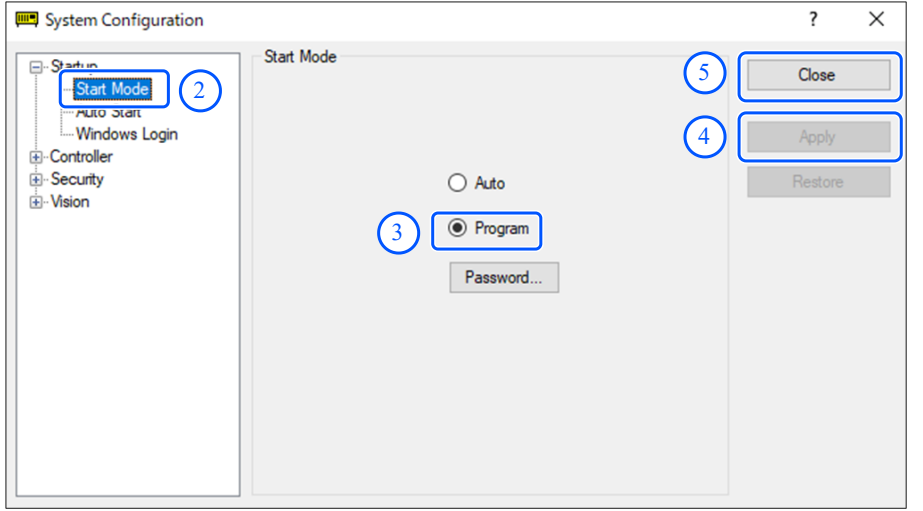

- 2. Select [Startup] [Start Mode].
- 3. Select the [Program] button.
- 4. Click the [Apply] button.
- 5. Click the [Close] button.

## 4.4.4 Automatic Operation Mode (AUTO)

### 4.4.4.1 What is Automatic Operation Mode (AUTO)?

Automatic operation mode is for automatic operation of the robot system. There are two ways to enter automatic operation mode.

 $\blacksquare$  A

Set the start mode of EPSON RC+ to "Operator mode," and start EPSON RC+. (Settings from EPSON RC+)

 $-B$ 

Set EPSON RC+ to offline.

# $\triangle$  KEY POINTS

Programs can be executed and stopped by the control device specified from EPSON RC+. (Control device settings)

### 4.4.4.2 Settings from EPSON RC+

This section describes the procedure for entering automatic operation mode from EPSON RC+.

1. In the EPSON RC+ menu, select [Setup] - [System Configuration] to display the [System Configuration] dialog box.

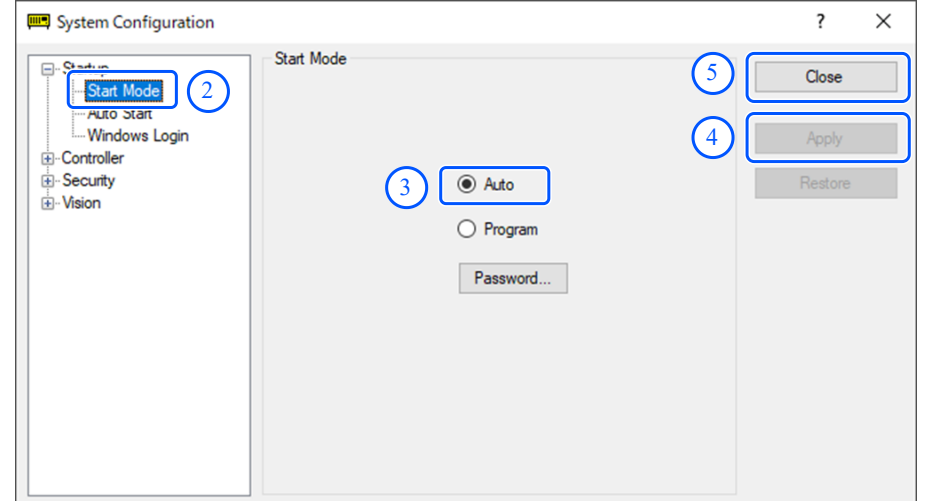

- 2. Select [Startup] [Start Mode].
- 3. Select the [Auto] button.
- 4. Click the [Apply] button.
- 5. Click the [Close] button.

#### 4.4.4.2.1 Control Device Settings

This section describes the procedure for setting up a control device from EPSON RC+.

1. In the EPSON RC+ menu, select [Setup] - [System Configuration] to display the [System Configuration] dialog box.

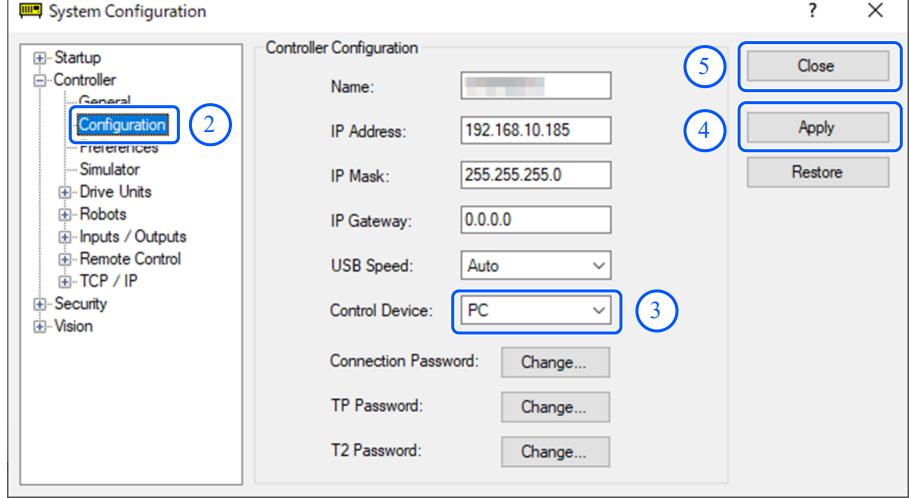

- 2. Select [Controller] [Configuration].
- 3. From [Controller Configuration] [Control Device], select one of the following two types.
	- **PC**
	- Remote  $(I/O)$
- 4. Click the [Apply] button.
- 5. Click the [Close] button.

# <span id="page-80-0"></span>4.5 Development PC Connection USB Port

Development PC connection USB port (USB type B series connector)

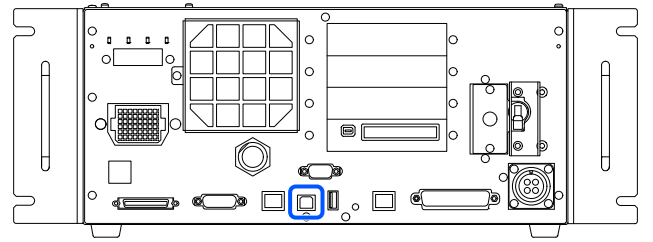

# $\triangle$  KEY POINTS

For other details on the connection between the development PC and the Controller, refer to the following manual.

"EPSON RC+ User's Guide - 5.13.1 [PC and Controller Communications] (Setup Menu)"

For RC700-E, be sure to install EPSON RC+ to the development PC first, and then connect the development PC and RC700-E with the USB cable.

If RC700-E and the development PC are connected without installing EPSON RC+ to the development PC, the [Add New Hardware Wizard] appears. If this wizard appears, click the [Cancel] button.

## 4.5.1 What is Development PC Connection USB Port?

The development PC connection port supports the following USB standards:

- USB 2.0 HighSpeed/FullSpeed (speed auto selection or Full Speed mode)
- **USB1.1 FullSpeed**

Interface standard: USB specification version 2.0 compliant (USB version 1.1 upward compatibility)

Connect the Controller and development PC by a USB cable to enable development of the robot system and setting of the Controller configuration with the EPSON RC+ software installed in the development PC.

The development PC connection port supports hot plugging, and so cables can be inserted and removed while the development PC and the Controller are turned on. However, the robot stops when the USB cable is removed while the Controller and the development PC are connected.

## 4.5.2 Notes

Pay attention to the following points when connecting the development PC and the Controller.

- Connect the development PC and the Controller using a USB cable with length of 5 meters or less, and do not use a USB hub or extension cable.
- Do not connect any device other than the development PC to the development PC connection port.
- To operate in USB 2.0 HighSpeed mode, use a PC or USB cable that supports USB 2.0 HighSpeed mode.
- Do not pull on or bend the cable excessively.
- Do not apply excessive force to the connector.
- While the development PC and the Controller are connected, do not connect or disconnect other USB devices from the development PC. This could cause the Controller to disconnect.

## 4.5.3 Connecting the PC and the Controller Using the Development PC Connection USB Port

This explains the procedure for connecting the development PC and the Controller.

- 1. Make sure that the EPSON RC+ software is installed on the development PC connected to the Controller. (Install the software if it is not installed.)
- 2. Connect the development PC and the Controller by a USB cable.
- 3. Turn on the Controller.
- 4. Start the EPSON RC+ software.
- 5. From the EPSON RC+ menu, select [Setup] [PC to Controller Communications] to display the [PC to Controller Communications] dialog box.

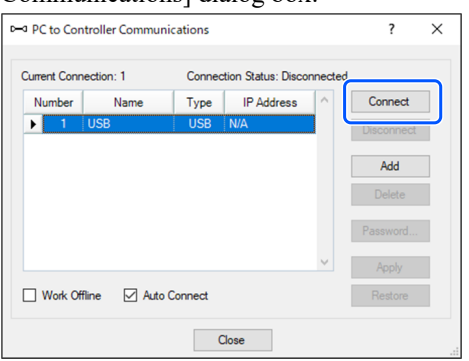

- 6. Select No.1, and click the [Connect] button.
- 7. After connection of the development PC and the Controller is completed, "Connected" is displayed in the [Connection Status:] field. Check that "Connected" is displayed, and click the [Close] button to close the [PC to Controller Communications] dialog box.

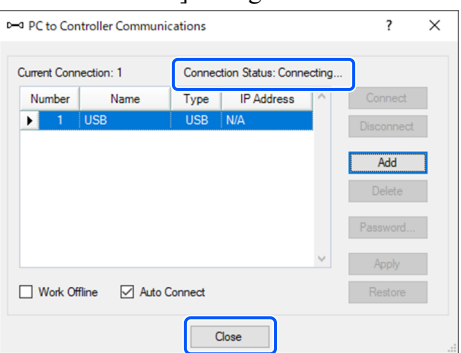

This completes the connection of the development PC and the Controller. The robot system can now be used from EPSON RC+.

## 4.5.4 Disconnecting the Development PC and the Controller

This explains the procedure for disconnecting the development PC and the Controller.

- 1. From the EPSON RC+ menu, select [Setup] [PC to Controller Communications] to display the [PC to Controller Communications] dialog box.
- 2. Click the [Disconnect] button.

After the [Disconnect] button is clicked, the Controller and the development PC are disconnected, and the USB cable can be removed.

# $\triangle$  KEY POINTS

If the USB cable is removed while the Controller and the development PC are connected, the robot will be stopped. Be sure to click the [Disconnect] button in the [PC to Controller Communications] dialog box before removing the USB cable.

## 4.5.5 USB Cable Locking Method

This section describes how to lock the USB cable into place.

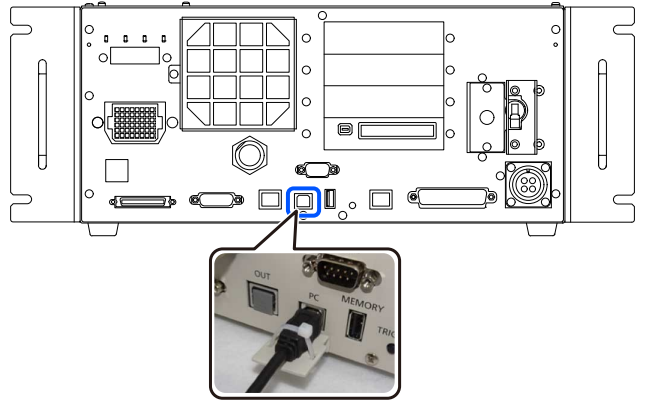

- 1. Remove the screw under the USB port.
- 2. Attach the fixture (supplied separately) using the screw in step 1.
- 3. Connect the USB cable to the USB port.
- 4. Lock the USB cable in place by passing the cable tie (included) through the hole in the fixture in step 2.
- 5. Cut off any excess length of the cable tie.

# <span id="page-83-0"></span>4.6 Memory Port

The "Controller Backup" function to a USB memory device can be used by inserting a USB memory device (commercially available) into the Controller's memory port.

## 4.6.1 What is Controller Backup?

This function allows various information (data) of the Controller to be saved to a USB memory device at the push of a button. Data saved on a USB memory device can be loaded by EPSON RC+ to accurately and easily determine the status of the Controller and program.

The saved data can also be used when restoring data to the Controller.

## 4.6.2 Before Using the Controller Backup Function

### 4.6.2.1 Notes

# A CAUTION

Regardless of the Controller status, the Controller Backup function can be executed at any time after the Controller is started.

However, no operations from the console, including aborting or pausing, are accepted while this function is running.

This function also affects the cycle time of the robot and communication with EPSON RC+. In particular, if it is not necessary, do not execute the Controller Backup function while the robot is operating.

- Although the memory port is physically a general-purpose USB port, never connect any USB devices other than USB memory devices.
- The USB memory device should be inserted directly into the memory port of the Controller. Operation is not guaranteed when there is a cable or hub between the Controller and the USB memory device.
- Insert and remove the USB memory device slowly and securely.
- Do not modify the saved files with editors or other software. Operation of the robot system is not guaranteed when data is restored to the Controller.

### 4.6.2.2 Supported USB Memory Devices

Use a USB memory device that meets the following requirements.

- USB 2.0 compatible
- No installed security features

Memory devices that require password entry cannot be used.

Usable in Windows 8, Windows 10, and Windows 11 without installing any drivers or software

## 4.6.3 Using the Controller Backup Function

### 4.6.3.1 Controller Backup by Trigger Button

This section describes the procedure for backing up the Controller settings to a USB memory device.

1. Insert the USB memory device into the memory port.

- 2. Wait approximately 10 seconds for the Controller to recognize the USB memory device.
- 3. Press the trigger button on the Controller.
- 4. When data transfer is started, the 7-segment LED repeats display of السيلا للسالم and . و السيلا للسالم and display ends, and the original display appears again. (The transfer time varies depending on the size of the project and other factors.)
- 5. If the save is successful,  $\Box$   $\Box$   $\Box$  appears on the 7-segment LED for two seconds.

If the save has failed,  $\Box$   $\Box$  appears on the 7-segment display for two seconds.

6. Remove the USB memory device from the Controller.

#### KEY POINTS j

- It is recommended that the USB memory device include an LED that enables the user to check the status change in step 2.
- If saving is executed with the motor turned on, saving may fail in rare cases. Either use another USB memory device, or perform the save with the motor turned off.

### 4.6.3.2 Data Loading by EPSON RC+

For details on the procedure for using EPSON RC+ to load data saved on a USB memory device and to display the Controller status, refer to the following manual.

"EPSON RC+ User's Guide - 5.12.8 [Controller] Command (Tools Menu)"

### 4.6.3.3 Forwarding by E-mail

This section describes the procedure for transferring data saved on a USB memory device by e-mail.

- 1. Insert the USB memory device into a PC capable of sending e-mail.
- 2. Make sure the following folder is on the USB memory device. "BU\_Controller type name\_Serial number\_Date and time"
- 3. Compress the folder identified in step 2, attach it to an email, and send it.

# $\triangle$  KEY POINTS

- If you do not want to transfer files related to your project, such as program files, delete them before transferring.
- This function can be used by end-users to send data to Epson or to a system integrator for analysis of a problem.

# 4.6.4 Details of Saved Data

The following files are created by the Controller Backup.

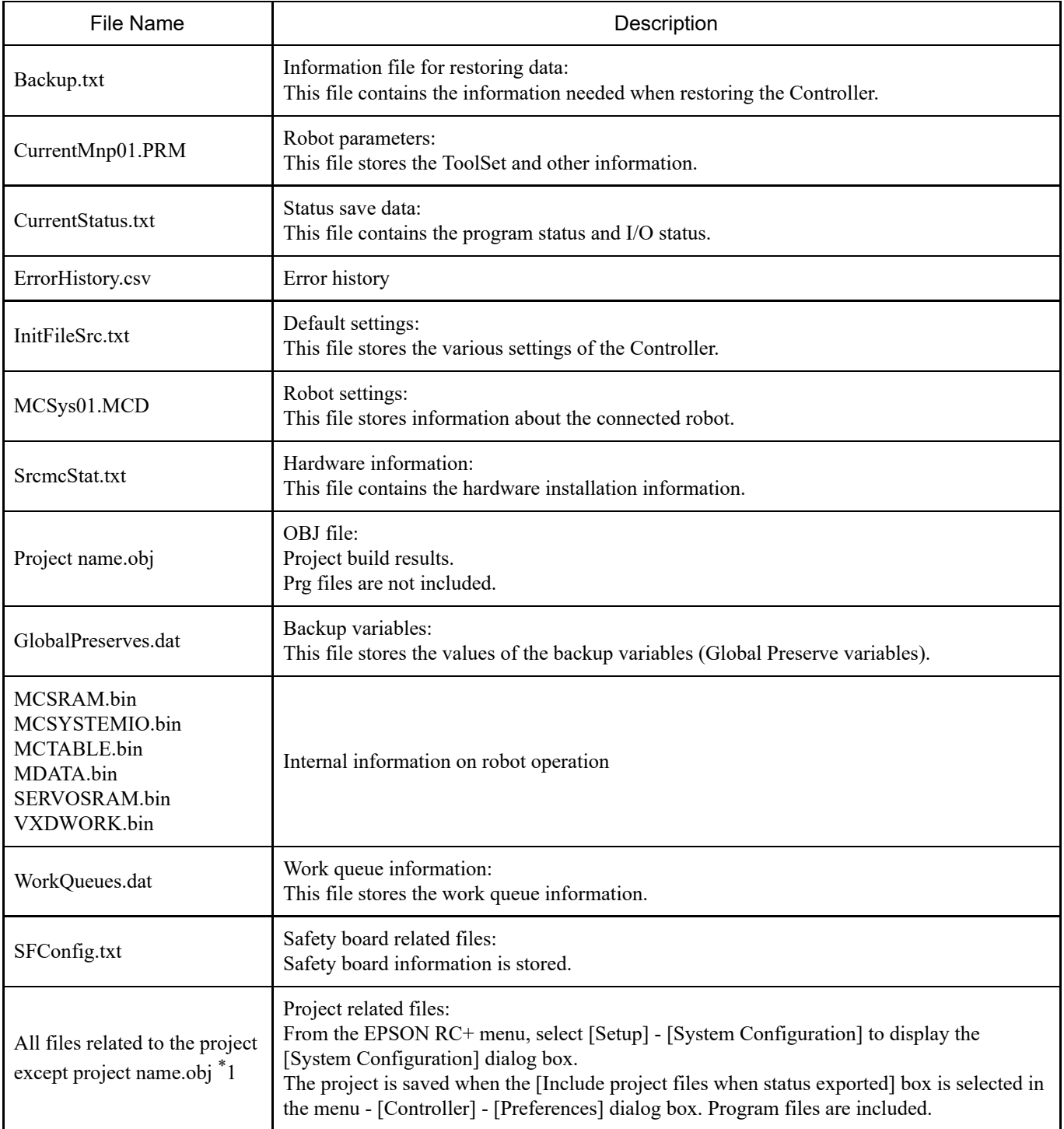

\*1 You can choose not to save "All files related to the project except project name.obj" by deselecting the setting option.

# <span id="page-86-0"></span>4.7 LAN (Ethernet Communication) Port

# $\triangle$  KEY POINTS

For other details on the connection between the development PC and the Controller, refer to the following manual.

"EPSON RC+ User's Guide - 5.13.1 [PC and Controller Communications] (Setup Menu)"

For information on how to use the Ethernet (TCP/IP) communication function from the robot application software, refer to the following manual or online help. "EPSON RC+ User's Guide - 14. TCP/IP Communications"

## 4.7.1 What is a LAN (Ethernet Communication) Port?

This port is used for 100BASE-TX/10 BASE-T compatible Ethernet communication.

This port serves two purposes.

### **Connecting to the development PC**

This port can be used to connect the Controller to the development PC.

This enables the same operations as when connecting the Controller and development PC by the dedicated development PC connection port.

Refer to the following section.

**[Development PC Connection USB Port](#page-80-0)**

**Connecting to other Controllers and PCs**

By creating robot application software, Ethernet (TCP/IP) communication between multiple Controllers is possible.

# A CAUTION

The OUT connector is not a LAN (Ethernet communication) port. Do not connect a cable here.

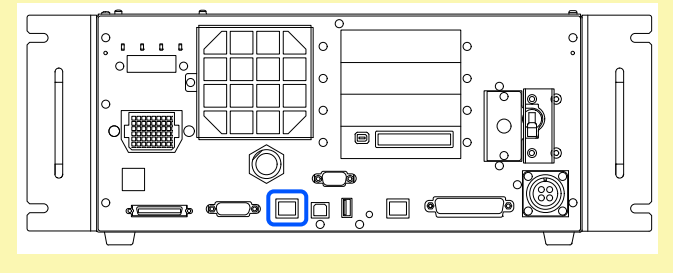

## 4.7.2 IP Addresses

Starting from the following firmware version, password authentication was added for greater security when connecting Controllers and PCs.

 $\blacksquare$  F/W: Ver. 7.4.8.x

# $\triangle$  KEY POINTS

For details on the password settings, refer to the following manual. "EPSON RC+ User's Guide - 1.9.1 Setting Password for PC Ethernet Controller Connection" Epson robot systems are designed to be used within a closed local area network. To ensure security, the setting of a global IP address is now considered as access to the Internet, and so a password is required to authenticate the connection. Note that password authentication is not performed for a USB connection.

Use the private IP addresses in the following ranges:

- $10.0.0.1$  to  $10.255.255.254$
- $172.16.0.1$  to  $172.31.255.254$
- 192.168.0.1 to 192.168.255.254

The Controller is factory set to the default values.

- IP address: 192.168.0.1
- Subnet mask: 255.255.255.0
- Default gateway:  $0.0.0.0$

The PC and the Controller should be configured with separate IP addresses within the same subnet.

- PC: 192.168.0.10
- Controller: 192.168.0.1

## 4.7.3 Controller IP Address Change Procedure

This section describes the procedure for changing the IP address of the Controller.

1. Connect the development PC and the Controller by a USB cable.

Refer to the following section. **[Development PC Connection USB Port](#page-80-0)**

2. In the EPSON RC+ menu, select [Setup] - [System Configuration] to display the [System Configuration] dialog box.

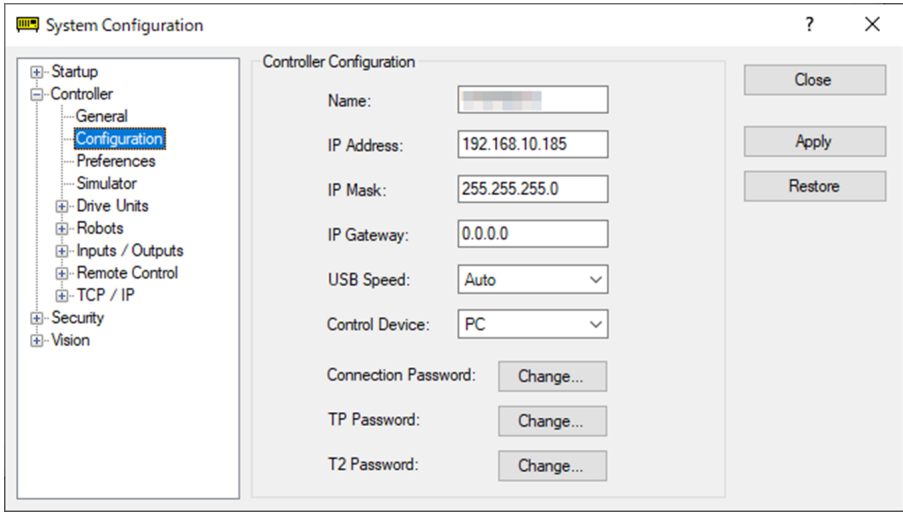

- 3. Select [Controller] [Configuration].
- 4. Set appropriate values for the IP address and subnet mask, and click the [Apply] button.
- 5. Click the [Close] button. The Controller is automatically restarted. When the Controller restart dialog box no longer appears, setting of the IP address is complete.

## 4.7.4 Connecting the Development PC and Controller via Ethernet

This explains the procedure for connecting the development PC and Controller over an Ethernet connection.

- 1. Connect an Ethernet cable to the development PC and Controller.
- 2. Turn on the Controller.
- 3. Start the EPSON RC+ software.
- 4. From the EPSON RC+ menu, select [Setup] [PC to Controller Communications] to display the [PC to Controller Communications] dialog box.
- 5. Click the [Add] button.

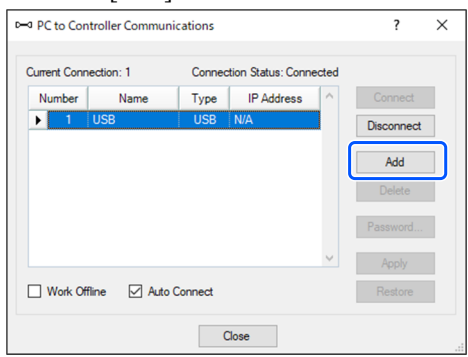

6. No. 2 is added. Make the following settings, and click the [Apply] button. Name: Valid value for identifying the Controller to be connected

IP Address: IP address of the Controller to be connected

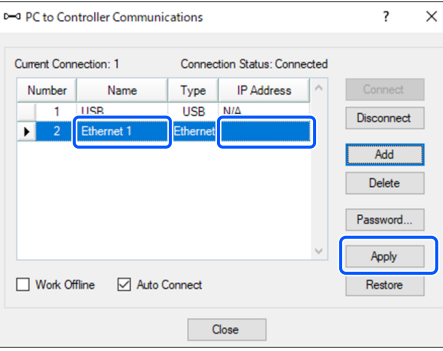

7. The [Name] and [IP Address] that were set in step **6** are displayed.

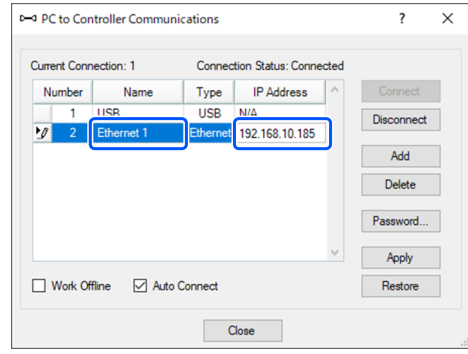

8. Confirm that "No. 2" is selected, and click the [Connect] button.

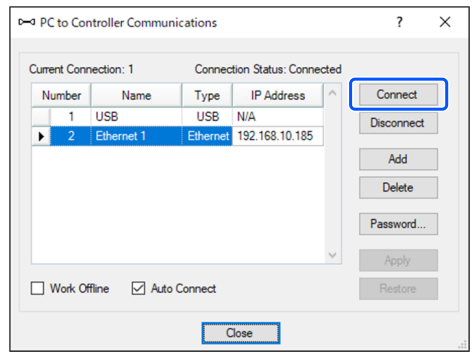

9. After connection of the development PC and the Controller is completed, "Connected" is displayed in the [Connection Status:] field. Check that "Connected" is displayed, and click the [Close] button to close the [PC to Controller Communications] dialog box.

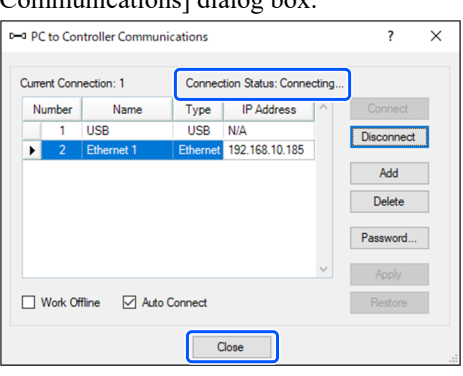

This completes the connection of the development PC and the Controller. The robot system can now be used from EPSON RC+ over an Ethernet connection.

### 4.7.5 Disconnecting the Development PC and Controller via Ethernet

This explains the procedure for disconnecting the development PC and the Controller.

- 1. From the EPSON RC+ menu, select [Setup] [PC to Controller Communications] to display the [PC to Controller Communications] dialog box.
- 2. Click the [Disconnect] button.

After the [Disconnect] button is clicked, the Controller and development PC are disconnected and the Ethernet cable can be removed.

## $\triangle$  KEY POINTS

If the Ethernet cable is removed while the Controller and development PC are still connected, the robot will stop. Click the [Disconnect] button in the [PC to Controller Communications] dialog box before removing the Ethernet cable.

# <span id="page-90-0"></span>4.8 TP Port

## 4.8.1 What is a TP Port?

This port is used to connect a Teach Pendant. Teach Pendants TP2 and TP3 can be used.

When connecting TP2 to RC700-E, a conversion cable<sup>\*</sup> for RC700-A/RC700-D/RC700-E is required. If only a conversion cable is required, please contact the supplier.

\* RC700-A TP Exchange Cable: R12NZ900L6

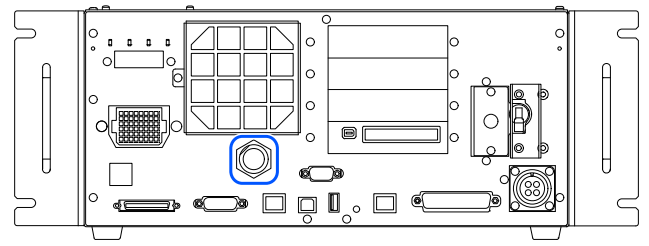

# $\triangle$  KEY POINTS

If nothing is connected to the TP port, the Controller enters an emergency stop state. When not connecting a Teach Pendant, connect the TP bypass plug.

Do not connect the following devices to the TP port of RC700-E. The different signal arrangement could cause a breakdown in the device.

- Dummy plug (optional device)
- Operation Pendant OP500
- Operator Pendant OP500RC
- Jog Pad JP500
- Teaching Pendant TP-3<sup>\*\*</sup>
- Operator Panel OP1  $\blacksquare$
- **Teach Pendant TP1**

An external enable switch cannot be connected to the TP port. Use the enable switch provided with the Teach Pendant.

## 4.8.2 Connecting a Teach Pendant

The Teach Pendants come with a dedicated cable for the RC700-A, RC700-D, and RC700-E Controllers. Connect the connector of this cable to the TP port.

The communication settings are configured automatically. The Teach Pendant can be used by either of the following methods.

A: Plug the Teach Pendant connector into the Controller, and turn on the Controller.

B: With the Controller turned on, plug in the Teach Pendant connector.

## A WARNING

- The Teach Pendant can be connected and disconnected while the Controller power is turned on.
- When the Teach Pendant connector is disconnected from the Controller while the Teach Pendant mode selector keyswitch is set to "Teach," the Teach Pendant remains in TEACH mode. The Teach Pendant cannot be switched to AUTO mode. Before disconnecting the Teach Pendant connector, switch the operation mode to "Auto."
- The disconnection and storage of the Teach Pendant should be supervised by a manager. Only people authorized by the manager are allowed to touch the Teach Pendant.
- To prevent confusion between enabled and disabled emergency stop devices, keep the Teach Pendant connected to the Controller and the disconnected Teach Pendant in separate locations.
- When entering inside the safety barriers for teaching or other operations, set the Teach Pendant mode to TEACH mode, remove the mode selector key, and enter inside the safety barriers while holding that key. If the key is left in the Teach Pendant without removing it, a third party could accidentally switch to automatic operation, which is extremely dangerous and could lead to serious safety issues.
- Teach Pendants should be installed in such a way as to reduce the risk of tripping and falling due to cables.

For more information on Teach Pendants, refer to the following manuals. "Robot Controller Option Teach Pendant TP2"

"Robot Controller Option Teach Pendant TP3"

# <span id="page-92-0"></span>4.9 Emergency Stop Input Connector

# $\triangle$  KEY POINTS

Details about the safety requirements in this section are provided in the following manual. Read together with this manual to ensure safety.

"EPSON RC+ User's Guide - 2. Safety"

# A CAUTION

Before use, confirm that the emergency stop and safeguard functions work properly not only when starting up but also when any changes are made from the previous usage state, such as after the safety function settings are changed, options are added, or parts are replaced for maintenance.

To ensure safety, connect the emergency stop switch and other safety devices to the Controller.

Two types of connectors can connect emergency stop switches: the emergency stop input connector and safety I/O connector. This section describes the emergency stop input connector.

# A CAUTION

Before connecting a connector, check that the connector is not damaged. Connecting with a damaged connector may lead to a breakdown or malfunction of the robot system.

### **Emergency stop input connector**

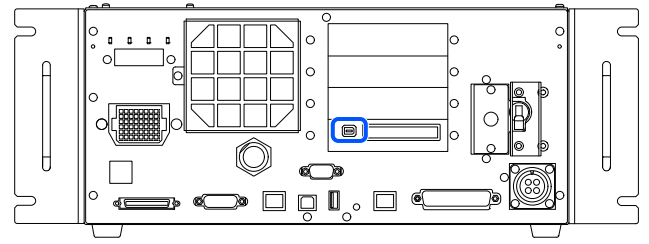

- If nothing is connected to the emergency stop input connector, the Controller enters an emergency stop state. When this connector is not used, connect the EMERGENCY connector short plug.
- When unplugging the cable, pull it out while pressing down the lever on the cable-side connector.

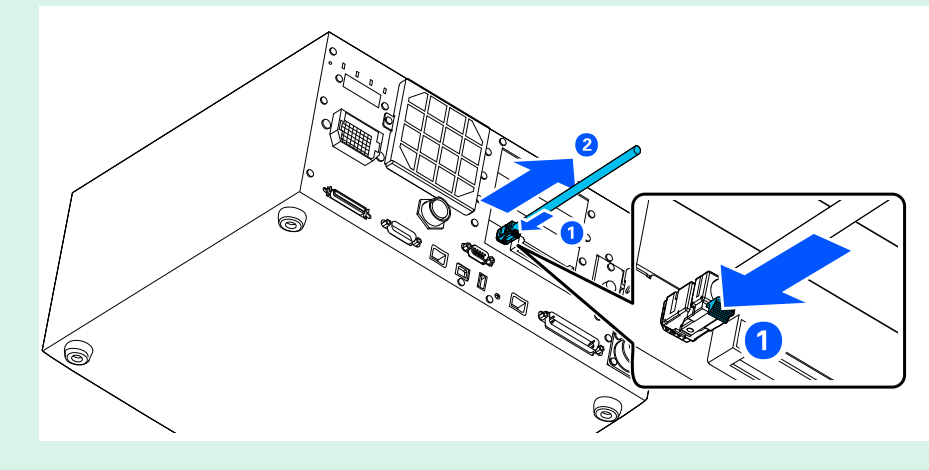

## 4.9.1 Connecting an Emergency Stop Switch

### 4.9.1.1 Connection Locations for Emergency Stop Switch

An emergency stop switch can be connected to the following locations:

- **Emergency stop switch attached to Teach Pendant**
- **Emergency stop input connector**
- Port configured for emergency stop for safety I/O connector (default: configured) Refer to the following section. Connections: **[Safety I/O Connector](#page-98-0)** Configurations: "Robot Controller Safety Function Manual"

## 4.9.1.2 Emergency Stop Switch

Use an emergency stop switch that satisfies the following conditions and complies with the relevant safety standards (such as IEC 60947-5-5).

- Normally closed pushbutton switch
- Switch that cannot reset automatically
- Red mushroom type switch
- Switch with two form B contacts

# $\triangle$  KEY POINTS

The emergency stop input has a redundant circuit design. If the status of these redundant circuits differs by two seconds or longer, the system recognizes it as an error in the emergency stop circuit. For this reason, be sure that the emergency stop switch has two form B contacts, and connect by referring to the following section. **[Wiring Examples](#page-96-0)**

All locations with startup capabilities should have an emergency stop function.

## 4.9.1.3 Emergency Stop Switch Function Check

After the emergency stop switch is connected to the emergency stop input connector, be sure to use the following procedure to check the function of the switch to ensure safety before operating the Manipulator.

- 1. With the emergency stop switch pressed down, turn on the power to start the Controller.
- 2. Check that the 7-segment LED displays  $\Box$  and the Controller.
- 3. Check that [EStop] is displayed on the EPSON RC+ status bar.
- 4. Release the emergency stop switch.
- 5. From the EPSON RC+ menu, select [Tools] [Robot Manager] [Control Panel], click the [Reset] button, and execute the RESET statement.
- 6. Check that  $\Box$  ECH turns off and [EStop] is no longer displayed on the status bar.

### 4.9.1.4 Recovering from an Emergency Stop State

Before recovering from an emergency stop state, follow the safety check procedure specified for the system. After the safety check is completed, perform the following operations to reset the emergency stop state.

- Resetting the emergency stop switch
- Executing the RESET statement

The signal arrangement of the emergency stop input connector is shown in the following table.

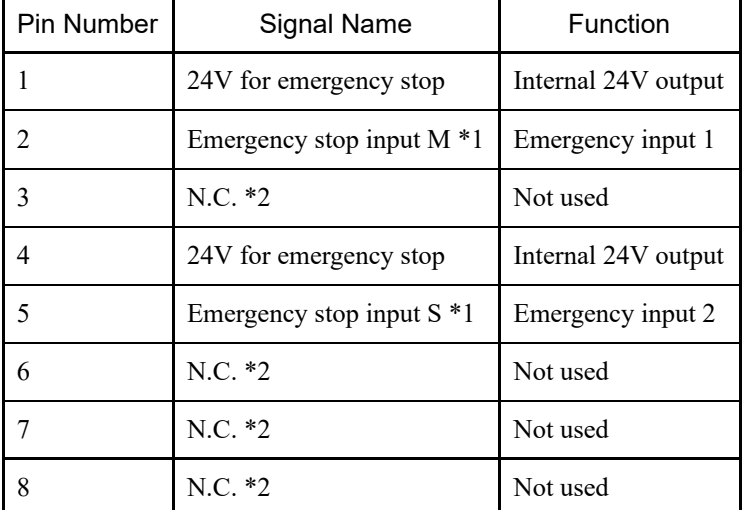

\*1 An error occurs if the input times of emergency stop input M and emergency stop input S differ by two seconds or more.

Connect a switch having two identical contacts.

\*2 Do not connect anything to these pins.

Electrical characteristics of EMERGENCY connector

- 24V rated load for emergency stop: +24 V 0.4 A or less
- Emergency stop input voltage range:  $+24$  V  $\pm 10\%$  $\blacksquare$
- Emergency stop input current:  $37.5 \text{ mA } \pm 10\%$  at  $+24 \text{ V}$  input  $\blacksquare$

# A CAUTION

■ The 24 V output for emergency stop is for connecting to emergency stop switches, relays, MOS-FETs, and other switches. Do not use it for other purposes. Doing so may result in system breakdown.

# $\triangle$  KEY POINTS

The total electrical resistance of the emergency stop switches and their circuit should not exceed 1  $\Omega$ .

# **A** WARNING

Cables should be connected at all times. Use a guard cover to protect the cables. Do not put heavy objects on the cables, bend or pull on the cables forcibly, or allow the cables to be pinched. Damaged cables, broken wires, or contact failure is extremely hazardous and may result in electric shock and/or malfunction of the robot system.

# <span id="page-96-0"></span>4.9.3 Wiring Examples

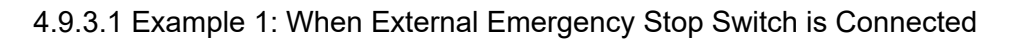

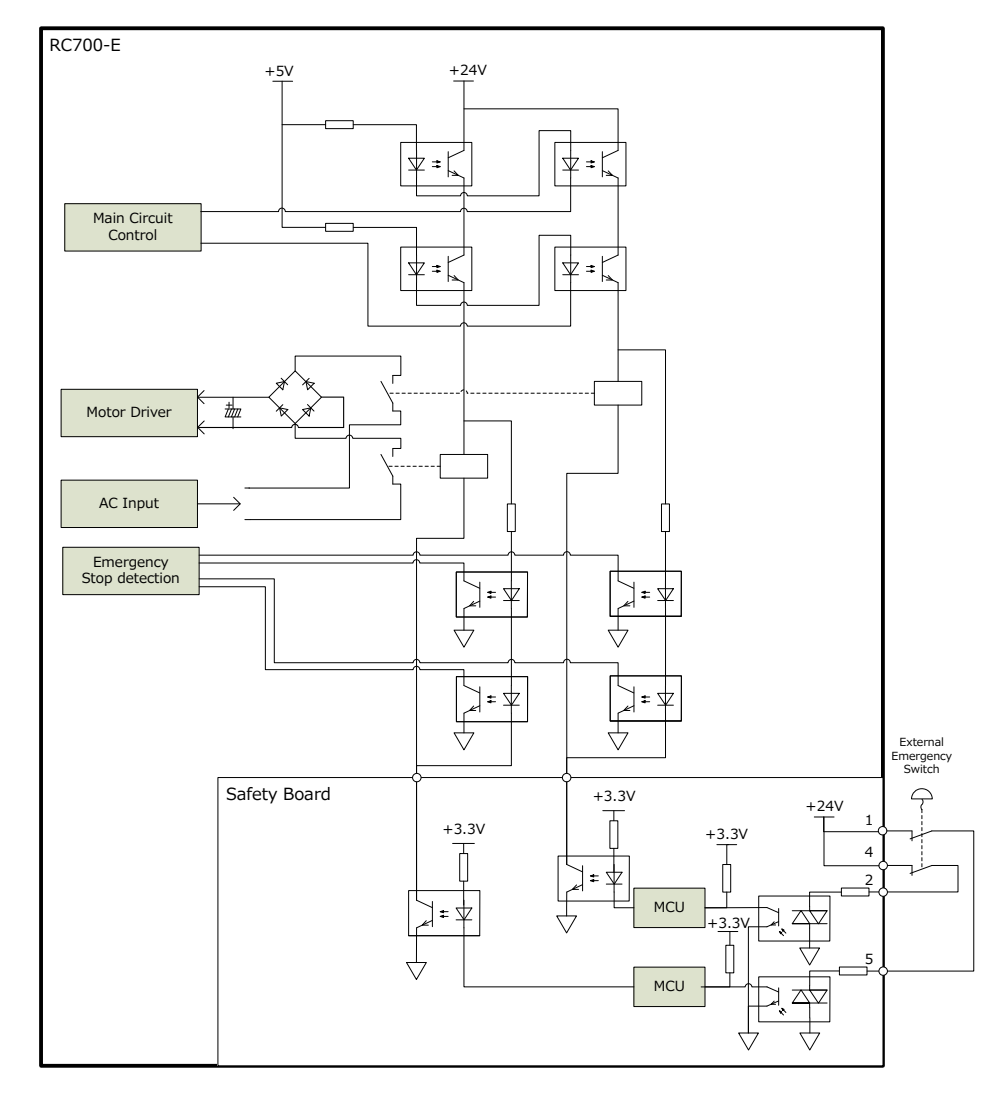

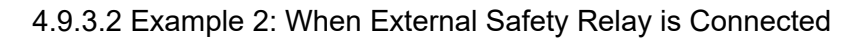

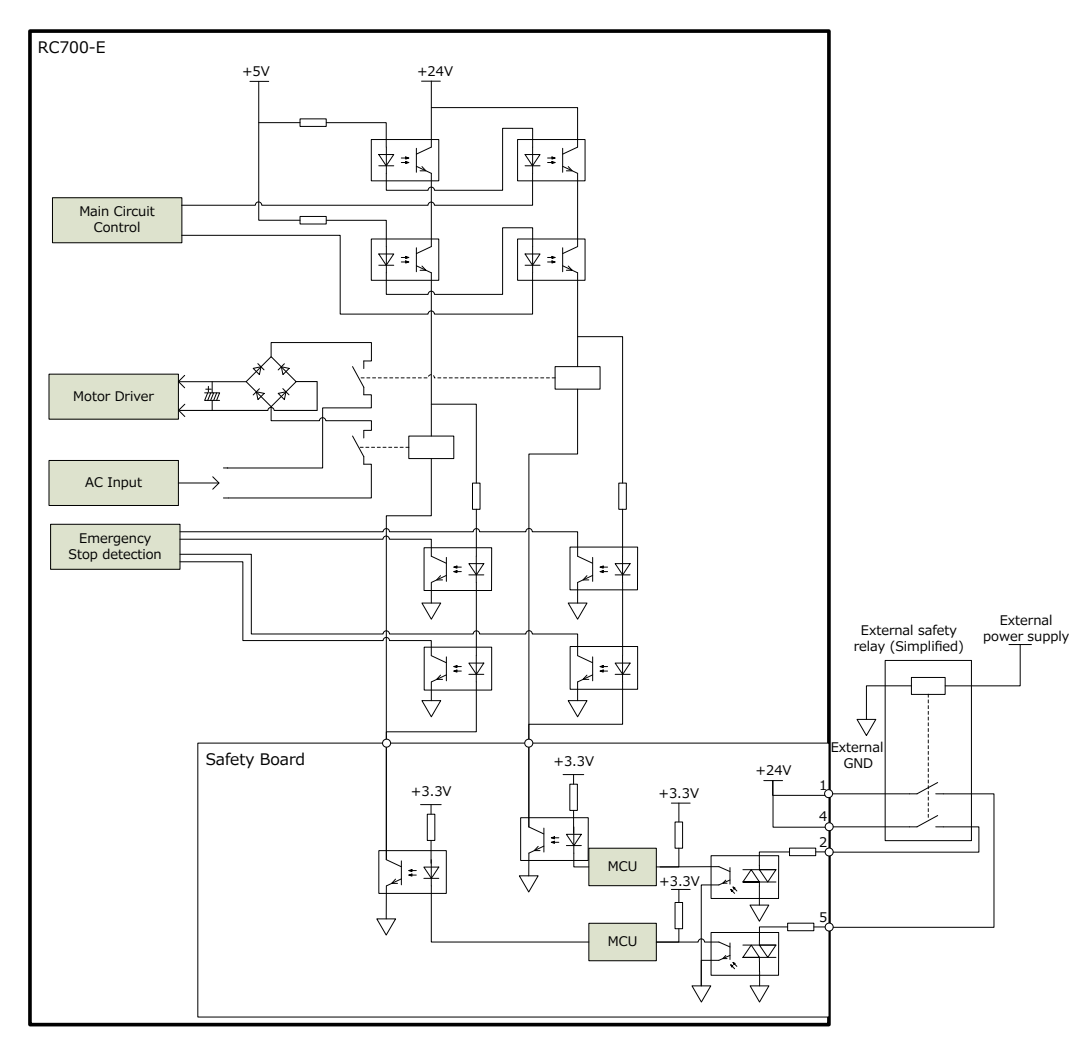

# <span id="page-98-0"></span>4.10 Safety I/O Connector

## 4.10.1 Safety I/O

This Controller has safety-compliant safety inputs (5ch) and safety outputs (3ch).

- Safety inputs (category 3 PLd)
- Safety outputs (category 3 PLd)

Emergency stop switches, safeguards, laser curtains, and similar devices can be connected to the safety inputs. Safety PLCs and similar devices can be connected to the safety outputs.

The safety inputs and outputs have a redundant design, and an error occurs if the redundant circuits are mismatched for two seconds. If an error occurs, the Controller must be restarted.

An external power supply is required to use the safety I/O. Also, various settings must be configured using the "Safety Function Manager" to use the safety I/O. For details on the setting procedure, refer to the following manual. "Robot Controller Safety Function Manual"

Turn off the power before connecting to the safety I/O connectors.

# **A** WARNING

Cables should be connected at all times. Use a guard cover to protect the cables. Do not put heavy objects on the cables, bend or pull on the cables forcibly, or allow the cables to be pinched. Damaged cables, broken wires, or contact failure is extremely hazardous and may result in electric shock and/or malfunction of the robot system.

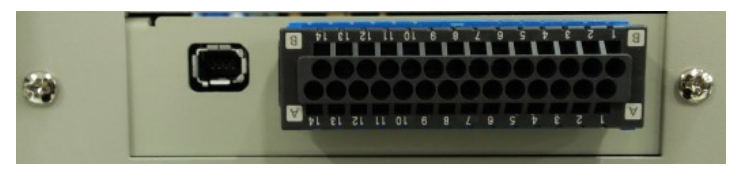

Check the orientation of the connectors before connecting them.

#### **Signal Arrangement of Safety I/O Connector (XW4N-28D2 Male)**

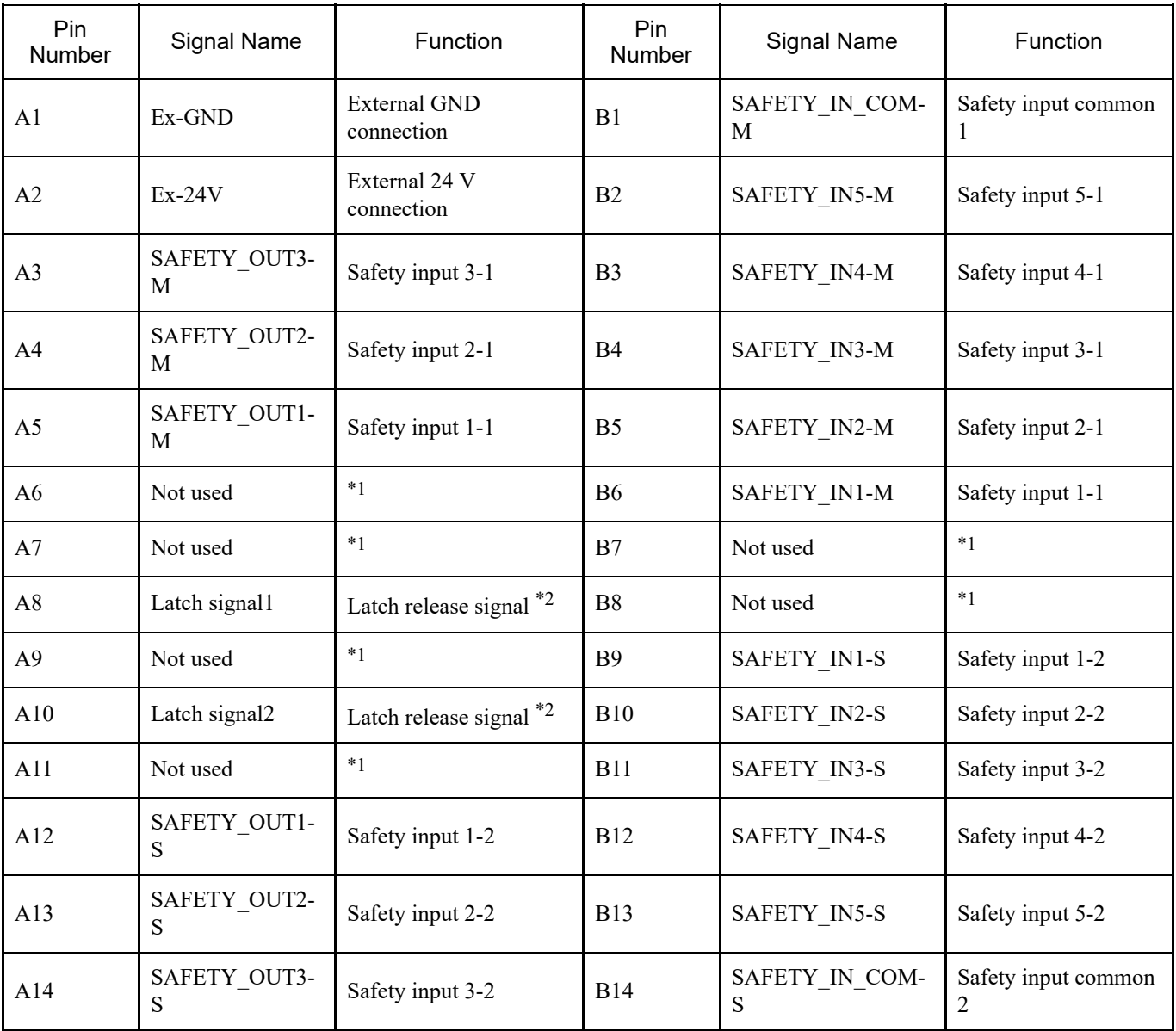

\*1: Do not connect anything to these pins.

\*2: The latch signal is not a safety signal. Connect 24V and GND. Since it is bipolar, it does not matter which way it is connected.

## 4.10.3 Safety Inputs

The safety inputs have a redundant circuit design, and an error occurs if the inputs are mismatched for two or more seconds. The safety inputs have five channels, with independent input terminals and one 24 V/GND terminal (COM) common to all five channels.

When connecting the wires, check the safety I/O connector pin assignments in the signal arrangement.

### 4.10.3.1 Safety Input Specifications

#### **Interface specifications**

To use the safety inputs, a SELV-certified external power supply is required. The connection wires should be AWG26 (copper stranded wire) and should not exceed 20 meters in length.

#### **Available functions**

The following functions are available when configured in "Safety Function Manager." For details on the settings, refer to the following manual.

"Robot Controller Safety Function Manual"

- **Emergency stop**
- Safeguard  $(SG)$
- SLS function ON/OFF
- **SLP** function ON/OFF

#### **Safety input electrical specifications**

Input voltage range:  $+12$  to 24 V  $\pm 10\%$ ON voltage: +11 V (Min.) OFF voltage: +5 V (Max.) Input current: Typ. 11 mA at +24 V

The input circuit uses a bidirectional photocoupler, so two types of connections are possible. Refer to the connection examples.

#### **Connected peripherals**

The safety models that can be connected to safety inputs are shown in the following table.

Safety devices with diagnostic pulses should have a maximum pulse width of 500 us and a minimum diagnostic pulse interval of 20 ms.

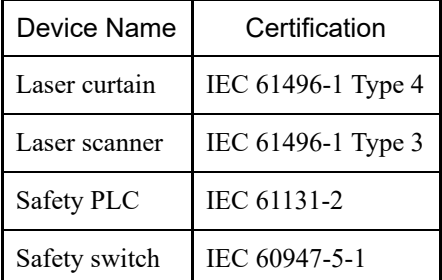

### 4.10.3.2 Connecting as Emergency Stop

In addition to the emergency stop input connector, an emergency stop switch can also be used with the safety I/O connector. An external power supply is required when using an emergency stop switch with the safety I/O connector.

#### **Checking operation of the emergency stop switch that is set to the safety input**

Check using the same procedure as the emergency stop input connector.

### **Recovering from an emergency stop state**

Recover using the same procedure as the emergency stop input connector.

#### **Connection examples**

Emergency stop switch: Connection pattern 1

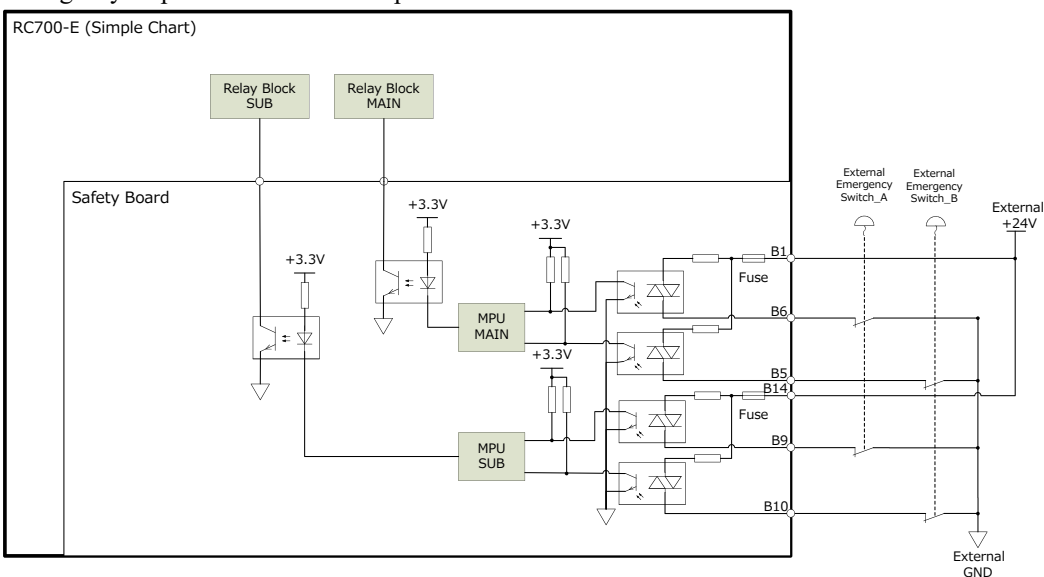

### Emergency stop switch: Connection pattern 2

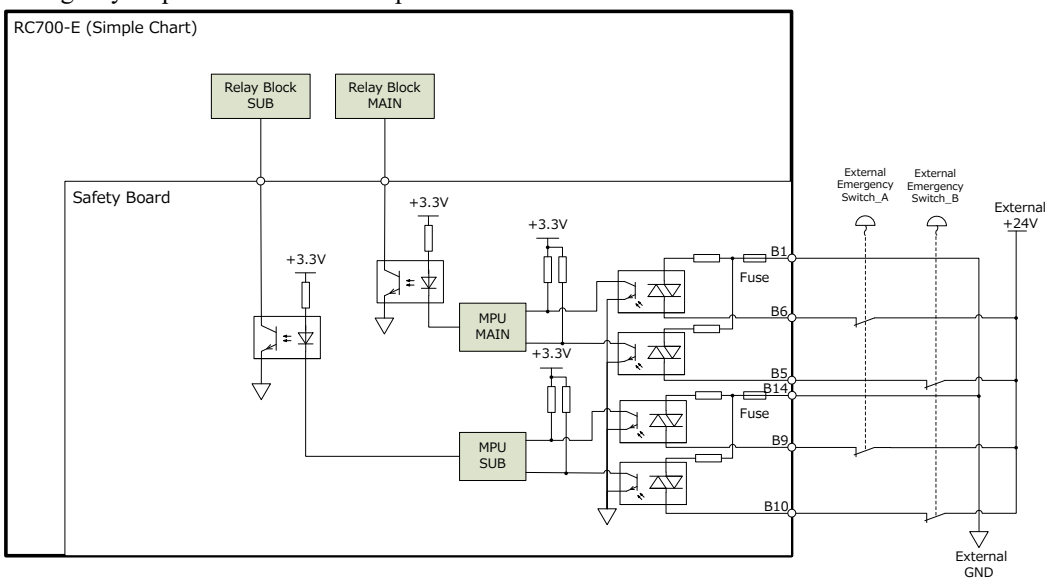

#### Safety relay: Connection pattern 1

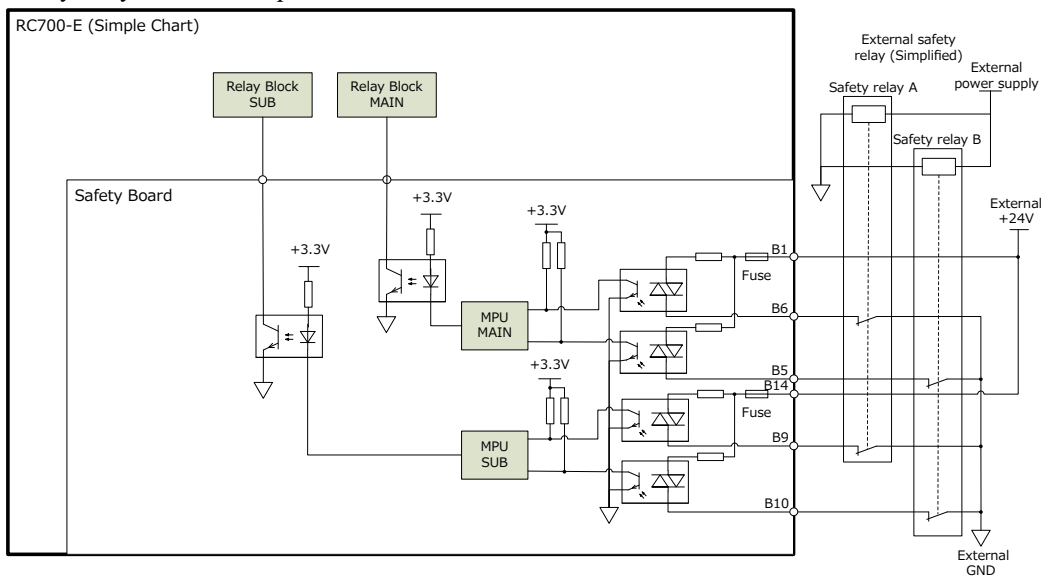

### Safety relay: Connection pattern 2

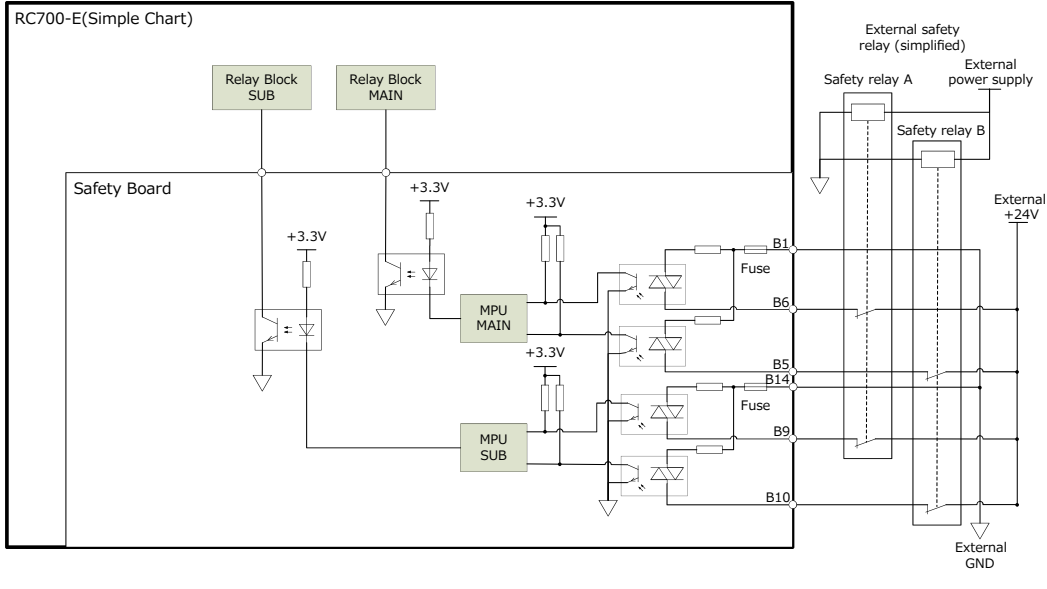

### <span id="page-103-0"></span>4.10.3.3 Connecting as Safeguard

To maintain a safe working zone, safety barriers must be set up around the Manipulator. The safety barriers must have an safety devices at the entrance and exit to the working zone. The term "safeguard" as used in this manual refers to a safety device with an interlock that allows entry into the safety barriers. Specifically, this includes safety door switches, safety barriers, light curtains, safety gates, safety floor mats, and so on. You must assign at least one Safeguard (SG) in Safety Function Manager.

#### **Connection conditions**

Design the safeguards so that they satisfy the following conditions:

- When using a key switch type safety device, use a switch that forcibly opens the interlock contacts. Do not use switches that open their contacts using the spring force of the interlock.
- When using an interlock mechanism, do not disable the interlock mechanism.
- The safety I/Os have redundant circuits. Safeguard switches with two contacts should be used, and each contact should be connected to a redundant circuit.

# $\triangle$  KEY POINTS

The safeguard input has a redundant circuit design. If the status of these redundant circuits differs by two seconds or longer, the system recognizes it as an error in the safeguard circuit. Ensure that the safeguard input has redundant circuits.

#### **Latch release input**

The safeguard state and TEACH mode state are latched by software. The safety I/O connector has a latch release input for releasing these latched states. (The term "latch" means "hold.")

This signal is a single signal type because it is a non-safety signal.

When connecting switches, use normally open switches.

- Latch release input open (switch OFF) The safeguard open state and TEACH mode state are latched.
- Latch release input close (switch ON) The latched state is released.

# $\triangle$  KEY POINTS

When the latched state of TEACH mode is released while the safeguard is open, operation is prohibited because the safeguard is open. To start the Manipulator, close the safeguard and then close the latch release input.

When connecting, maintain the following electrical characteristics for latch release input. The latch release input uses bipolar components, so it does not matter whether the power supply is connected to Pin A8 or A10.

Voltage:  $+24$  V  $\pm 10\%$ Current: 10 mA/+24 V input

# A CAUTION

Because the latch release input terminal has only one channel, if it is assigned to multiple safeguards, they will operate together. Therefore, if you wish to place a latch release switch on each safeguard, connect the switches in series.

After connecting the safeguard switch and latch release switch to the safety I/O connector, a safety check must be performed. Use the following procedure to check the function of the switch before operating the Manipulator.

- 1. While the safeguard is open, turn on the power to start up the Controller.
- 2. Make sure that "Safety" is displayed on the status bar on the screen. Or confirm that "SO" is displayed on the Controller's 7-segment LED.
- 3. Close the safeguard and turn on the switch connected to the latch release input.
- 4. Make sure that "Safety" no longer appears on the status bar. Or confirm that "SO" is no longer displayed on the Controller's 7-segment LED.

#### **Connection examples**

When two safeguards are connected

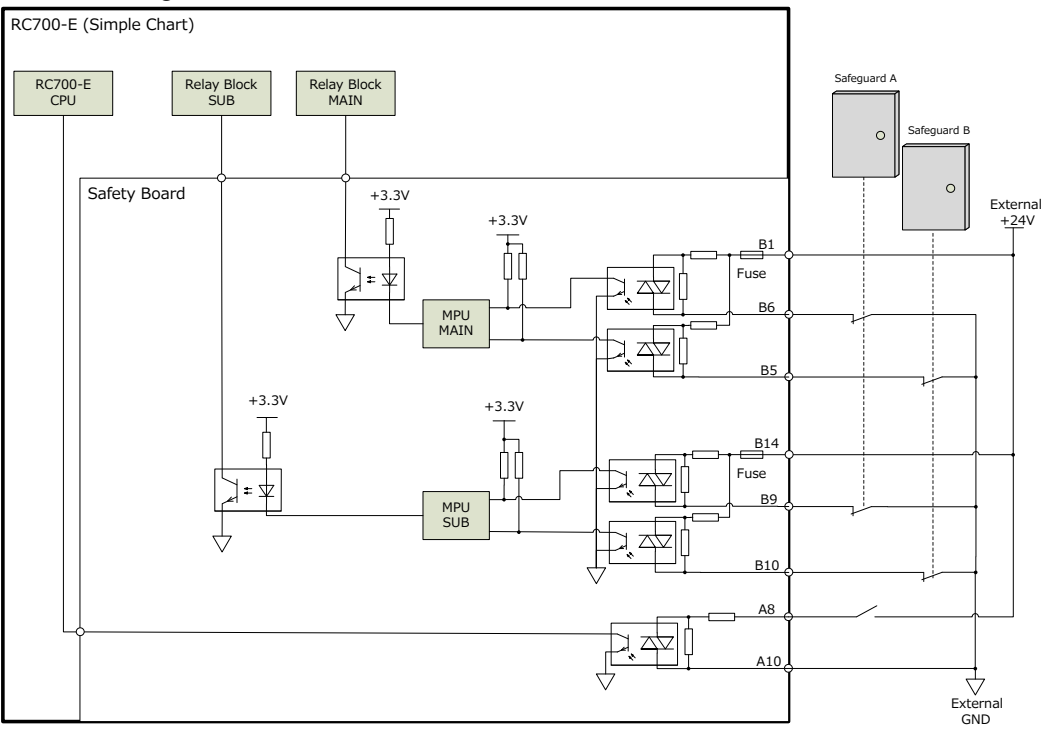

When a safeguard and laser curtain are connected

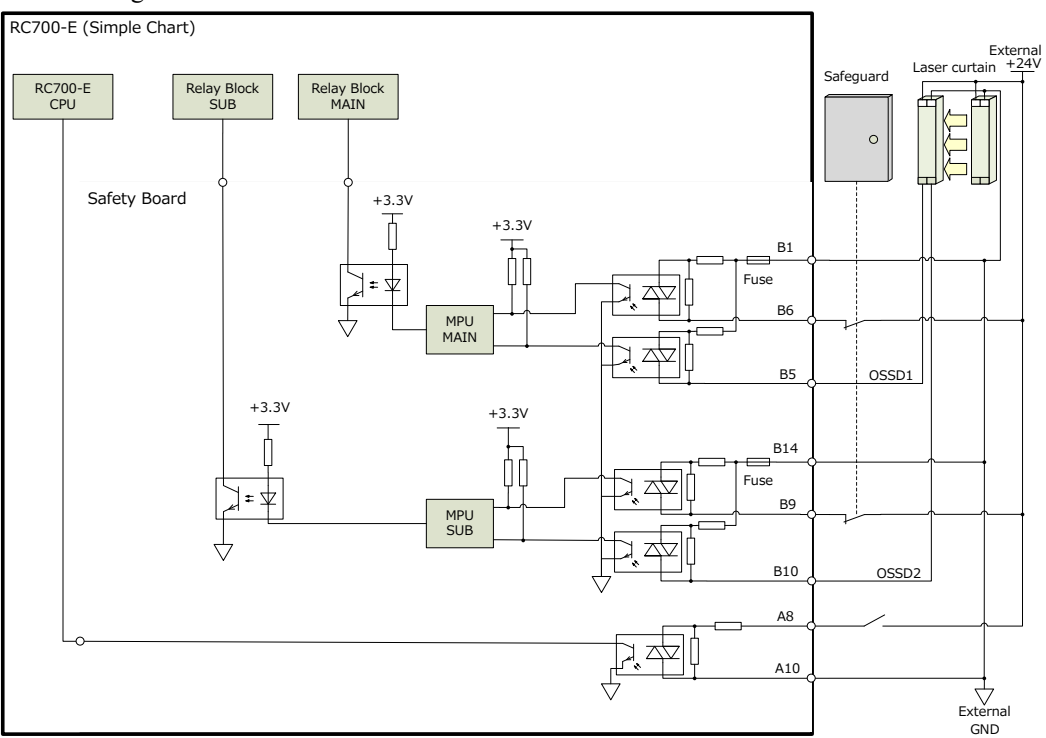

### 4.10.3.4 Connecting as Safety Function Switching Device

The SLS and SLP settings need to be switched to match the customer's usage environment. The safety input can be used as the switching function. Safety PLCs and laser curtains are assumed as input signals.

For details, refer to the following manual.

"Robot Controller Safety Function Manual"

### **Connection example (when connected to a safety PLC)**

Because the safety PLC has PNP outputs, only the following combinations are available.

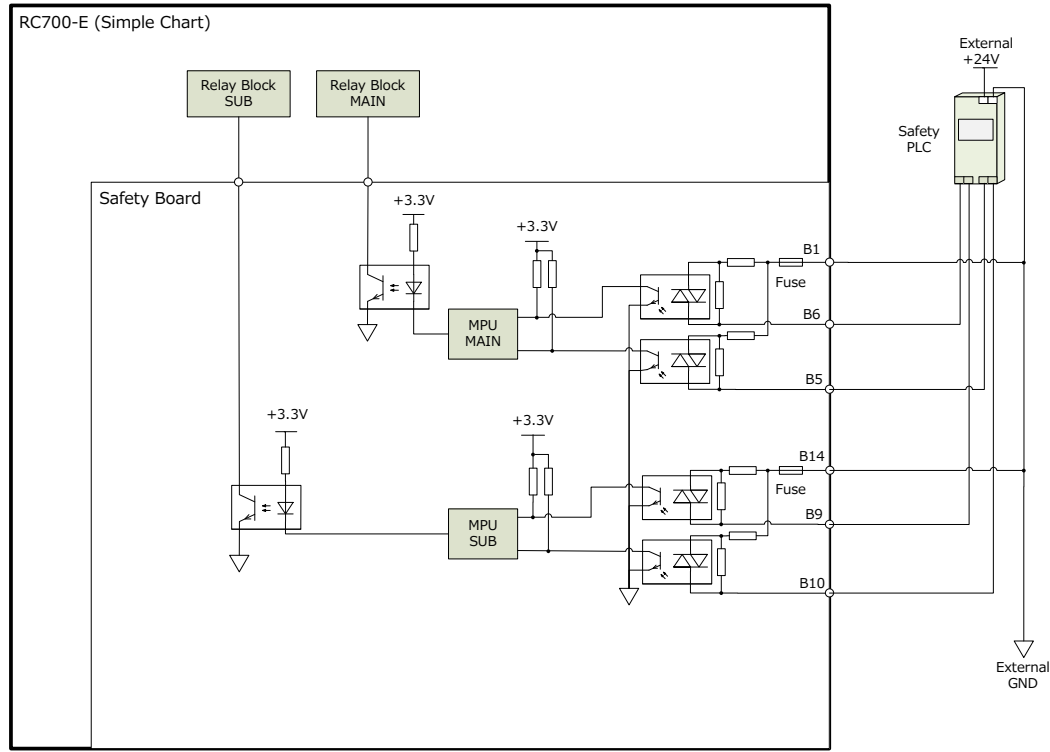

# 4.10.4 Safety Outputs

The safety outputs have a redundant circuit design, and an error occurs if the inputs are mismatched for two or more seconds. There are three channels for safety outputs, each with independent output terminals. To use the output terminals, external 24 V and GND power must be supplied.

When connecting the wires, check the safety I/O connector pin assignments in the signal arrangement.

### 4.10.4.1 Safety Output Specifications

#### **Interface specifications**

To use the safety outputs, a SELV-certified external power supply is required. The connection wires should be AWG26 and should not exceed 20 meters in length.

#### **Available functions**

The following functions are available when configured in "Safety Function Manager." For details on the settings, refer to the following manual.

"Robot Controller Safety Function Manual"

- **Enable ON/OFF**
- **Emergency ON/OFF**
- **STO State ON/OFF**
- **SLS State ON/OFF**
- **SLP State ON/OFF**

#### **Safety output electrical specifications**

Rated output voltage:  $+24$  V  $\pm 10\%$ Maximum output current: Max. 100 mA per output On-resistance: Typ. 5.5 Ω

The output circuit can only output Source. Do not connect in reverse.

Connect the power supply to 24 V (A2) and GND (A1), and use the output of each terminal as Source output. Refer to the connection examples.

#### **Connected peripherals**

This device can be connected to a safety output.

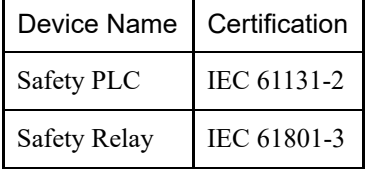

### 4.10.4.2 Connecting Safety Outputs

The safety outputs support Source outputs only.

#### **Connection examples**

When Safety PLC is connected

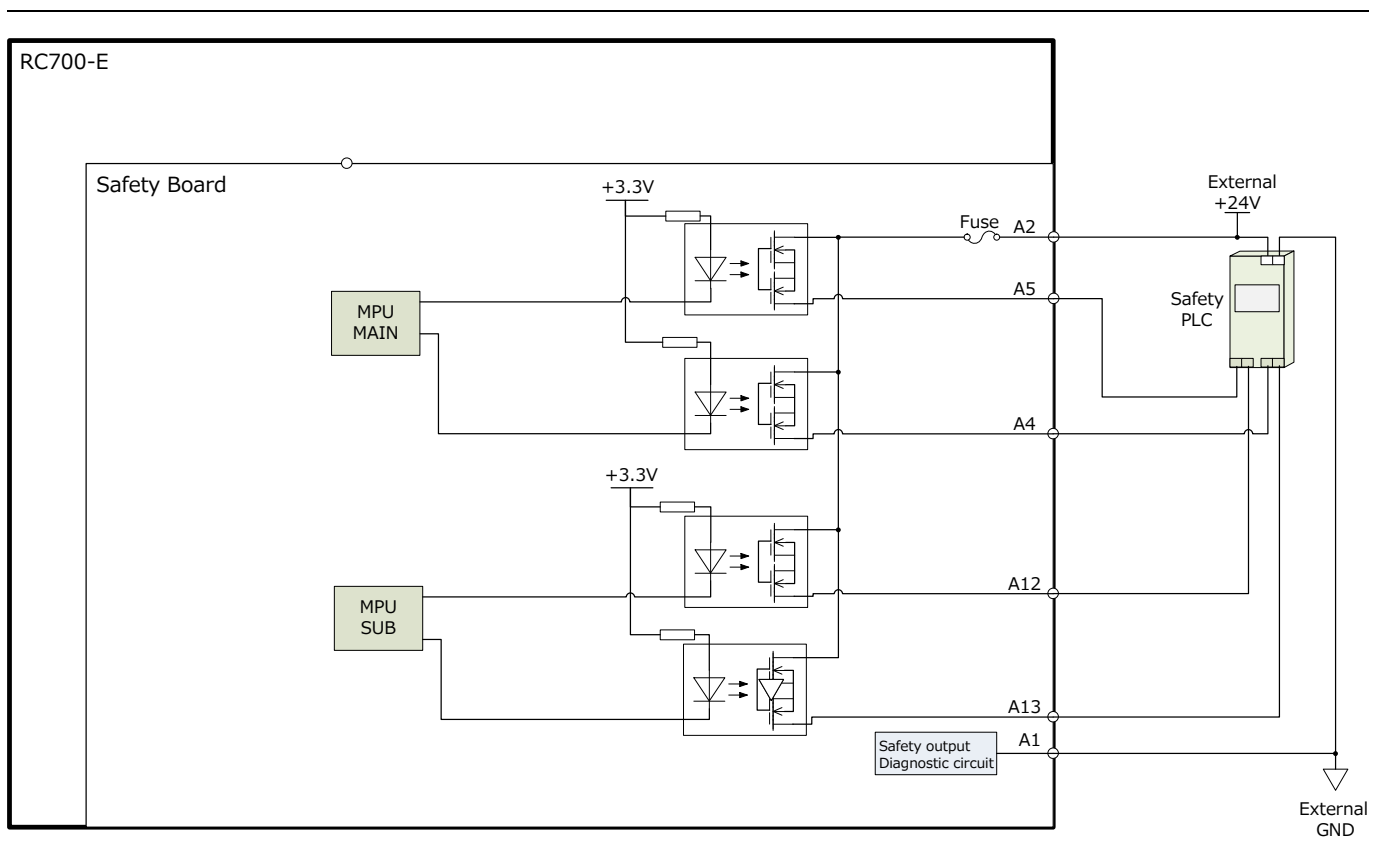

## When Safety Relay is connected

Insert a diode for circuit protection.

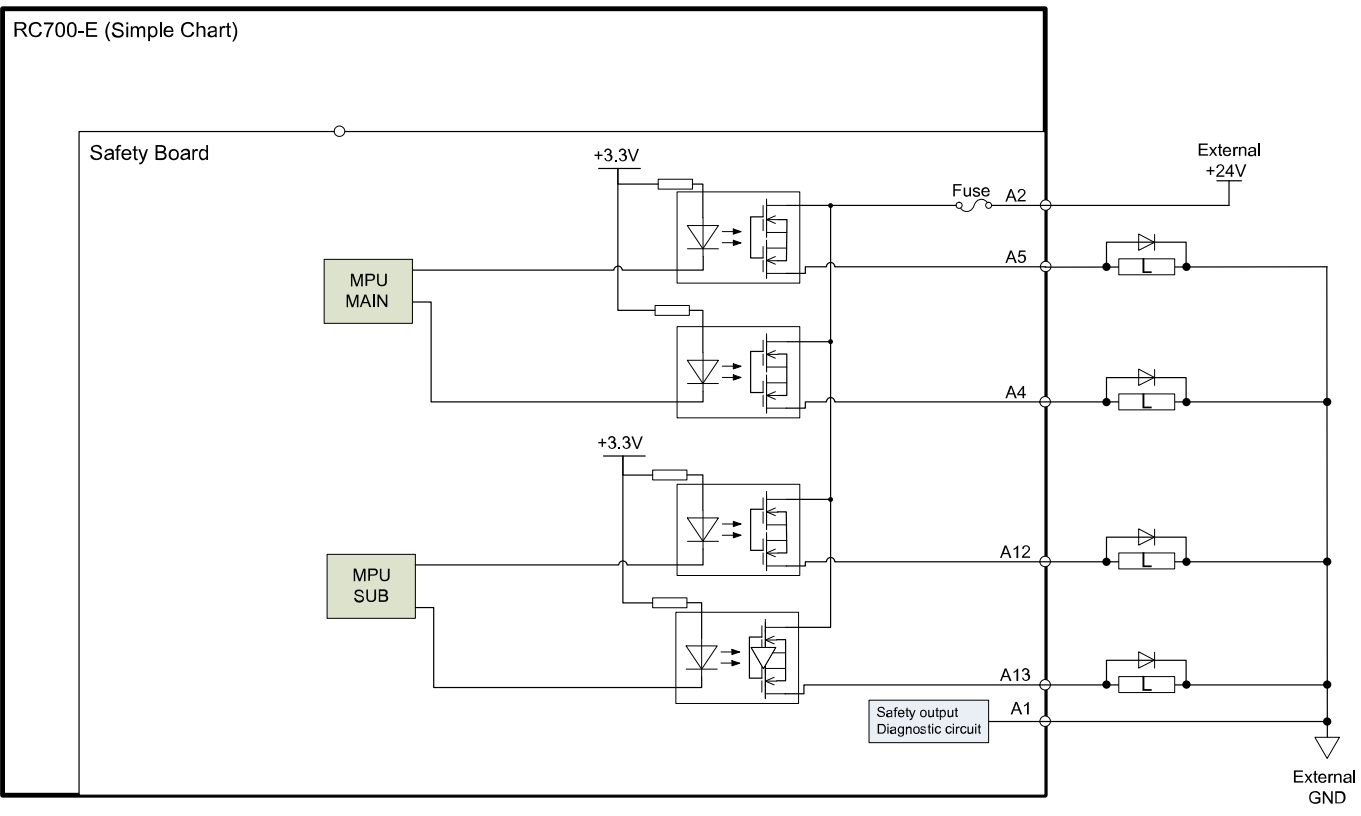
# 4.11 Standard RS-232C Connector

## 4.11.1 RS-232C Port

The Controller is equipped with one standard RS-232C port.

To communicate with external devices using two or more RS-232C ports, an RS-232C board must be installed in an option slot.

For details on the expansion ports, refer to the following section.

#### **[RS-232C Board](#page-146-0)**

#### **Port numbers**

Port numbers are assigned as shown in the following table.

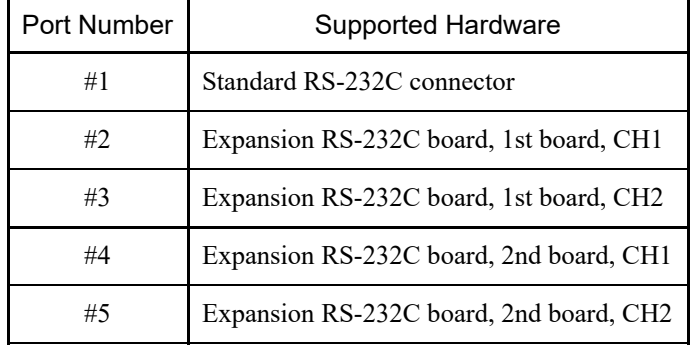

### 4.11.2 Checking from EPSON RC+ (RS-232C)

When an RS-232C board is installed in the Controller's option unit, the Controller software automatically recognizes the RS-232C board. Therefore, no software configuration is required.

You can confirm on the EPSON RC+ screen that the board was correctly recognized.

1. In the EPSON RC+ menu, select [Setup] - [System Configuration] to display the [System Configuration] dialog box.

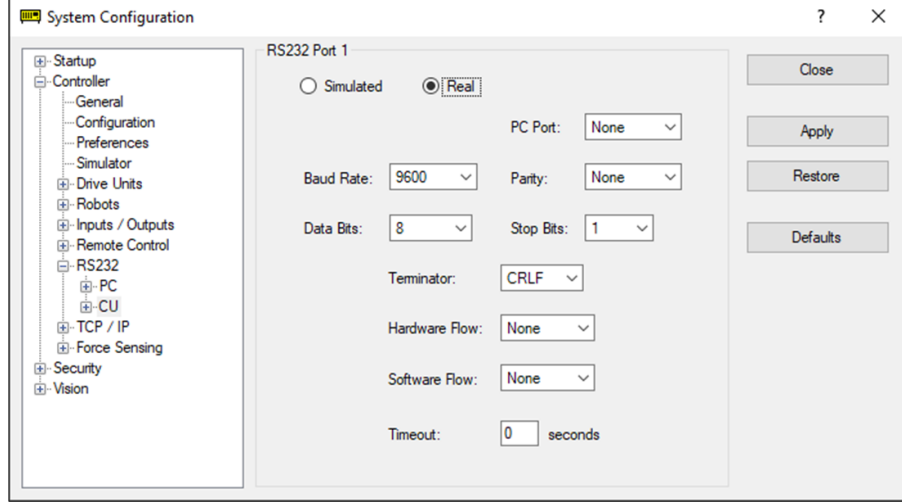

2. Select [RS232] - [CU].

## 4.11.3 Communication Settings (RS-232C)

The available communication settings are shown in the following table.

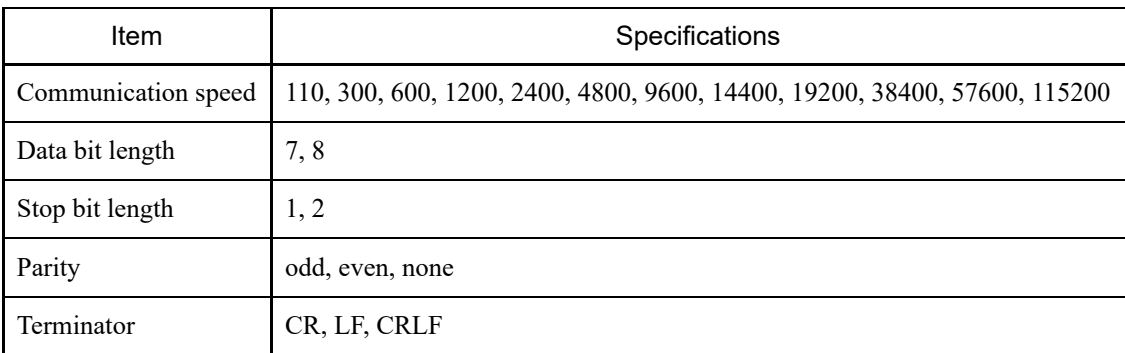

For details on how to use the RS-232C communication function from the robot application, refer to the following manual or online help.

"EPSON RC+ User's Guide - 13. RS-232C Communications"

## 4.11.4 Communication Cable (RS-232C)

Communication cables must be provided by the customer.

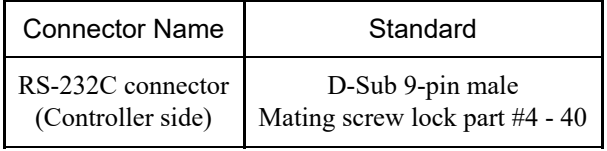

# $\triangle$  KEY POINTS

Use twisted pair shielded wires for cables.

The shield should be clamped to the hood for noise reduction.

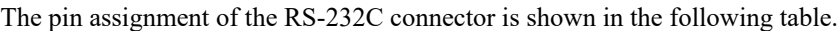

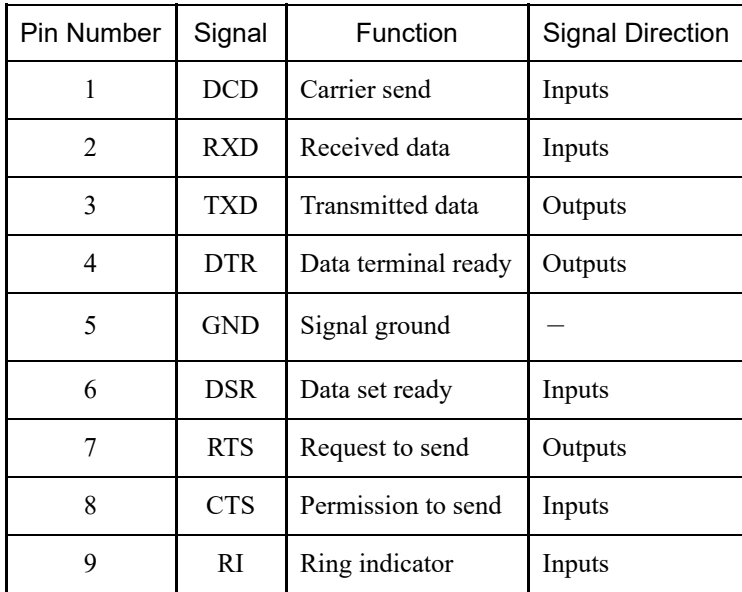

# 4.12 I/O Connector

I/Os are connectors for user input/output devices.

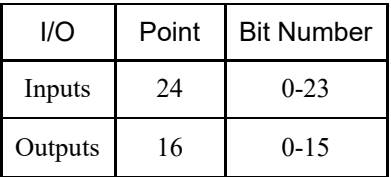

- For details on expansion I/Os installed in the option unit, refer to the following section. **[Expansion I/O Boards](#page-133-0)**
- When wiring, refer to the following section to prevent noise generation. **[Key Points for Noise Reduction](#page-74-0)**
- By default, remote functions are assigned to the I/O of input bit numbers 0 to 7 and output bit numbers 0 to 8. For details, refer to the following section. **[I/O Remote Settings](#page-118-0)**

### 4.12.1 Input Circuit

- Input voltage range:  $+12$  to 24 V  $\pm 10\%$
- $\bullet$  ON voltage: +10.8 V (Min.)
- $\blacksquare$  OFF voltage: +5 V (Max.)
- Input current:  $10 \text{ mA}$  Typ. at  $+24 \text{ V}$  input

The input circuit uses a bidirectional photocoupler, which allows the following two types of wiring.

112

## 4.12.1.1 Input Circuit Diagram and Wiring Example 1

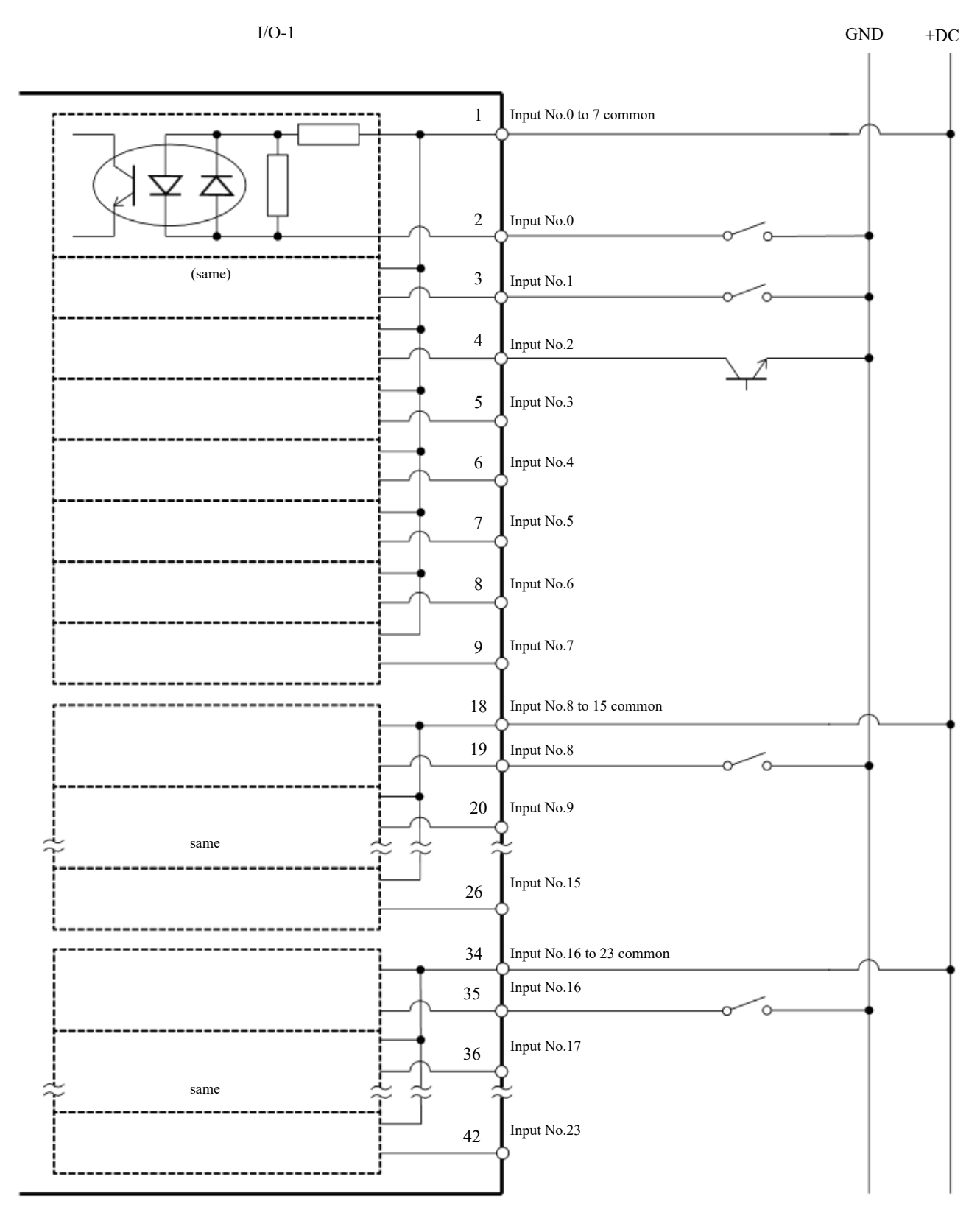

## 4.12.1.2 Input Circuit Diagram and Wiring Example 2

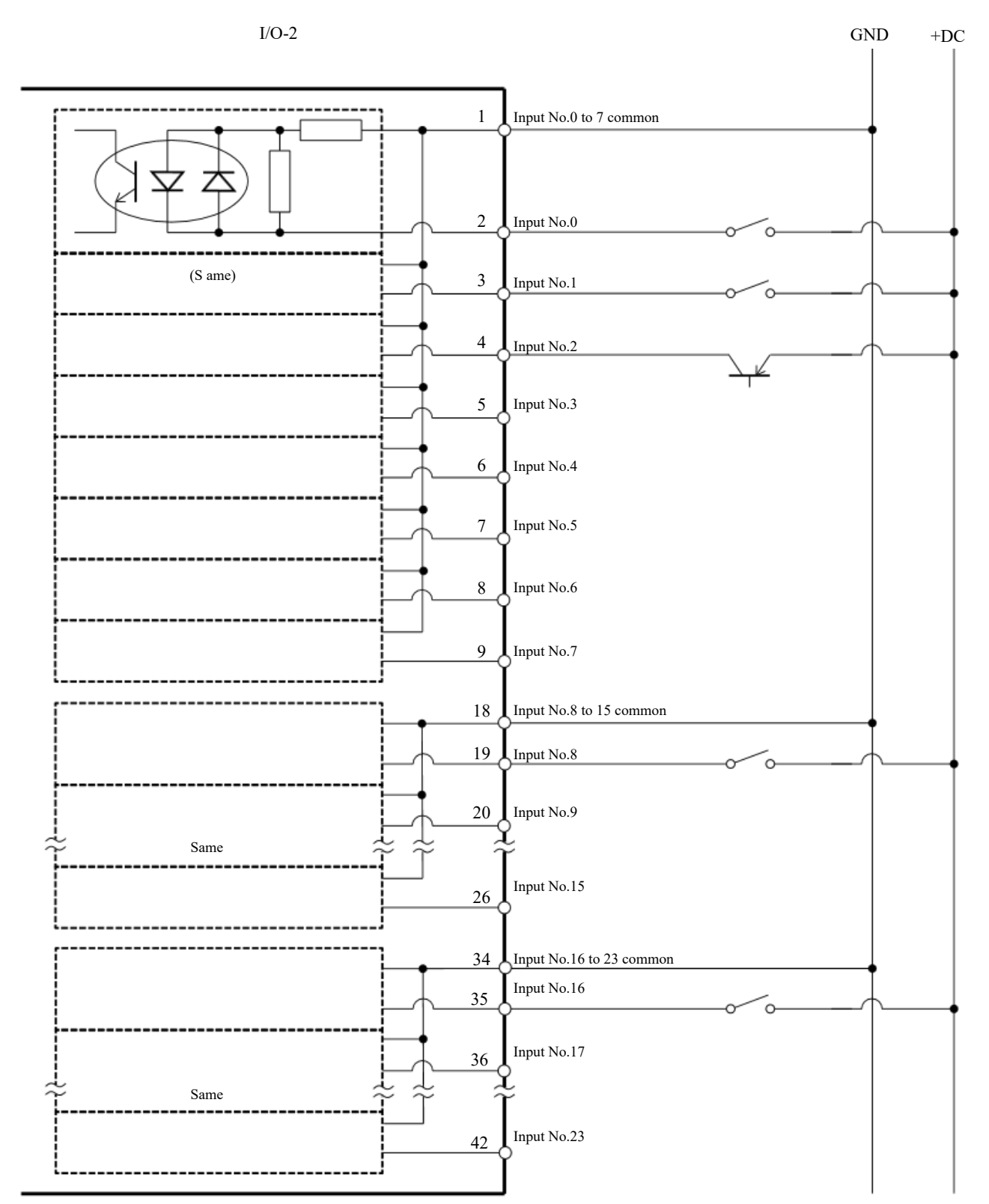

## 4.12.2 Output Circuit

- Rated output voltage:  $+12$  V to 24 V  $\pm 10\%$ .
- Maximum output current: 100 mA per output  $\blacksquare$
- Output driver: PhotoMOS relay  $\blacksquare$
- On-resistance (average): 23.5  $\Omega$  or less  $\blacksquare$

The output circuit uses a non-polarized PhotoMOS relay, which allows the following two types of wiring.

# A CAUTION

To comply with the EU Machinery Directive, use positive common (PNP) to prevent unintended operation of the load if a ground fault occurs in the wiring between the Controller and the load.

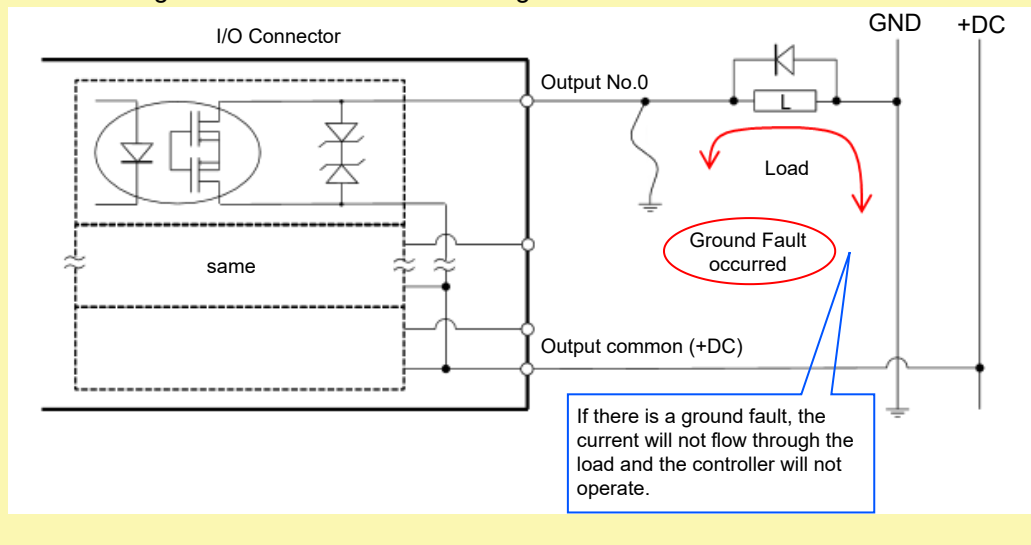

## 4.12.2.1 Output circuit diagram and wiring example 1: Sink type (NPN)

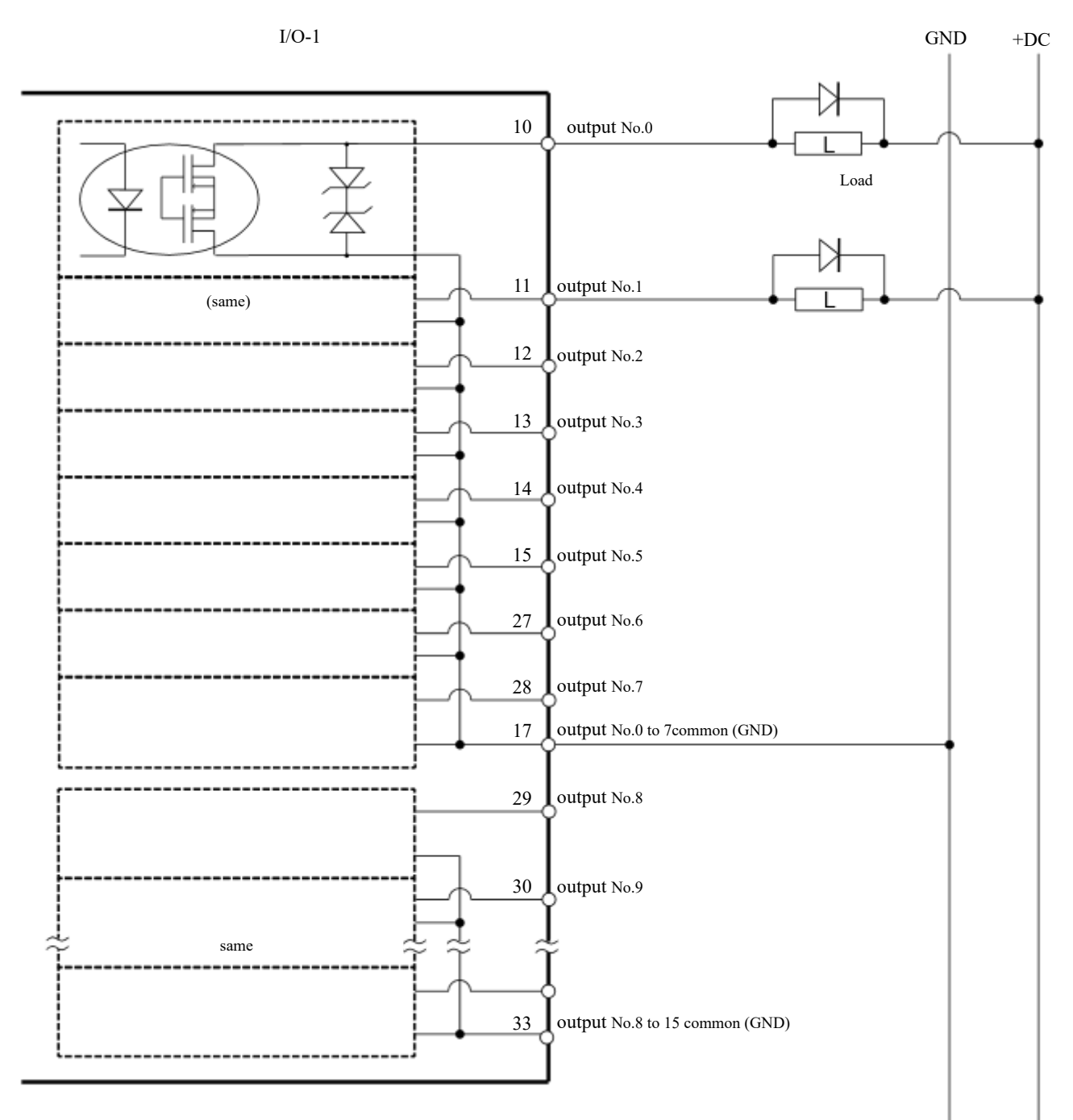

## 4.12.2.2 Output circuit diagram and wiring example 2: Source type (PNP)

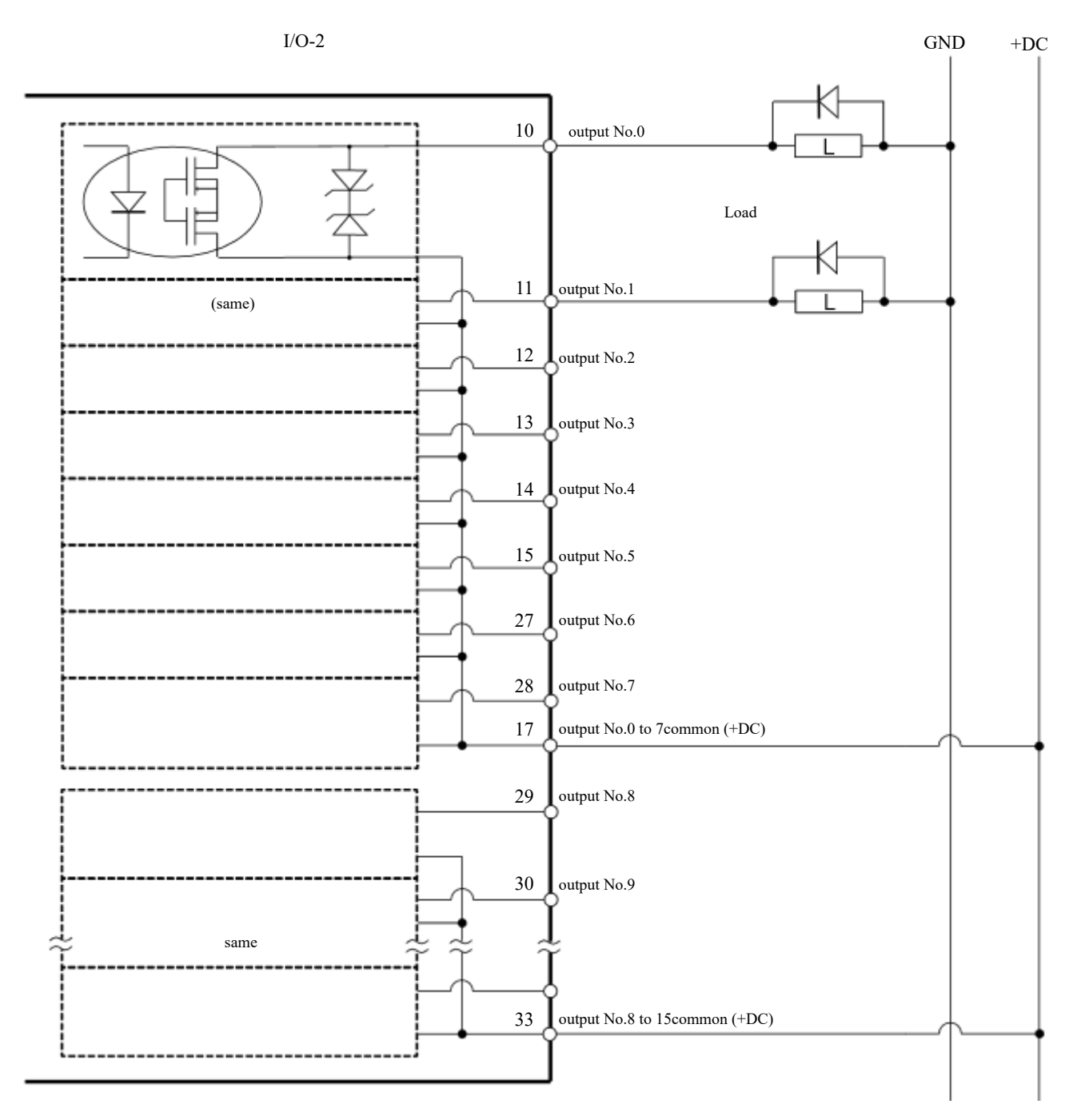

## 4.12.3 Signal Arrangement

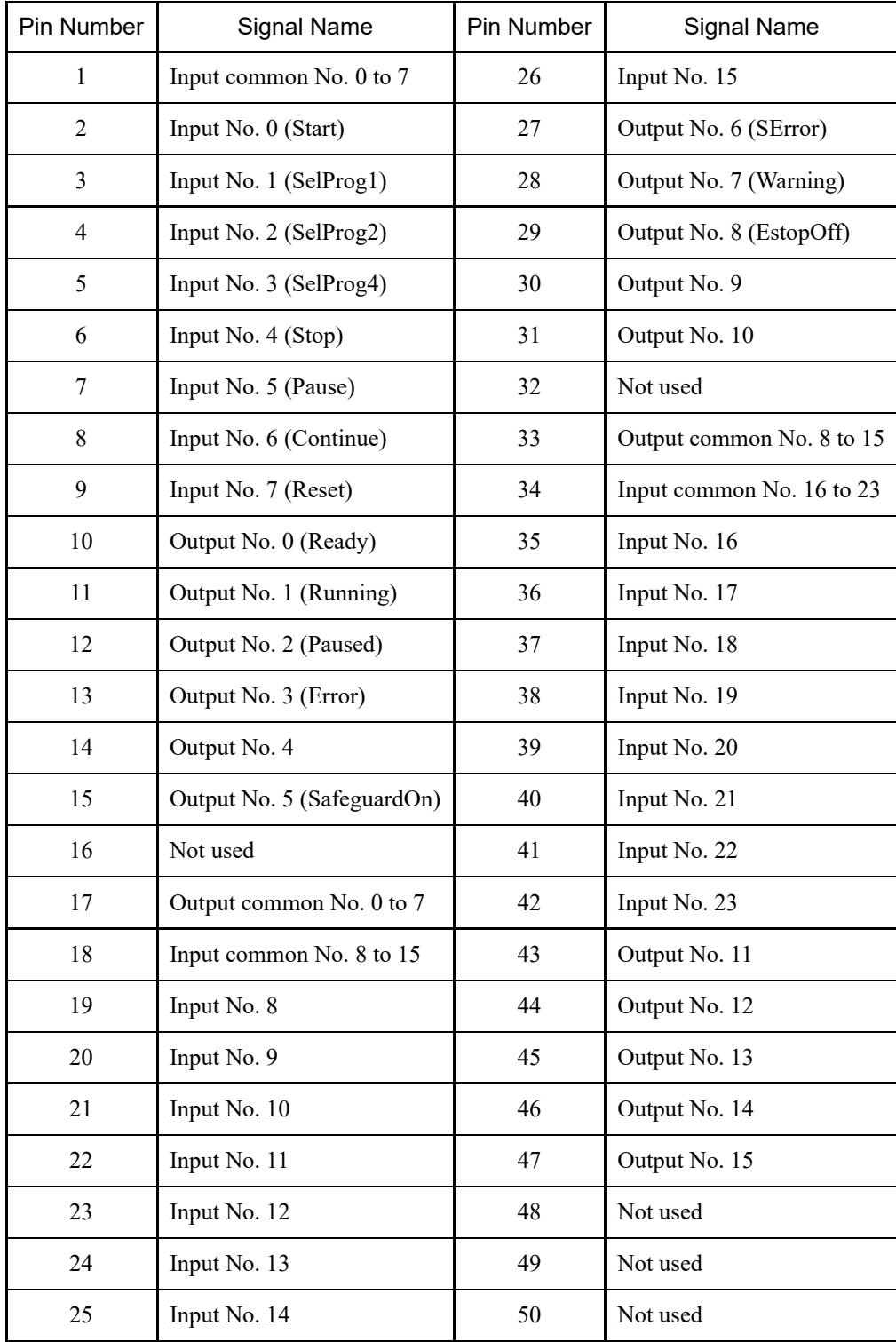

By default, the remote functions shown in parentheses ( ) are assigned to the I/O of inputs 0 to 7 and outputs 0 to 8. To assign remote functions, refer to the following section.

#### **[I/O Remote Settings](#page-118-0)**

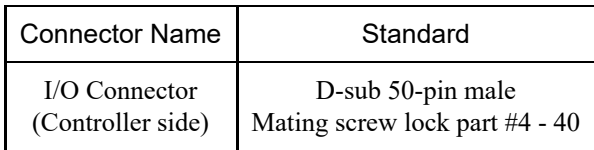

\* I/O connectors, I/O cables, and terminal blocks are available as options.

\* I/O connectors are provided as standard at shipping.

# <span id="page-118-0"></span>4.13 I/O Remote Settings

This section describes the functions and timing of the input/output signals.

By assigning remote functions to Standard I/O, Expansion I/O, and Fieldbus I/O, the robot system can be controlled from userprovided operating devices or sequencers.

By default, remote functions are assigned to the I/O of input numbers 0 to 7 and output numbers 0 to 8.

To be able to accept remote input from an external source, the control device must be set to remote in addition to assigning the remote function.

The I/O numbers where remote functions are assigned can be changed by the user.

For the setting procedure, refer to the following manual or online help.

"EPSON RC+ User's Guide - 12. Remote Control"

# $\bigwedge$  CAUTION

- When using I/O with remote settings, pay attention to the following points. Using I/O with remote settings without satisfying the requirements may lead to system failure or safety issues.
	- This signal is not a safety signal. Do not use it for safety-related functions.
	- When making settings, do not make a mistake in the relationship between function assignments and wiring.
	- Be sure to check the correspondence between the functions and wiring before supplying power.
	- When checking operation, try to anticipate configuration or wiring errors. If the Manipulator performs an abnormal operation due to a setting or wiring error, do not hesitate to immediately stop Manipulator operation by pressing the emergency stop switch or by other means.

# $\triangle$  KEY POINTS

- The remote function is enabled even when virtual I/O mode is enabled.
- When making the remote settings for the I/O, make a record of the settings or save them as file data.
- When remote functions are assigned to Fieldbus I/O, their responsiveness varies depending on the communication speed of the fieldbus. For details on the responsiveness of fieldbus, refer to the following manual.

"Robot Controller Option Fieldbus I/O"

## 4.13.1 I/O Signal Functions

By default, remote functions are assigned to the I/O of input numbers 0 to 7 and output numbers 0 to 8. To change the function assignments from the default settings, the settings must be made using EPSON RC+. An expansion I/O board or Fieldbus I/O board is required to output all functions.

#### 4.13.1.1 Inputs

Remote input enables external operation of Manipulators and Controllers by inputting signals when valid conditions specified for each function are met.

To be able to accept remote input from an external source, the control device must be set to remote in addition to assigning the remote function. "AutoMode output" is turned on when the remote input can be accepted from an external source. Signals other than "SelProg" execute their respective functions when the input acceptance condition is satisfied at the rising edge of the signal. Functions are performed automatically, and so there is no need to create special programs.

# $\triangle$  KEY POINTS

- If an error occurs, execute "Reset" to clear the error state before executing a remote input command. Use "Error output" and "Reset input" to allow the remote device to monitor and clear error states.
- If remote input commands do not meet the input acceptance condition, a CmdError signal outputs. The CmdError signal is not set to remote I/O output signal by default. When you use the remote function, set the CmdError signal to the remote I/O output signal.

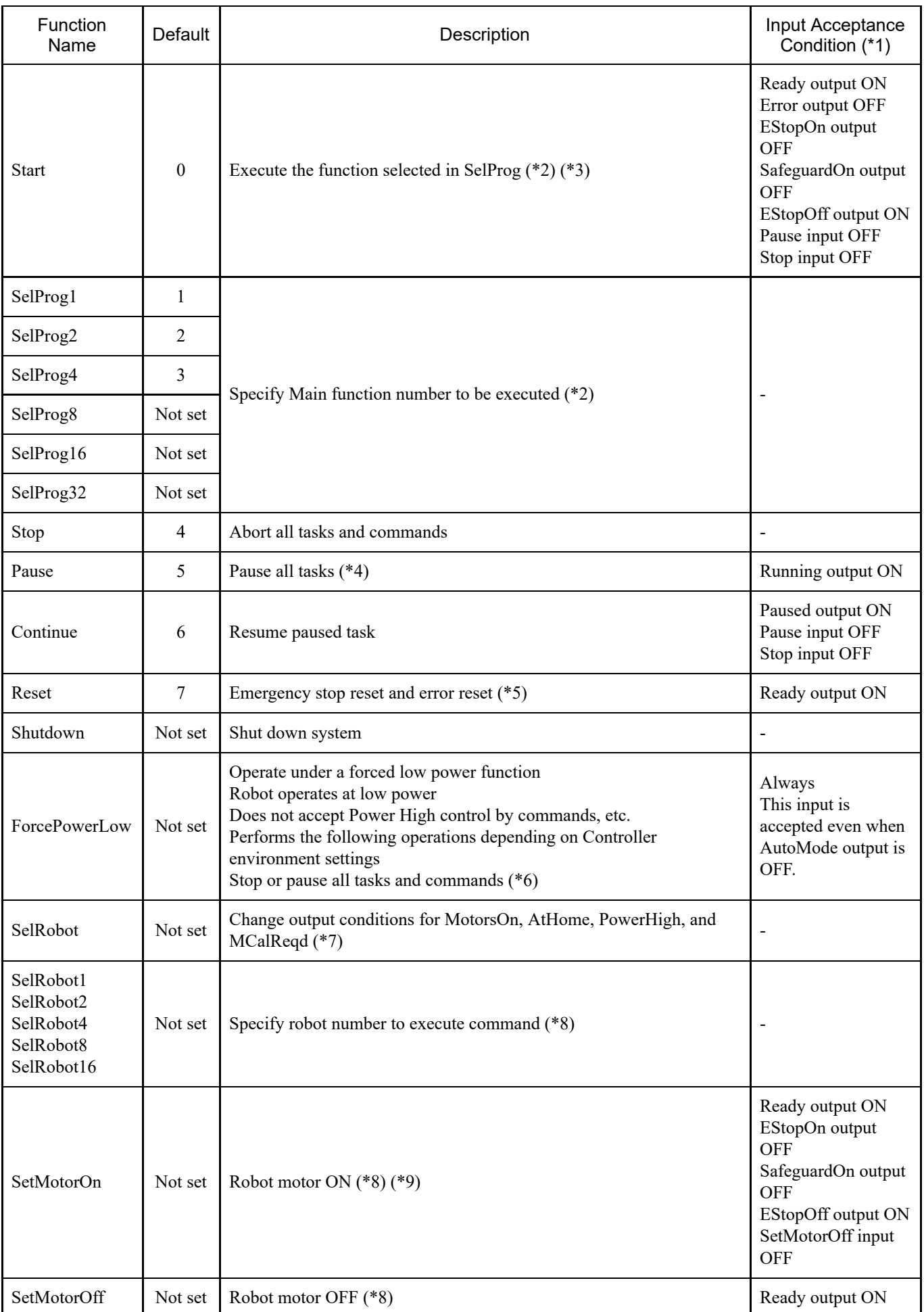

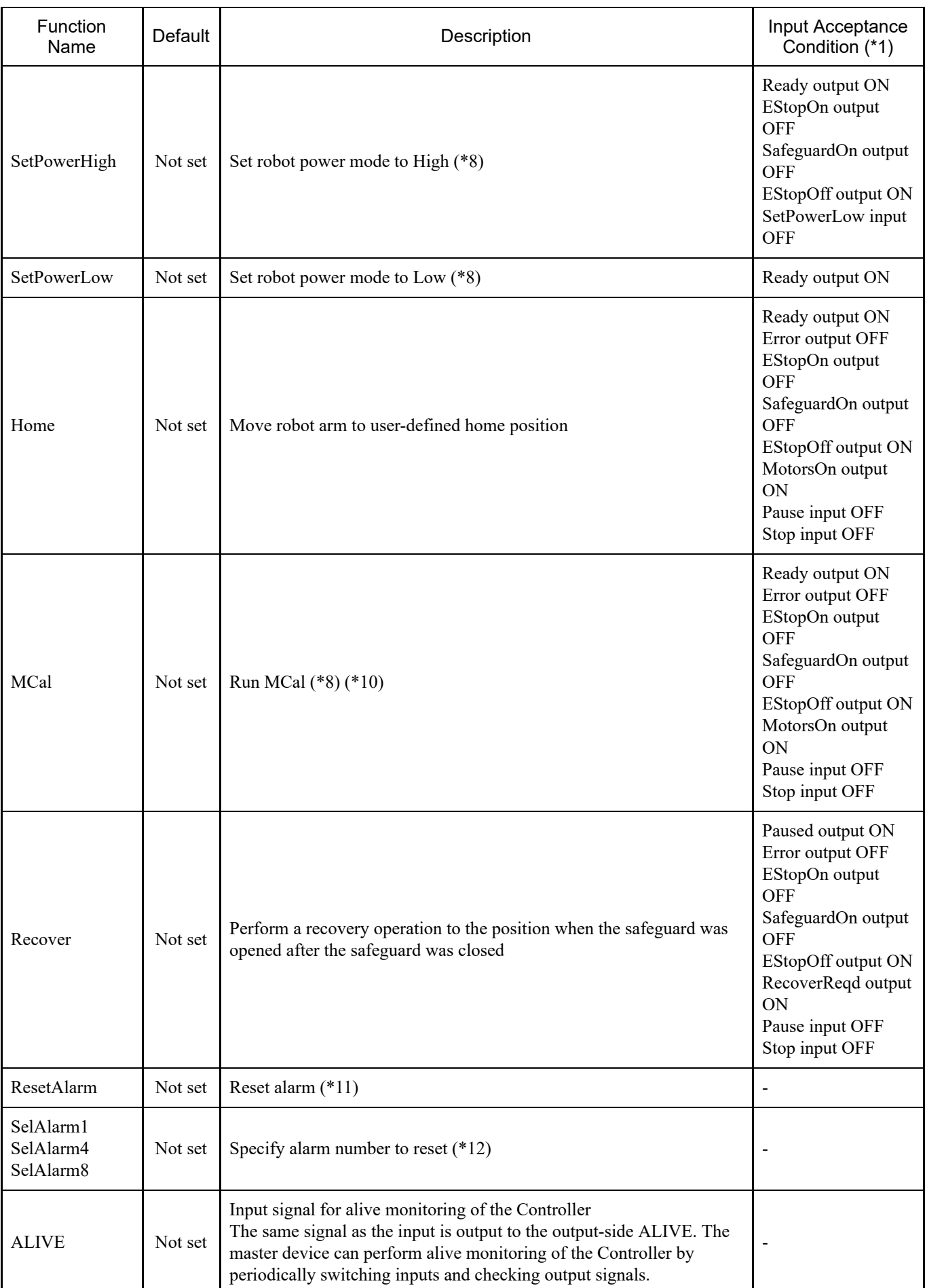

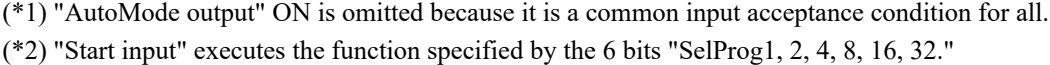

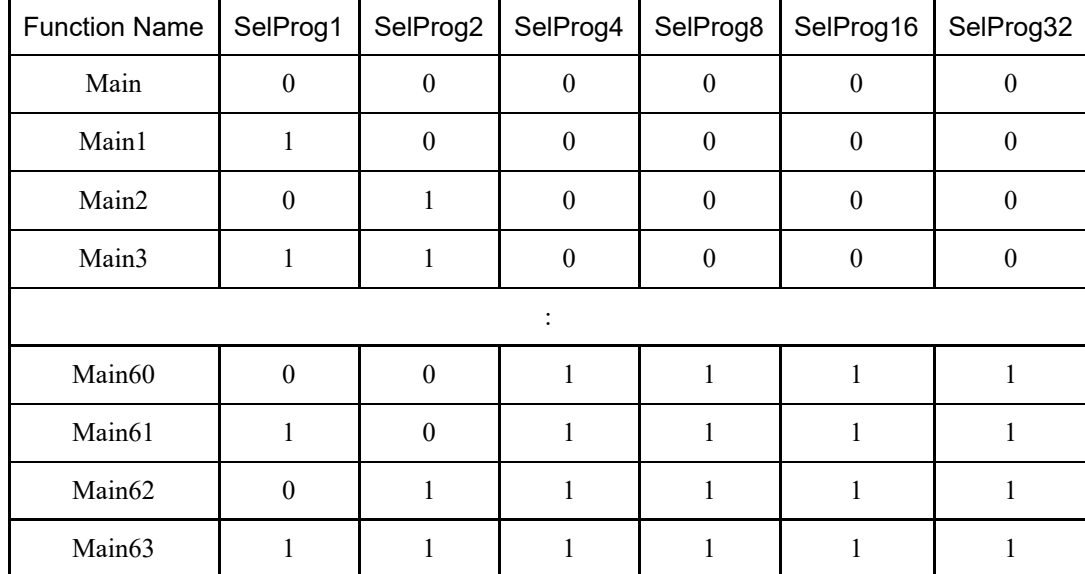

0=OFF, 1=ON

(\*3) Do not run the Restart command of the SPEL+ program and the remote input Start signal at the same time. Running programs in duplicate may cause a 2503 error to occur.

(\*4) "NoPause task" and "NoEmgAbort task" do not pause.

For details, refer to the following manual or online help.

"EPSON RC+ Language Reference - Pause"

(\*5) I/O outputs are also turned off and robot parameters are initialized.

(\*6) This performs all tasks and commands, robot power modes, and PowerHigh command operations according to the setting values in the Controller environment settings.

Environment settings (1): "Low power at ForcePowerLow signal OFF"

Environment settings (2): "Pause tasks at ForcePowerLow signal change"

For details on Controller environment settings, refer to the following manual.

"EPSON RC+ User's Guide - [Setup] - [System Configuration] - [Controller] - [Preferences] under 5.13.2 [System Configuration] Command (Setup Menu)."

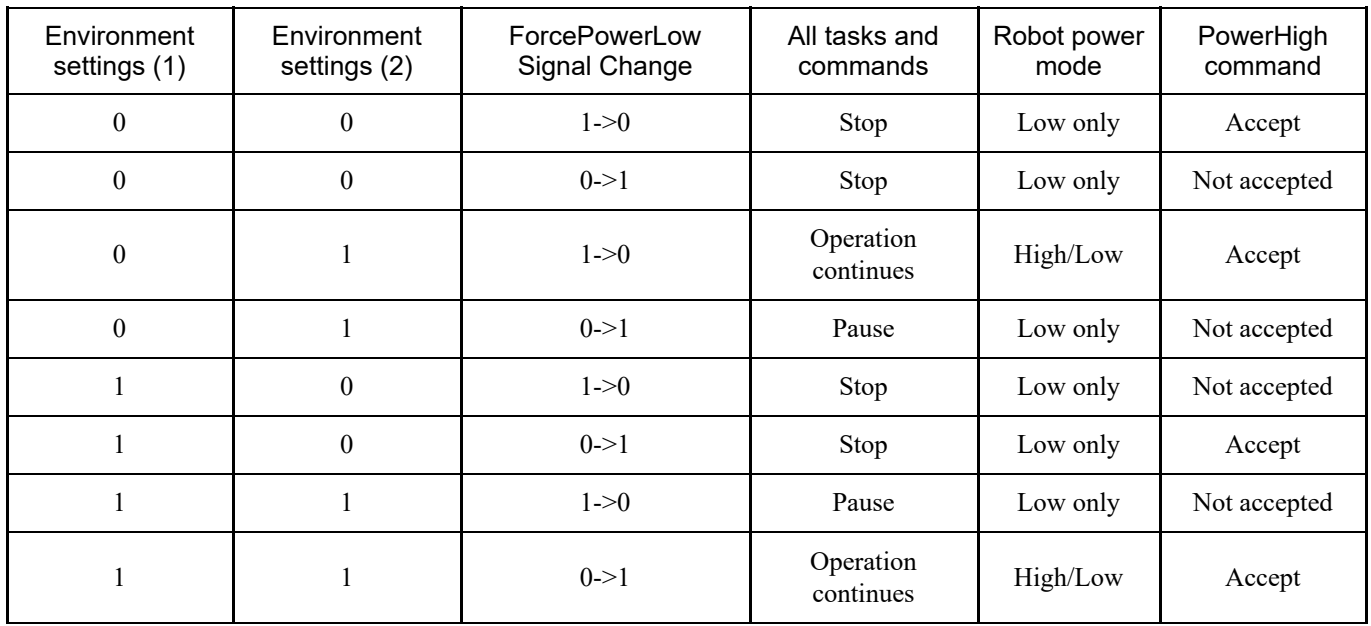

(\*7) This switches the output conditions for MotorsOn, AtHome, PowerHigh, and MCalReqd.

The conditions are selected using SelRobot-SelRobot16, and this signal can be set to switch the output conditions.

Once a selection is made, the condition is retained until it is switched again or until the Controller is turned off and restarted. The default is all robots selected.

(\*8) If multiple robots are connected to the Controller, the value specified by the 5 bits "SelRobot1, 2, 4, 8, 16" corresponds to the robot number.

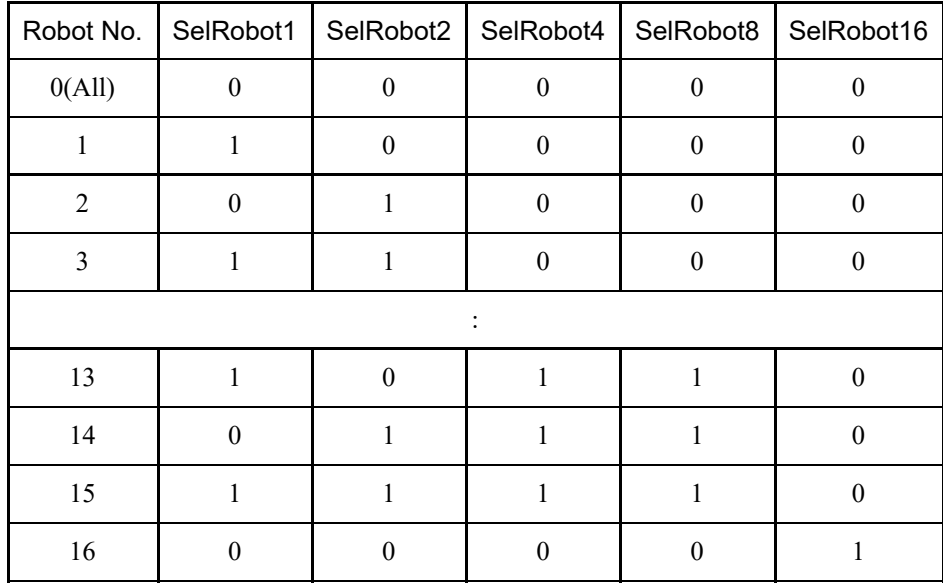

0=OFF, 1=ON

(\*9) Robot parameters are also initialized.

For details, refer to the following manual or online help.

"EPSON RC+ Language Reference - Motor"

(\*10) For details, refer to the following manual or online help.

"EPSON RC+ Language Reference - MCal"

(\*11) The conditions are selected using SelAlarm1-SelAlarm8, and this signal can be set to clear a specified alarm.

| Alarm Number   | Alarm Target       | SelAlarm1 | SelAlarm2    | SelAlarm4    | SelAlarm8 |
|----------------|--------------------|-----------|--------------|--------------|-----------|
|                | Controller battery |           |              |              |           |
| $\overline{2}$ |                    | $\theta$  |              | $\Omega$     |           |
| 3              | Manipulator grease |           |              | 0            |           |
| 4              |                    | 0         | 0            |              |           |
| 5              |                    |           | $\Omega$     |              | 0         |
| 6              |                    | $\theta$  |              |              |           |
| 7              |                    |           |              |              |           |
| 8              |                    |           | 0            | 0            |           |
| 9              |                    |           | $\mathbf{0}$ | $\mathbf{0}$ |           |

(\*12) The value specified by the 4 bits of "SelAlarm1, 2, 4, 8" corresponds to the alarm number.

0=OFF, 1=ON

For the greasing locations, refer to the following manual. "Manipulator Manual"

#### 4.13.1.2 Outputs

Remote output is a function that outputs the current Manipulator status, Controller status, and operation mode to an external device from the Controller.

Remote output always outputs the status of the assigned function externally, regardless of the control device settings. Output is performed automatically, and so there is no need to create a special program.

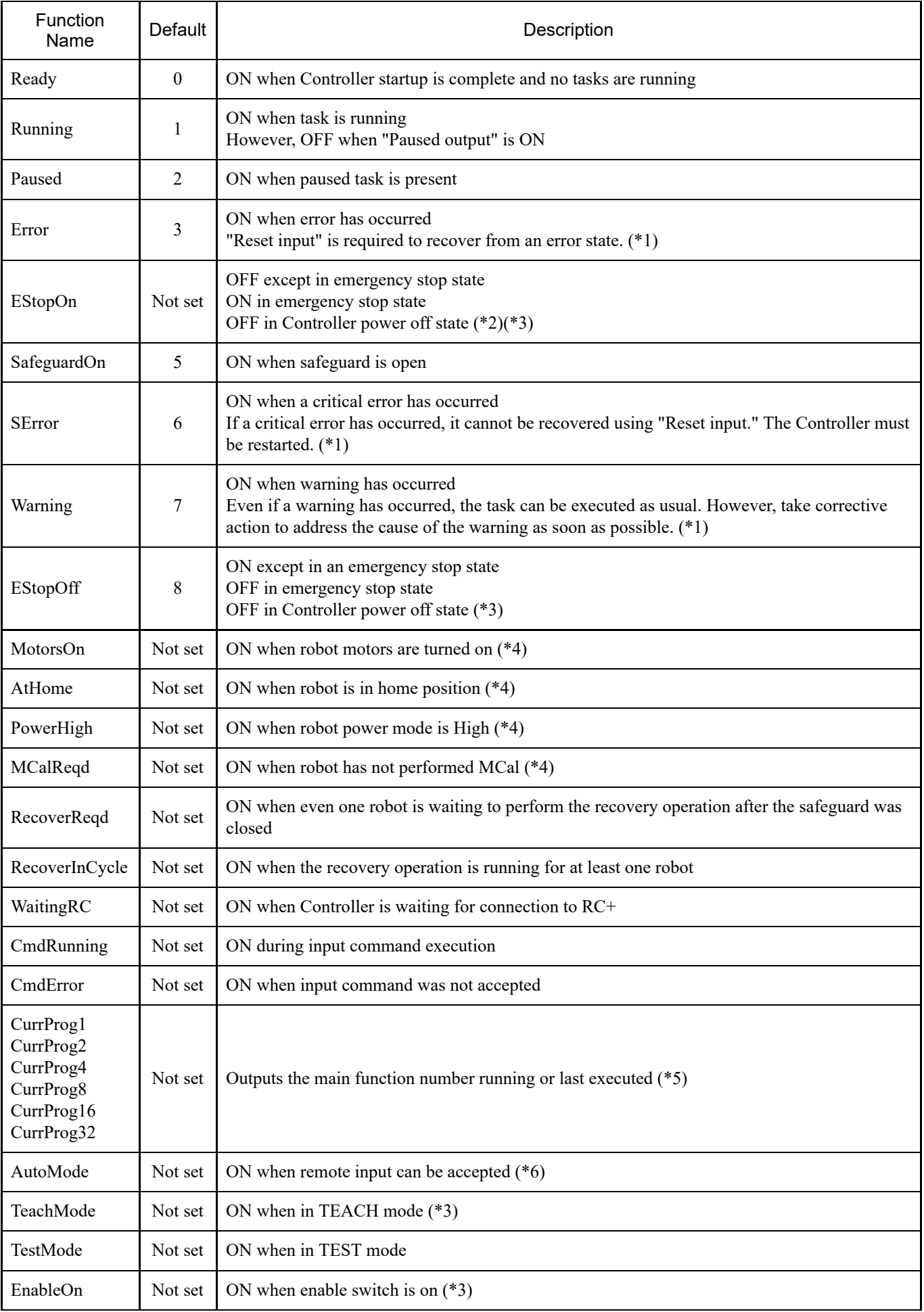

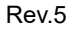

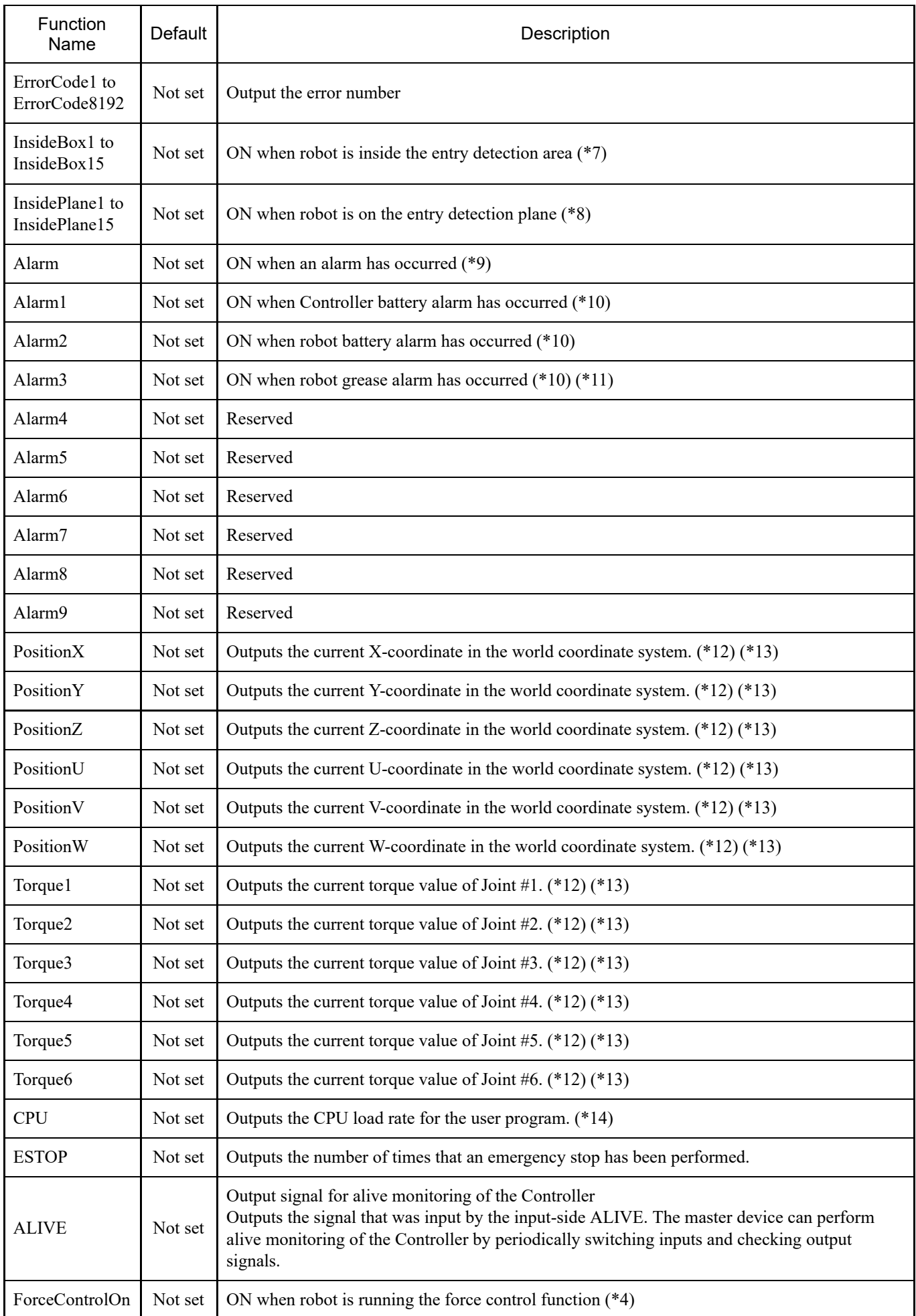

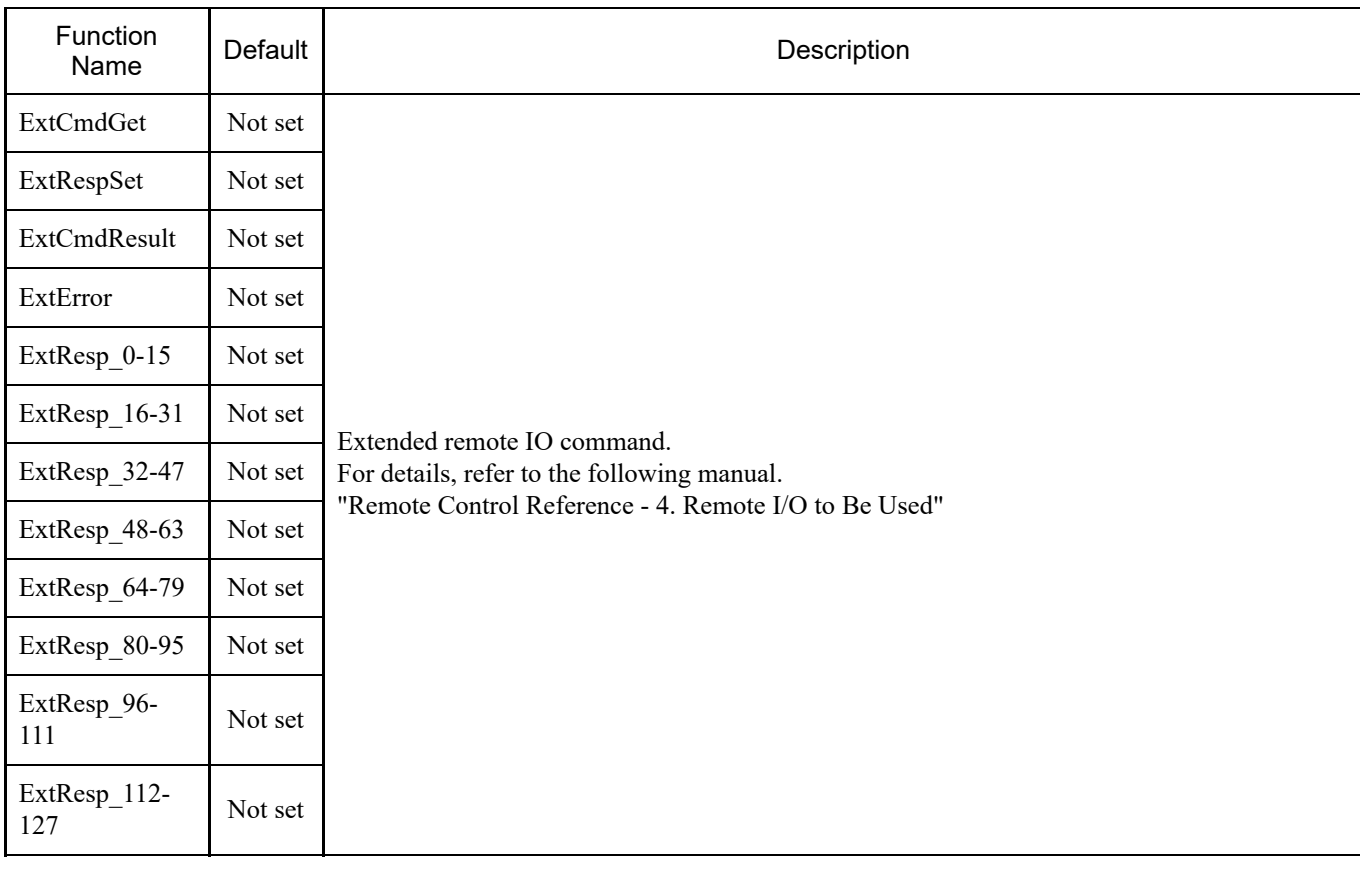

(\*1) The correspondence between Error, SError, and Warning outputs and the corresponding status/error numbers are shown below.

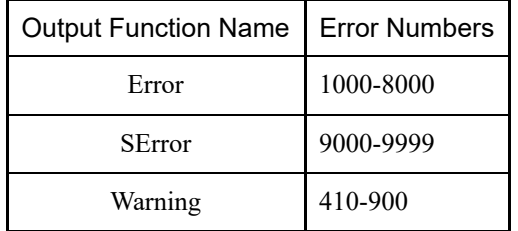

For details on status numbers/error numbers, refer to the following manual. "Status Code/Error Code List"

(\*2) EStopOn is not recommended because the outputs for the emergency stop and Controller power off states do not match. To output the emergency stop state, assign EStopOff.

(\*3) Do not the following signals for safety-related functions. The signals do not meet Cat 3&PLd. EStopOn, EStopOff, TeachMode, EnableOn

(\*4) The following output is produced under the conditions selected by SelRobot. After switching the conditions by SelRobot, wait 40 ms before inputting the data.

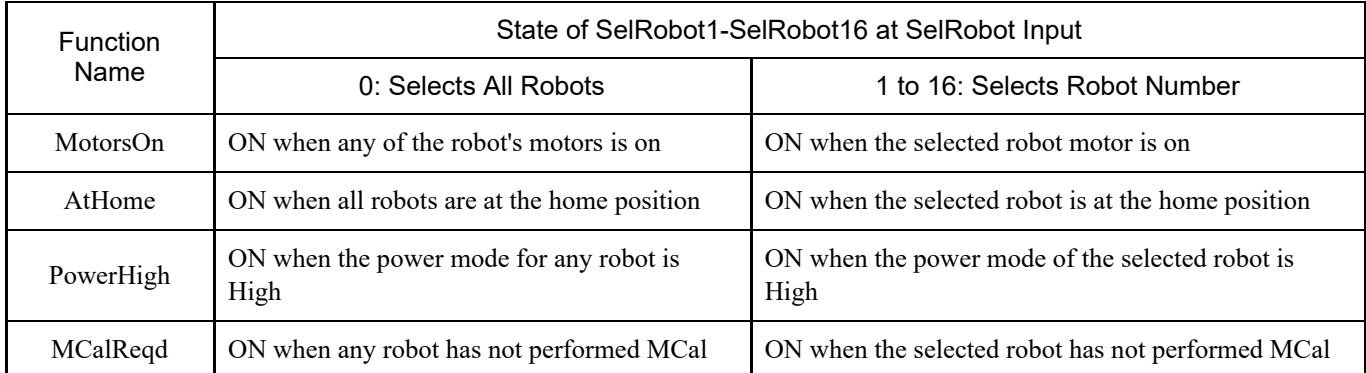

(\*5) Outputs the function number that is being executed or was last executed using the 6 bits of "CurrProg1, 2, 4, 8, 16, 32."

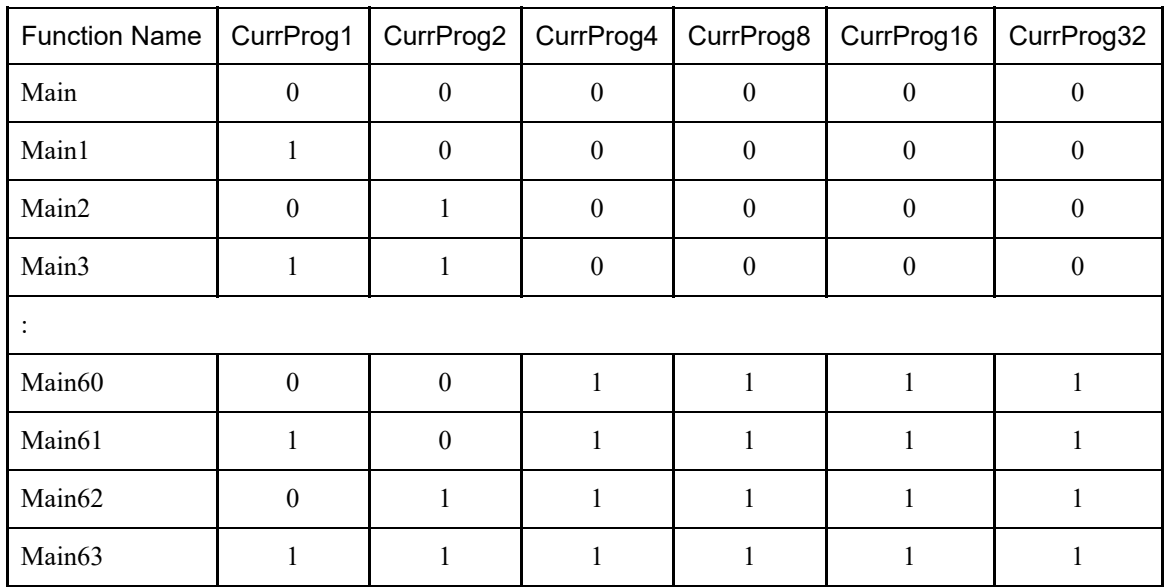

0=OFF, 1=ON

(\*6) Remote input can be accepted in the following two cases:

- When in automatic operation mode and the control device is remote
- When in program mode and remote I/O is enabled

(\*7) For details, refer to the following manual or online help. "EPSON RC+ Language Reference - Box"

(\*8) For details, refer to the following manual or online help. "EPSON RC+ Language Reference - Plane"

(\*9) This is set to ON whenever Controller alarm information or robot alarm information is present.

(\*10) The occurrence of the battery alarm and grease alarm is monitored in five-minute cycles, and so the output timing is different from the occurrence of Controller alarms.

The output may occur up to five minutes after the Controller alarm occurs.

Alarm is turned on when the Controller or Manipulator battery alarm or grease alarm occurs when "Maintenance" is enabled. For details on Maintenance, refer to the following section.

**[Alarm Function](#page-169-0)**

(\*11) For the greasing locations, refer to the following manual. "Manipulator Manual"

(\*12) If SelRobot1, SelRobot2, SelRobot4, SelRobot8, or SelRobot16 is set, information on the selected robot is output. If nothing is set, information on robot 1 is output.

(\*13) This is output in Real format.

(\*14) The total user-created task load ratio is output. For the CPU load ratio, see the Task Manager.

## 4.13.2 Timing Charts

### 4.13.2.1 Input Signal Notes

The timing charts show the timing for the Controller's key operations. Be sure to follow the timing chart when inputting signals.

However, note that the times in the charts are approximate. The time varies depending on the number of Manipulators, the number of tasks running, the Controller's CPU speed, and other factors.

Remote signals should be generated by pulse input, and each input should be designed to avoid overlapping as much as possible.

The pulse width of an input signal should be at least 25 msec, and input with chattering should be avoided.

#### 4.13.2.2 Timing for Operation Execution Sequence

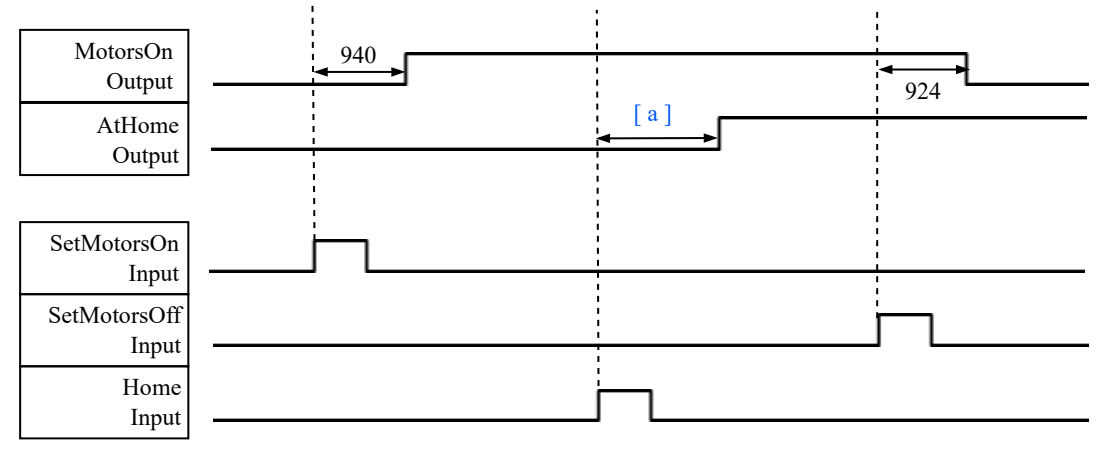

(Units: msec)

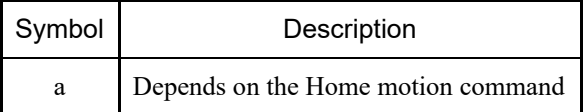

### 4.13.2.3 Timing for Program Execution Sequence

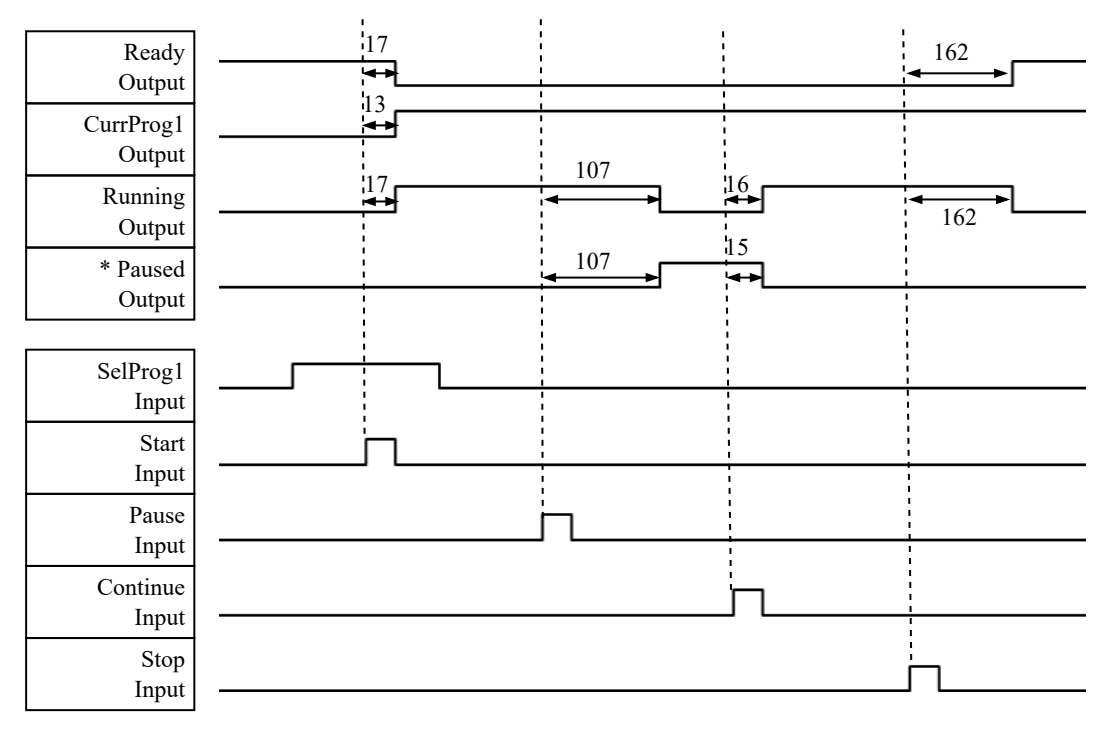

(Units: msec)

\* This varies depending on the Quick Pause (QP) setting and the program operation state at PAUSE input.

### 4.13.2.4 Timing forf Emergency Stop Sequence

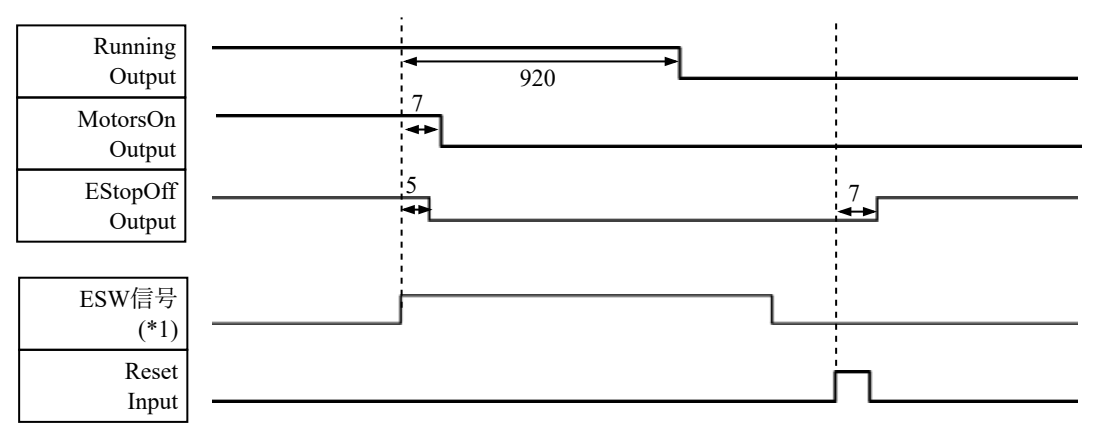

(Units: msec)

(\*1) This is the logical signal that indicates the timing of Controller internal processing.

For more information on the input signal names and operation conditions, refer to the following section. **[Signal Arrangement and Electrical Specifications](#page-95-0)**

# 4.14 R-I/O Connector

The R-I/O connector is used to connect the input signals required for real-time I/O functions.

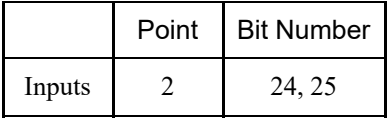

By inputting a trigger signal to the R-I/O, the position of the moving robot at the instant when the trigger was generated can be retained and acquired with high accuracy. By combining this functionality with Vision, applications can be created that perform everything from workpiece pickup to alignment and installation without stopping the robot.

For details, refer to the following manual.

"EPSON RC+ User's Guide - 20. Real-time I/O"

### 4.14.1 Input Circuit

- Input voltage range:  $+24 \text{ V} \pm 10\%$
- Input current: 10 mA Typ. at  $+24$  V input

The following two types of wiring are possible for the input circuits.

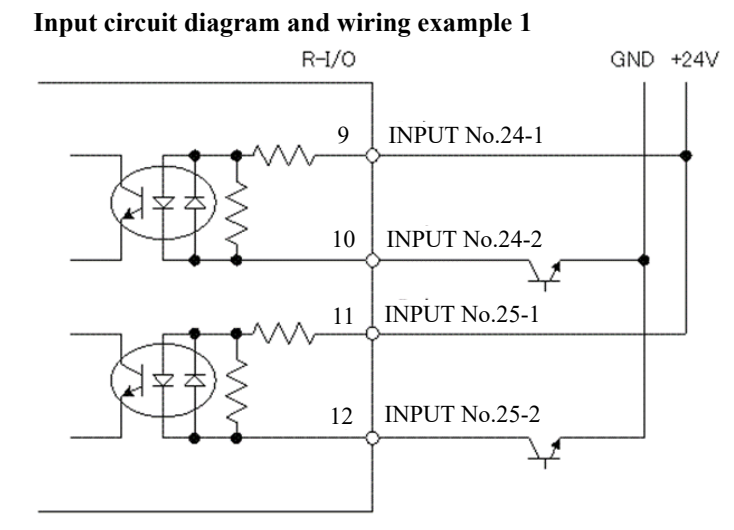

#### **Input circuit diagram and wiring example 2**

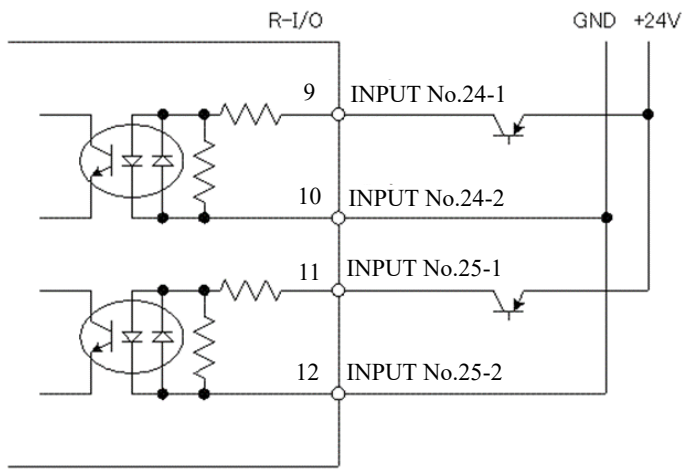

### 4.14.2 Signal Arrangement

## A CAUTION

- When using R-I/O, pay attention to the following points. Using I/O with remote settings without satisfying the requirements may lead to system failure or safety issues.
	- Use shielded cables, and route them as far away as possible from noise sources in the surrounding area. Refer to the following section. **[Key Points for Noise Reduction](#page-74-0)**
	- Always check the wiring before supplying power.

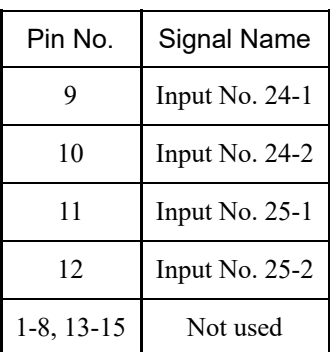

Do not connect anything to pins 1-8 or 13-15.

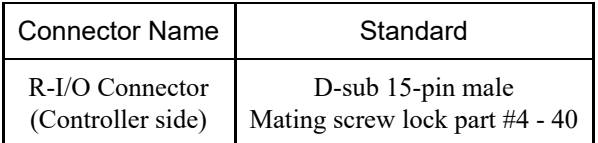

# 4.15 Option Slots

### 4.15.1 What is an Option Slot?

An option slot is a slot for installing an option board. Up to three option boards can be installed on the Controller. The following six types of option boards are available.

- **[Expansion I/O Boards](#page-133-0)**
- **[Fieldbus I/O Board](#page-146-1)**
- **[RS-232C Board](#page-146-0)**
- **[PG Board](#page-149-0)**
- **[Analog I/O Board](#page-149-1)**
- **[Force Sensor I/F Board](#page-159-0)**

### <span id="page-133-0"></span>4.15.2 Expansion I/O Boards

#### 4.15.2.1 Expansion I/O Boards

Expansion I/O boards can enable an additional 24 inputs and 16 outputs per board. Up to four I/O boards can be installed.

I/O numbers are assigned as shown in the following table. (Bit numbers are assigned from CN1.)

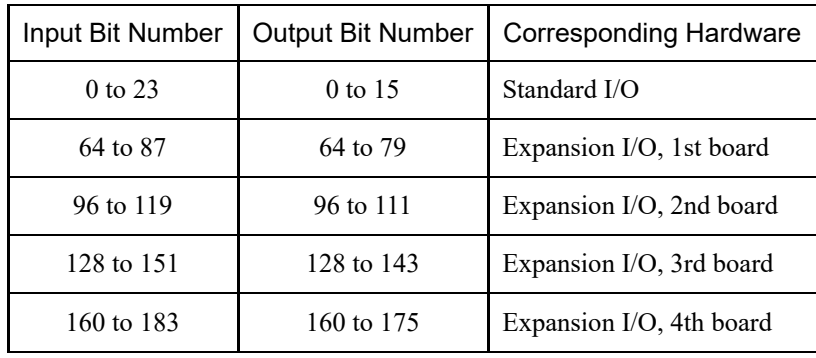

## 4.15.2.2 Board Settings (Expansion I/O Board)

#### **Board appearance**

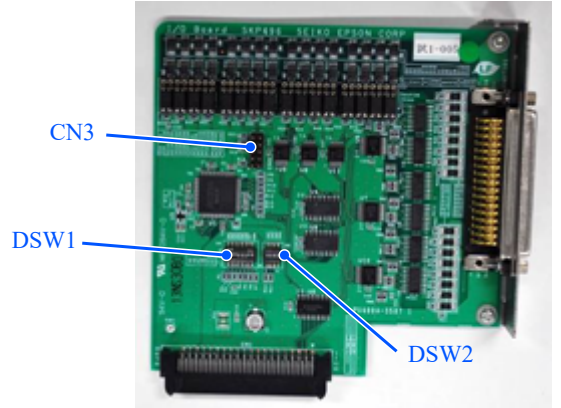

### **Switch and jumper settings**

Set DSW1 and DSW2. CN3 is all open.

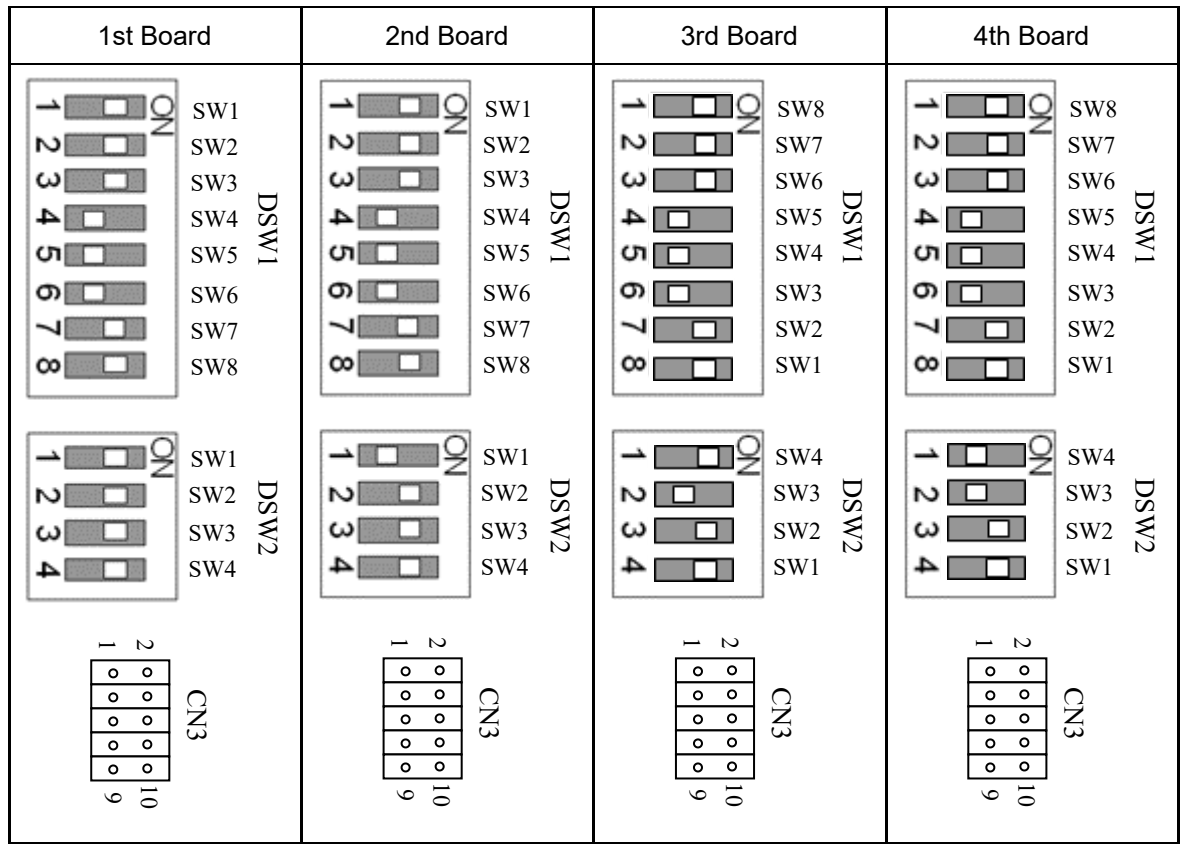

### 4.15.2.3 Checking with EPSON RC+ (Expansion I/O Board)

When an expansion I/O board is installed in an option unit, the Controller software automatically recognizes the expansion I/O board. Therefore, no software configuration is required.

You can confirm on the EPSON RC+ screen that the board was correctly recognized.

1. In the EPSON RC+ menu, select [Setup] - [System Configuration] to display the [System Configuration] dialog box.

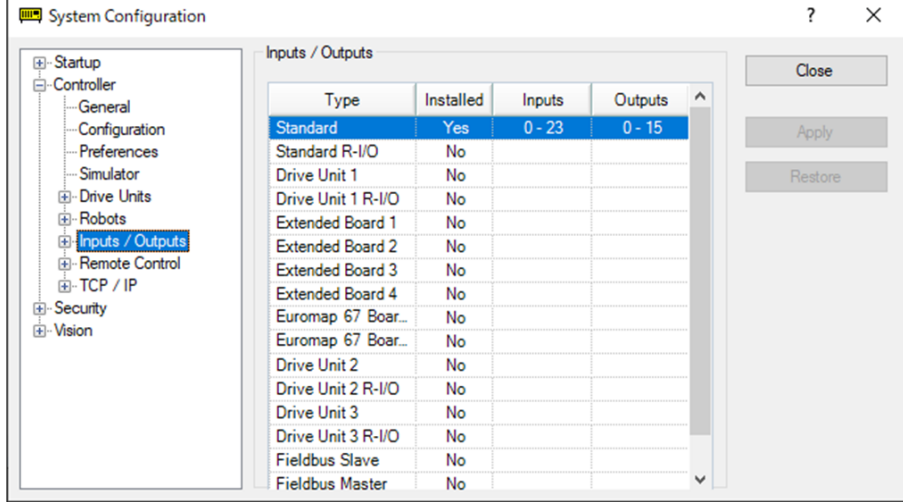

- 2. Select [Controller] [Inputs / Outputs].
- 3. Make sure that the installation is set to "Yes." The expansion I/O board is recognized by the Controller software. The corresponding inputs and outputs can be used.

### 4.15.2.4 Input Circuit (Expansion I/O Board)

- Input voltage range:  $+12$  to 24 V  $\pm 10\%$
- ON voltage: +10.8 V (Min.)  $\blacksquare$
- OFF voltage: +5 V (Max.)  $\blacksquare$
- Input current: 10 mA Typ. at +24 V input  $\blacksquare$

The input circuit uses a bidirectional photocoupler, which allows the following two types of wiring.

#### **Input circuit diagram and wiring example 1: Source type**

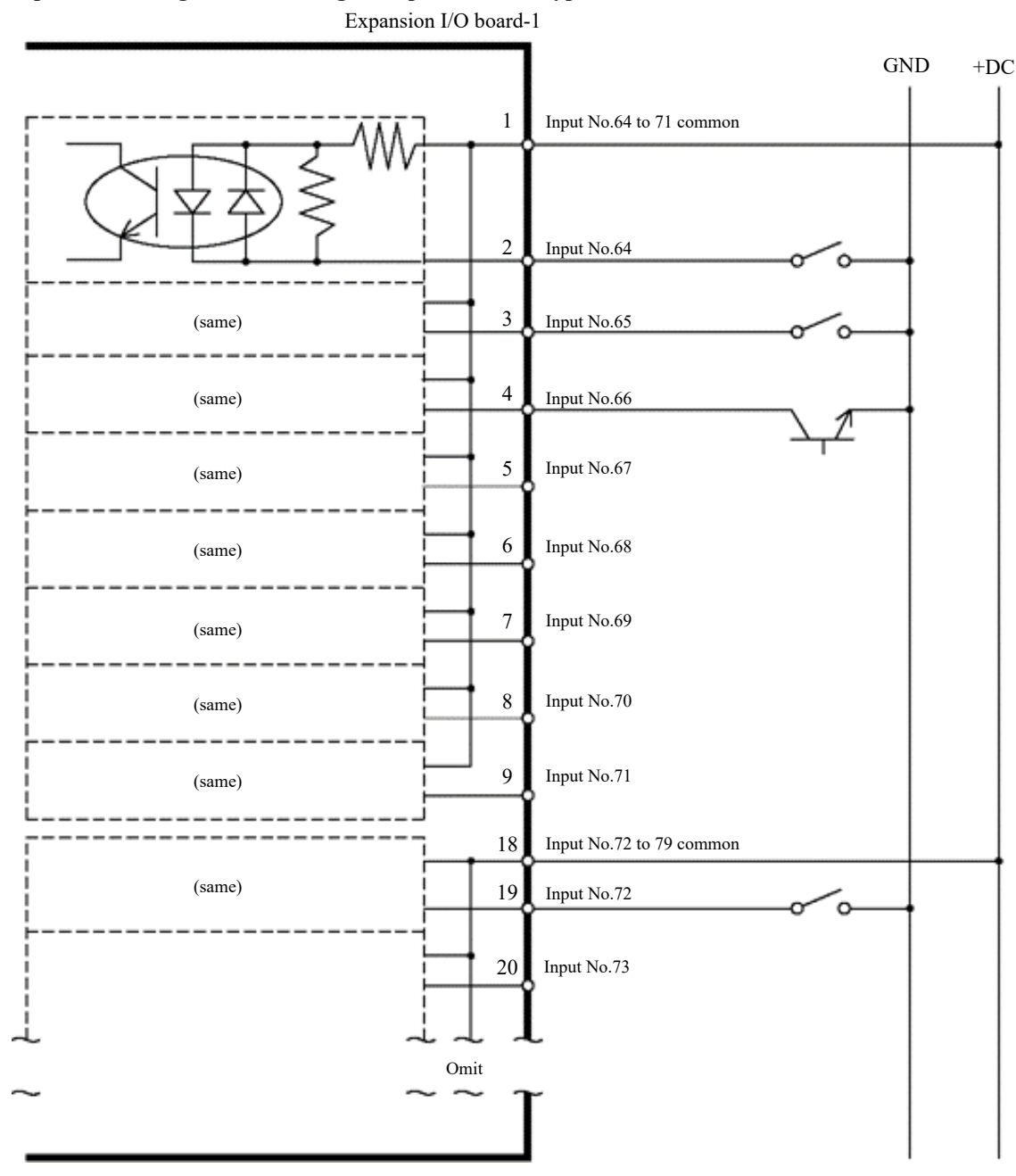

#### **Input circuit diagram and wiring example 2: Sink type**

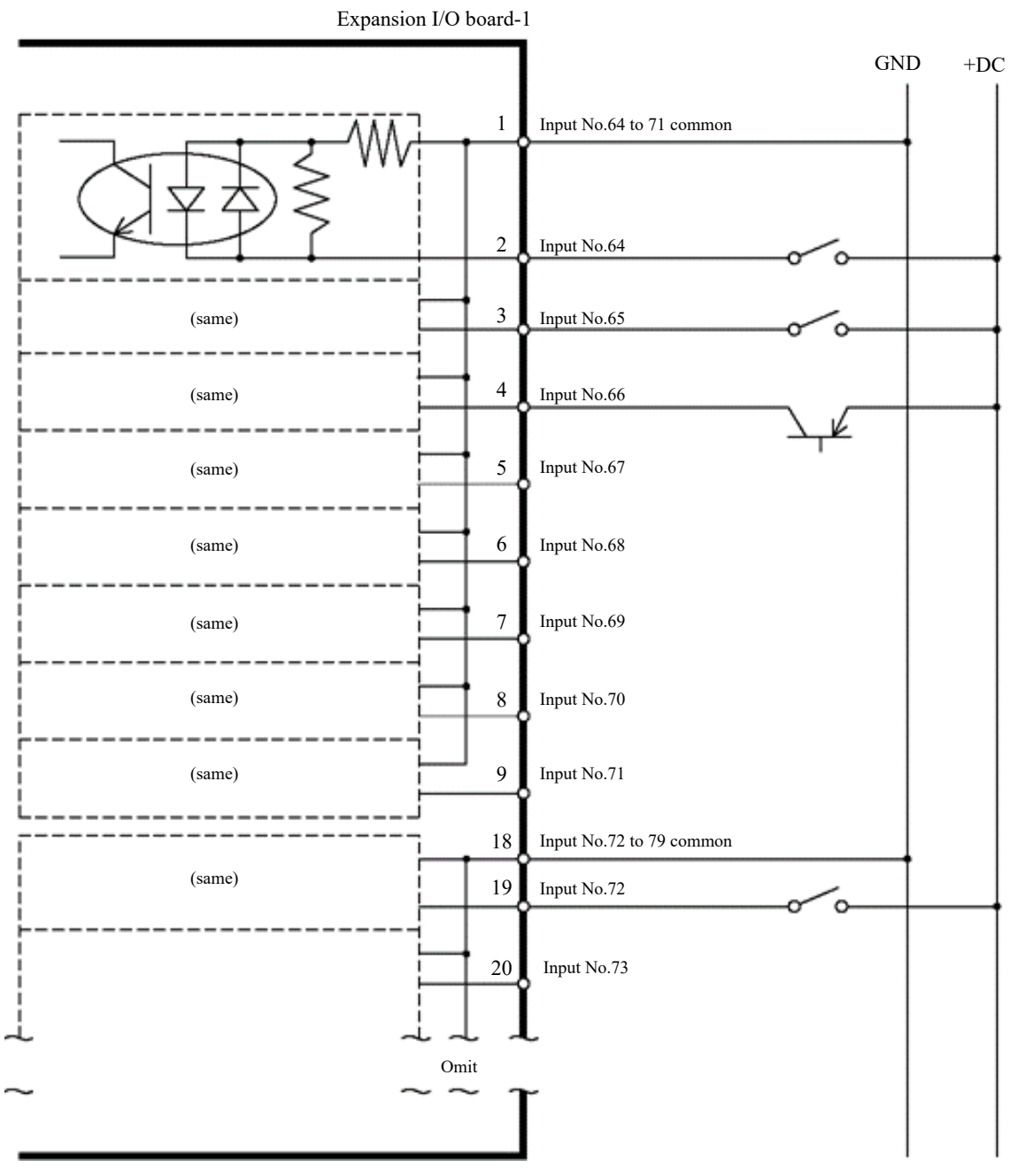

### 4.15.2.5 Output Circuit (Expansion I/O Board)

- Rated output voltage:  $+12$  V to 24 V  $\pm 10\%$
- Maximum output current: Typ. 100 mA per output  $\blacksquare$
- Output driver: Photocoupler

## A CAUTION

- There are two types of output circuits: sink type and source type. These types are set at factory shipping. Before wiring, check that the I/O output type matches that of the external connected device. If wiring is performed to the wrong output type, components on the board will be damaged and the robot system will not function properly.
- To comply with the EU Machinery Directive, use the wiring in Wiring Example 2: Source Type. If wiring is performed incorrectly, the Manipulator may not function properly and safety issues may occur.
- The output circuit has no built-in short-circuit or reverse-connection protection circuits. Be careful that wiring mistakes do not occur. If the wiring is performed incorrectly, components on the board may be damaged and the robot system may not function properly.

### **Output Circuit Diagram and Wiring Example 1: Sink Type (NPN)**

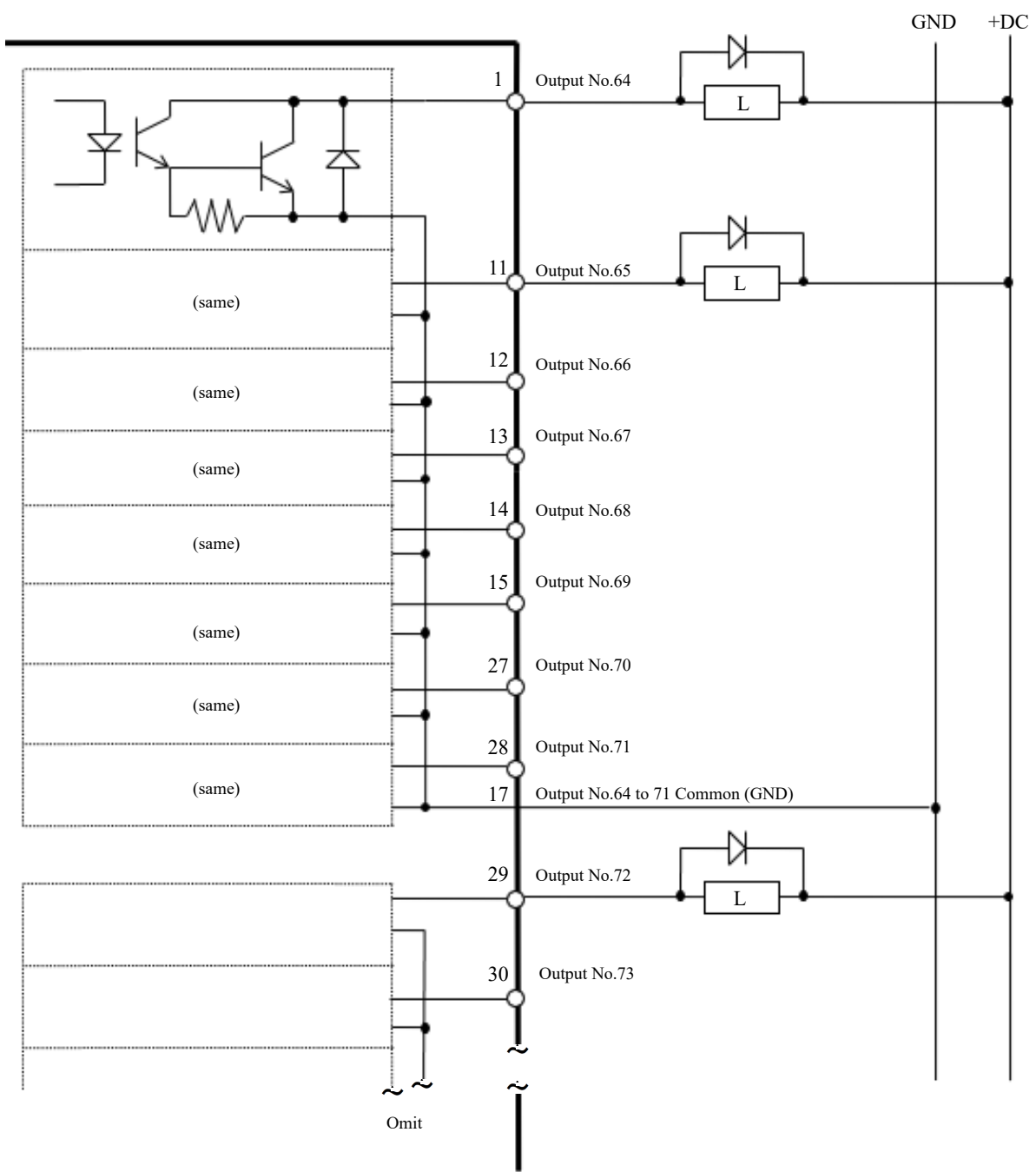

### **Output Circuit Diagram and Wiring Example 2: Source Type (PNP)**

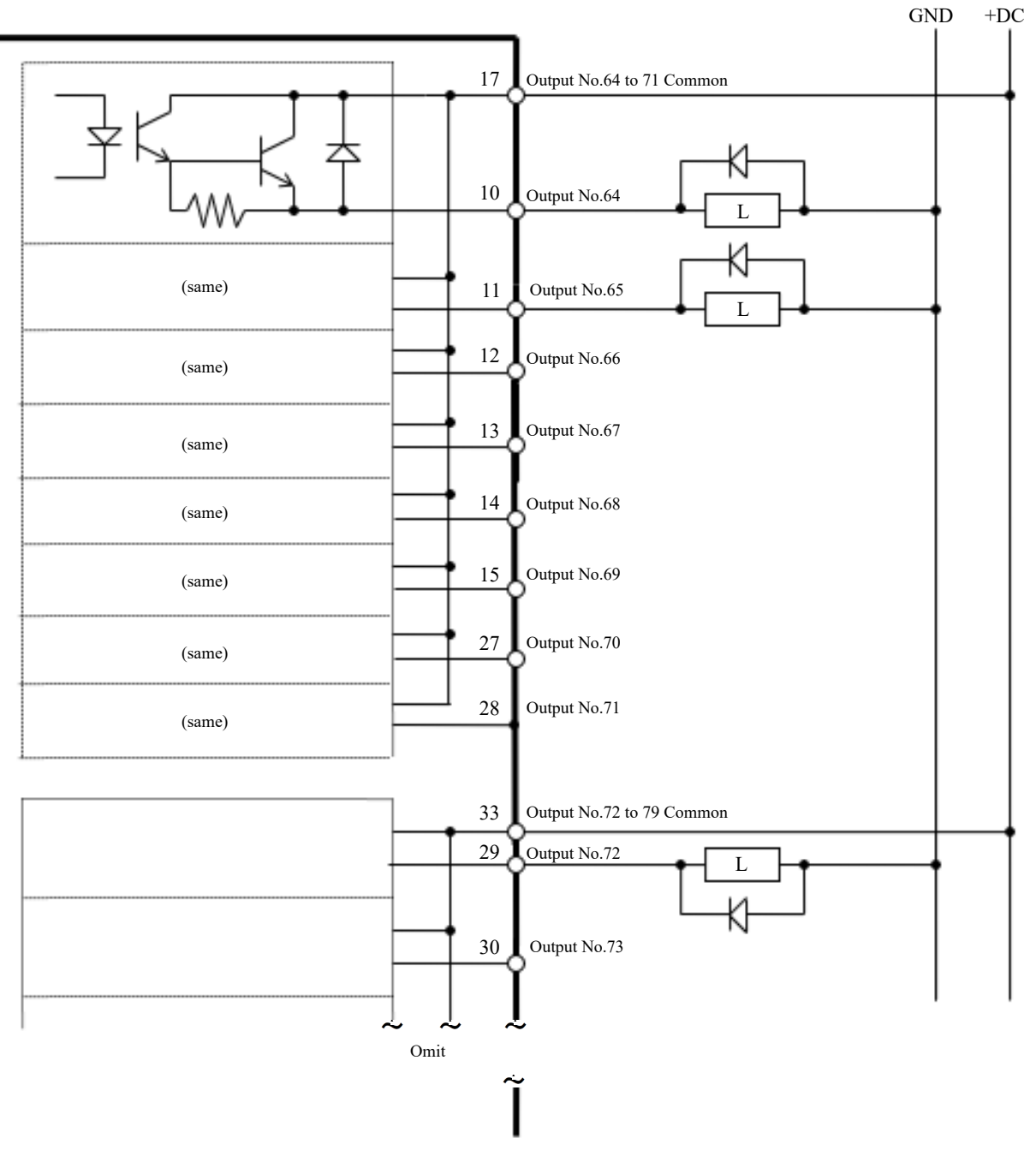

## 4.15.2.6 Signal Arrangement (Expansion I/O Board)

This is the signal arrangement table for the first expansion I/O board. **Connector 1 signal arrangement**

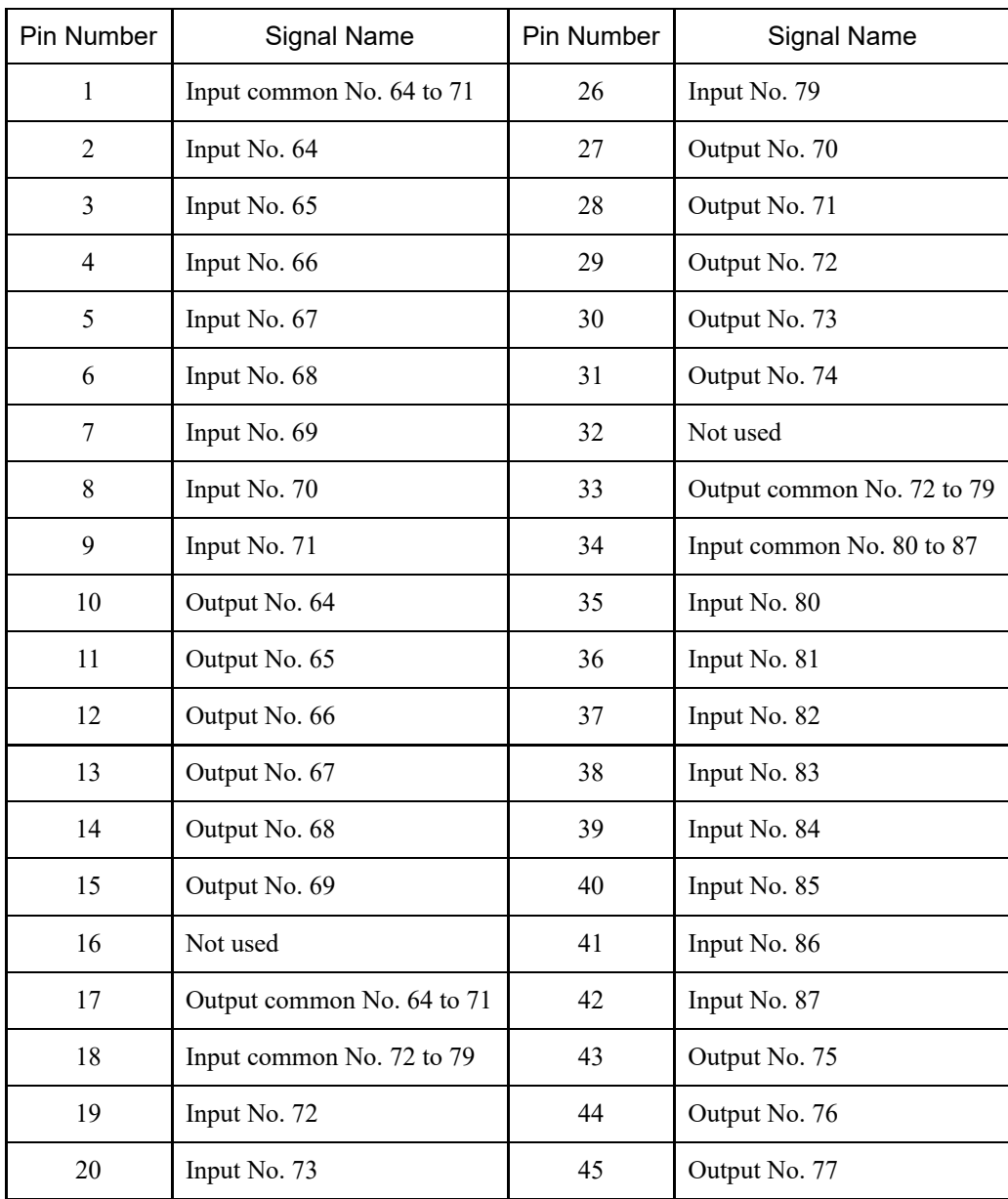

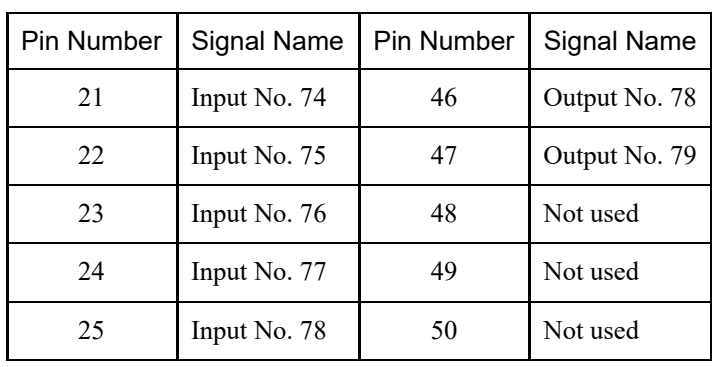

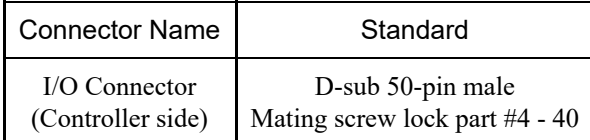

\* I/O connectors, I/O connector cables, terminal blocks, and I/O connector kits are available as options.

#### **Connector 1 signal arrangement**

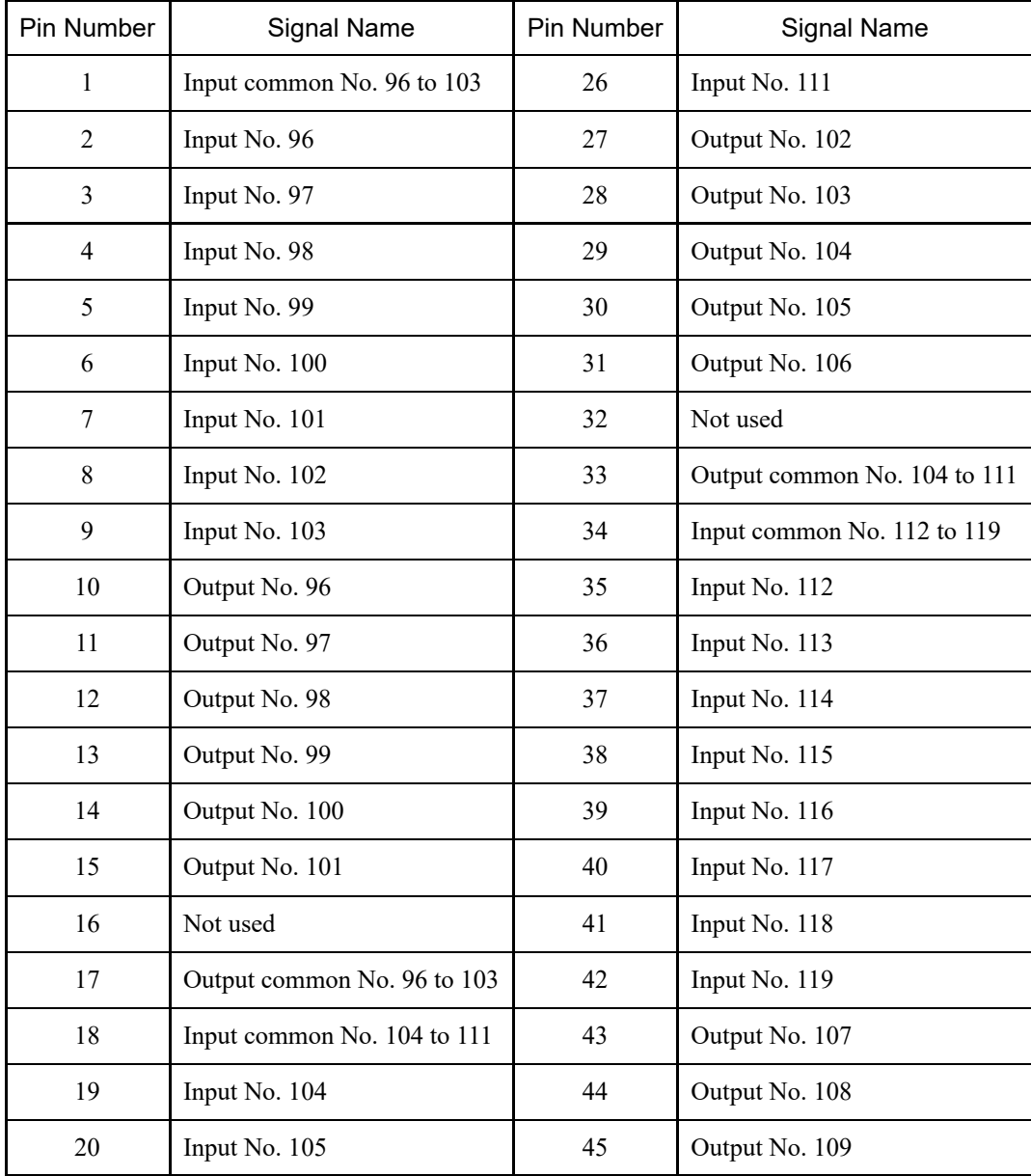
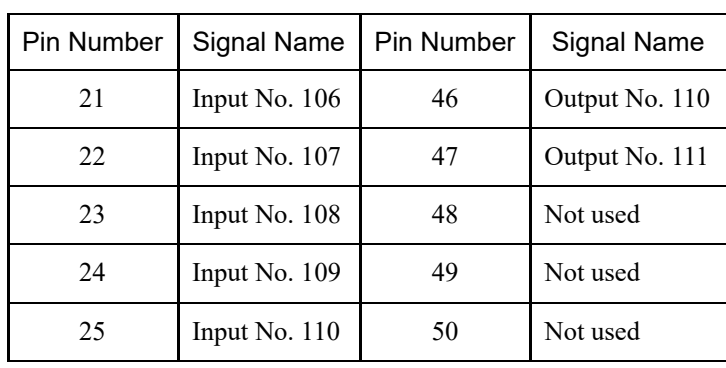

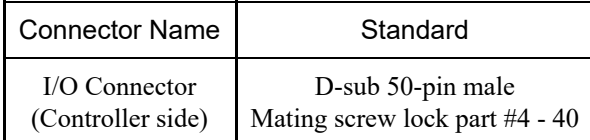

\* I/O connectors, I/O connector cables, terminal blocks, and I/O connector kits are available as options.

#### **Connector 1 signal arrangement**

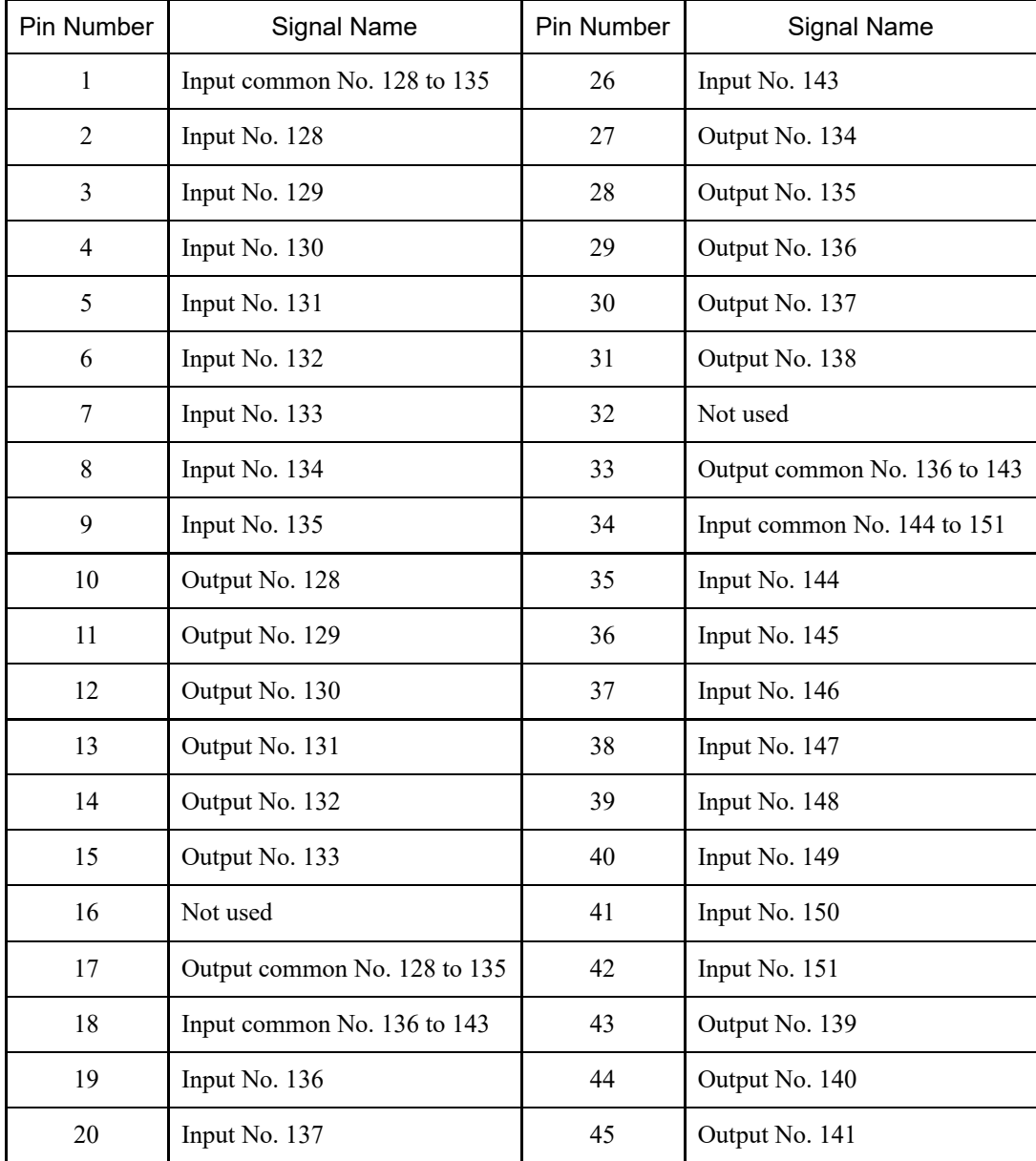

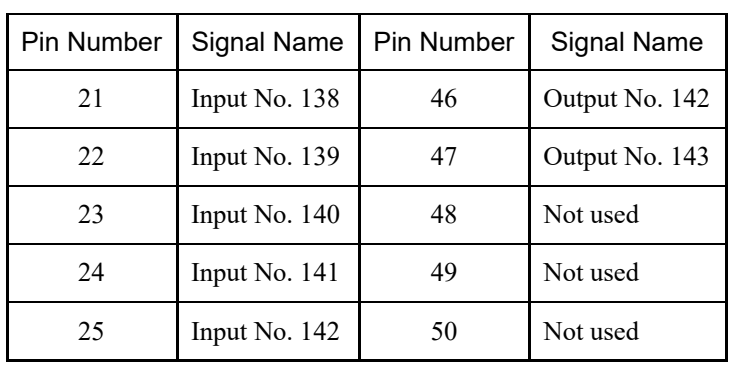

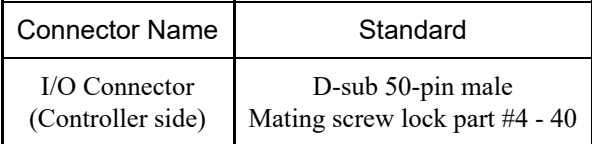

\* I/O connectors, I/O connector cables, terminal blocks, and I/O connector kits are available as options.

### 4.15.3 Fieldbus I/O Board

The following types of Fieldbus I/O are supported:

- $\blacksquare$  DeviceNet<sup>TM</sup>
- **PROFIBUS-DP**
- **PROFINET**
- CC-LINK
- $\blacksquare$  EtherNet/IP<sup>TM</sup>
- EtherCAT<sup>®</sup>
- Modbus (This is not an option. It is a standard feature.)

For details, refer to the following manual. "Robot Controller Option Fieldbus I/O" "EPSON RC+ User's Guide - 11.7 Fieldbus Slave I/O"

### 4.15.4 RS-232C Board

### 4.15.4.1 RS-232C Board

The Controller is equipped with one RS-232C port as standard.

To communicate with external devices using two or more RS-232C ports, an RS-232C board must be installed in an option slot.

Each expansion RS-232C board can add two ports. Up to two expansion RS-232C boards can be installed for adding up to four ports.

When using the force sensor I/F board, the RS-232C board can be expanded to a maximum of one board and two ports.

#### **Port numbers**

Port numbers are assigned as shown in the following table.

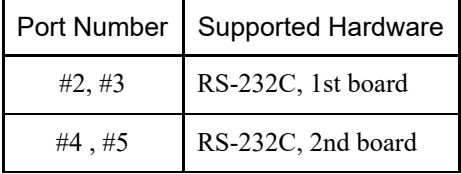

### 4.15.4.2 Board Settings (RS-232C)

#### **Board appearance**

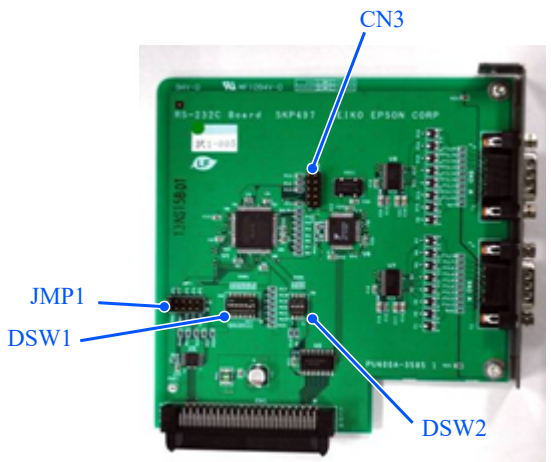

#### **Switch and jumper settings**

Set DSW1, DSW2, and JMP1.

CN3 is all open.

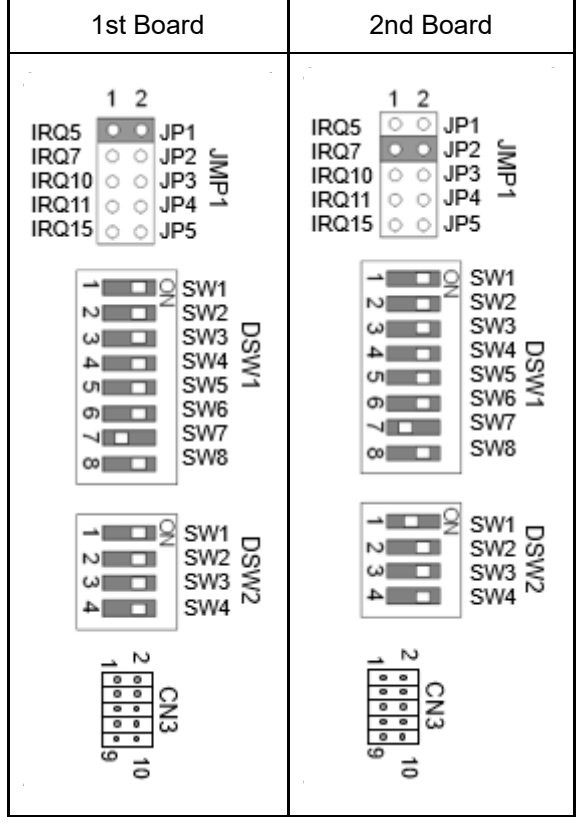

### 4.15.4.3 Checking from EPSON RC+ (RS-232C)

When an RS-232C board is installed in the Controller's option unit, the Controller software automatically recognizes the RS-232C board. Therefore, no software configuration is required.

You can confirm on the EPSON RC+ screen that the board was correctly recognized.

1. In the EPSON RC+ menu, select [Setup] - [System Configuration] to display the [System Configuration] dialog box.

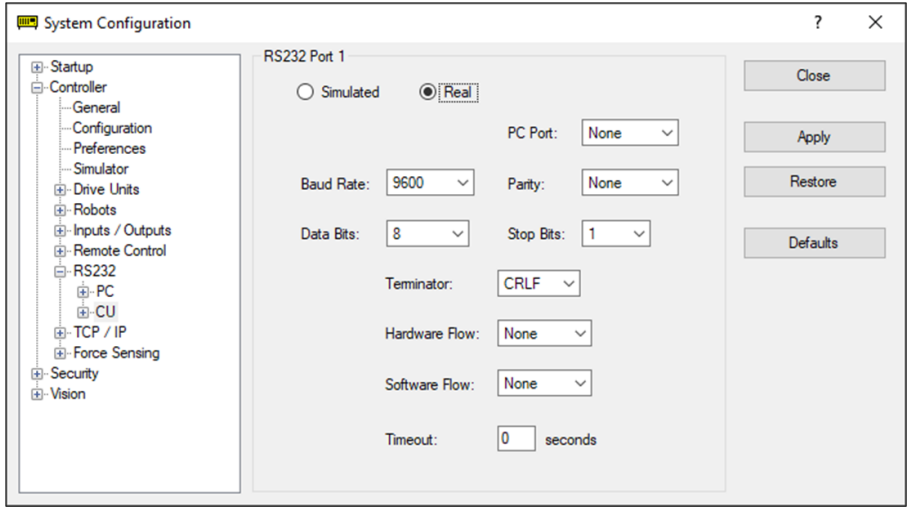

2. Select [RS232] - [CU].

### 4.15.4.4 Communication Settings (RS-232C)

The available communication settings are shown in the following table.

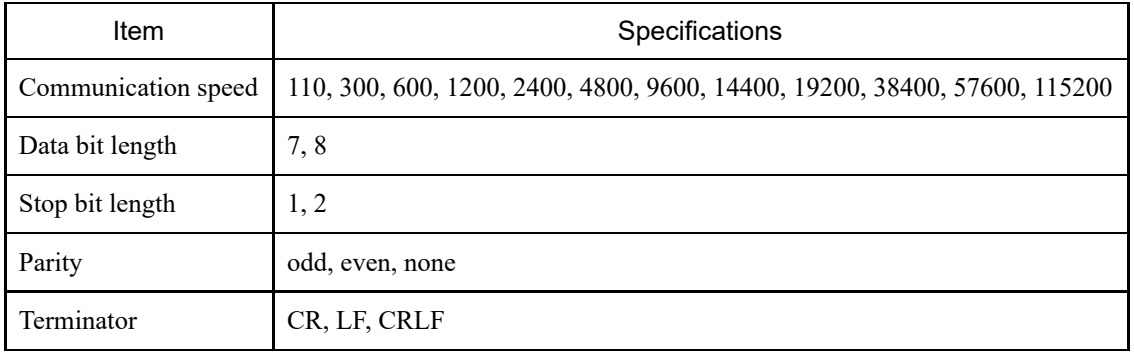

For details on how to use the RS-232C communication function from the robot application, refer to the following manual or online help.

"EPSON RC+ User's Guide - 13. RS-232C Communications"

### 4.15.4.5 Communication Cable (RS-232C)

Communication cables must be provided by the customer.

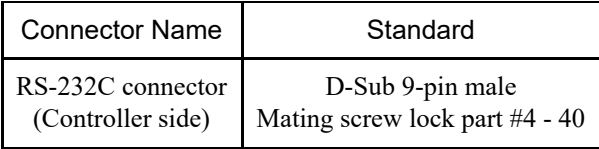

# $\triangle$  KEY POINTS

Use twisted pair shielded wires for cables.

The shield should be clamped to the hood for noise reduction.

The pin assignment of the RS-232C connector is shown in the following table.

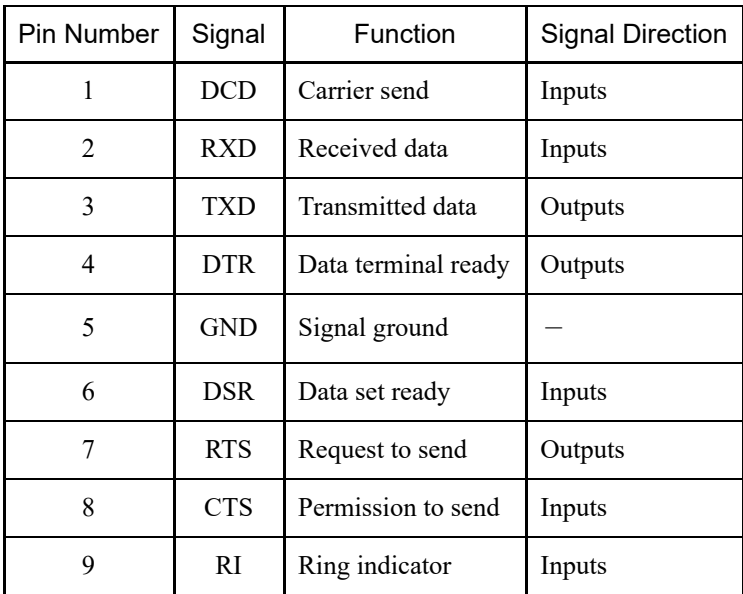

### 4.15.5 PG Board

A PG board can be used in two ways. For details, refer to the following manuals.

- When using as a conveyor encoder For details, refer to the following manual. "EPSON RC+ User's Guide - 16. Conveyor Tracking"
- When using as a PG motion system For details, refer to the following manual. "Robot Controller Option PG Motion System"

### 4.15.6 Analog I/O Board

#### 4.15.6.1 Analog I/O Board

Installing an analog I/O board in an option slot enables usage of analog input/output functions. Up to four analog I/O boards can be installed in the option slots.

- Analog I/O board (1CH): "DAC: 1ch" is available per board
- Analog I/O board (4CH): "DAC: 2ch, ADC: 2ch" is available per board

DAC: Analog signal output (voltage/current) ADC: Analog signal input (voltage/current)

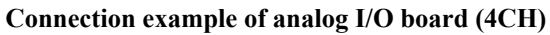

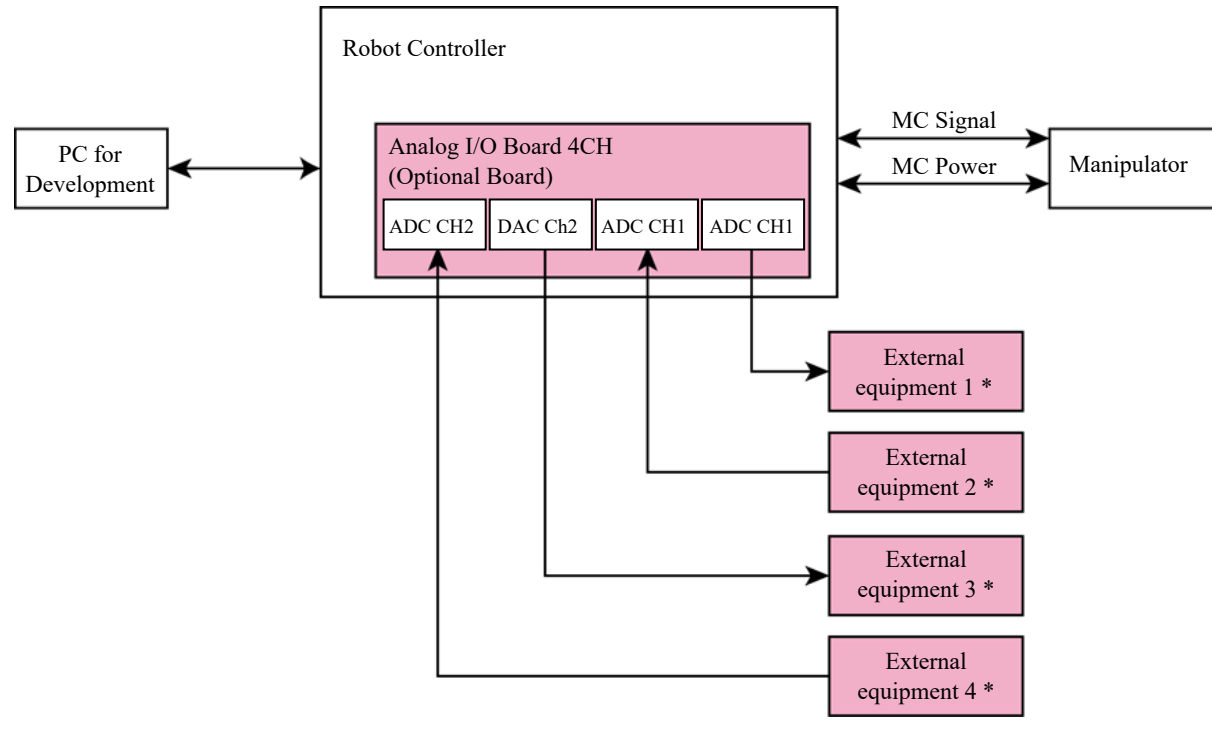

\* Voltage/current input

#### **Schematic overview of analog I/O board**

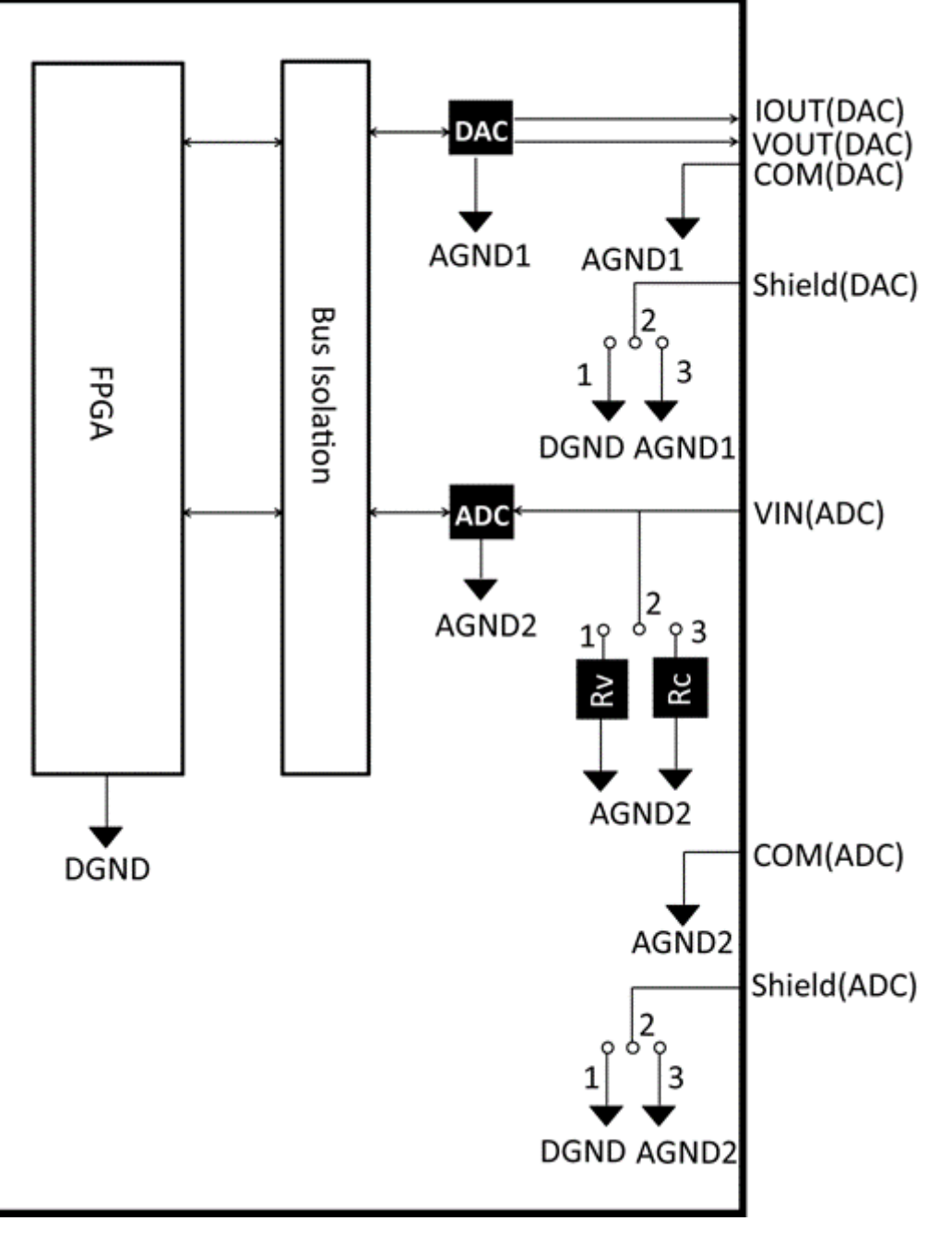

Rv: Voltage input terminating resistor (100 kΩ), Rc: Current input terminating resistor

#### 4.15.6.2 Board Settings (Analog I/O Board)

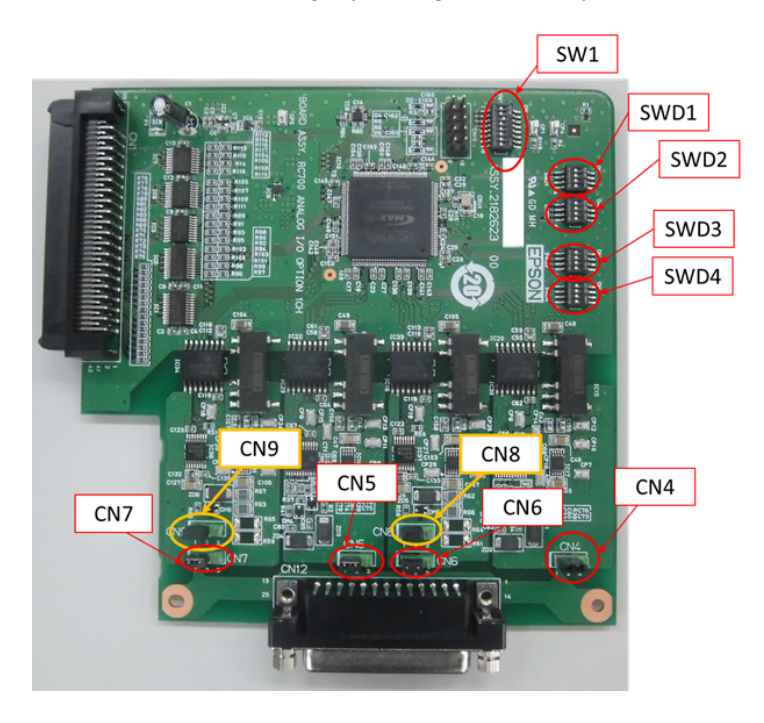

#### **Switch and jumper settings**

1. Address setting (SW1): Optional board addresses

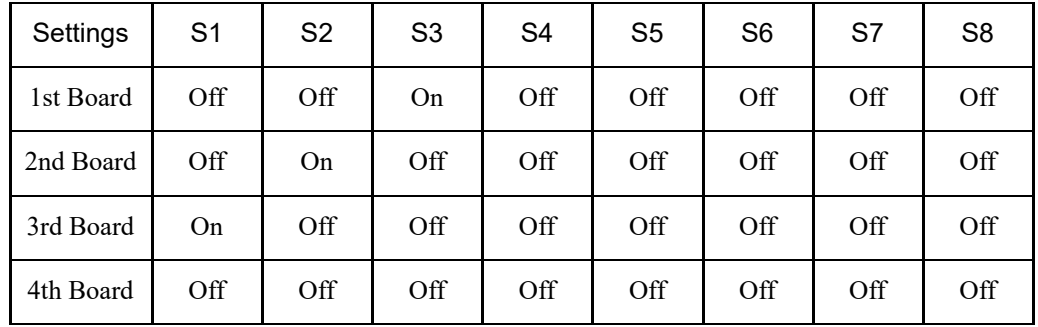

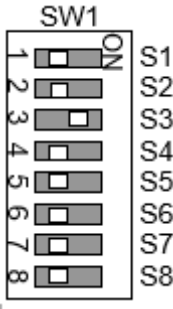

S5 to S8: Not used. Leave these at OFF.

2. Analog output: Settings

Current-voltage selector switch (SWD1): Voltage/current output Range selector switch (SWD2): Output range

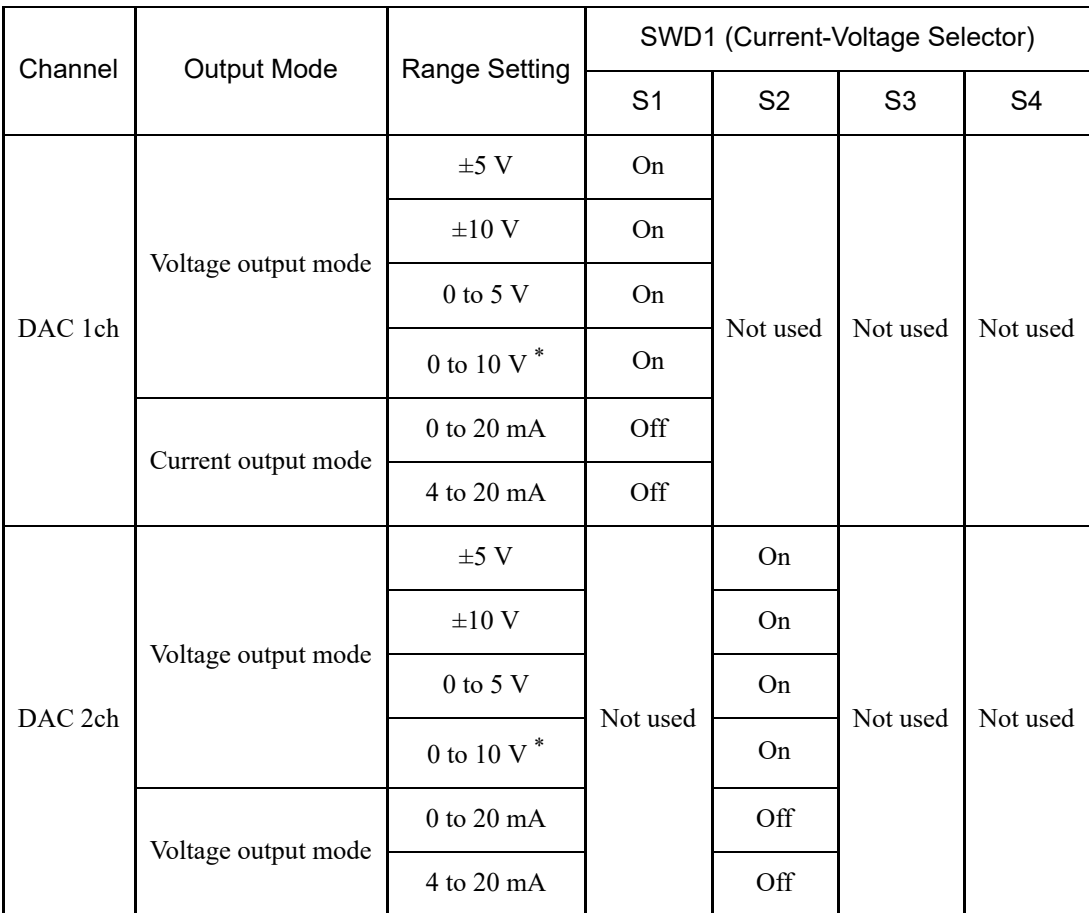

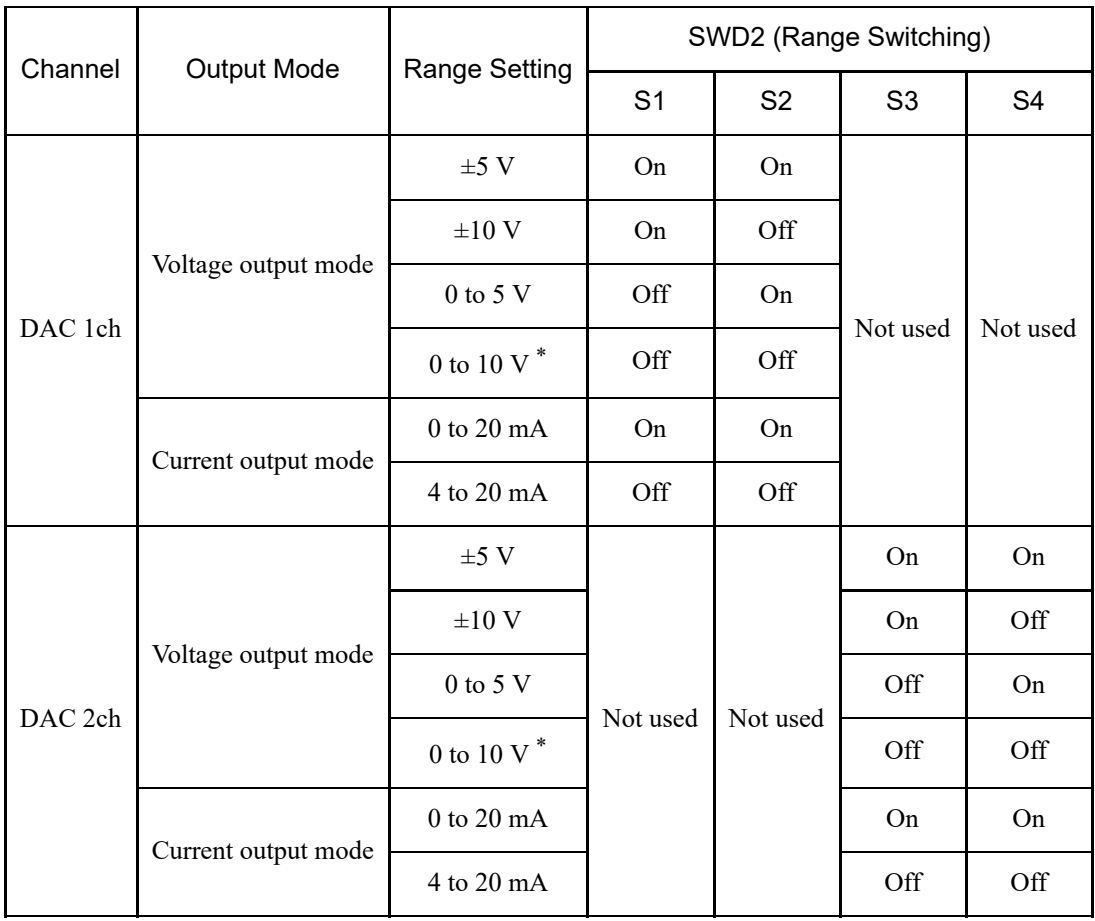

\* Default: DAC default settings (voltage output: 0 to 10 V)

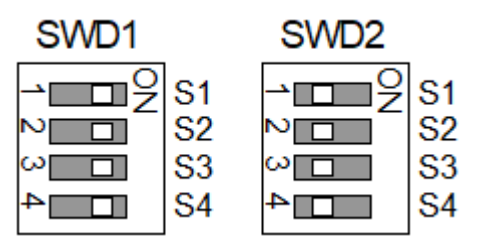

- 3. Analog input: Settings
	- Current-voltage selector jumper (CN8/CN9): Current input/voltage input
	- Short pins 1-2: Voltage input setting
	- Short pins 2-3: Current input setting

Current-voltage selector switch (SWD1): Current input/voltage input Range selector switch (SWD3): Input range

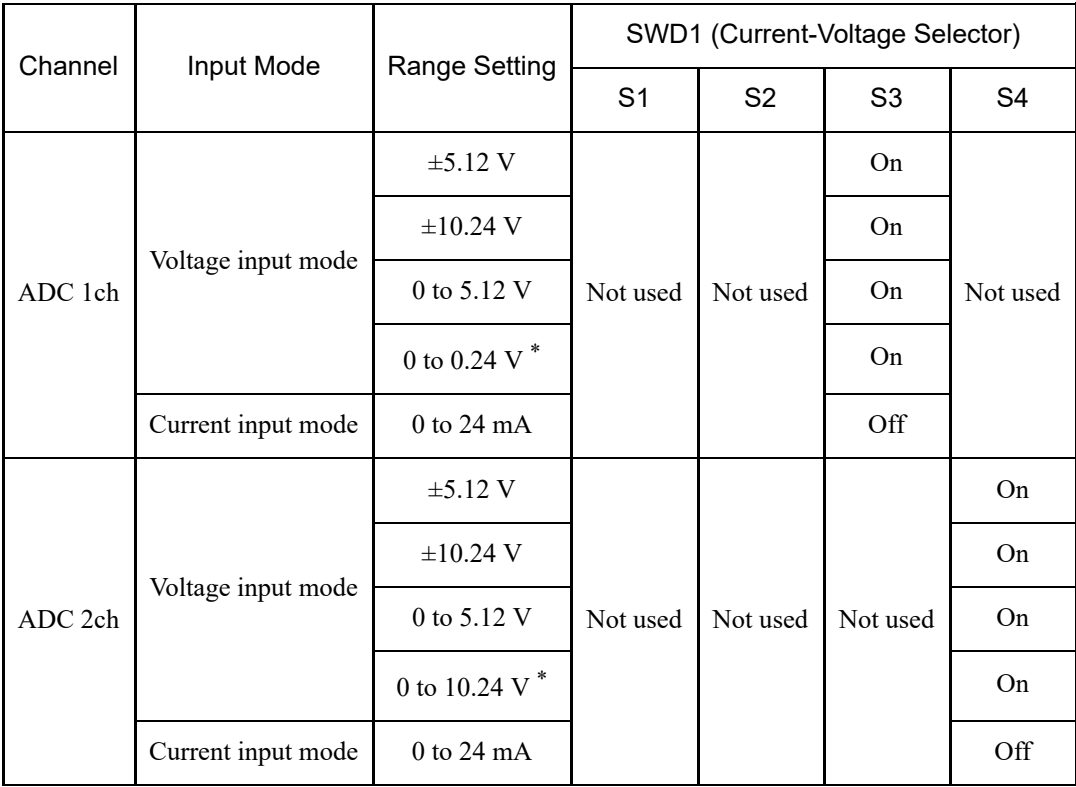

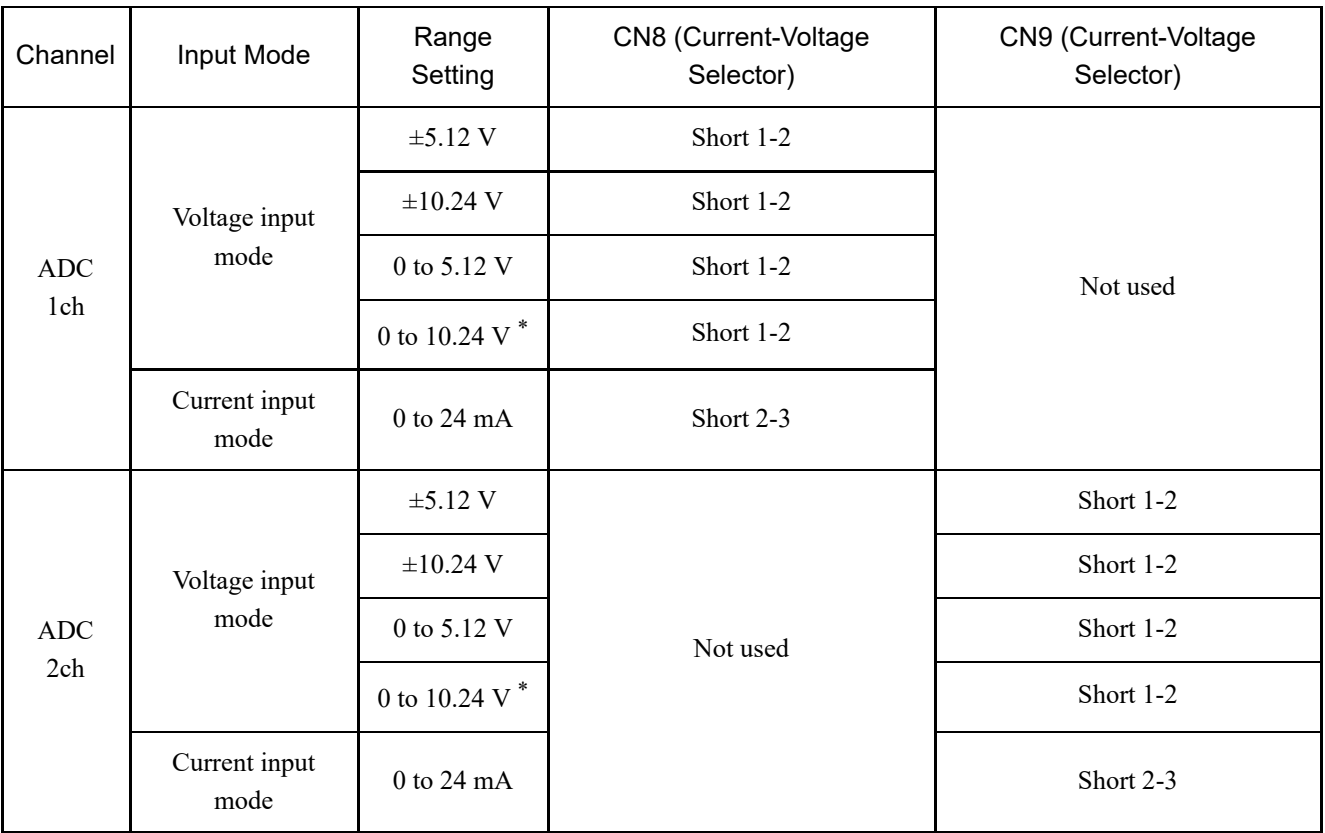

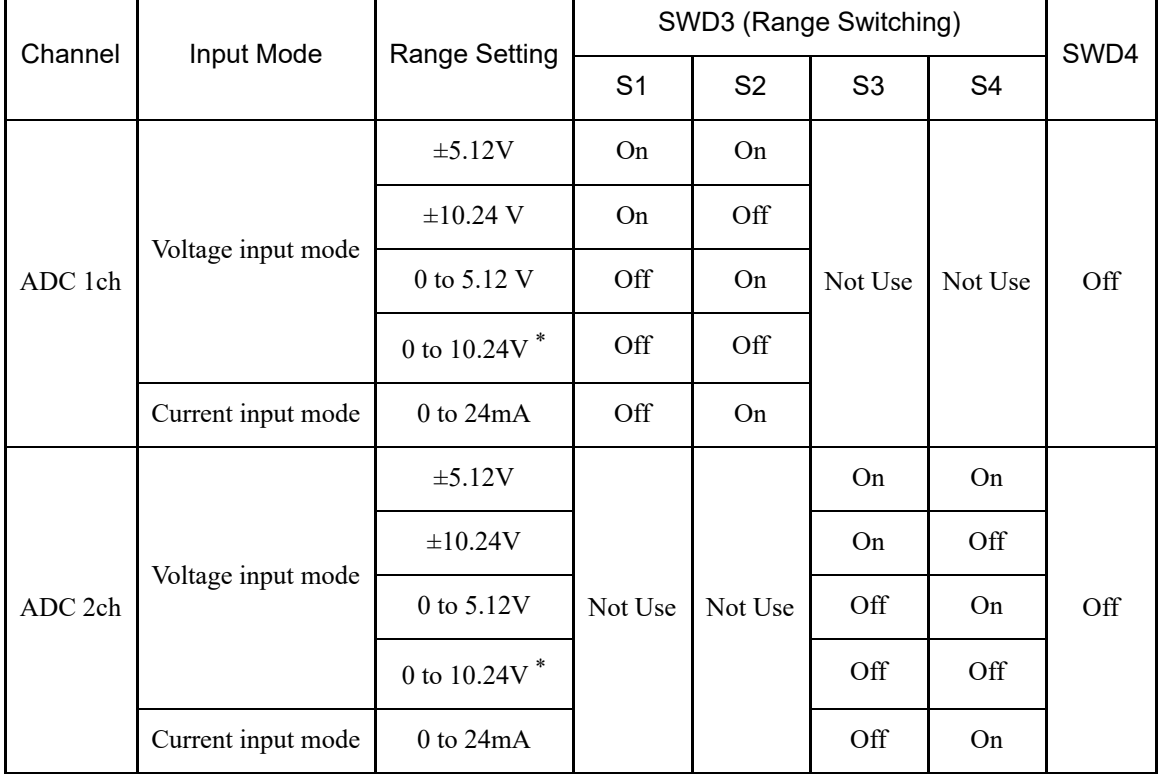

SWD4: Not used. Leave this at OFF.

\* Default: ADC default setting (voltage input 0 to 10.24 V)

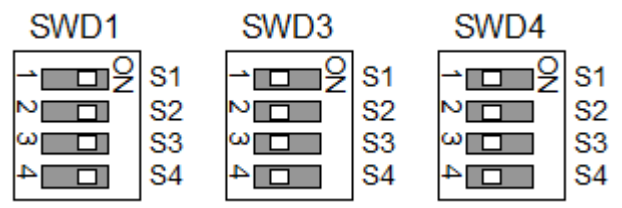

#### 4. Shield settings

Shield "frame ground" and "user ground": CN4, CN5, CN6, CN7

- Short pins 1-2: Frame ground (FG) shield setting Used to discharge shield noise to the Robot Controller side
- Short pins  $2-3$ : User ground (UG) shield setting Used to isolate the shield between the external connection device and the Robot Controller Also used to discharge shield noise to the external connection device side

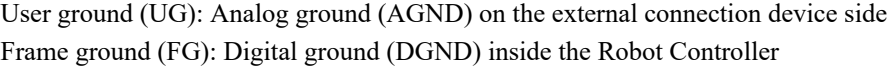

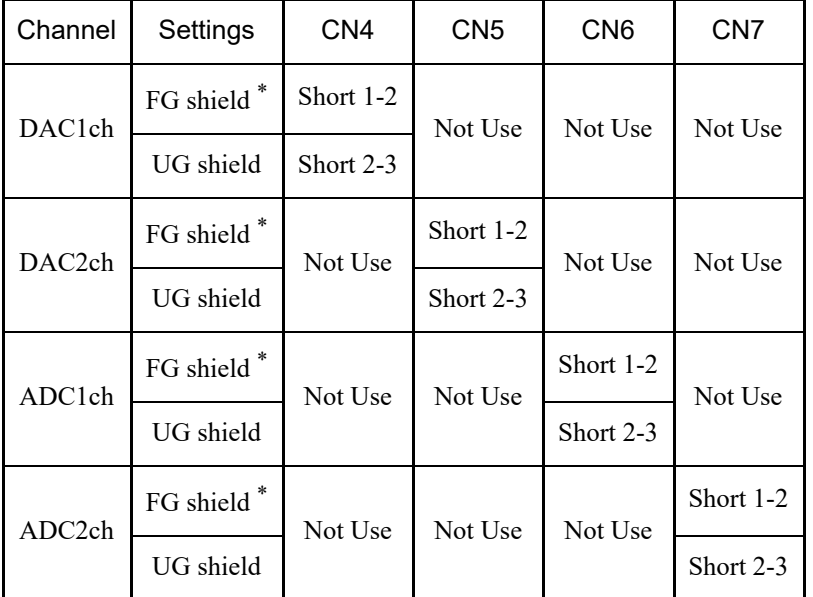

\* Default

### 4.15.6.3 Checking with EPSON RC+ (Analog I/O Board)

When an analog I/O board is installed in the Controller's option unit, the Controller software automatically recognizes the analog I/O board. Therefore, no software configuration is required.

You can confirm on the EPSON RC+ screen that the board was correctly recognized.

- 1. In the EPSON RC+ menu, select [Setup] [System Configuration] to display the [System Configuration] dialog box.
- 2. Select [Controller] [Inputs / Outputs] [Analog I/O].

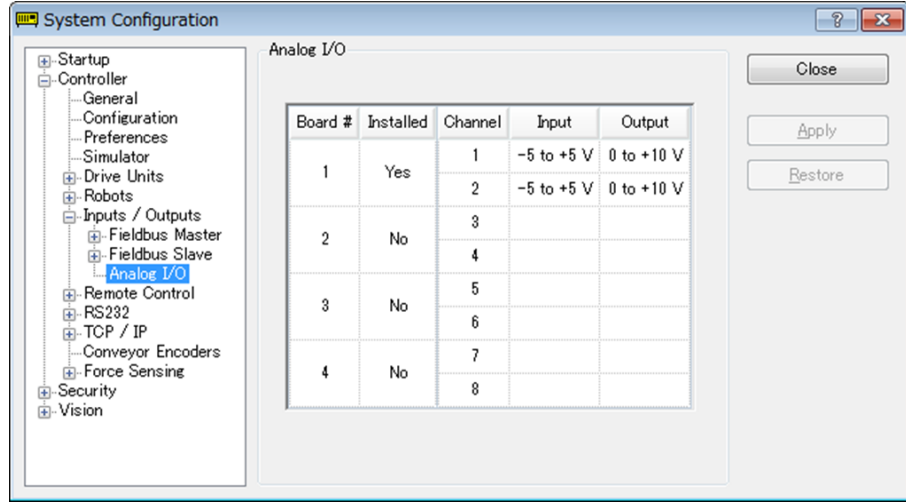

- Input resolution: 16 bits
- Input range (voltage): 0 to 5.12 V, 0 to 10.24 V,  $\pm$ 5.12 V,  $\pm$ 10.24 V
- Input range (current):  $0$  to 24 mA
- Input impedance (voltage/current): approx. 100 kΩ/approx. 422 Ω
- Input pin absolute rated voltage:  $\pm$ 11 V  $\blacksquare$
- Isolation specifications: Channel-to-channel isolation, bus isolation

### 4.15.6.5 Output Circuit (Analog I/O Board)

- Output resolution: 16 bits
- Output range (voltage): 0 to 5 V, 0 to 10 V,  $\pm$  5 V,  $\pm$  10 V
- Output range (current): 0 to 20 mA, 4 to 20 mA
- $\blacksquare$  Output impedance (voltage/current): approx. 17 Ω/approx. 50 MΩ
- Output pin absolute rated voltage:  $\pm$ 11 V
- $\blacksquare$  Load resistance/capacitance (@voltage output): 1 kΩ min./5 nF
- Load resistance/inductance (@current output): 300  $\Omega$  or less/50 mH or less
- Isolation specifications: Channel-to-channel isolation, bus isolation

### A CAUTION

- If the wiring or settings are performed incorrectly, analog input/output will not function properly.
- In environments with large amounts of external noise, the analog input/output may be affected. Check the noise environment, such as whether the cables are shielded.
- Use shielded/twisted cables.
- Never apply voltages or currents outside the input/output range to the analog input/output pins. Applying a voltage of ±11 V or more will damage the board.
- Wiring errors or short circuits may cause components on the board to fail and malfunctions in the robot system.

### 4.15.6.6 Signal Arrangement (Analog I/O Board)

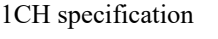

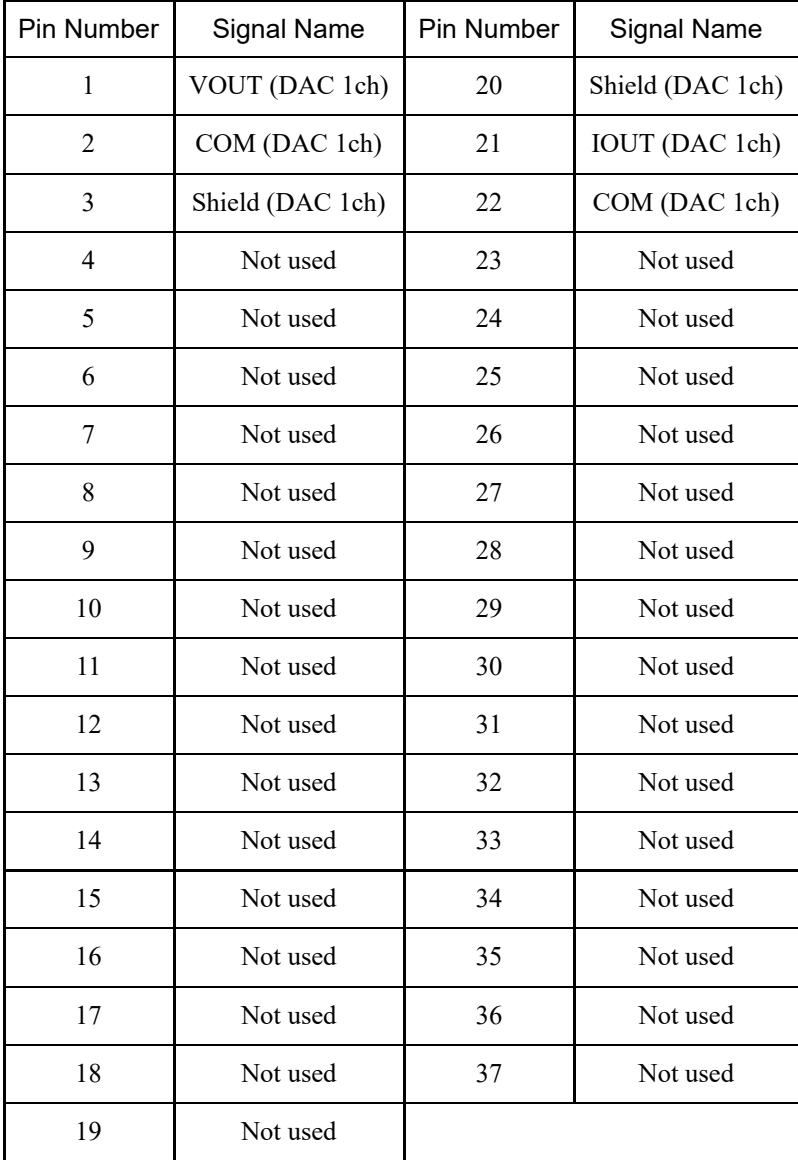

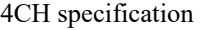

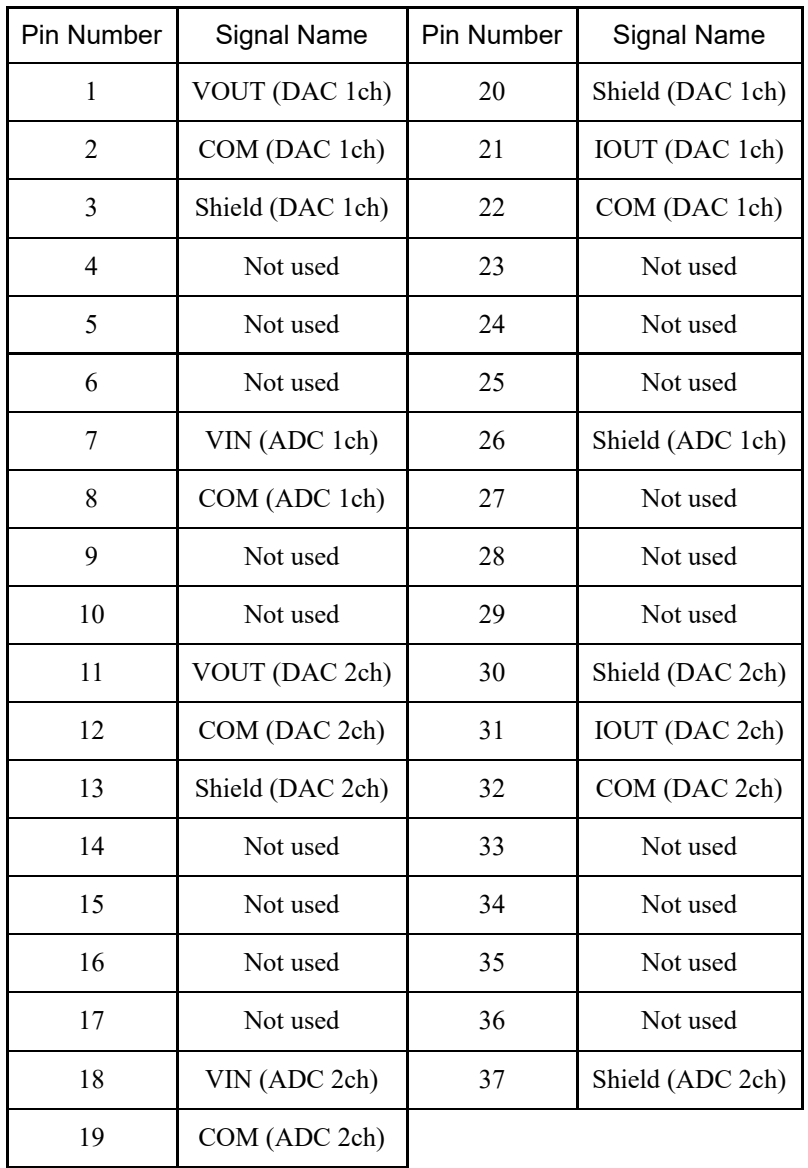

### 4.15.7 Force Sensor I/F Board

### 4.15.7.1 Force Sensor I/F Board

To communicate with the force sensor, a force sensor I/F board must be installed in an option slot. The force sensor I/F board has one port for a connector that connects to a force sensor, and only one board can be connected. When a force sensor I/F board is used, only one expansion RS-232C board can be added. The force sensor I/F board can be connected to all S250 series.

### **Board appearance**

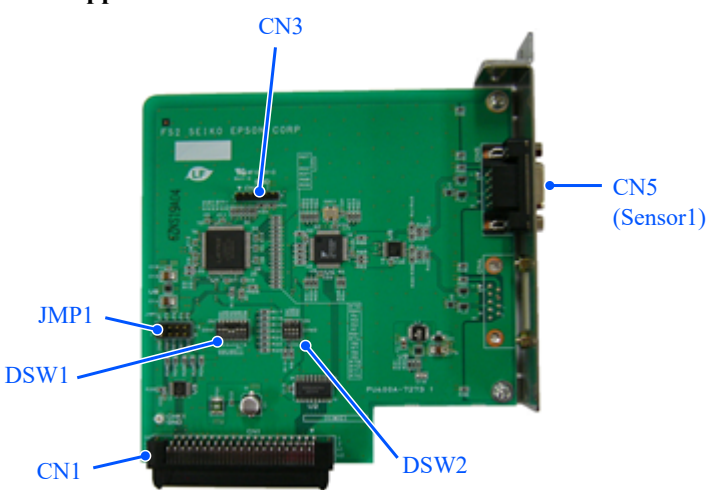

CN3 is all open.

### **Switch and jumper settings**

Do not change DSW1, DSW2, or JMP1 from the following settings.

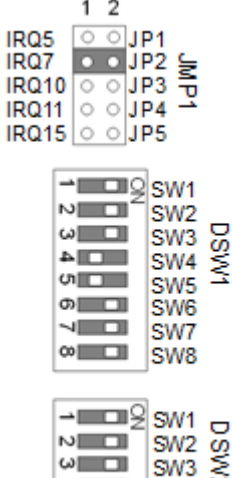

 $\sqrt{4}$ 

నే

SW<sub>4</sub>

### 4.15.7.3 Checking from EPSON RC+ (Force Sensor I/F Board)

When a force sensor I/F board is installed in the Controller's option slot, the Controller software automatically recognizes the force sensor I/F board.

You can confirm on the EPSON RC+ screen that the board was correctly recognized.

1. In the EPSON RC+ menu, select [Setup] - [System Configuration] to display the [System Configuration] dialog box.

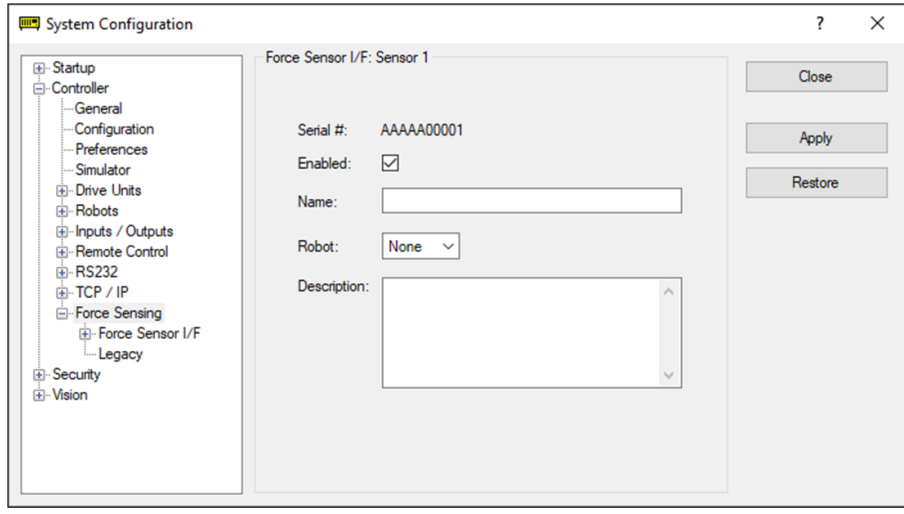

2. Select [Force Sensing] - [Force Sensor I/F Unit].

For the setting procedure for the force sensor I/F board, refer to the following manual or online help. "EPSON RC+ Option - Force Guide 7.0 Manual - Software 1.1 Configuring the Force Sensor I/F Unit"

# **5. Periodic Inspection**

Accurate inspection work is necessary to prevent breakdowns and ensure safety. This section explains when inspections should be performed and what should be inspected. Perform inspections according to the predetermined schedule.

# 5.1 RC700-E Periodic Inspection

### 5.1.1 Inspection Items and Their Inspection Frequency

For part names and their locations, refer to the following.

### **[Part Names and Their Functions](#page-54-0)**

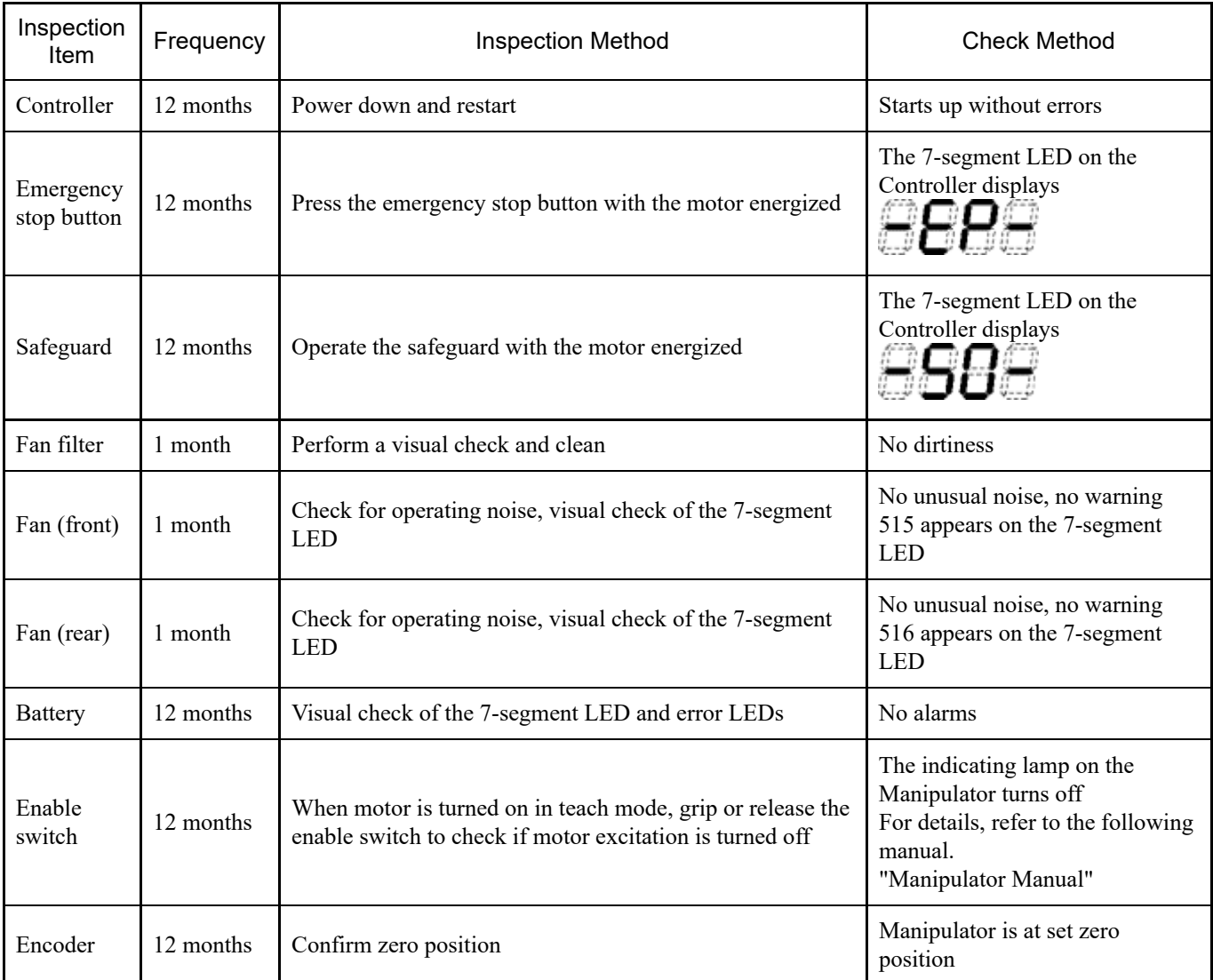

# 5.2 Backup and Restore

### 5.2.1 What is Controller Backup?

Various settings configured with EPSON RC+ can be easily saved with the "Controller Backup."

If the settings were made incorrectly or the Controller has failed, the Controller settings can be easily recovered using the data saved with the "Controller Backup."

Be sure to always perform the "Controller Backup" after the Controller settings were changed, before maintenance, or after teaching.

Depending on the problem, it may not be possible to make a backup before maintenance work. Be sure to always back up your latest data.

# $\triangle$  KEY POINTS

RC700-E has a function called "Export Controller Status." This function can store the same data as the "Controller Backup."

The stored data can also be used as backup data for data restoration. There are several ways to save the "Export Controller Status."

- A: Controller Backup function to a USB memory device Refer to the following section. **[Memory Port](#page-83-0)**
- B: Controller settings import function For details, refer to the following manual. "EPSON RC+ User's Guide - 5.10.10 [Import] Command (Project Menu)"

### 5.2.2 Backed-up Data

The "Controller Backup" function creates the following files and saves the file data.

- Backup.txt Restore information file: This file contains the information needed when restoring the Controller.
- CurrentMnp01.PRM Robot parameters: This file stores the ToolSet and other information.
- InitFileSrc.txt Default settings: This file stores the various settings of the Controller.
- $-MC$ Sys01.MCD Robot settings: This file stores information about the connected robot.
- All files related to the project Project related files: These include all project files transferred to the Controller. If a program file was transferred to the Controller, the program file is included.
- GlobalPreserves.dat Backup variables: This file stores the values of the backup variables (Global Preserve variables).
- WorkQueues.dat Work queue information: This file stores the work queue information.
- SFConfig.txt

Safety board related files: This file stores the safety board information.

### 5.2.3 Backup

Controller settings can be backed up from EPSON RC+.

1. From the EPSON RC+ menu, select [Tools] - [Controller] to display the [Controller Tools] dialog box.

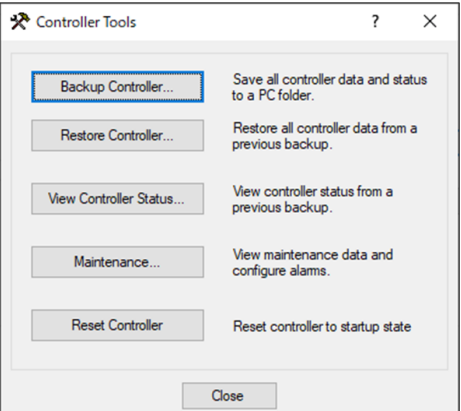

2. Click the [Backup Controller…] button to display the [Browse For Folder] dialog box.

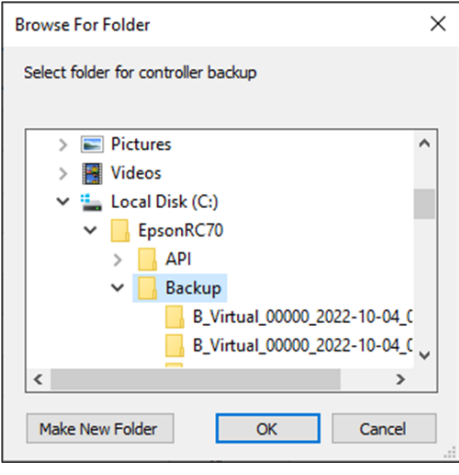

- 3. Specify the folder where the backup data will be stored. Create a new folder if needed.
- 4. After clicking the [OK] button, a folder for storing the backup data will be created under the specified folder. "B\_Controller Type Name\_Serial Number\_Date and Time"

### **A** CAUTION

Do not modify the saved files with editors or other software. Operation of the robot system is not guaranteed when data is restored to the Controller.

### 5.2.4 Restore

Controller settings can be restored from EPSON RC+.

### A CAUTION

- When restoring, be sure to use the data for the same Controller that was used when making the backup.
- Do not modify the saved files with editors or other software. Operation of the robot system is not quaranteed when data is restored to the Controller.

1. From the EPSON RC+ menu, select [Tools] - [Controller] to display the [Controller Tools] dialog box.

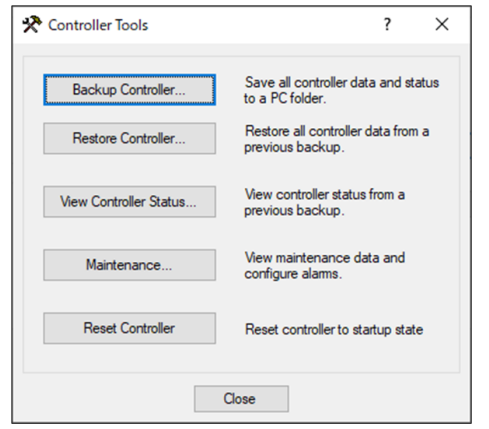

2. Click the [Restore Controller…] button to display the [Browse For Folder] dialog box.

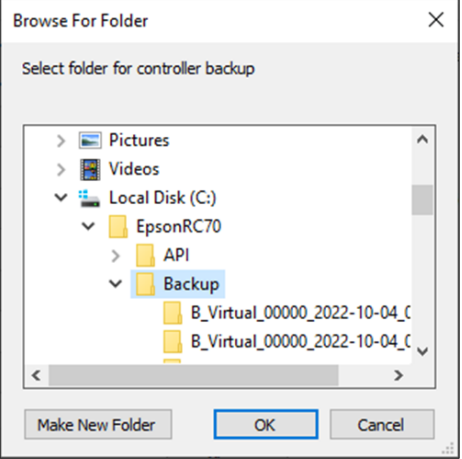

3. Specify the folder where the backup data is stored. "B\_Controller Type Name\_Serial Number\_Date and Time"

### $\blacktriangleright$  KEY POINTS

The "Controller Backup" function to the USB memory device also allows selection of the saved data.

4. Click the [OK] button to display the dialog box for selecting data to be restored.

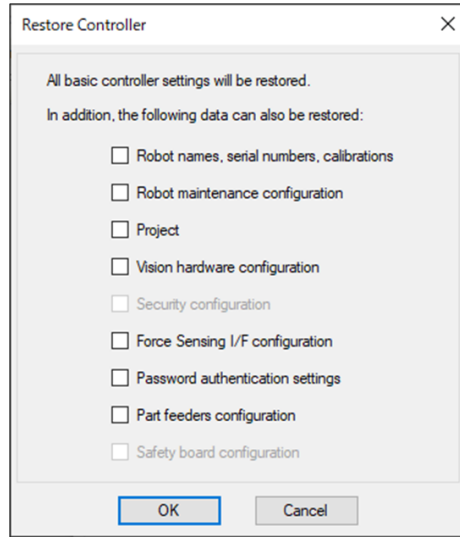

#### **Robot names, serial numbers, calibrations**

This function also restores the robot name, robot serial number, Hofs data, and CalPls data. Note that restoring incorrect Hofs data will prevent the robot from operating at the correct position. By default, this is not selected (check mark removed).

#### **Robot maintenance configuration**

The Maintenance information files are also restored. Refer to the following section.

#### **[Alarm Function](#page-169-0)**

By default, this is not selected (check mark removed).

To include the Maintenance information files, from the EPSON RC+ menu, go to [Setup] - [System Configuration] - [Controller] - [Preferences], and select the [Enable robot maintenance data] checkbox. Note that if the acquired backup data is restored without selecting this checkbox, the Maintenance information will not be applied.

#### **Project**

Project-related files are also restored.

By default, this is not selected (check mark removed).

When a project is restored, all backup variable (Global Preserve variable) values are initialized.

For details on how to restore backup variable values, refer to the following manual.

"EPSON RC+ User's Guide - 5.11.10 [Display Variables] Command (Run Menu)"

#### **Vision hardware configuration**

The vision hardware configuration is also restored. For details, refer to the following manual. "EPSON RC+ Option Vision Guide 7.0" By default, this is not selected (check mark removed).

#### **Security configuration**

The security configuration is also restored. For details, refer to the following manual. "EPSON RC+ User's Guide - 15. Security" By default, this is not selected (check mark removed).

#### **Force Sensor I/F configuration**

Force Sensor I/F configuration is also restored. For details, refer to the following manual. "EPSON RC+ Option Force Guide 7.0" By default, this is not selected (check mark removed).

#### **Password authentication settings**

The PC connection authentication settings are also restored. The PC connection authentication password and connection authentication disable settings are restored. By default, this is not selected (check mark removed).

#### **Safety board configuration**

Safety Function Manager starts and restores the safety board. For details, refer to the following manual. "Robot Controller Safety Function Manual" This data can be checked only if you are using the Controller with safety board installed. By default, this is not selected

(check mark removed).

5. Click the [OK] button to restore the system information.

### $\triangle$  KEY POINTS

The system configuration that was saved by the Controller settings backup should be restored only on the same system (Controller settings restore).

If the user tries to restore information from a different system, the following warning dialog box appears.

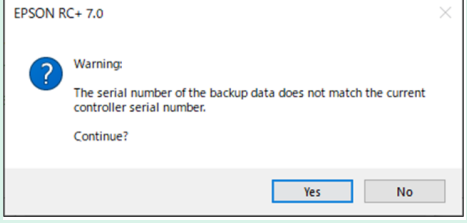

Except in special cases such as replacing a Controller, you should click the [No] button to not restore the data.

- Restoring a backup that contains unsupported robot information to the target Controller will result in an error.
- Restoring "Robot names, serial numbers, calibrations" and "Safety board configuration" separately may cause an error when the Controller is started. When an error occurs, refer to the following manual to correct it.
- "Status Code/Error Code List"
- When restoring, the IP address is not restored to prevent unexpected communication interruptions due to the IP address being overwritten. The most recent IP address set to the Controller is retained.

# <span id="page-169-0"></span>5.3 Alarm Function

When the battery (lithium battery) is low in power, an error occurs warning of low voltage. However, the battery is not guaranteed until it is replaced, and it must be replaced immediately.

Also, the parts used in each joint part of the robot may deteriorate due to usage over time, resulting in loss of accuracy and possible breakdowns. When a robot breaks down due to deterioration of parts or other reasons, significant time and expense are incurred in repairing the robot.

To enable maintenance well in advance of warning errors, this section describes the following methods (alarms) that alert the user when it is time to perform maintenance.

### 5.3.1 Maintenance

The recommended replacement intervals can be set for Controller batteries, robot grease, timing belts, motors, reduction gears, and ball screw splines.

### A CAUTION

- Verify that the Controller's date and time are set correctly. If an incorrect date and time are set, the alarm function will not operate properly.
- If the CPU board or CF is replaced, the Maintenance information may be lost. After replacement, check the date and time in the Controller and the Maintenance information.

### $\triangle$  KEY POINTS

Maintenance is enabled at factory shipping.

If enabled, the Maintenance information for batteries, grease, timing belts, motors, reduction gears, and ball screw splines is automatically set when the robot is set up or changed.

Grease is applied to the following target location.

 $\blacksquare$  Ball screw spline unit of Joint #3

When a robot is deleted, the Maintenance information is automatically deleted. For details on how to set up the robot, refer to the following manual. "EPSON RC+ User's Guide - 10.1 Setting the Robot Model"

### A CAUTION

Be careful when making changes to the robot. Changing the robot resets the alarm.

## $\triangle$  KEY POINTS

The Maintenance information varies depending on the Controller that has configured the robot. If the robot is replaced with a robot with a different serial number, the Maintenance information will not work properly. After replacing a robot, edit the Maintenance information.

Refer to the following section.

**[Editing the Maintenance Information](#page-171-0)**

### 5.3.2 Viewing the Maintenance Information

This section describes the procedure for viewing the Maintenance information that was set.

1. From the EPSON RC+ menu, select [Tools] - [Controller] to display the [Controller Tools] dialog box.

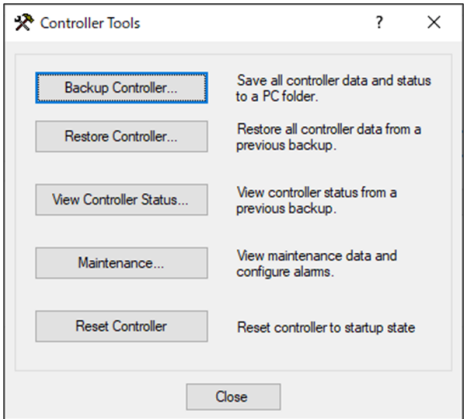

2. To view the Maintenance information, click the [Maintenance] button to display the [Maintenance] dialog box.

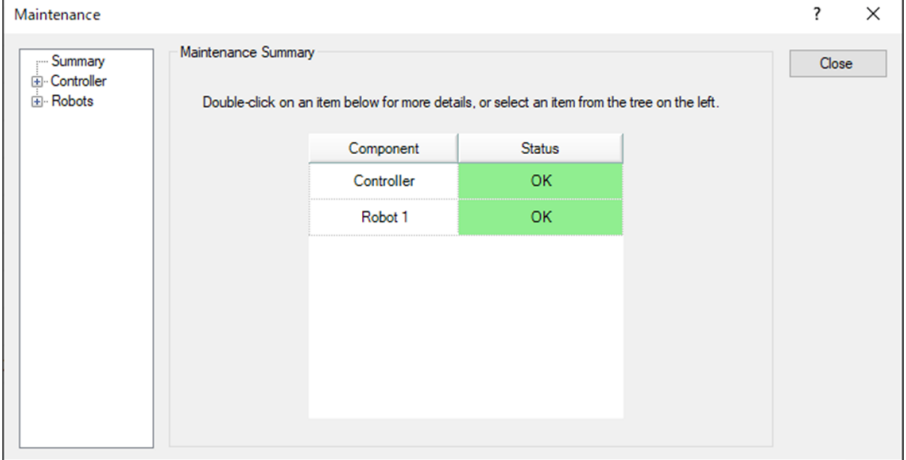

3. Select a common or specified axis from the tree to display information on the target part.

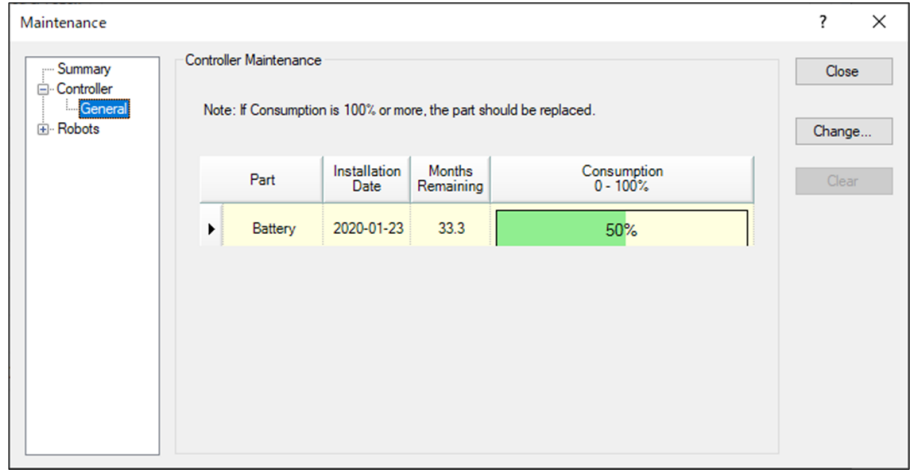

# $\triangle$  KEY POINTS

- The recommended battery replacement interval is calculated based on the battery capacity and Controller power-on time. Exceeding the recommended replacement interval may cause the battery to run out of power.
- The recommended grease replacement interval is based on the number of days that have elapsed from the last grease application date. The replacement interval may vary depending on the customer's load and other usage methods.
- The recommended replacement interval for maintenance items (timing belt, motor, reduction gear, ball screw spline) is L10 life (period up to 10% breakage probability). In the [Maintenance] dialog box, the L10 life is shown as 100%.
- The number of months remaining is calculated based on the past operation conditions. The period used for the calculation can be set using the "HealthCalcPeriod" command. (Default: Controller power-on 7 days)

The number of remaining months may not be calculated properly until the period used for calculation has elapsed once.

### <span id="page-171-0"></span>5.3.3 Editing the Maintenance Information

This section describes the procedure for editing the Maintenance information that was set.

- 1. From the EPSON RC+ menu, select [Tools] [Controller] to display the [Controller Tools] dialog box.
- 2. To edit the Maintenance information, open the [Maintenance] dialog box.
- 3. Select a common or specified axis from the tree to display information on the target part.
- 4. Select the alarm to be changed, and click the [Change] button.

5. Open the [Change Alarm] dialog box, and enter one of the following dates.

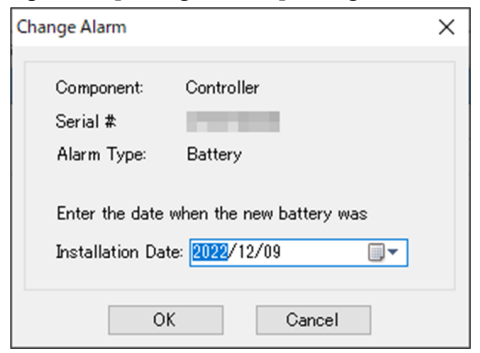

- Date battery purchased or replaced
- Date grease was applied
- Date timing belt purchased or replaced
- Date motor purchased or replaced
- Date reduction gear purchased or replaced
- Date ball screw spline purchased or replaced
- 6. Click the [OK] button to change the specified alarm information.

### $\triangle$  KEY POINTS

An offset can be set for the wear rate of an existing part.

The following calculations should be used as a guideline for setting the offset.

- 1. Measures the number of available months for past operations using the "HealthRBAnalysis" command.
- 2. Check the past motor power-on time in the status save viewer.
- 3. The following formula is used to calculate the approximate offset.

Motor On time

Offset=100  $\times$  24 x 30.4375 x Usable months

For details, refer to the following manual. "EPSON RC+ SPEL+ Language Reference"

### 5.3.4 Alarm Notification Procedure

When the recommended replacement interval or recommended greasing interval is reached for any part, the Controller enters a warning state and displays a warning message. For details, refer to the following manual. "Status Code/Error Code List"

One method of alarm notification is to set the alarm to an output bit of the remote I/O. Remote I/O can be set from [Setup] - [System Configuration] - [Controller] - [Remote Control] in EPSON RC+. For details, refer to the following manual. "EPSON RC+ User's Guide - 12.1 Remote I/O"

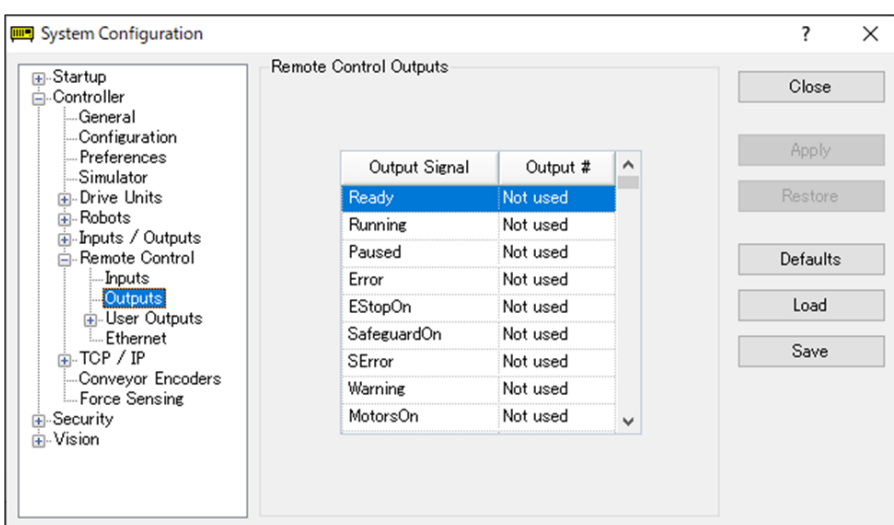

### $\triangle$  KEY POINTS

- If an alarm occurs, the Controller enters a warning state.
- Alarm1 to Alarm9, which are set to the output bits of the remote I/O, monitor the occurrence of warnings in five-minute cycles.
- The timing of alarm occurrence and their output at the Controller is different. The alarm may be output to the remote I/O up to 5 minutes after the alarm has occurred at the Controller.

### 5.3.5 Resetting an Alarm

An alarm occurs when the wear rate of the component that was set reaches 100%.

### $\triangle$  KEY POINTS

The alarm cannot be reset by the Reset command or by restarting the Controller. Alarms can be reset in the one of the following ways.

- Reset operation from the [Maintenance] dialog box in EPSON RC+
- HealthCtrlReset command
- HealthRBReset command

For the alarm methods, refer to the following section. **[Editing the Maintenance Information](#page-171-0)**

# **6. Appendix**

# 6.1 Appendix A: Option Parts List

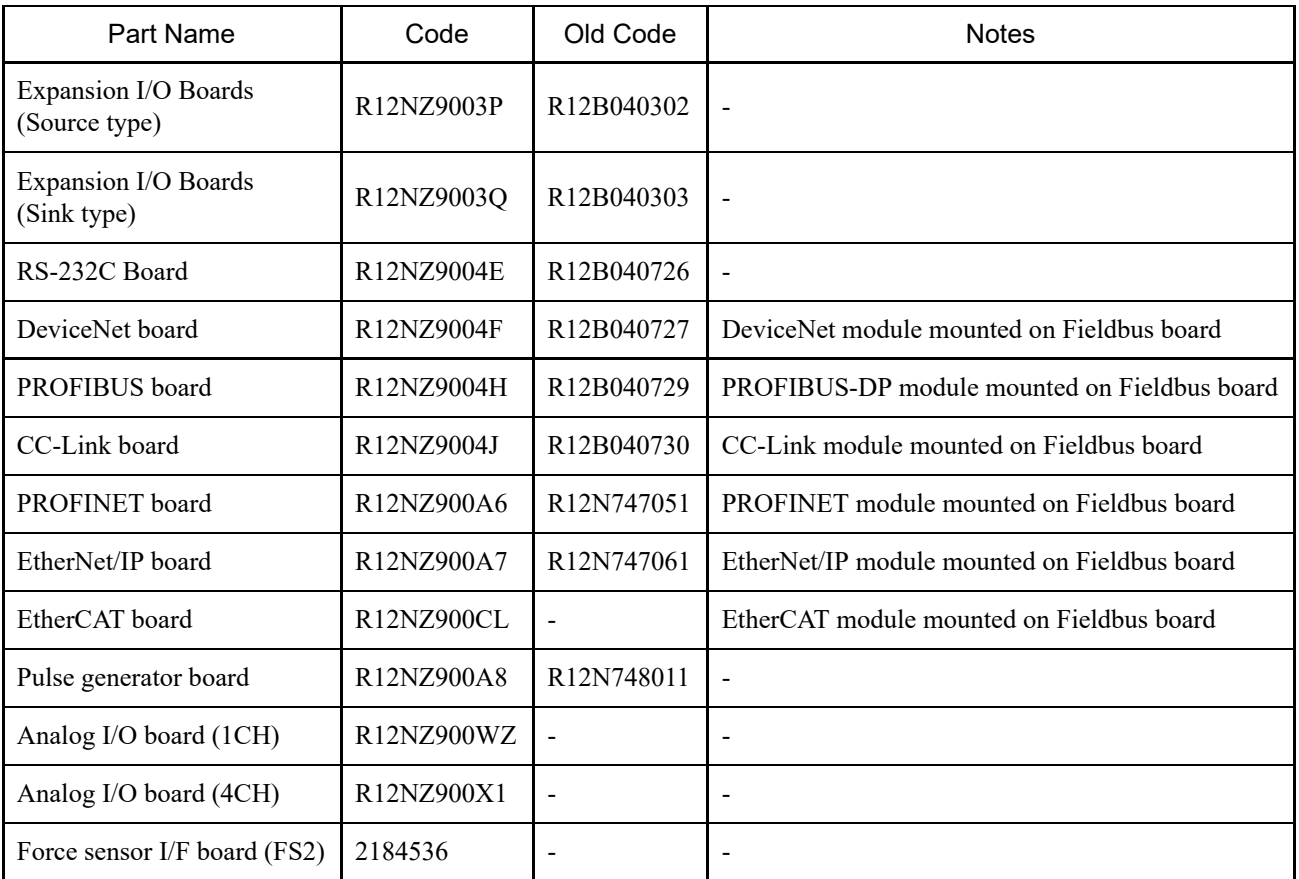

# 6.2 Appendix B: License Agreements for Open Source Software

(RC700-E)

- 1. Epson uses the open source software listed below for this product in accordance with the terms and conditions of the license agreements presented by the copyright holder.
- 2. Epson discloses the source code for the open source software included in this product in accordance with the respective license agreements. The source code is disclosed for a period of five (5) years after the end of sales of this product. Those who wish to copy, modify, or distribute this open source software should contact the "SUPPLIER" listed at the beginning of the Safety Manual. Any copying, modification, or distribution of this open source software must be in accordance with the terms and conditions of the respective license agreements.
- 3. This open source software is provided "as is" and without warranty of any kind. The warranties herein include, but are not limited to, warranties for commercialization, merchantability and fitness for a particular purpose of use, and noninfringement of third-party rights (including, but not limited to, patents, copyrights, and trade secrets). For details, refer to the details of the open source software licenses below.
- 4. OpenSSL toolkit

This product includes software developed by the OpenSSL project for use in the OpenSSL Toolkit (http://www.openssl.org/). (This product includes the OpenSSL Toolkit software developed by the OpenSSL Project.) This product includes cryptographic software written by Eric Young (eay@cryptsoft.com) (This product includes encryption software developed by Eric Young (eay@cryptsoft.com).)

5. cJSON

This library is available under the MIT License. Copyright (c) 2009-2017 Dave Gamble and cJSON contributors https://opensource.org/licenses/mit-license.php

- 6. Libxml2 This library is available under the MIT License. Copyright (C) 1998-2012 Daniel Veillard. All Rights Reserved. https://opensource.org/licenses/mit-license.php
- 7. OPC UA Stack This module is released under the RCL Licence. Portions copyright (C) by OPC Foundation, Inc. and licensed under the Reciprocal Community License (RCL) https://opcfoundation.org/license/rcl.html

# 6.3 Appendix C: Troubleshooting

This chapter describes the firmware upgrade procedure and the firmware and data file initialization procedure needed when errors in firmware or robot setting information cause the Controller to fail to start properly or to fail to connect to the development PC.

### 6.3.1 Upgrading Firmware

Software (firmware) and data files necessary to control the Controller and the robot are preinstalled in the Controller. Controller setting information that was set by the user from the development software is also saved in the Controller as needed.

If necessary, the firmware is available on CD-ROM and other sources. For details on how to get the firmware, please contact the supplier.

To upgrade the firmware, a development PC where the development software EPSON RC+ is installed must be connected to a Controller by a USB cable. (Firmware cannot be upgraded over an Ethernet connection.)

# $\triangle$  KEY POINTS

When installing firmware version 7.5.0.x or later, be sure to use a PC where EPSON RC+ 7.0 Ver. 7.5.0 or later is installed.

### 6.3.2 Firmware Upgrade Procedure

This section explains the firmware upgrade procedure.

- 1. Connect the development PC and the Controller by a USB cable. (Firmware cannot be upgraded over an Ethernet connection.)
- 2. Turn on the Controller.

(Do not start the development software EPSON RC+ until the firmware upgrade process is completed.)

- 3. Load the "Firmware CD-ROM" to be installed into the CD-ROM drive of the development PC.
- 4. Execute "Ctrlsetup70.exe." The following dialog box appears.
- 5. Select the [Upgrade] button, and click the [Next] button.

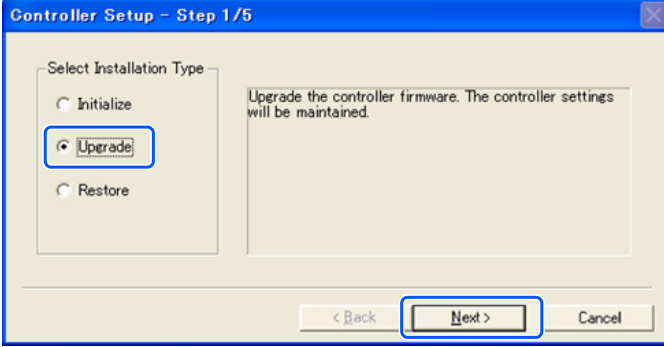

6. Make sure that the development PC is connected to the Controller by a USB cable, and click the [Next] button.

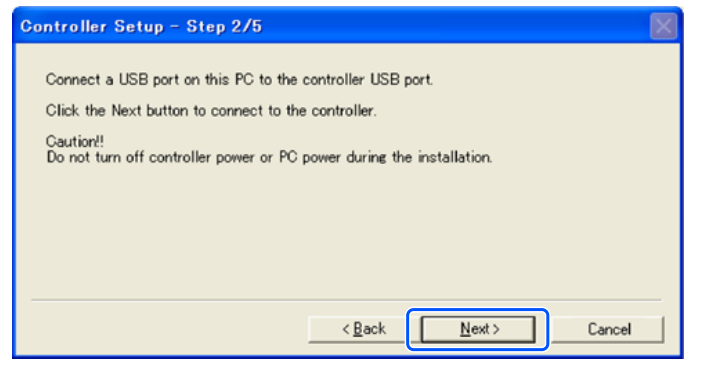

7. Check the current firmware version and the new firmware version, and click the [Install] button.

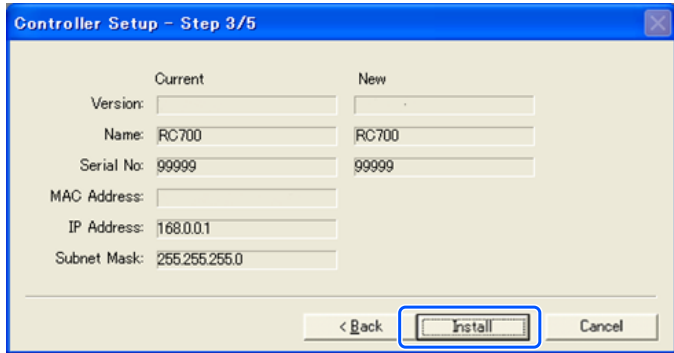

8. The firmware transfer is started. The transfer process takes several minutes to complete.

During transfer, do not disconnect the USB cable or turn off the Controller or development PC.

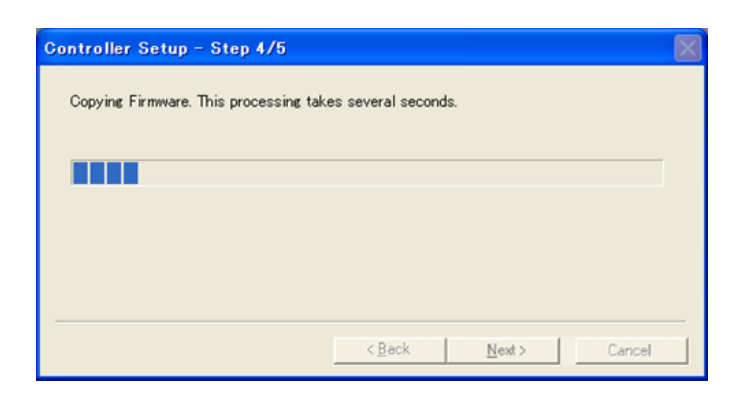

9. Next, data file transfer is started.

 $\blacktriangleright$  KEY POINTS

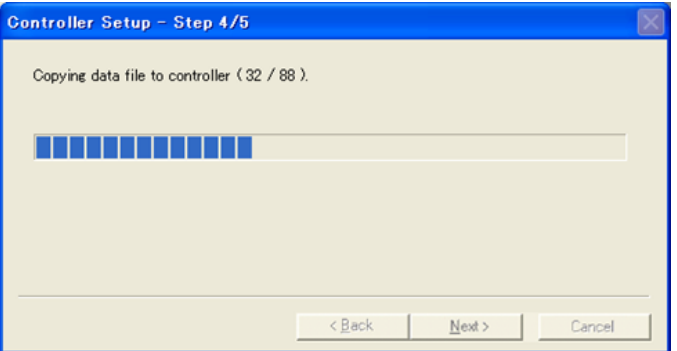

10. The following dialog box appears when the transfer process has been completed.

Click the [Next] button to reboot the Controller.

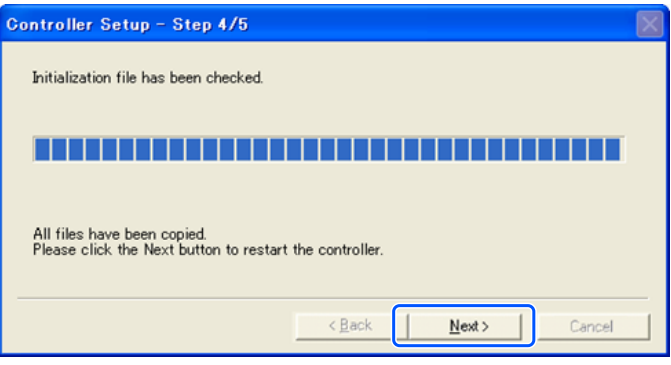

11. The following dialog box appears after the Controller is rebooted. Click the [Finish] button.

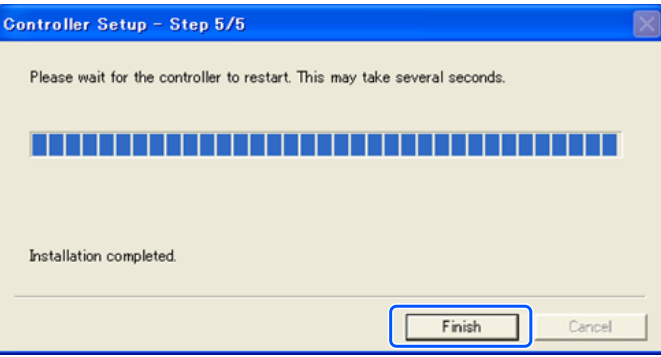

This completes the firmware upgrade.

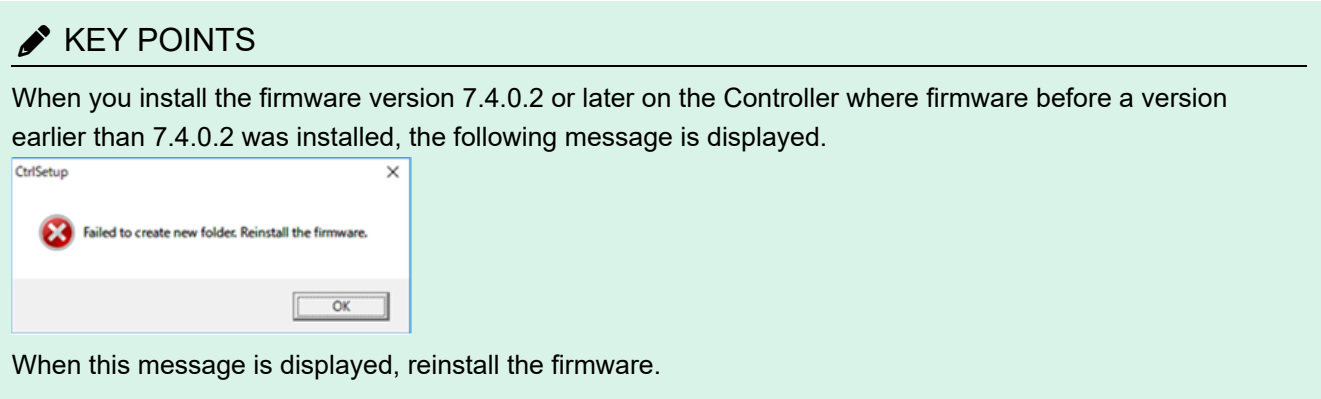
## 6.3.3 Controller Recovery

If the Controller becomes inoperable for any reason, perform the recovery operation.

# $\triangle$  KEY POINTS

Backup of the system being run is recommended beforehand to ensure that the system can be easily restored to its operational state. Refer to the following section. **[Backup and Restore](#page-164-0)**

**When the Controller is in an error state, it appears in one of two ways immediately after the Controller power is turned on.**

#### **Error state A**

The Controller automatically changes to recovery mode and the LEDs for ERROR, TEACH, and PROGRAM are turned on.

Communication with the development PC is possible, but the Controller does not operate properly.

#### **Error state B**

The Controller LEDs for TEACH, AUTO, and PROGRAM do not blink. Communication with the development PC is not possible.

#### **The corrective actions for the error states are as follows:**

#### **Error state A**

Follow the procedure below to initialize the firmware. "Firmware Initialization Procedure"

#### **Error state B**

Perform the following procedure.

- 1. Turn off the Controller.
- 2. Turn on the Controller power while holding down the trigger button on the front side of the Controller, and continue to hold down the trigger button for about 30 seconds. (This causes the Controller to start in recovery mode.)
- 3. Make sure that the LEDs for ERROR, TEACH, and PROGRAM are turned on.
- 4. Perform the procedure from step (3) in the section below to initialize the firmware. "Firmware Initialization Procedure"

### 6.3.4 Firmware Initialization Procedure

This section explains the firmware initialization procedure.

- 1. Connect the development PC and the Controller by a USB cable. (Firmware cannot be upgraded over an Ethernet connection.)
- 2. Turn on the Controller.

(Do not start the development software EPSON RC+ until the firmware upgrade process is completed.)

3. Load the "Firmware CD-ROM" to be installed into the CD-ROM drive of the development PC.

- 4. Execute "Ctrlsetup70.exe."
- 5. Select the [Initialize] button, and click the [Next] button.

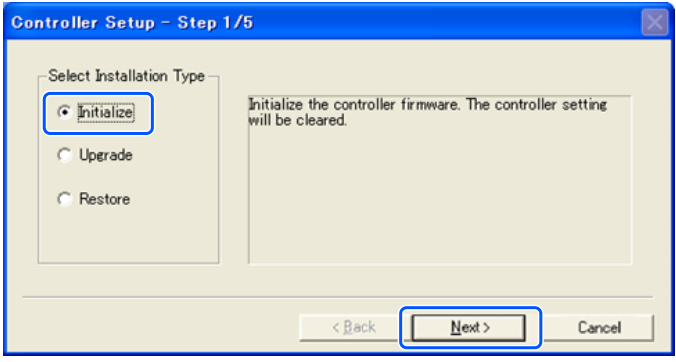

6. Make sure that the development PC is connected to the Controller by a USB cable, and click the [Next] button.

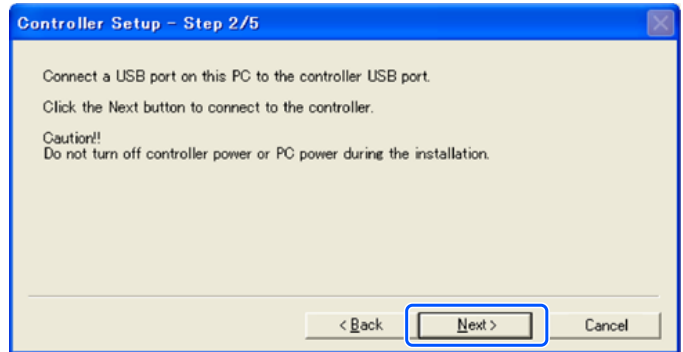

7. Check the version information, and click the [Install] button.

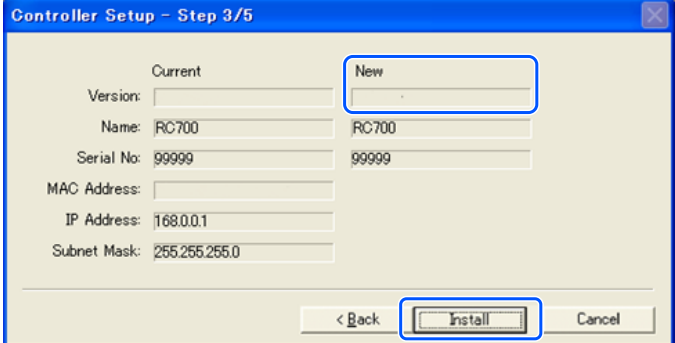

8. The firmware and data file transfer process is started. The transfer process takes several minutes to complete. During the transfer process, do not disconnect the USB cable or turn off the Controller or development PC.

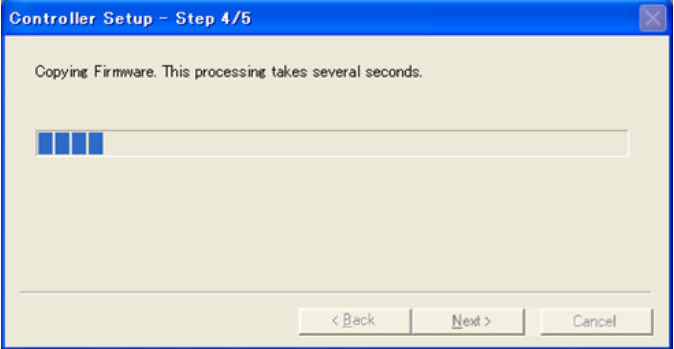

9. The following dialog box appears when the transfer process has been completed. Click the [Next] button to reboot the Controller.

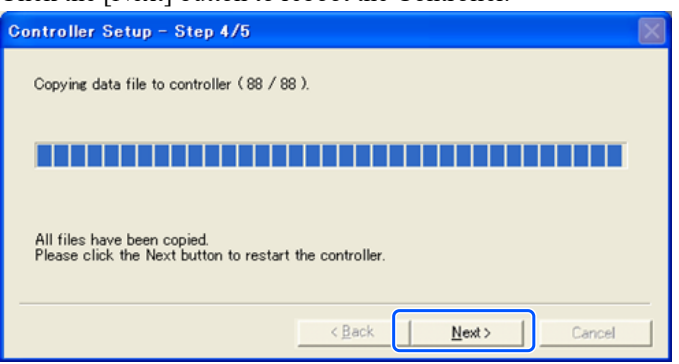

10. The following dialog box appears after the Controller is rebooted. Click the [Finish] button.

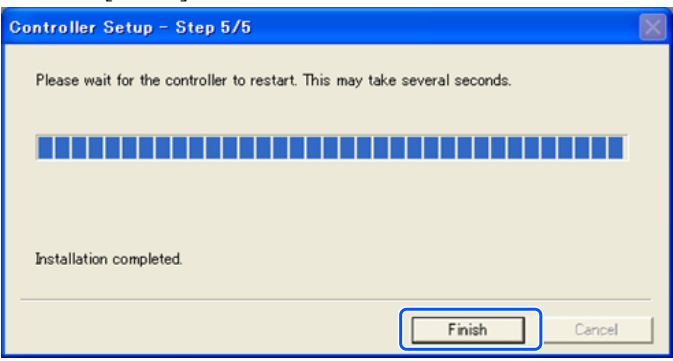

This completes the firmware initialization process.

Start EPSON RC+, and restore the running system. Refer to the following section. **[Backup and Restore](#page-164-0)**

# $\triangle$  KEY POINTS

When you install the firmware version 7.4.0.2 or later on the Controller where firmware before a version earlier than 7.4.0.2 was installed, the following message is displayed.

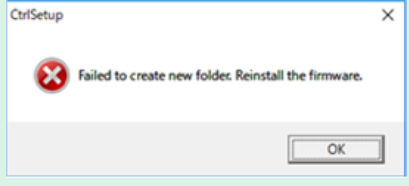

When this message is displayed, reinstall the firmware.

## 6.3.5 Addition of Confirmation Step due to Higher Security of Ethernet Connection

Starting from the following firmware version, password authentication was added for greater security when connecting Controllers and PCs.

 $\blacksquare$  F/W : Ver.7.4.8.x

In the following cases, connections cannot be established with an Ethernet (PC) connector or by remote Ethernet.

- The Controller IP address is set to a global IP address
- Firmware version is 7.4.8.x or later  $\blacksquare$

**EPSON RC+7.0** is version 7.4.7 or earlier

In the following cases, when the Controller firmware is upgraded, an additional step may be performed to confirm whether to continue the firmware upgrade depending on the configuration settings of the Controller. (This applies starting from step**3**below.)

- The Controller IP address is set to a global IP address
- Firmware version to be installed is 7.4.8.x or later  $\blacksquare$

This describes the step to confirm whether to continue the firmware upgrade.

- 1. Load the "Firmware CD-ROM" to be installed into the CD-ROM drive of the development PC.
- 2. Execute "CtrlSetup70.exe."
- 3. The Controller setup window appears. Select the [Upgrade] button, and click the [Next] button.

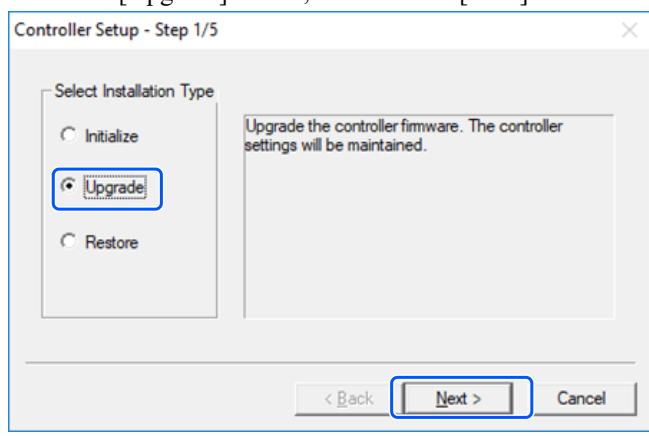

4. The Step 2 window is displayed.

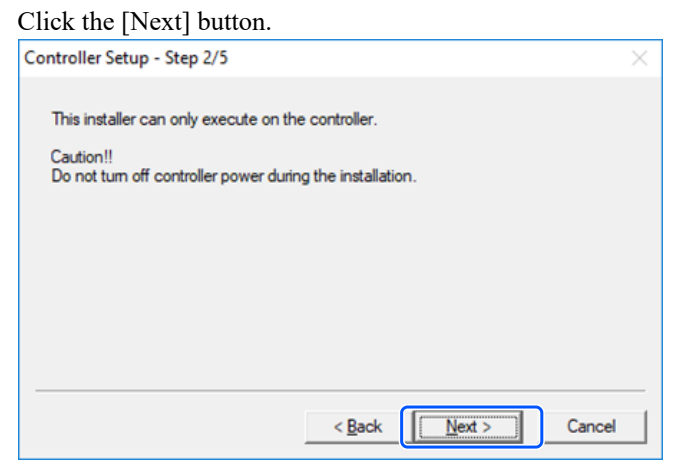

5. The Step 3 window is displayed.

i. When the step to confirm whether to continue the firmware upgrade is not executed: The Step 3 window is displayed.

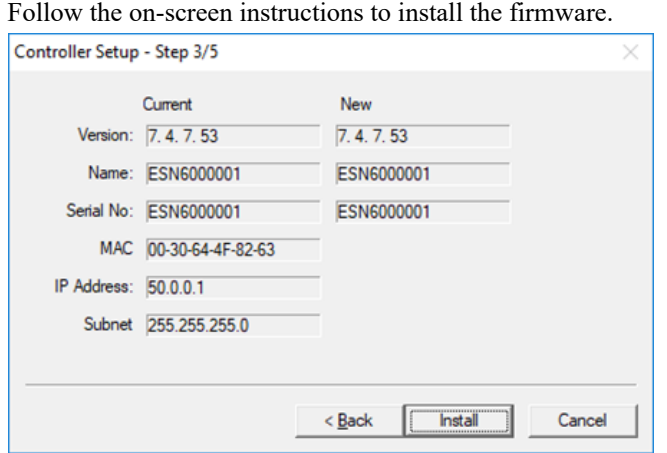

ii. When the step to confirm whether to continue the firmware upgrade is executed: The following window appears.

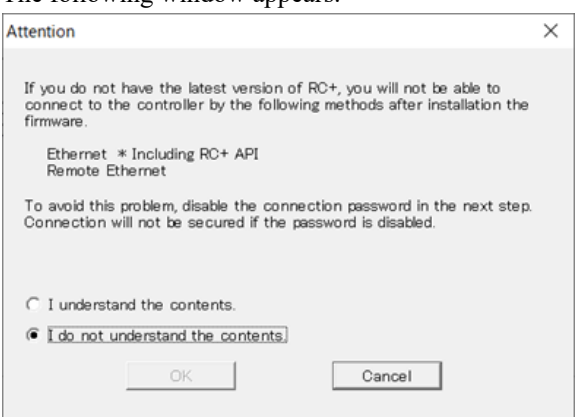

Once the [I understand the contents] button is selected, the [OK] button is enabled.

After the [OK] button is clicked, the Step 3 window is displayed. Go to step**6**.

After the [Cancel] button is clicked, the Step 3 window is displayed. The [Disable connection password] checkbox and the [Install] button are grayed out and unable to be selected.

6. The Step 3 window is displayed.

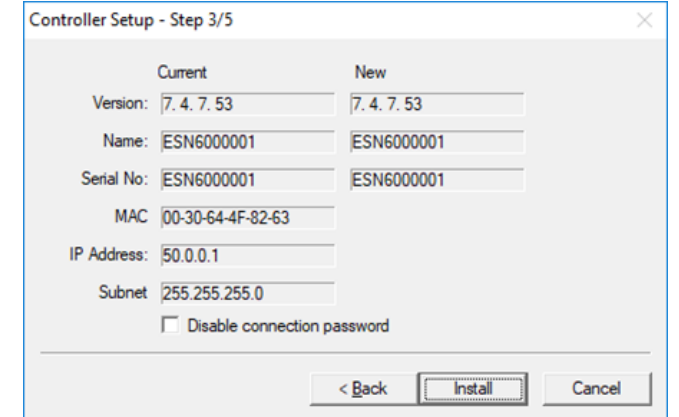

- i. If the [Disable connection password] checkbox is selected, connection authentication after upgrading the firmware can be set to [Disabled].
- ii. Click the [Install] button to display the confirmation window. When the [Disable connection password] checkbox is selected:

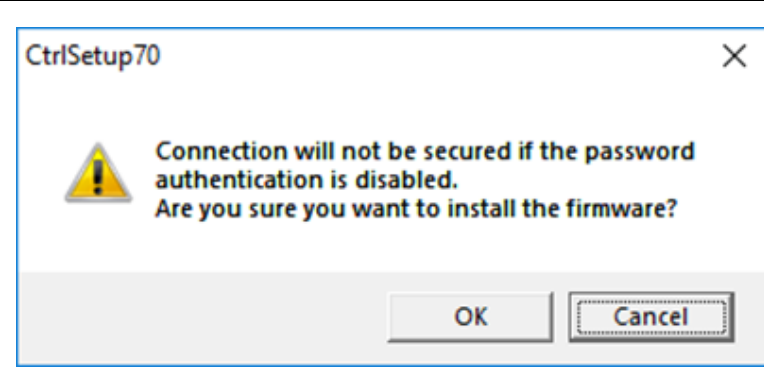

When the [Disable connection password] checkbox is not selected:

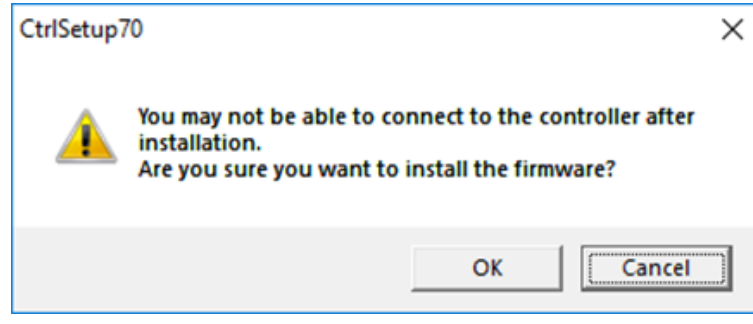

After the [OK] button is clicked, the Step 4 window is displayed. Go to step**7**. After the [Cancel] button is clicked, the confirmation window is closed.

7. Firmware installation is started.

When firmware installation is complete, click the [Next] button. The Controller is rebooted.

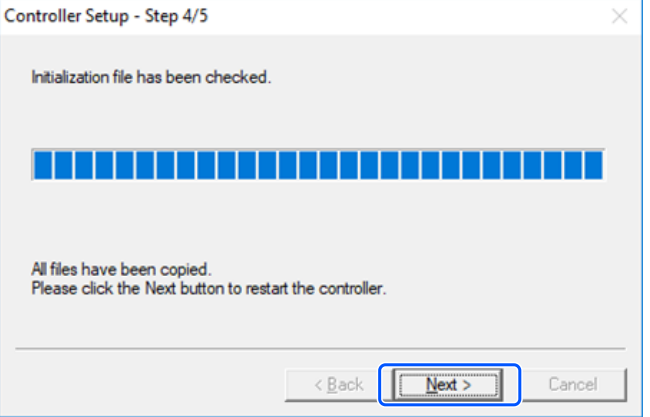

8. After the Controller is rebooted, the following window is displayed. Confirm that the firmware installation is completed.  $C$ lick the  $[{\rm Einichl}$  button.

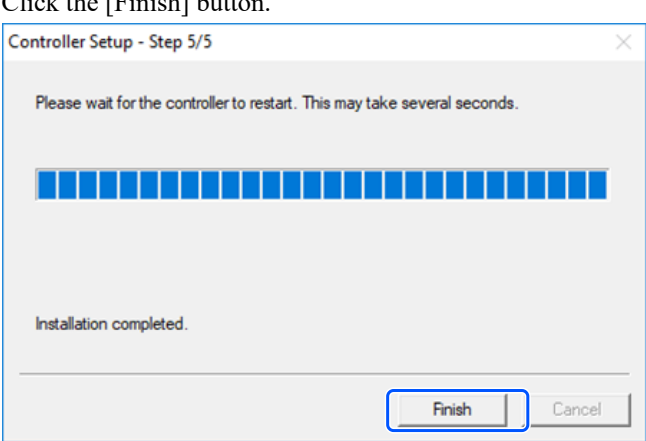